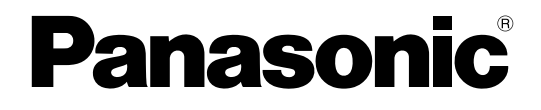

## **Operating Instructions**

## **Network Camera Recorder with Viewer Software Ver. 4**

Model No. BB-HNP17A

**Thank you for purchasing the Panasonic "Network Camera Recorder with Viewer Software Ver. 4"**

• Please read this document before using and save this document for future reference.

## **Introduction**

### **Main Features**

#### **Supports H.264**

Supports the recording and playback of H.264 cameras.

#### **Supports resolutions of 2048** ´ **1536**

Can record and monitor cameras supporting resolution of  $2048 \times 1536$ .

#### **Supports widescreen displays**

Supports 16:9 and other sizes of widescreen displays. The Multi-monitoring and Multi-playback screens are displayed with the full screen size.

#### **Browsers supported (**® **[Page 132\)](#page-131-0)**

By accessing the server for this software with a browser, you can display monitoring and setup pages, etc.

#### Freedom of layout setup  $(\rightarrow$  [Page 103,](#page-102-0) [Page 111](#page-110-0))

You can register 64 cameras with this software.<sup>11</sup> Also, you can freely set up the layout of the multi-monitoring window and multi-playback window.

#### **Timer recording with preset designation (** $\rightarrow$  **[Page 81](#page-80-0))**

You can specify the display location of timer start/stop times.

#### **Preset Sequence (** $\rightarrow$  **[Page 48](#page-47-0))**

Periodically scans and displays the locations registered in the camera presets.

#### **Event Detection Recording**

This software can detect and record Motion/Alarm/Sensor/Sound/Shock events.<sup>2</sup>

#### A pop-up is displayed when detection is made  $(\rightarrow$  [Page 35](#page-34-0))

A pop-up is displayed when the system detects motion or other events.

#### Time specified color night view  $(\rightarrow$  [Page 50\)](#page-49-0)

The start and finish times of color night view can be registered in the schedule.

#### **Multiple Language Support**

The default languages are English, Japanese, and Portuguese. (2013/2 present)

#### **Camera connection status notification by E-mail (** $\rightarrow$  **[Page 43\)](#page-42-0)**

The camera's connection status can be sent by E-mail to specified E-mail addresses in cases such as when the camera and PC become disconnected due to network problems.

#### Event detection notification by E-mail  $(\rightarrow$  [Page 19\)](#page-18-0)

Event detection (Motion Detection, Alarm Detection, Sensor Detection, Sound Detection, and Shock Detection) notifications can be sent by E-mail to specified E-mail addresses.

#### **Network Video Encoder support (→ [Page 24](#page-23-0))**

Network video encoder images can be recorded and played.

- <span id="page-2-0"></span>\*1 This does not indicate the number of cameras that can record at the same time. The number of cameras that can record at the same time differs depending on factors such as the resolution and frame rate used, and the specifications of your computer. See [Page 167](#page-166-0) for details.
- <span id="page-2-1"></span>\*2 Network cameras corresponding to each event are necessary.

### **Screen shots in this document**

Screen shots in this document were taken running this software on Microsoft® Windows® XP. The screens displayed when using a different operating system may differ slightly.

### **Trademarks**

- Microsoft, Windows, Windows Server, Windows Vista, Internet Explorer, and Windows Media are either registered trademarks or trademarks of Microsoft Corporation in the United States and/or other countries.
- Intel and Intel Core are trademarks or registered trademarks of Intel Corporation or its subsidiaries in the United States and other countries.
- Screen shots reprinted with permission from Microsoft Corporation.
- This software is based in part on the work of Independent JPEG Group.
- All other trademarks identified herein are the property of their respective owners.

### **System Requirements for your PC**

The following technical specifications are recommended for this software to work properly with your PC and network.

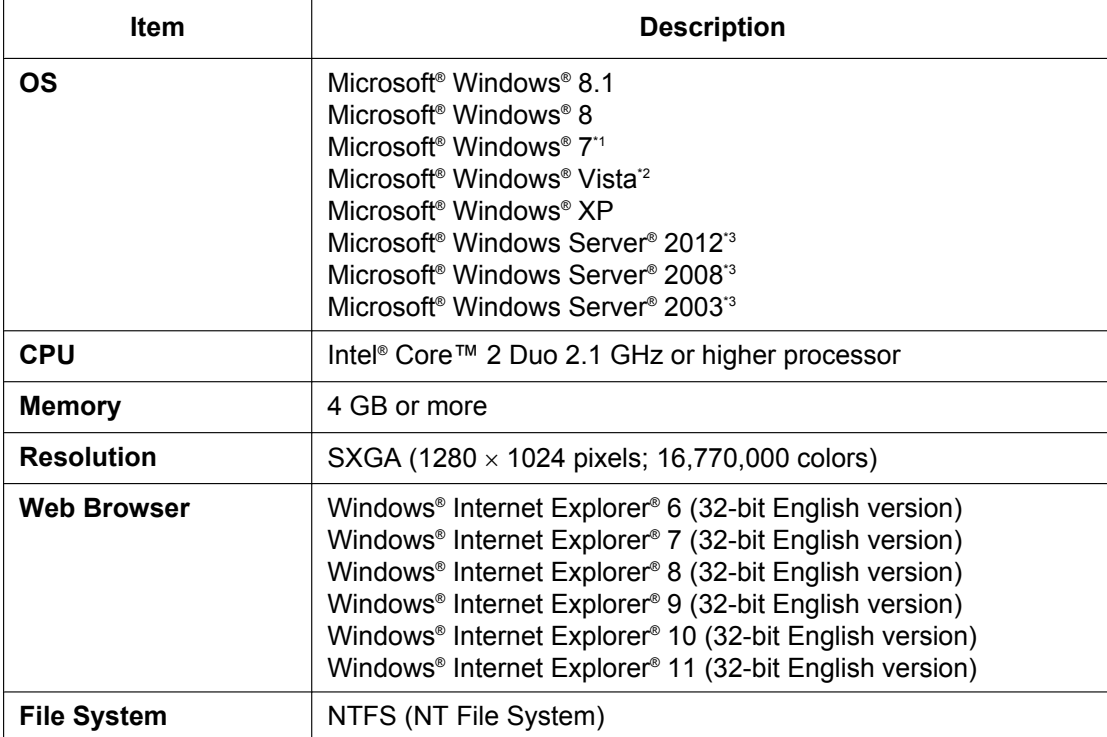

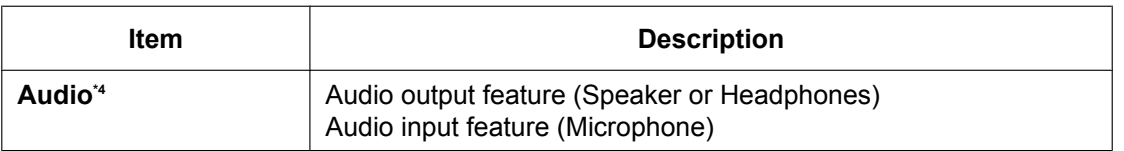

<span id="page-3-0"></span>\*1 Because the PC specifications required for running Windows 7 Starter do not meet the required specifications of this software, performance cannot be guaranteed for PCs running Windows 7 Starter.

<span id="page-3-1"></span>\*2 For Windows Vista, set the [Power Options] setting to [High performance]. (Using other power settings may affect timer recording.) \*<sup>3</sup> Windows Media<sup>®</sup> Player must be installed to view recorded images.

<span id="page-3-2"></span>Install it with the following procedure (when using Windows Server 2003 or Windows Server 2008): From the server manager feature displayed in [Start]-[Control Panel]-[Programs and Features]-[Turn Windows features on or off], click [Add Features], select [Desktop Experience], and install Windows Media Player.

<span id="page-3-3"></span>\*4 When using a camera that supports audio.

#### **Note**

• When Windows Update is set to perform updates automatically, recording may be interrupted during updates. Therefore, we recommend that updates are performed manually during times that will not affect recording.

#### **Notice**

- The recommended number of cameras that you can register, monitor and record simultaneously differs depending on the specifications of your computer. See [Page 167](#page-166-0) for details.
- You can estimate recorded image capacity according to the recording method and the number of recording days. Using [Record Size (estimate)]  $(\rightarrow$  [Page 28](#page-27-0)) and the file sizes of recorded images  $(\rightarrow$  [Page 17\)](#page-16-0) as guidelines, estimate the hard disk capacity requirement.
- When returning from the power saving mode or the screen saver, this software may not function correctly. Power saving mode is prevented from operating when this software is being used. Also, do not use the screen saver when using this software. The settings for the screen saver can configured from the [Preferences]  $\rightarrow$  [Basic Settings] screen ( $\rightarrow$  [Page 14\)](#page-13-0).
- Certain security software use a lot of TEMP files located in the C drive, which may cause this software to not function correctly.

#### **Internet connections**

When you are setting up the camera over an Internet connection or using remote access, we recommend using a connection method that provides fast uploading and downloading speeds, such as FTTH (optical fiber).

### **WV Series Network Camera**

The following WV series network cameras and network video encoder are supported by this software (2015/6 present):

- SFN6\*\*/SFR6\*\*L/SFN6\*\*/SFV6\*\*/SPN6\*\*/SPW6\*\* series
- SFN3\*\*/SFR3\*\*/SFV3\*\*/SPW3\*\* series
- SPN5\*\* series
- SF5\*\*/SP5\*\*/SW5\*\*/SW4\*\*/SF4\*\* series, GXE100,500 (Network video encoder)
- SW3\*\*/SC3\*\*/SF3\*\*/SP3\*\*/SW1\*\*/SF1\*\*/SP1\*\* series
- NW502S (version 1.02 or later), NP502 (version 1.02 or later)

### **Network Camera with feature limitations**

The following are cameras whose features are limited when used with this software. (2015/6 present)

• The WV series network cameras listed above.

• When the above network cameras with feature limitations are registered to this software, some of the specifications will differ to those listed in this model. See [Page 159](#page-158-0) for details.

### **About this document**

Model number suffixes are omitted in this document.

## **Table of Contents**

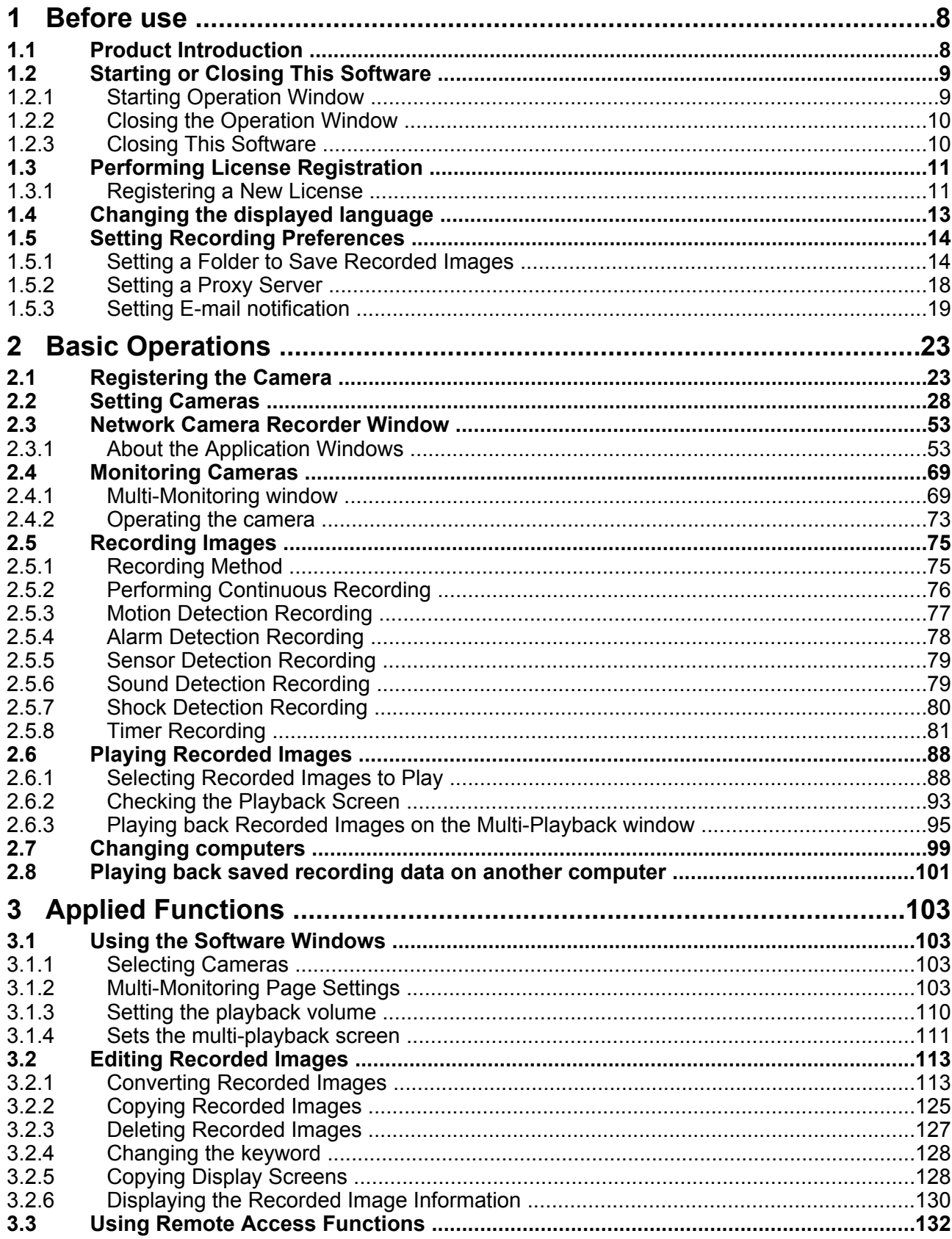

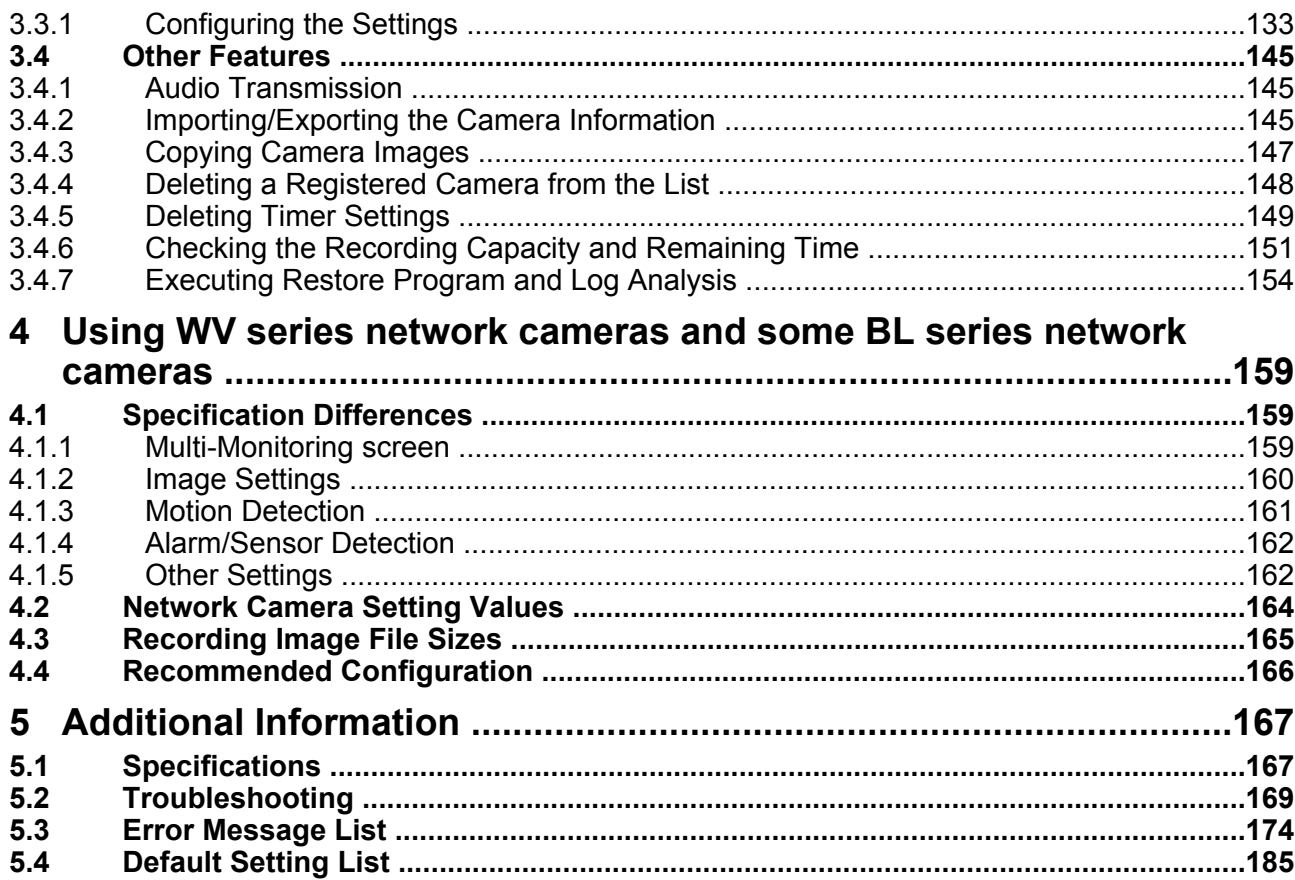

# <span id="page-7-0"></span>**1 Before use**

## <span id="page-7-1"></span>**1.1 Product Introduction**

You must perform the following steps in order to use this software.

- **Read the Software End User License Agreement** ( $\rightarrow$  attached leaflet)
- You cannot install this software if you disagree.
- (The legal agreement is required when installing this software.)

**Install this software**  $(\rightarrow$  "Important Information")

- **Performing License Registration (** $\rightarrow$  **[Page 11](#page-10-1))** It is necessary to register the license in order to use this software.
- The attached registration code stickers are required.

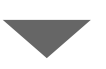

#### **Setting Recording Preferences (**® **[Page 14](#page-13-0), [Page 18](#page-17-0), [Page 19\)](#page-18-0)**

- Set a folder to save recorded images.
- Set the proxy server when using one.
- Set the E-mail address to send notifications for event detections and connection disruptions.

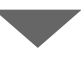

#### **Registering the Camera (**® **[Page 23](#page-22-1))**

If the camera has security settings enabled (authentication setting), enter the administrator user name and password for the camera. If you set a general or unregistered user name and password, this software may not work properly.

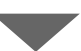

**Monitoring the Camera (** $\rightarrow$  **[Page 69,](#page-68-1) [Page 73](#page-72-0))** Recording the Image  $(\rightarrow$  [Page 75\)](#page-74-1) **Playing the Recorded Images (** $\rightarrow$  **[Page 88](#page-87-0))** 

## <span id="page-8-0"></span>**1.2 Starting or Closing This Software**

This software starts automatically when you boot up the PC.

**• is displayed in the notification area while this software is running.** 

#### **PC screen**

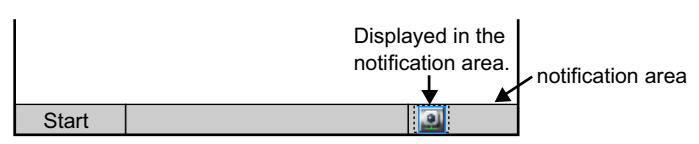

#### **Note**

• When using the software on Windows 7 the  $\Box$  is not displayed in the notification area.

Click the  $($   $\blacktriangle$ ) in the notification area to display the

To always display  $\Box$ , click the  $(\triangle)$  in the notification area. From the displayed menu select [Customize] and configure [Show icon and notifications] for the software.

• To not start this software automatically when booting up the PC, right-click and uncheck [Start on bootup] from the menu.

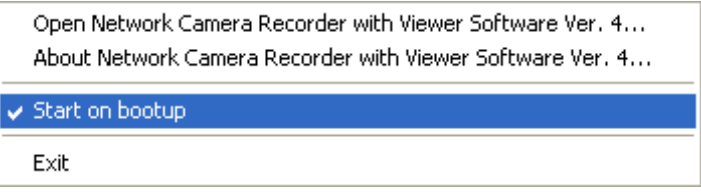

## <span id="page-8-1"></span>**1.2.1 Starting Operation Window**

Double-click  $\frac{2}{\text{Nekmost}}$  on the desktop to start this software.

• Operation window of this software is displayed.

#### **Note**

- You can also start the operation window through the following procedures.
	- $-$  From the [Start] menu, select [All Programs]  $\rightarrow$  [Network Camera Recorder with Viewer Software Ver.  $4] \rightarrow$  [Network Camera Recorder with Viewer Software Ver. 4].
	- Start Explorer and double click the destination [Ncr4] folder [ncr4.exe] where this software will be installed.
- This software cannot be started multiple times simultaneously.

• You must register the license to use this software.

[Register the license key.] will be displayed if you start this software without having first registered it. Follow the steps in [Page 11](#page-10-1) to register the license.

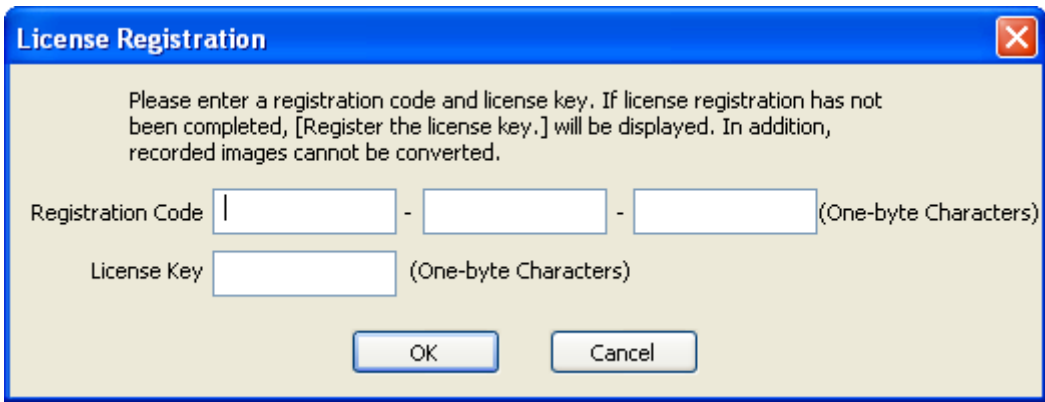

## <span id="page-9-0"></span>**1.2.2 Closing the Operation Window**

 $Click$  in the operation window.

#### **Note**

will continue to be displayed in the notification area even after you close the operation window. While is displayed, the software keeps running so that timer recording can operate as set.

### <span id="page-9-1"></span>**1.2.3 Closing This Software**

**1.** Right-click in the notification area and select [Exit].

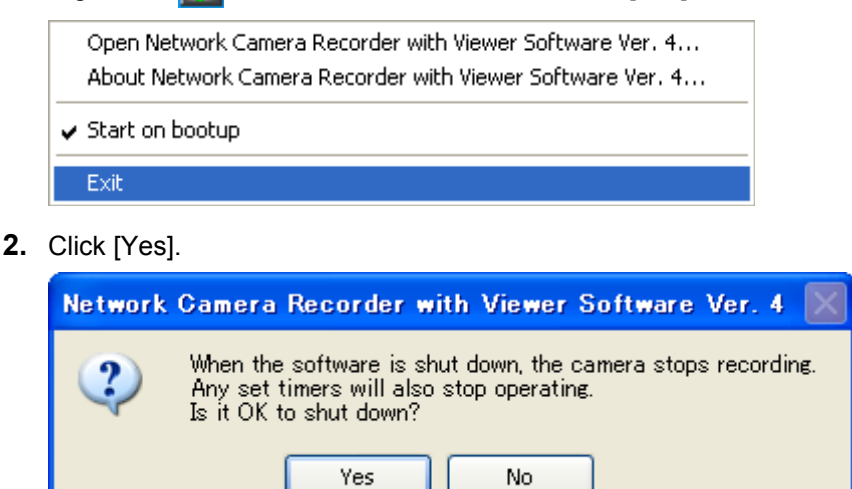

#### **Note**

- When you exit this software, will be removed from the notification area.
- When you exit this software, any timers that you have set stop operating.

## <span id="page-10-0"></span>**1.3 Performing License Registration**

If no license has been registered when the operation window is started, [Register the license key.] will be displayed.

## <span id="page-10-1"></span>**1.3.1 Registering a New License**

- **1.** Click **on** the multi-monitoring window and select [License Registration] from the menu which is displayed.
- **2.** Enter the [Registration Code] and [License key], and click [OK].
	- The registration code and license key are printed on the attached registration code sticker. Entries are case-sensitive, so be sure to enter this information exactly as it is printed on the sticker.

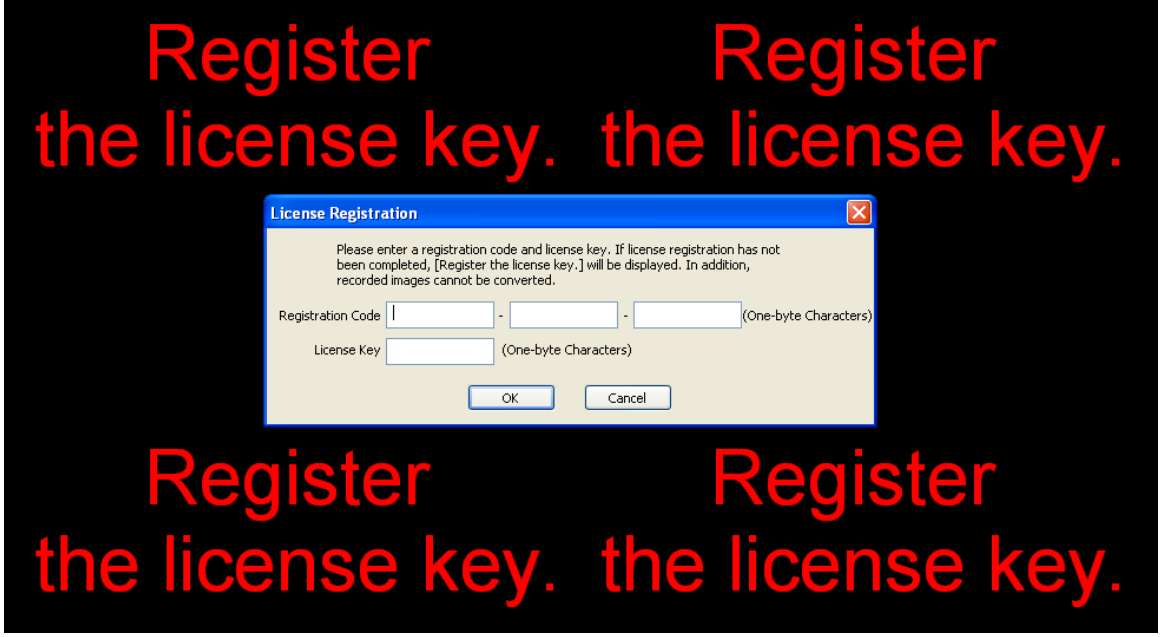

**3.** Click [OK].

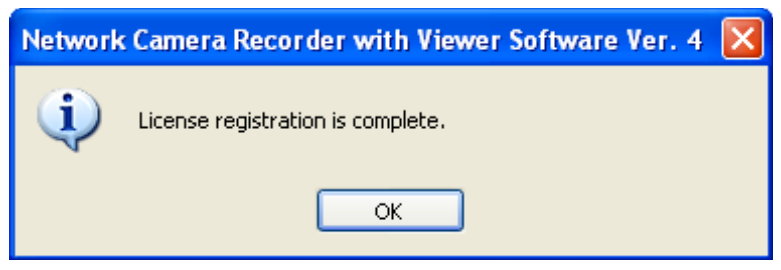

• [License Registration] will turn gray when you have completed registration.

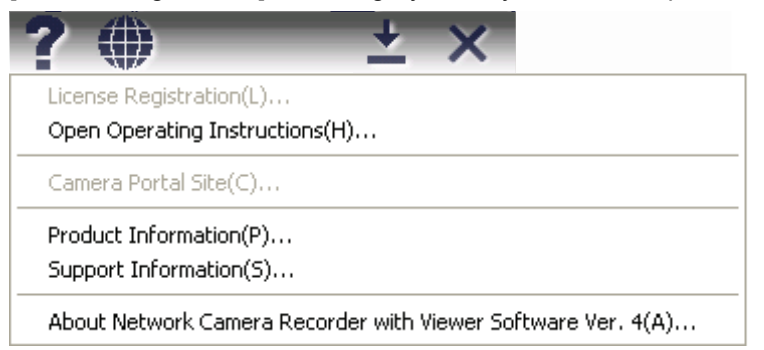

• If security software is operating, [License Registration] may still be displayed after completing the license registration and starting the operation screen. In this case, temporarily stop the security software, or perform settings such as allowing connections to the software. For more information, see your security software manual.

#### **Notice**

• If the following window is displayed, the registration code or license key is incorrect. Confirm them, and then enter them again.

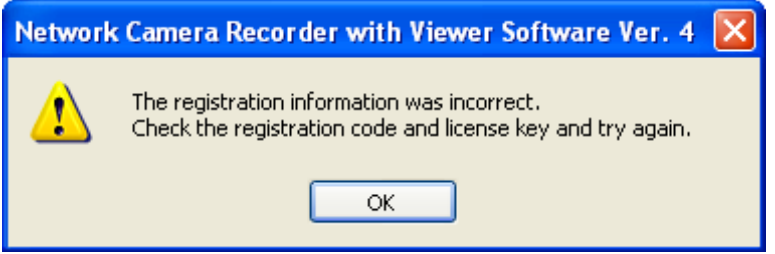

• Keep the registration code and license key in a safe place where you will not lose them. Lost codes and keys cannot be reissued.

## <span id="page-12-0"></span>**1.4 Changing the displayed language**

You can change the displayed language.

- **1.** Click  $\bigoplus$  on the multi-monitoring window.
- **2.** Select the language that you want to display.
	- In the default setting, you can choose from the following languages. (2015/6 present) ·English ·Japanese ·Portuguese
- **3.** Click [Yes].

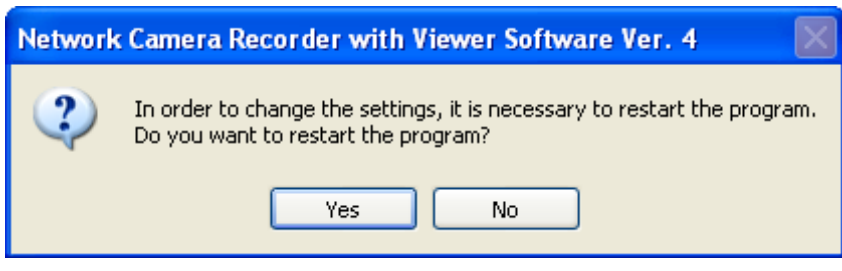

• The displayed language will be changed after restarting the software.

## <span id="page-13-1"></span>**1.5 Setting Recording Preferences**

## <span id="page-13-0"></span>**1.5.1 Setting a Folder to Save Recorded Images**

This software records camera images to the hard disk on your PC. The folder can be changed.

- After you have changed the destination folder, the recorded images will be saved in the folder that you specified. • If the destination folder is not specified, the recorded images are saved into the [ncrdata] folder in the folder where this software is installed.
- You can change the destination folder to another folder or external hard disk drives.
- **1.** Click on the multi-monitoring window.
- **2.** Click [Preferences].
- **3.** Configure the settings on the [Basic Settings] page and click [OK].

#### **Basic Settings Page**

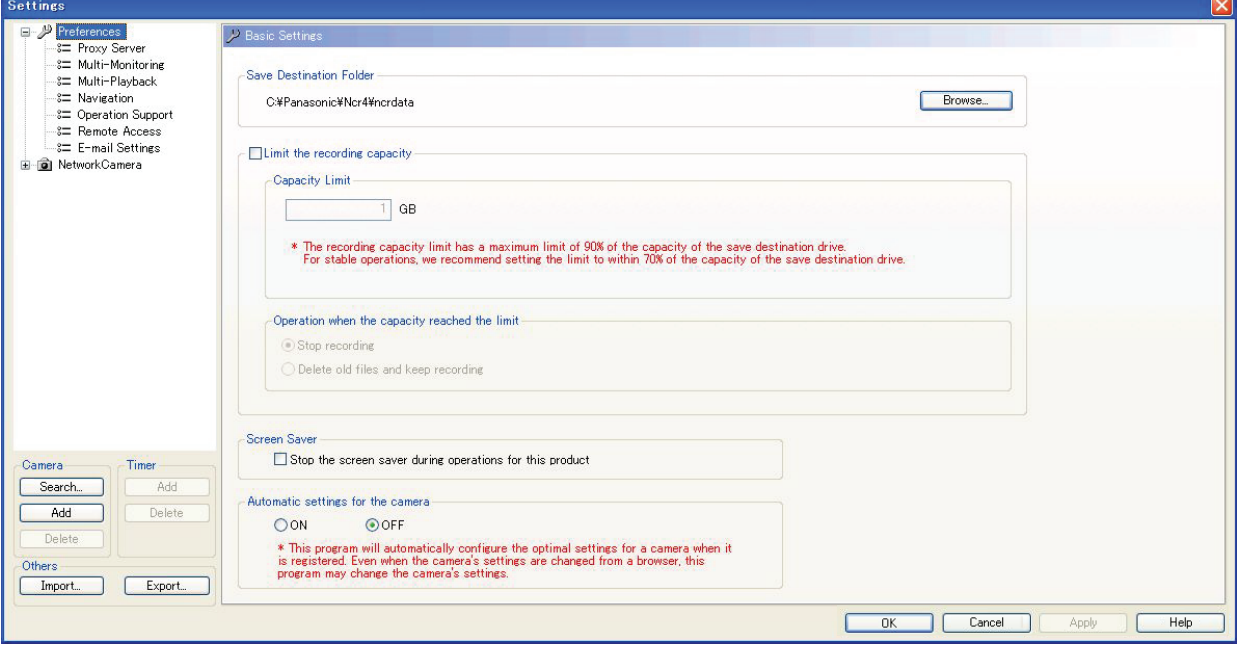

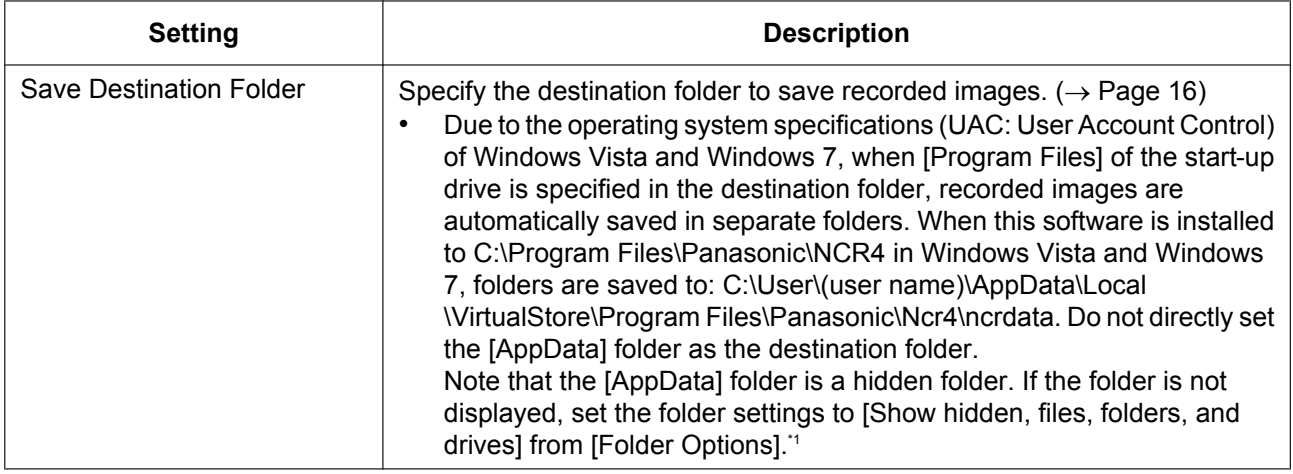

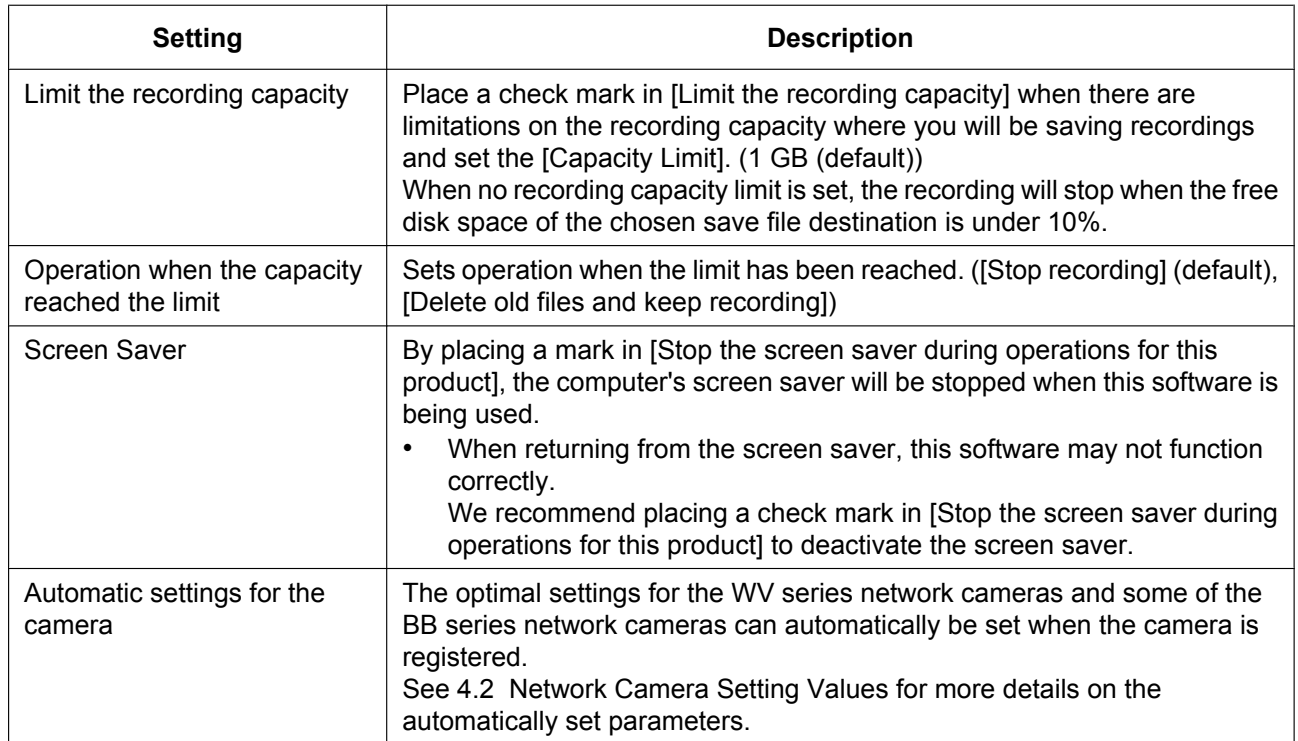

<span id="page-14-0"></span>Use the following procedure to display hidden folders:

- **1.** With the explorer view displayed, click the [ALT] key and select [Folder options...] from the [Tools] menu.
- **2.** Select [View] from the [Folder Options] window.
- **3.** From the [Advanced settings] menu select [Show hidden, files, folders, and drives] and click [Apply].

#### **Note**

- You can also specify the destination folder for individual cameras.  $(\rightarrow)$  [Page 24\)](#page-23-1)
- Starting from 1 GB, [Capacity Limit] has a maximum limit of 90% of the capacity of the save destination drive. For stable operations, we recommend setting the limit to within 70% of the capacity of the save destination drive.

An error window will be displayed if you make a setting in excess of 90% of capacity.

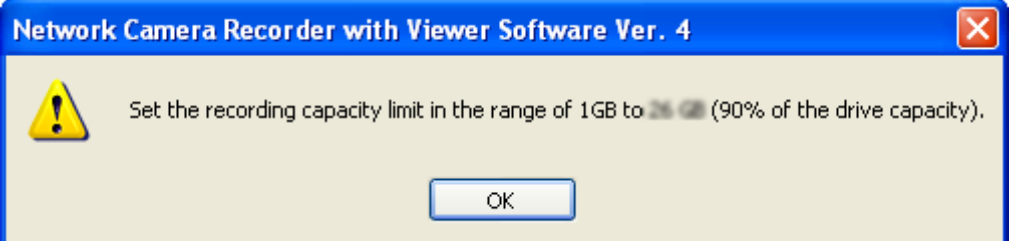

- If you select [Delete old files and keep recording] and the recording capacity is set to less than the amount already recorded, the difference will be deleted starting from the oldest recorded images. (For example: If you change the recording capacity to 2 GB when there are already 3 GB of recorded images, 1 GB of the older recorded images will be deleted.)
- It is recommended that you use the built-in hard disk as your save file destination. When using an external hard disk as your save file destination, use a hard disk with an access speed as fast as possible. Issues such as the loss of recorded images, a decrease in operation response, etc., may occur depending on the access speed of the hard disk.
- You can also limit the recording capacity of individual cameras. ( $\rightarrow$  [Page 31](#page-30-0)) However, when the [Limit the recording capacity] is set on the [Camera Settings] page, the following

window is displayed. Clicking the [OK] button cancels the [Limit the recording capacity] setting on the [Camera Settings] page.

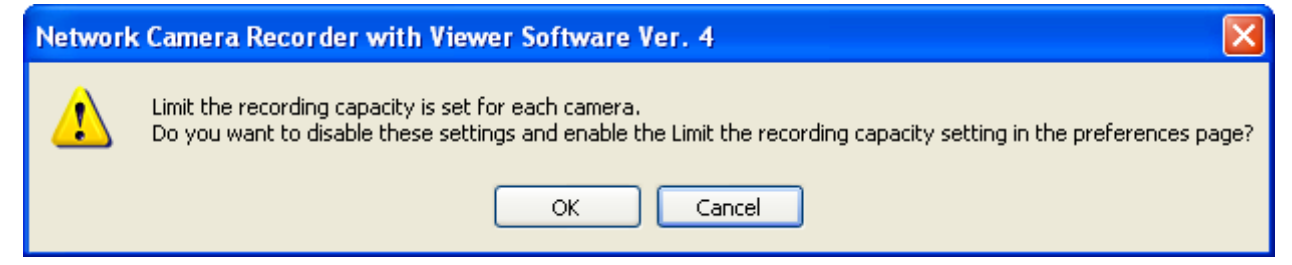

#### <span id="page-15-0"></span>**Change the destination folder**

- **1.** Click [Browse] under [Save Destination Folder] in the [Basic Settings] page.
- **2.** Select the destination folder, and click [OK].
	- Create the folder in advance.

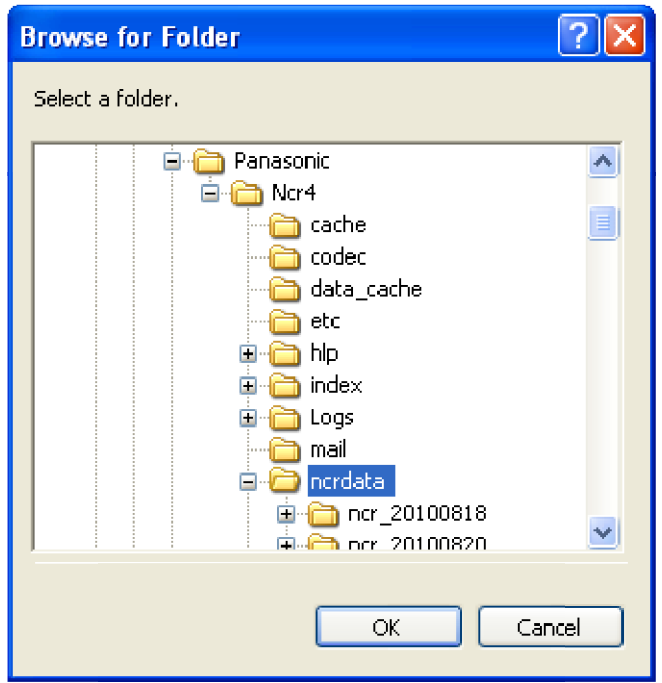

#### **Notice**

- The drive containing the destination folder must have a capacity of 1.2 GB or more, and have 10% of free space or more.
- Do not move, change, or delete the files and folders in the destination folder. Doing so can cause this software to behave unexpectedly.
- Select a destination folder with a path less than 128 characters.

e.g. D:/HNP17/2010

under 128 characters

• When you change a setting, a mark is displayed on the icon for the item that you changed. The setting is applied when you click [OK] or [Apply]. See [Page 63](#page-62-0) for details on the settings icons.

#### <span id="page-16-0"></span>**File sizes of recorded images**

#### **Note**

- The maximum file size is shown.
- See [Page 165](#page-164-0) for details on WV series network cameras and some BL series network cameras file sizes.

#### **1 frame size (Image only)**

Data format: JPEG

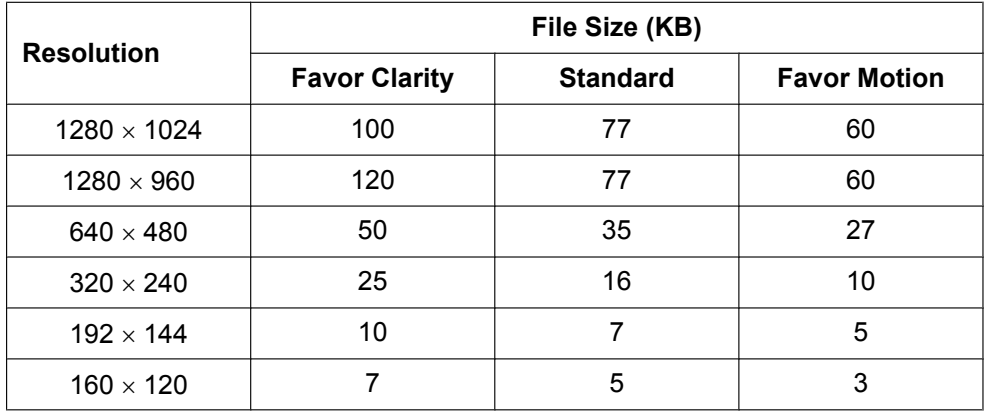

• Recording capacity can be calculated by Size  $(KB) \times$  Frame Rate (images per second)  $\times$  time (second). e.g.  $640 \times 480$  resolution, Favor Clarity and 5 images per second for one hour: 50 (KB)  $\times$  5 (images/s)  $\times$  3,600 (s) = 900,000 KB (About 879 MB). If the audio is attached, add 4 KB per second. 900,000 (KB) + 4 (KB)  $\times$  3,600 (s) = 914,400 KB (About 893 MB).

#### **Data size for 1 second of motion (Image only)**

Data format: MPEG-4/H.264

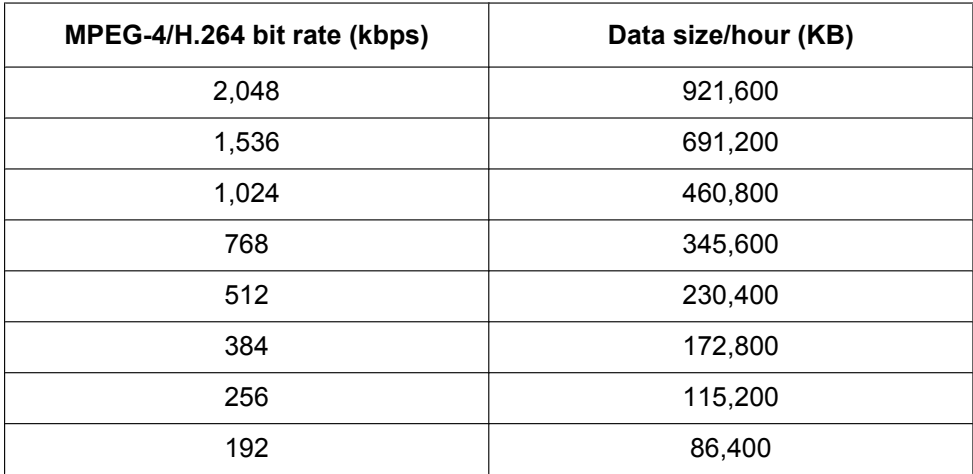

• MPEG-4 recording capacity can be calculated by MPEG-4 bit rate[\\*1](#page-17-1) (Kbps) divided by 8 bits, times by time (seconds).

Example: for a 640 x 480 dot resolution with 768 Kbps MPEG-4 bit rate, the calculation is 768 Kbps divided by 8 bits, times by 3,600 seconds (1 hour) = 345,600 KB (About 337.5 MB).

To calculate the recording capacity for images with audio, add 4 KB for each second of recording. 345,600 KB plus 4 KB times 3,600 seconds (1 hour) = 360,000 KB (About 352 MB)

- <span id="page-17-1"></span>\*1 Perform calculations with the maximum values of the [MPEG-4 Bit Rate] of the [Video Streaming] set for the camera.
- H.264 recording capacity can be calculated by H.264 bit rate<sup>\*</sup>1 (Kbps) divided by 8 bits times by time (seconds).

Example: for a 640 x 480 dot resolution with 1,536 Kbps H.264 bit rate, the calculation is 1,536 Kbps divided by 8 bits, times by 3,600 seconds (1 hour) = 691,200 KB (About 675 MB).

To calculate the recording capacity for images with audio, add 8 KB for each second of recording.

- 691,200 KB plus 8 KB times 3,600 seconds (1 hour) = 720,000 KB (About 704 MB)
- <span id="page-17-2"></span>\*1 Perform calculations with the maximum values of the [H.264 Bit Rate] of the [Video Streaming] set for the camera.

### <span id="page-17-0"></span>**1.5.2 Setting a Proxy Server**

When viewing a camera over the Internet using a proxy server, set [Used] on the [Camera Settings] page for each camera after setting the proxy server. ( $\rightarrow$  [Page 24\)](#page-23-1)

The following settings are not necessary when not using a proxy server.

- **1.** Click on the multi-monitoring window.
- **2.** Click [Proxy Server] under [Preferences].
- **3.** Set the parameters and click [OK].

#### **Proxy Server page**

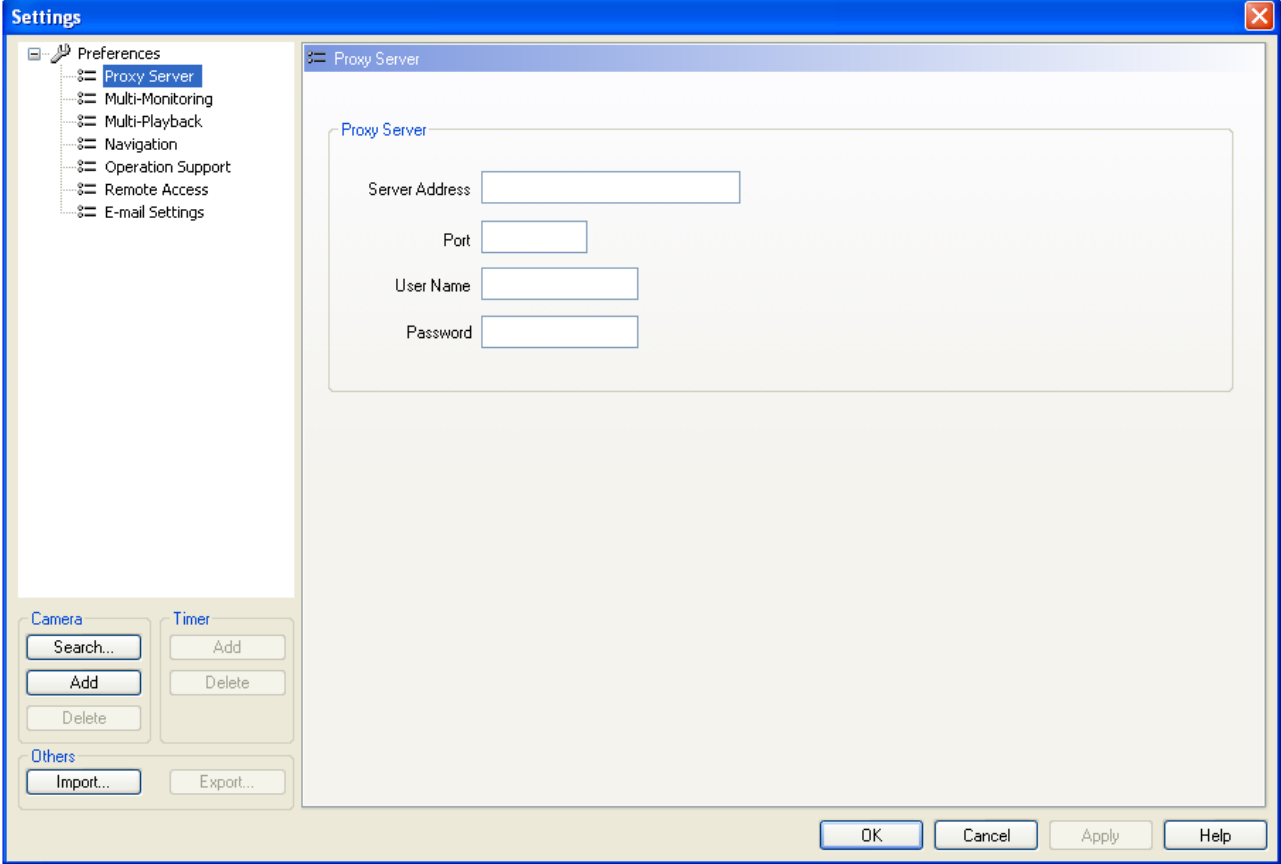

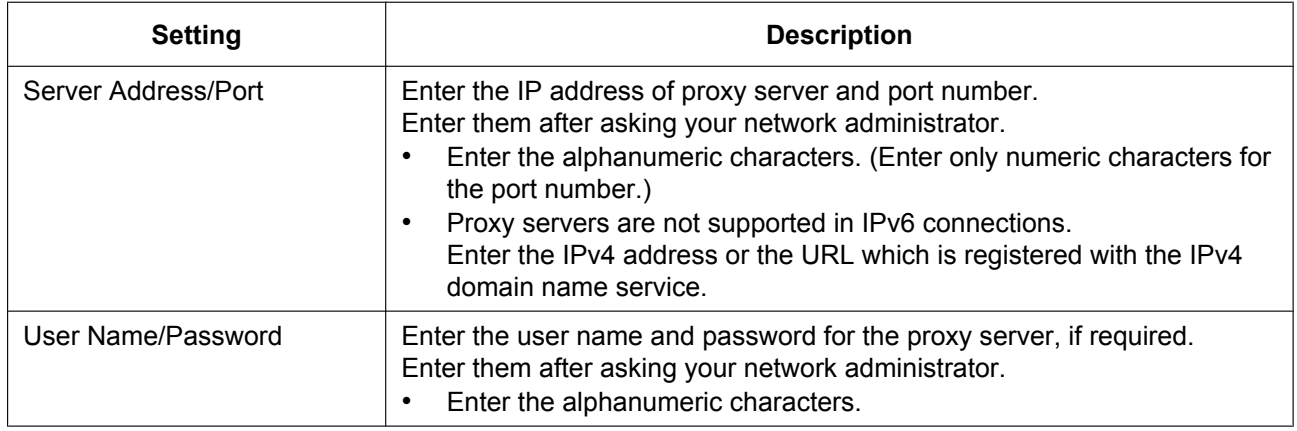

## <span id="page-18-0"></span>**1.5.3 Setting E-mail notification**

You can configure the software to send event detection (Motion Detection, Alarm Detection, Sensor Detection, Sound Detection, and Shock Detection) notifications and camera connection status information to PC and mobile phone addresses.

Detected camera images (JPEG) can be sent as E-mail attachments.

- **1.** Click **on** the multi-monitoring window.
- **2.** Click [E-mail Settings] under [Preferences].
- **3.** Set the parameters and click [OK].

#### **E-mail Settings Page**

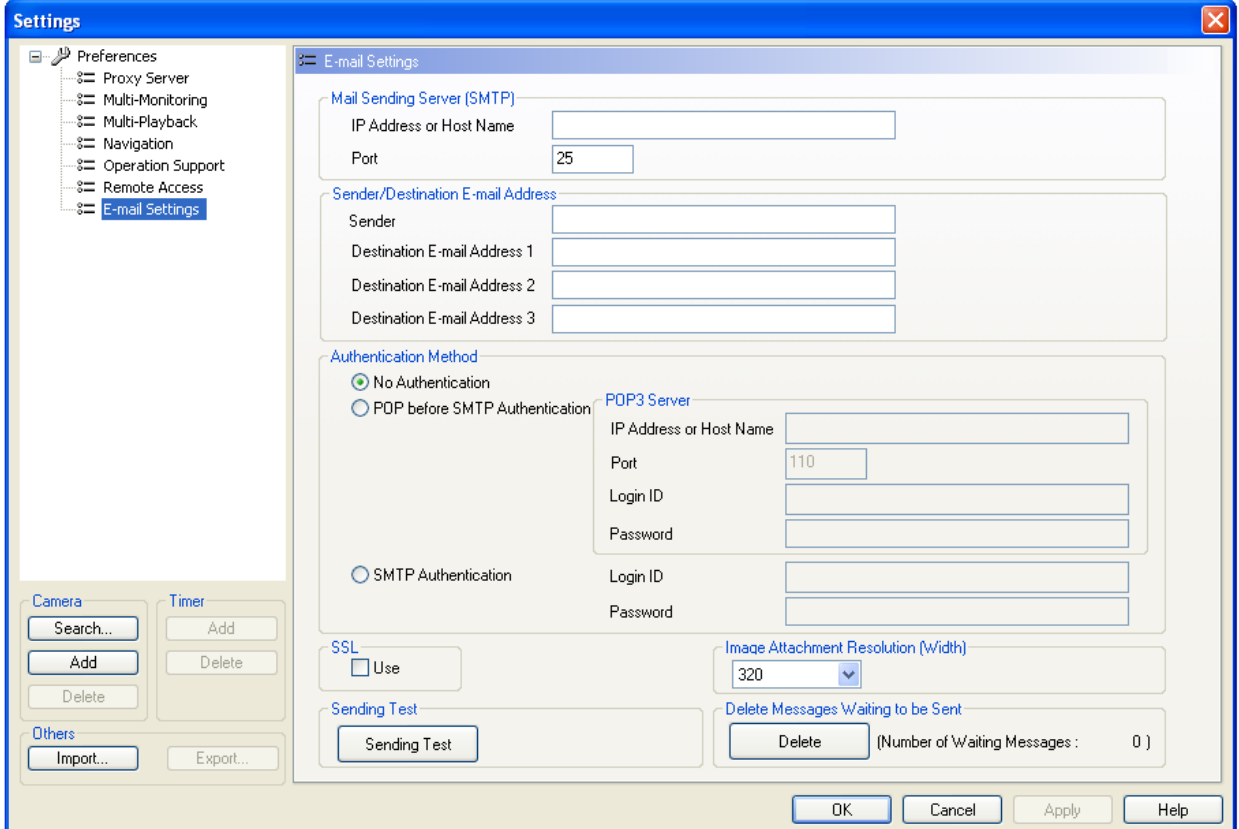

#### **1.5.3 Setting E-mail notification**

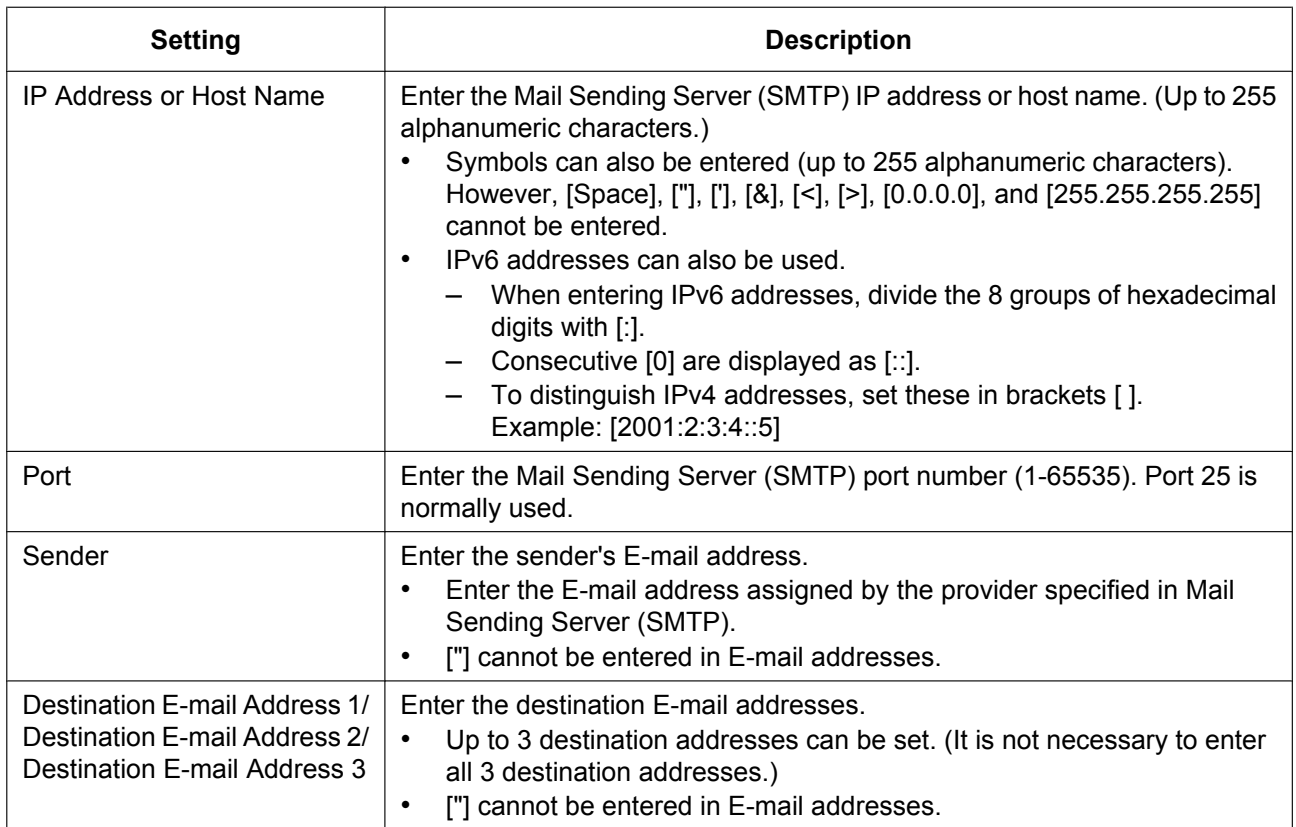

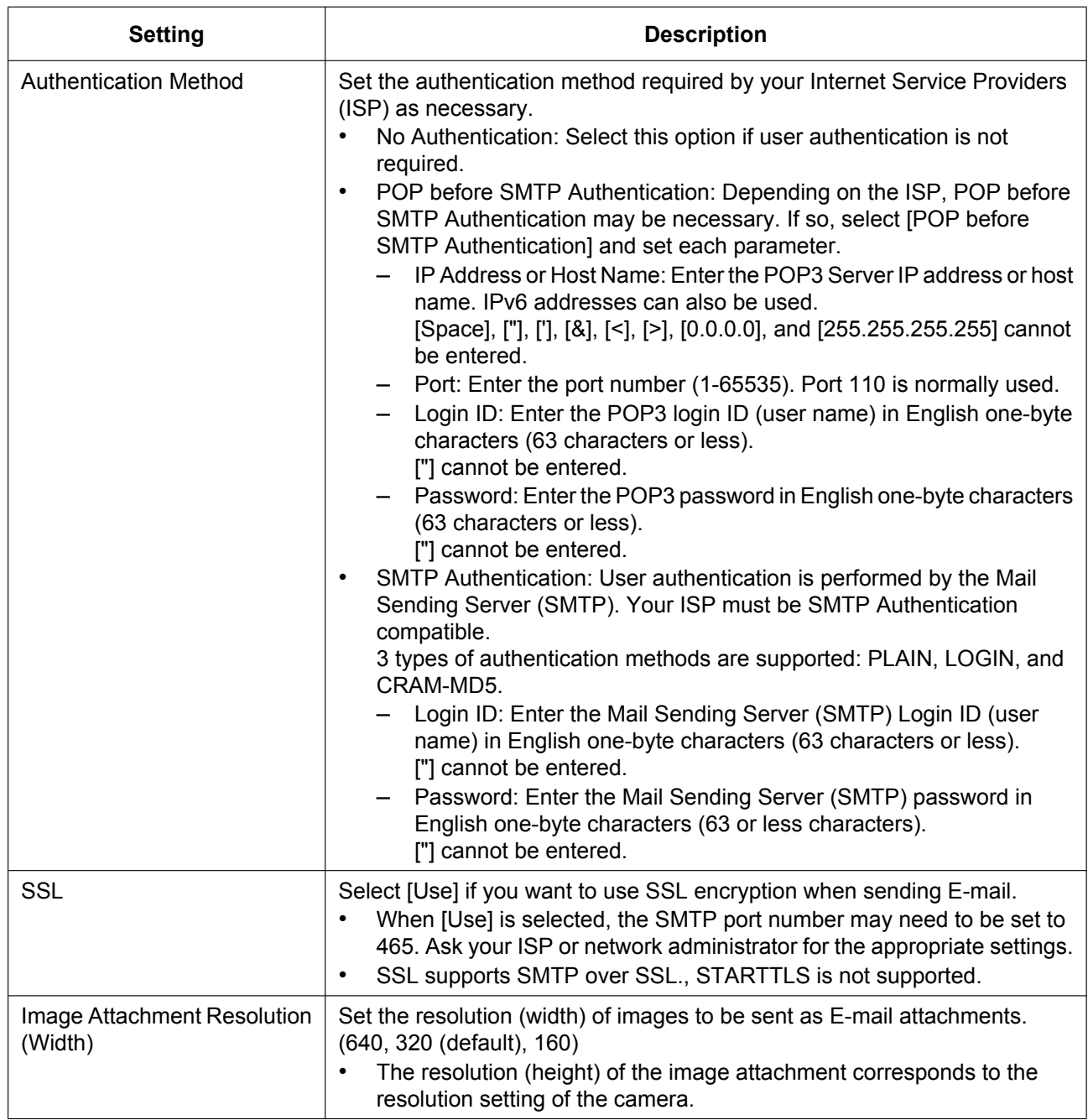

- After completing settings, click [Sending Test], and confirm that the message arrives at the specified destination.
- [Number of Waiting Messages] shows the number of messages waiting to be set. Up to 100 waiting messages can be saved. Click [Delete] to delete the waiting messages. Deleted messages will not be sent.
- To send notification messages when events are detected, select [Forward] in each event detection's settings page.  $(\rightarrow$  [Page 32,](#page-31-0) [Page 36,](#page-35-0) [Page 40,](#page-39-0) [Page 42](#page-41-0))
- Images captured by event detection (Motion Detection, Alarm Detection, Sensor Detection, Sound Detection, and Shock Detection) are sent with messages.

• To send camera connection status information, configure the [Camera Disconnect Detection] page.  $(\rightarrow$  [Page 43\)](#page-42-0)

## <span id="page-22-0"></span>**2 Basic Operations**

## <span id="page-22-1"></span>**2.1 Registering the Camera**

With this software, you can register cameras for monitoring and recording images. Turn on camera power and register the camera while it is connected to the network.

**1.** Click **O** on the multi-monitoring window.

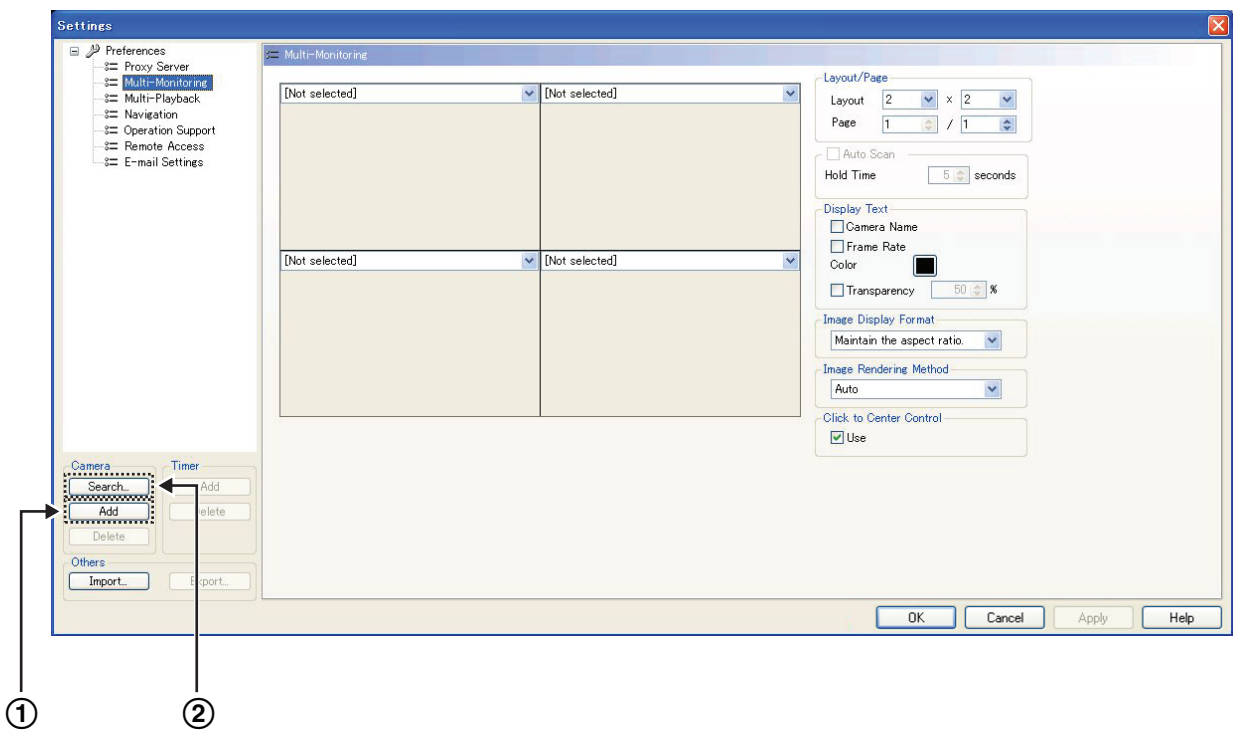

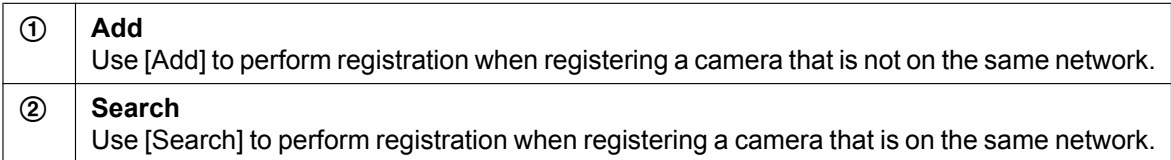

**2.** Set the parameters.

#### **With [Add]**

**I.** Click [Add] (Camera).

<span id="page-23-0"></span>**II.** Configure the settings in the [Camera Settings] page.

### <span id="page-23-1"></span>**Camera Settings Page**

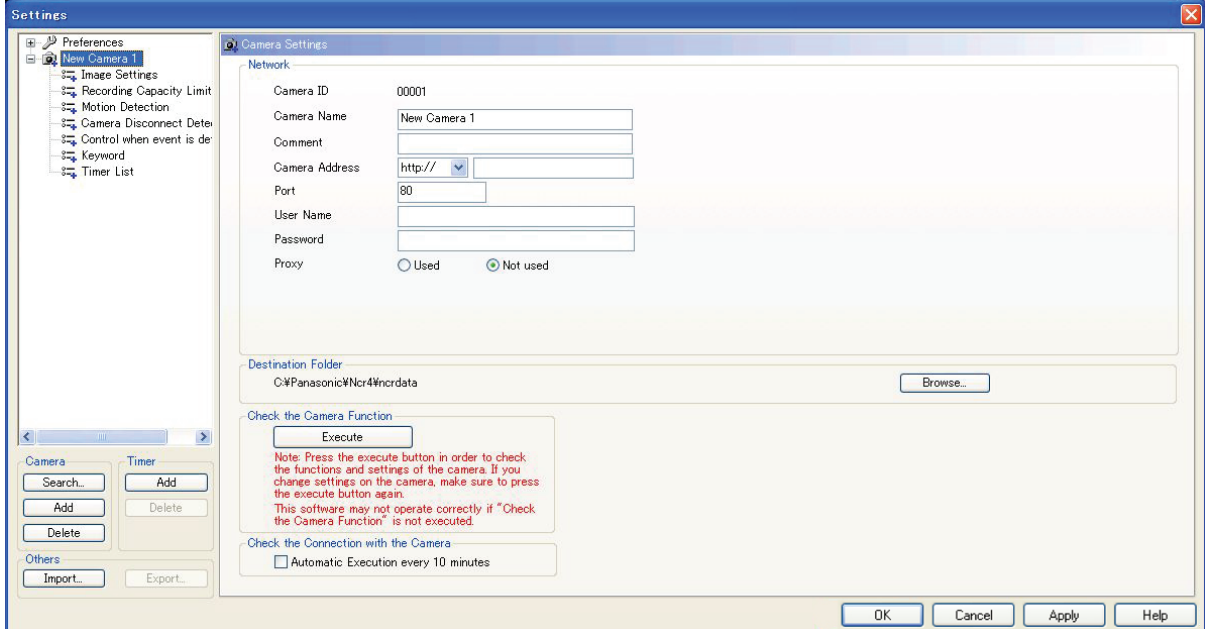

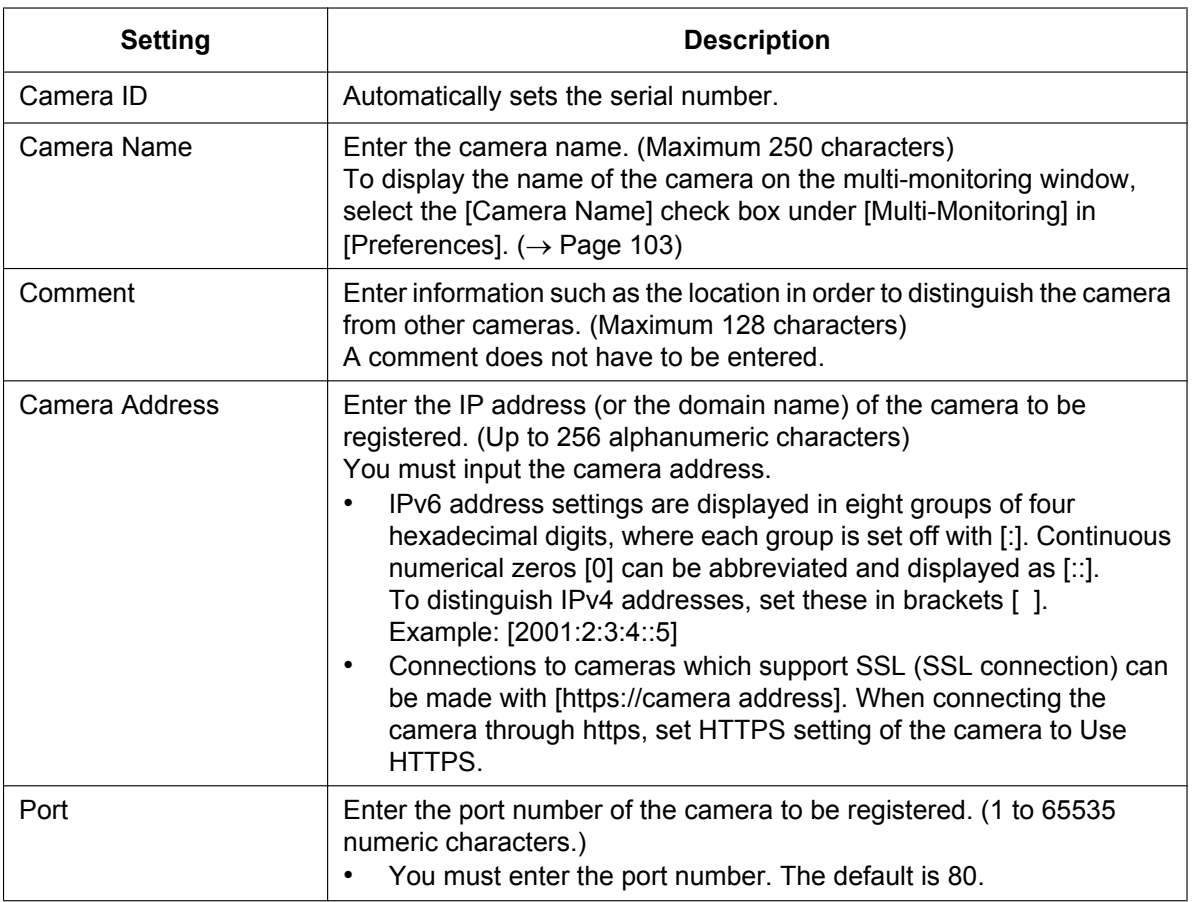

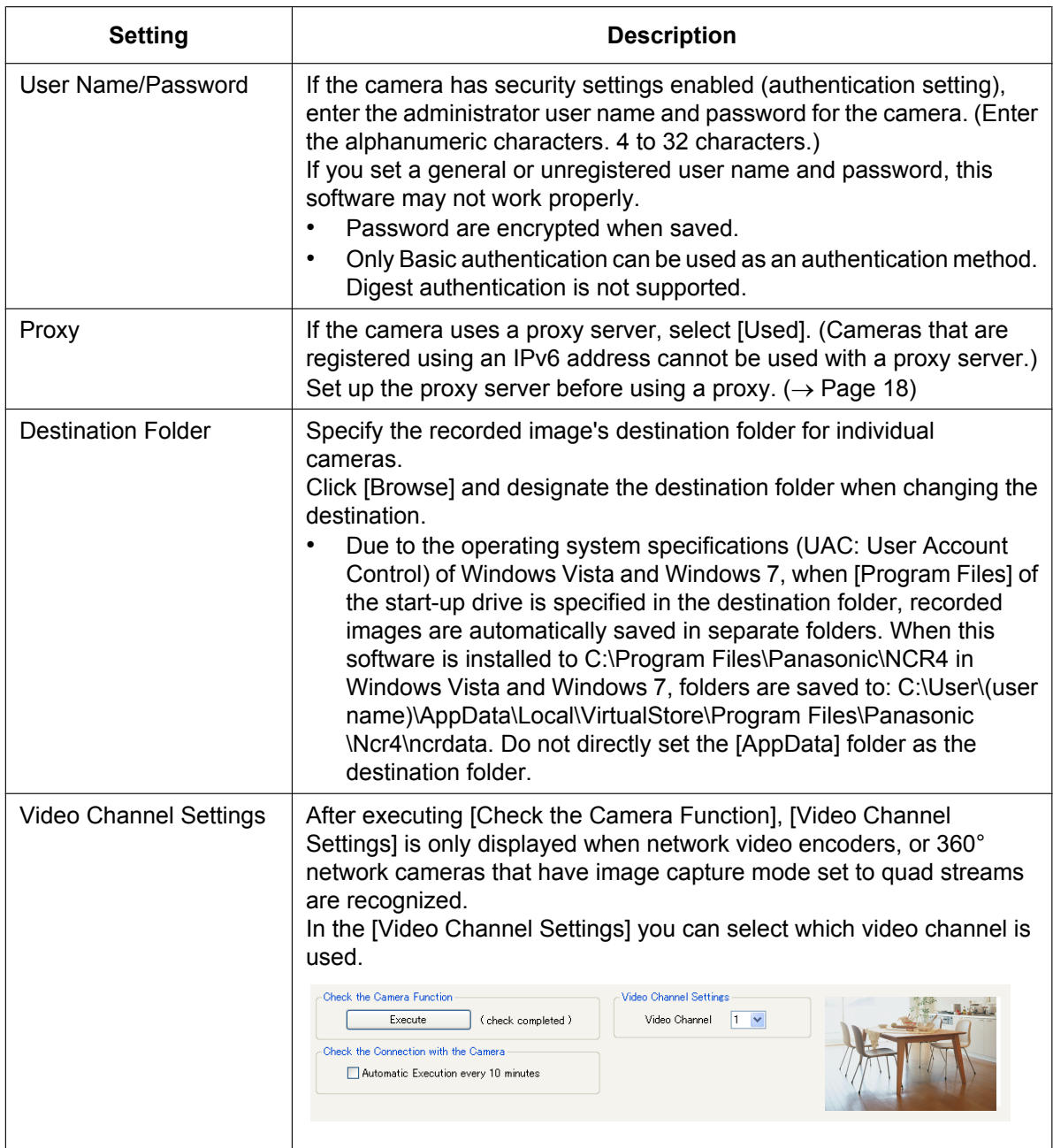

• The default camera name is [New Camera], followed by a number. The number is generated automatically. Default values are used for the other settings.

#### **With [Search]**

- **I.** Click [Search] (Camera).
	- Searches for and displays a list of cameras on the same network.

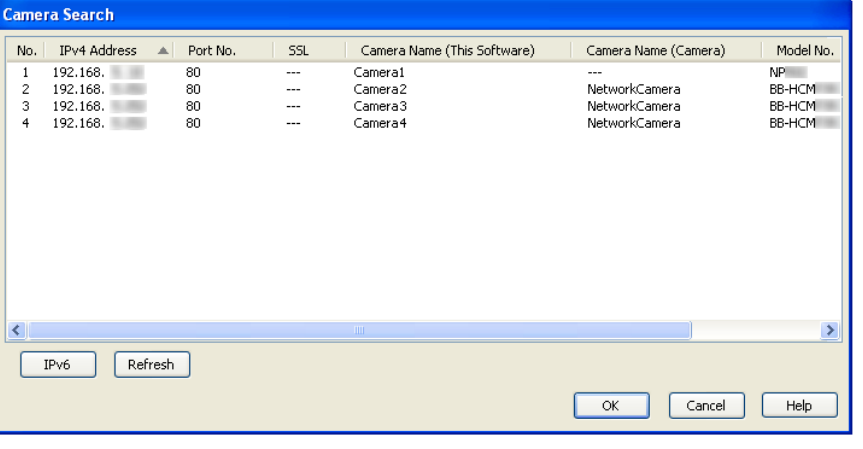

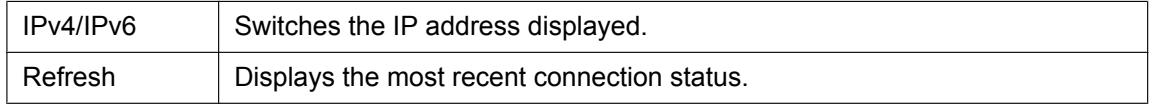

#### **Note**

- WV series cameras and some BL series network cameras that have been connected to a power outlet for more than 20 minutes cannot be searched for. To search for WV series network cameras and some BL series network cameras, disconnect and then reconnect them to the power outlet.
- Camera names of some models of WV series network cameras and some BL series network cameras are not displayed in the camera search list. The first 2 digits of the model number (WV-) are also not displayed. ( $\rightarrow$  [Page 162](#page-161-2))
- When IPv6 address are displayed, cameras that cannot be connected with IPv6 addresses are not displayed in the camera search list.
- The camera search feature cannot be used with Windows Server 2003, Windows Server 2008, or Windows Server 2012.
- **II.** Select the camera to be registered and click [OK].
	- Camera information is displayed on the [Camera Settings] page.
	- If the camera has security settings enabled (authentication setting), enter the administrator user name and password for the camera.
- **3.** Click [Execute] under [Check the Camera Function].
	- [(check completed)] is displayed after this has been confirmed, and the corresponding feature of that camera is displayed (sound, resolution information, zoom, pan/tilt, sound detection, shock detection, preset sequence, color night view (Adaptive black stretch), etc.).
	- The software will connect to the camera and confirm the resolution and data format. Setting values that cannot be set will be automatically changed. The icons of items that have been changed will be so indicated with a mark. ( $\rightarrow$  [Page 63](#page-62-0))
	- When registering a camera connected by SSL, confirmation may take several minutes.
	- If you cannot access the camera, the following windows are displayed. Confirm the camera's connection, IP address, port number, user name and password.

#### **Connection error window**

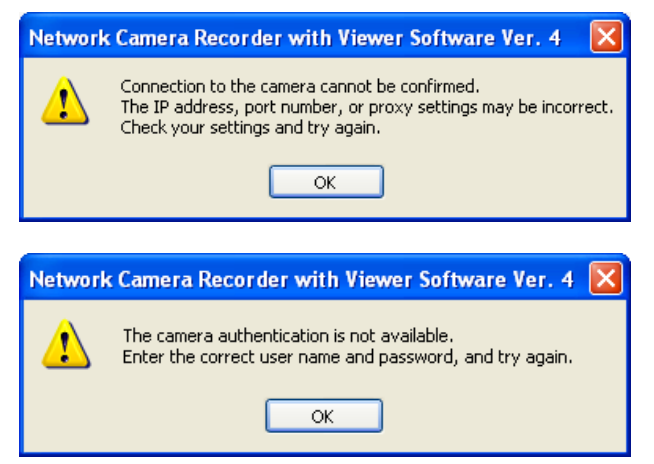

- **4.** To automatically perform connection confirmations, select [Automatic Execution every 10 minutes].
	- Connections with the camera are periodically checked (every 10 minutes).
	- Results of the connection confirmation can be checked in the log.  $(\rightarrow$  [Page 156\)](#page-155-0)
- **5.** Click [OK] or [Apply].
	- If you click [OK], the settings page will close. If you want to register another camera, click [Apply].
	- Images from the registered camera will be displayed on the multi-monitoring window. Images will also be displayed in the lower right part of the Camera Settings page. (Some models will display a still image.)

#### **Note**

- See [Page 63](#page-62-1) for details on the [OK], [Apply], and [Cancel] buttons.
- When changes are made to the camera settings (e.g., changing the maximum image size or the sending format), perform [Execute] for the [Check the Camera Function] again in order to obtain the latest settings information.
- The camera information can be imported and exported. ( $\rightarrow$  [Page 145](#page-144-2))
- Monitoring stops while the settings page is displayed.
- Depending on the proxy server, there are cases when error messages are not displayed. In this case, the image on the camera displays [Connecting...]. ( $\rightarrow$  [Page 72](#page-71-0))
- When [Check the Camera Function] is performed on registered WV series network cameras and some BL series network cameras, some settings on the camera will be changed. For details see [Page 164.](#page-163-0)
- For WV series network cameras and some BL series network cameras, image settings configured to this software change the image settings configured to cameras. If a WV series network cameras and some BL series network cameras are registered to multiple copies of this software, configure the images settings of all the copies of this software to the same value. If different setting values are configured to this software, the image setting changes to the various copies of this software will change the camera settings, and cause the multi-monitoring and recording to stop functioning correctly.
- Although 64 cameras can be registered to this software, the number of cameras that can record at the same time differs depending on factors such as the resolution and frame rate used, and the specifications of your computer. See [Page 167](#page-166-0) for details.

## <span id="page-27-1"></span>**2.2 Setting Cameras**

You configure the settings for registered cameras individually.

- **1.** On the multi-monitoring window, select the camera to be set.
- **2.** Click .
- **3.** Configure the settings, and click [OK] or [Apply].
	- Click the [OK] button to close the setup page. If you want to configure other settings, click [Apply].
	- The settings displayed vary according to the type of camera.

#### <span id="page-27-0"></span>**Setting the image data information**

Configure the settings for image data information.

#### **Image Settings Page**

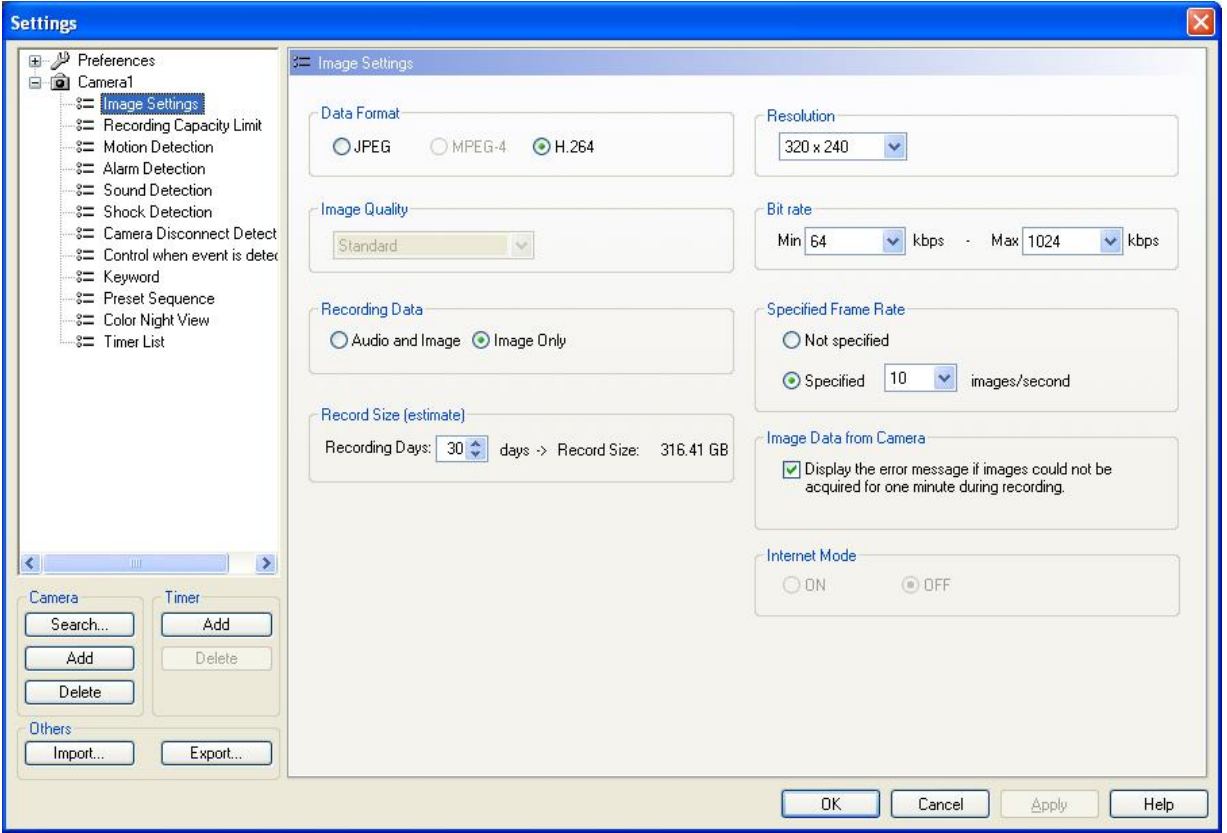

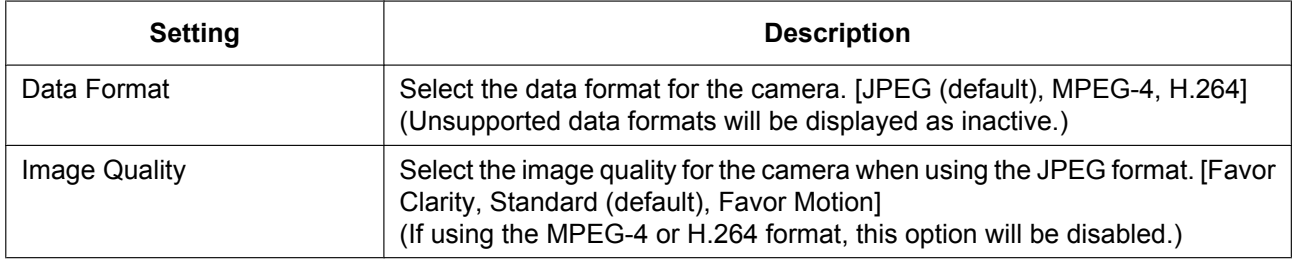

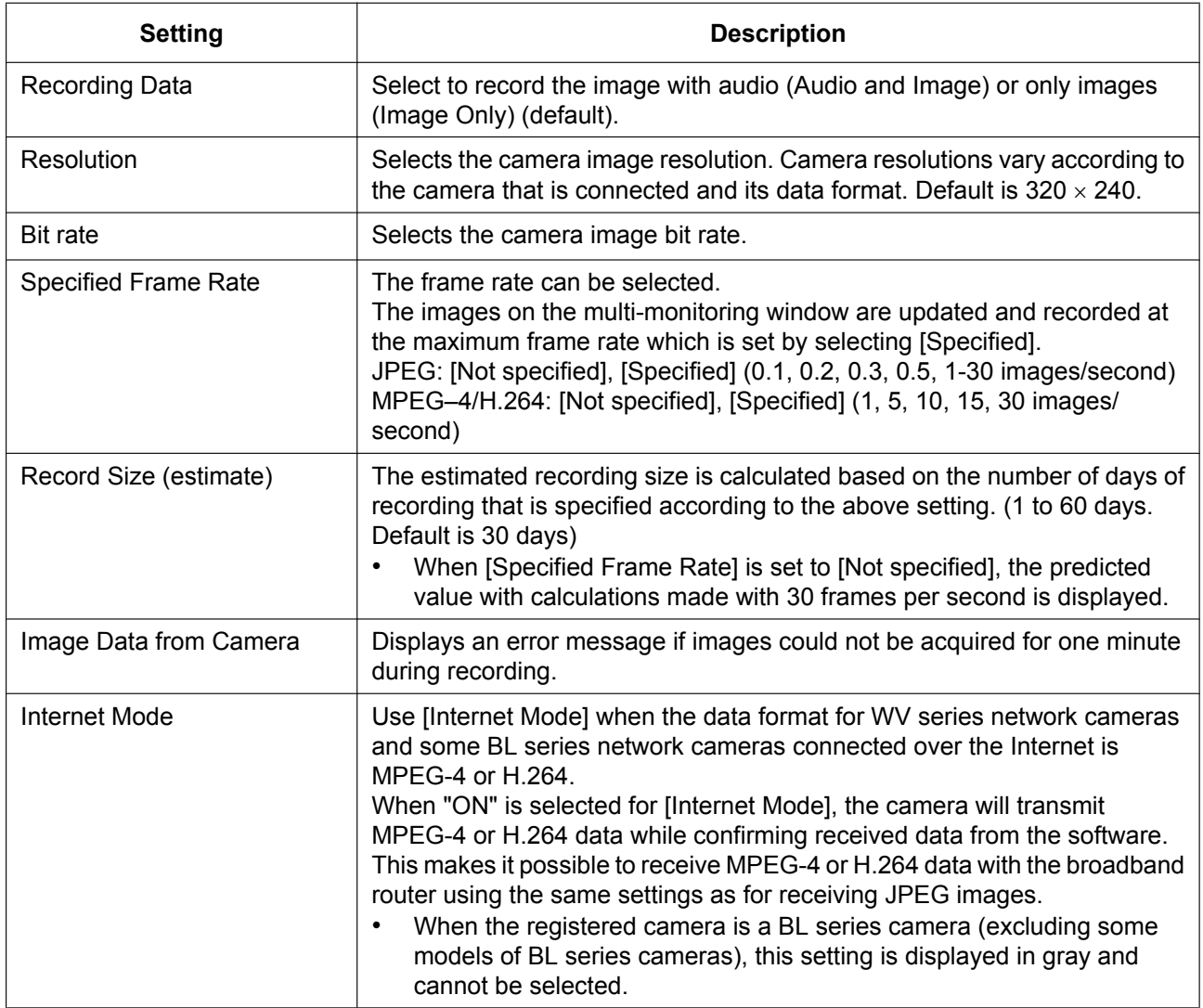

- If you select the MPEG-4 or H.264 format, CPU usage will be higher. To reduce CPU usage, select [Specified Frame Rate] and set the frame rate to a low value.
- When using WV series network cameras and some BL series network cameras, the JPEG image frame rate may become slower due factors such as the network environment, capacity of the computer, recording subject, and number of user accesses. For more information, see your network camera user manual.
- When using WV series network cameras and some BL series network cameras, the Bit rate that can be selected differs depending on the connected camera, and the data format and resolution used. For more information, see your network camera user manual.
- If you selected the MPEG-4 or H.264 format, the confirmation window will be displayed.

#### **When the data format is set as [H.264]**

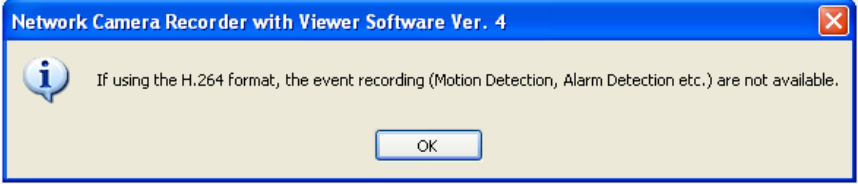

If you have set [Event Recording] in the timer setting, the following window will be displayed when you click [OK].

When you click the [OK] button, the timer setting [Event Recording] is changed to [Continuous Recording].

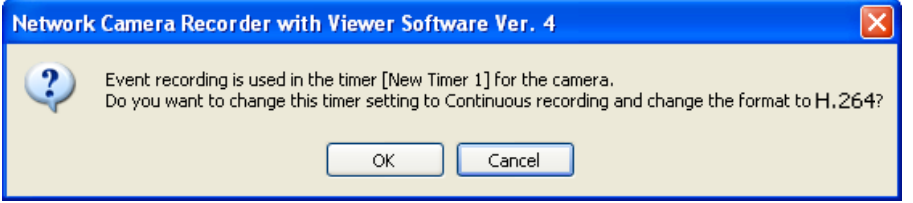

- When the data format of the camera that is connected is MPEG-4, H264, images with good movement can be viewed over narrow communication bandwidths (Internet, etc.). Although the frame rate decreases in the case of JPEGs sent over narrow bandwidths (Internet, etc.), a high-quality picture can still be obtained.
- Due to the network environment, you may not record images at the set frame rate. When the data format is H.264, files sizes may not be reduced even if the frame rate is reduced. Adjust the camera bit rate through the camera portal site in order to reduce the file size.
- By placing a check mark in [Display the error message if images could not be acquired for one minute during recording], the following message will be displayed when image data from the camera in recording mode cannot be acquired for 1 minute. Check the camera connection when this message is displayed.

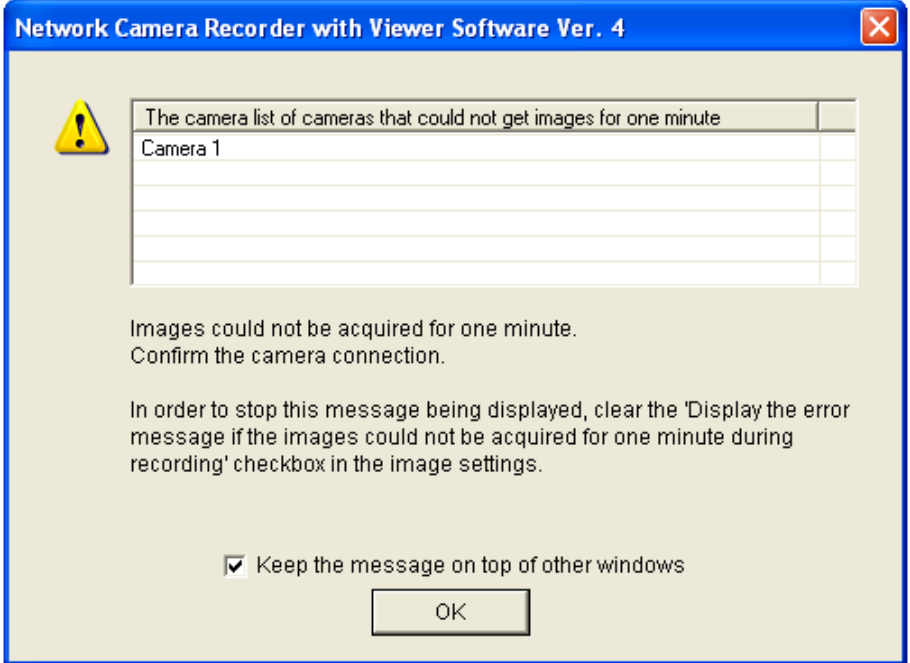

- When transmitting MPEG-4 or H.264 images for WV series network cameras and some BL series network cameras over the Internet, even if [Internet Mode] is set to [ON], transmitted images may not be displayed. In this case consult your network administrator. See your network camera user manual for information about other feature limitations.
- Some of the image setting specifications for WV series network cameras and some BL series network cameras differ to other cameras. See [Page 160](#page-159-0) for more information.

### <span id="page-30-0"></span>**Limiting the recording capacity**

You can limit the recording capacity of individual cameras.

#### **Recording Capacity Limit Page**

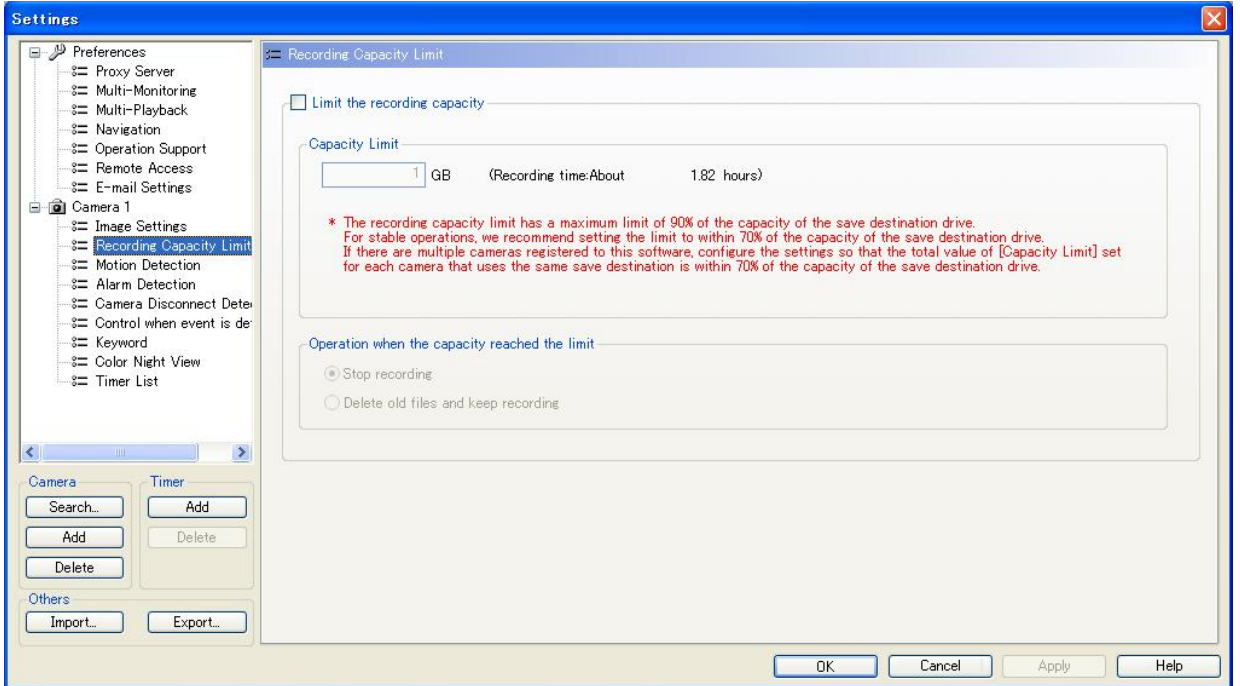

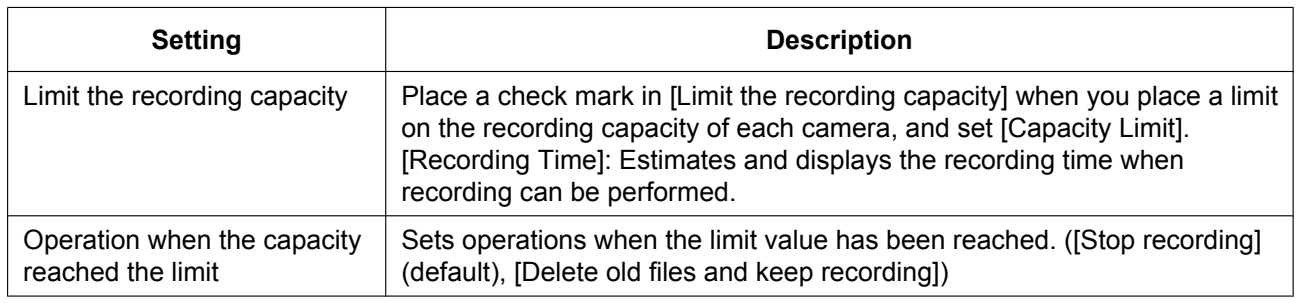

#### **Note**

• The maximum recording capacity limit value for each camera is 500 GB. Set the [Capacity Limit] between 1 GB and 500 GB.

When using multiple cameras, the total of all the cameras' [Capacity Limit] has a maximum limit of 90% of the capacity of the save destination drive. For stable operations, we recommend setting the limit to within 70% of the capacity of the save destination drive.

For example, if the capacity of the destination drive is 1 TB, the total [Capacity Limit] for all cameras is 900 GB. If the [Capacity Limit] for Camera 1 is set to 500 GB, the maximum [Capacity Limit] of Camera 2 is 400 GB. If the [Capacity Limit] of the cameras is set above the maximum value an error message is displayed. The maximum value that can be set is shown in the error message. Change the settings to be within this value.

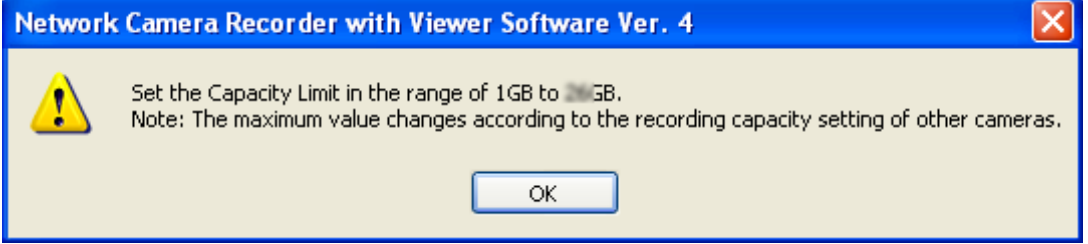

- If you select [Delete old files and keep recording] and the recording capacity is set to less than the amount already recorded, the difference will be deleted starting from the oldest recorded images. (For example: If you change the recording capacity to 200 GB when there are already 250 GB of recorded images, 50 GB of the older recorded images will be deleted.)
- You can also limit the recording capacity in the [Basic Settings] page.  $(\rightarrow$  [Page 14](#page-13-0)) However, when the [Limit the recording capacity] is set on the [Basic Settings] page, the following window is displayed. Clicking the [OK] button cancels the [Limit the recording capacity] setting on the [Basic Settings] page.

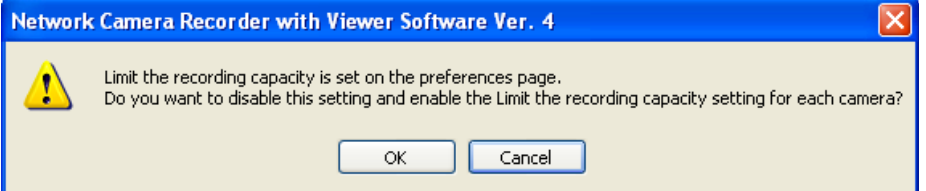

### <span id="page-31-0"></span>**Setting the motion detection method**

You can set the level at which to start motion detection recording.

#### **Note**

• Only cameras with the [Data Format] set to [JPEG] on the [Image Settings] page can be configured.  $(\rightarrow$  [Page 28\)](#page-27-0)

An error message is displayed when the setting is [MPEG-4] or [H.264]. The data format will change to [JPEG] when you click [OK].

#### **When the data format is set as [H.264]**

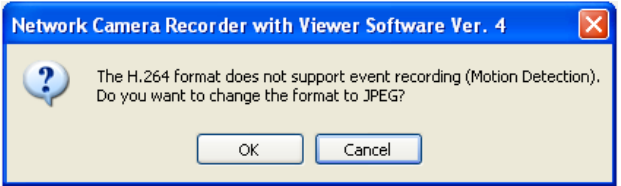

#### **Motion Detection Page**

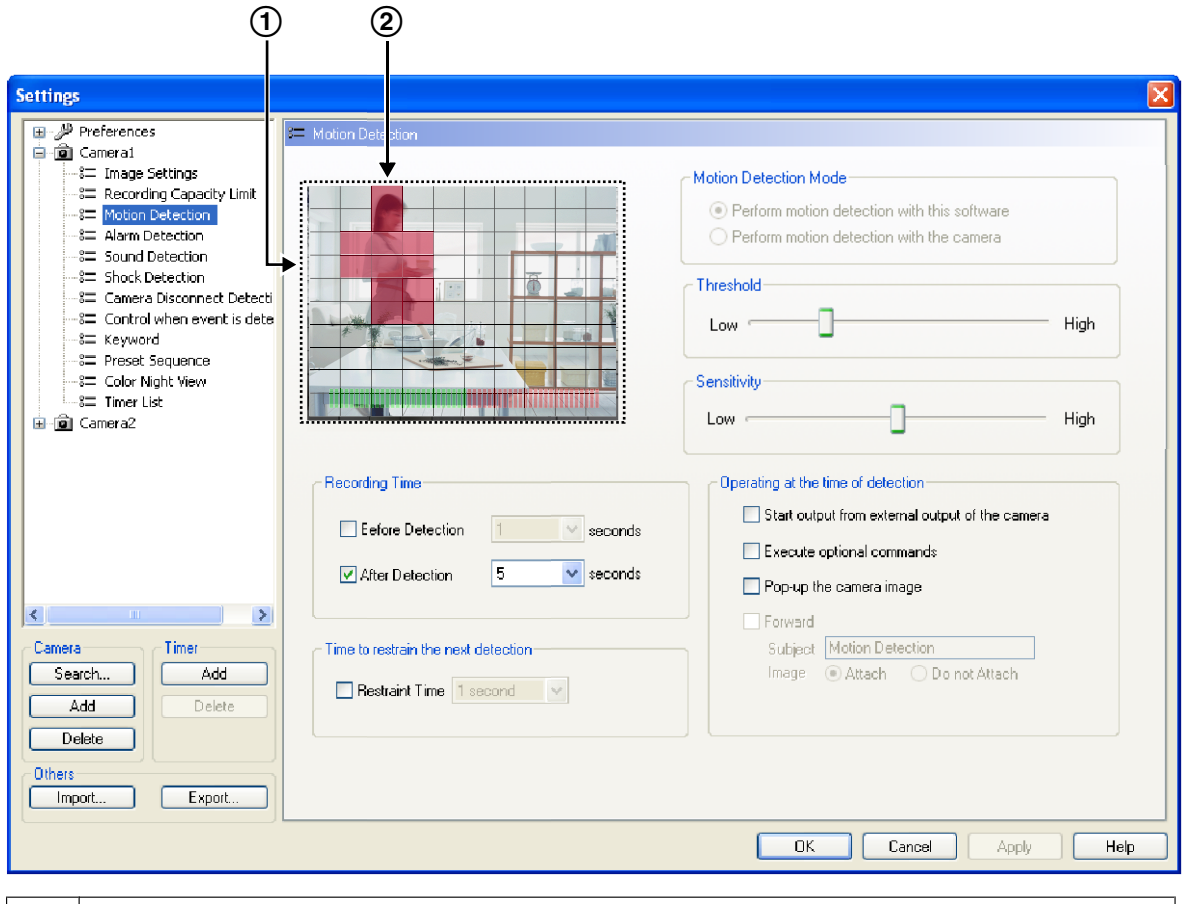

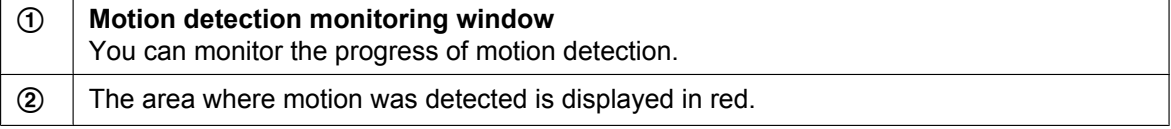

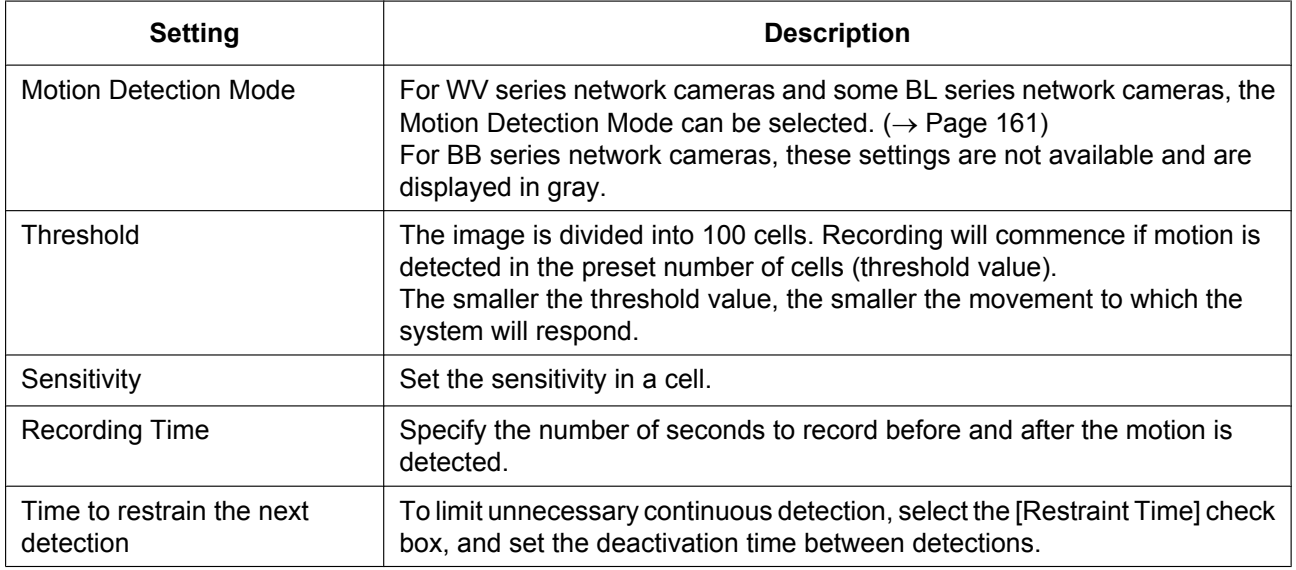

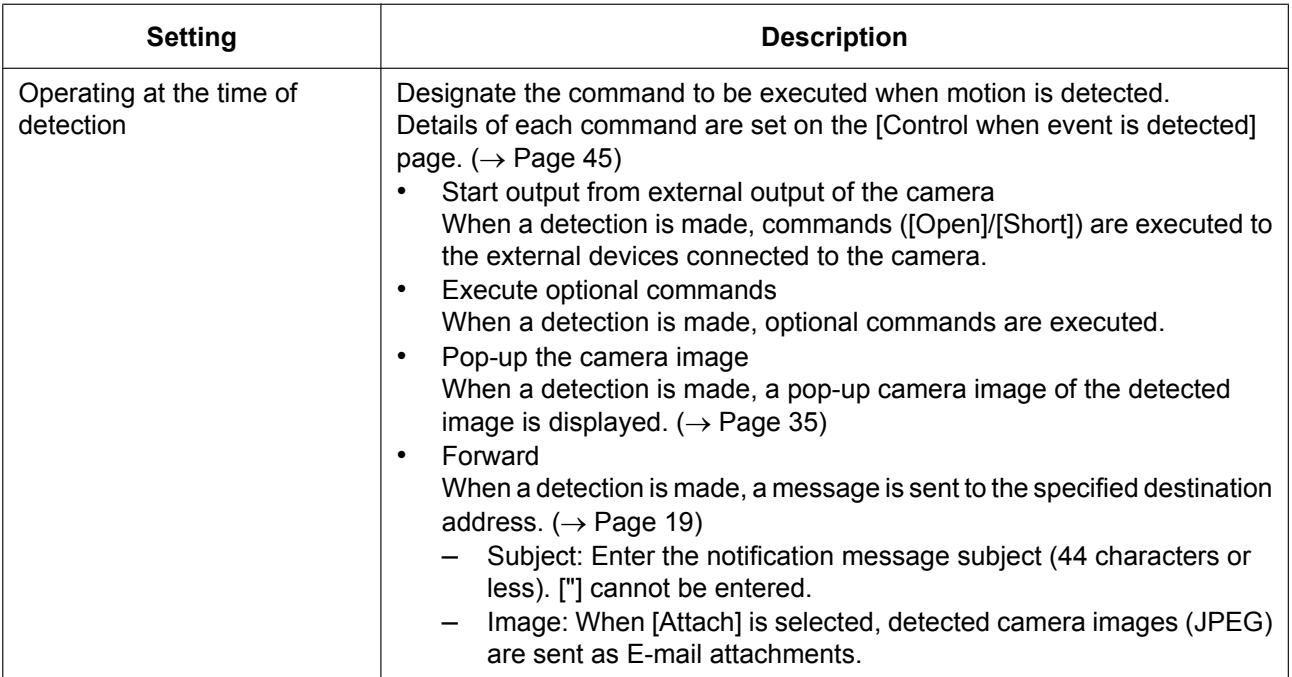

- Motion detection is performed by comparing images and detecting motion. The image-to-image comparison interval is 0.5 seconds. Motion detection functions built-in to the camera are not used.
- Check motion detection by using the motion detection monitoring window, and adjust the settings accordingly.
- Motion detection is not performed during pan/tilt or zoom operations.
- You can center the camera image on the desired point by right-clicking in the motion detection monitoring window. ( $\rightarrow$  [Page 70](#page-69-0))
- The contents of the sent E-mail is comprised of: the camera name, detection type, and the time stamp. Time stamps are displayed as [year/month/day hour:minute:second]. For example, 2010 January 1, 15:20:55 is shown as [2010/01/01 15:20:55].
- Some of the specifications for WV series network cameras and some BL series network cameras differ to other cameras. See [Page 161](#page-160-0) for more information.

#### **Disabling a monitoring area**

You can specify an area of the image in which to disable motion detection. To set disabled areas, click on cells in the motion detection monitoring window.

Selected disabled areas are darkened. You can set multiple disabled areas.

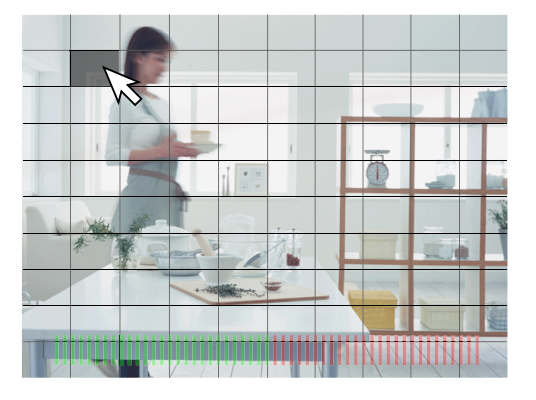

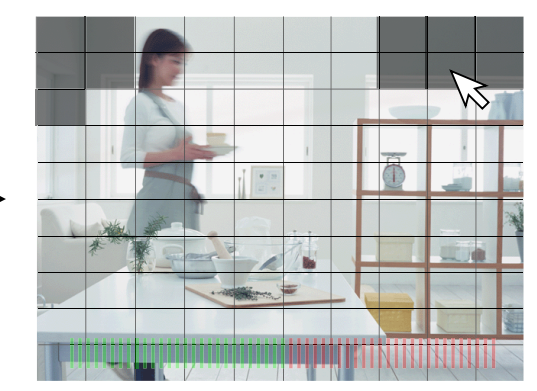

Click the cells that you want to disable in the motion detection monitoring window.

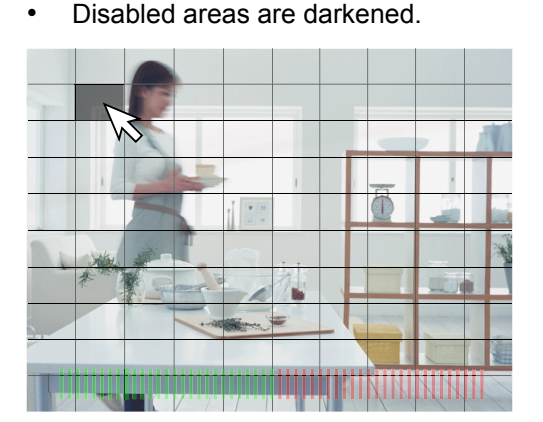

By dragging the mouse (moving the mouse while holding down the left button), you can quickly select multiple cells.

**Re-enabling a disabled area**

You can re-enable a disabled area by clicking the cells in the disabled area.

#### **Note**

• If you set the date and time to be displayed on the camera images in the camera settings, disable the area where the date and time are displayed in order to not detect that motion.

#### <span id="page-34-0"></span>**Pop-up display**

Select the [Pop-up the camera image] check box under [Operating at the time of detection] to show a pop-up display of detected images when motion is detected.

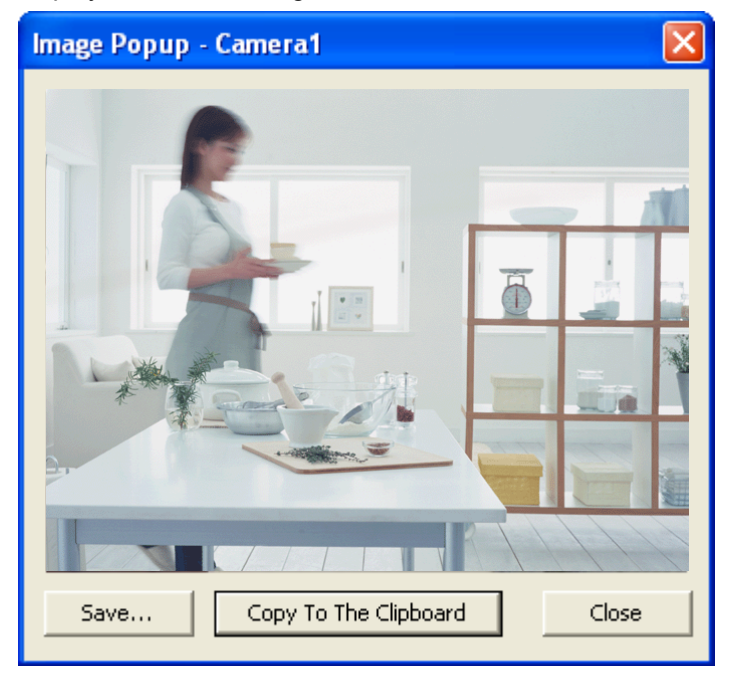

You can set multiple disabled areas.

• Click the cells that you want to disable.

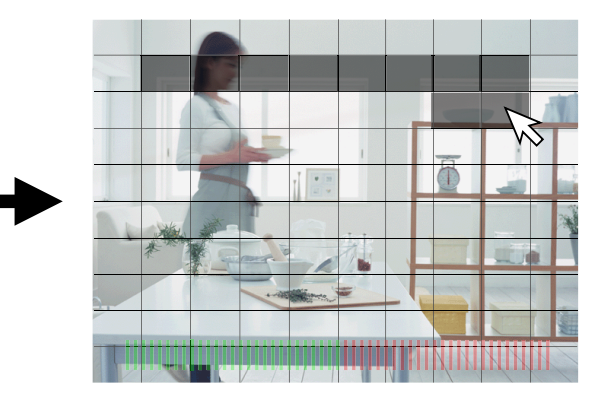

After releasing the mouse, the disabled area is set.

• Saving pop-up images Click [Save]. The [Save As] window is displayed. Specify the destination location, file name, and file type, and then click [Save].

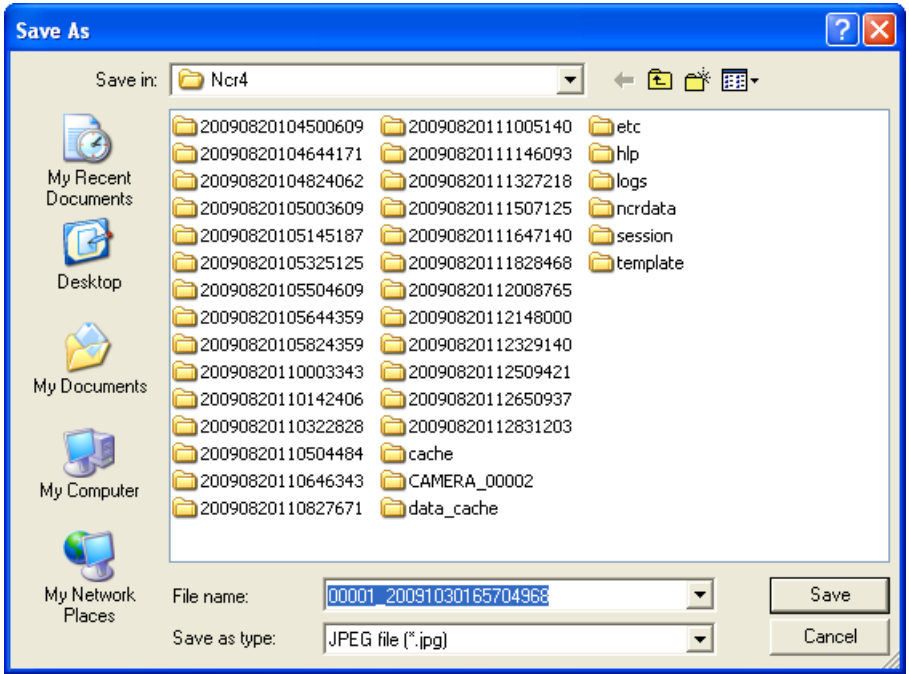

- Copying to the clipboard
	- Clicking [Copy To The Clipboard] copies pop-up images to the clipboard\*1.
	- The clipboard is a place to temporarily save copy and paste data in. The copied image can be used in programs such as Microsoft Paint.

#### **Note**

- By default, file names are generated from the camera ID and the time stamp. For example, if the camera ID is [00001], and the time stamp is [January 1, 2010, at 9:30 AM and 20 seconds and 500 milliseconds], the file name is [00001\_20100101093020500.jpg].
- Pop-up images are displayed even when the screen saver is active.
- You can specify the time the pop-up image is displayed for. ( $\rightarrow$  [Page 45](#page-44-1))

### <span id="page-35-0"></span>**Setting the alarm detection method**

Alarms can be set for detection patterns, the recording time, etc.

#### **Note**

• Only cameras with the [Data Format] set to [JPEG] on the [Image Settings] page can be configured.  $(\rightarrow$  [Page 28\)](#page-27-0)

An error message is displayed when the setting is [MPEG-4] or [H.264]. The data format will change to [JPEG] when you click [OK].

#### **When the data format is set as [H.264]**

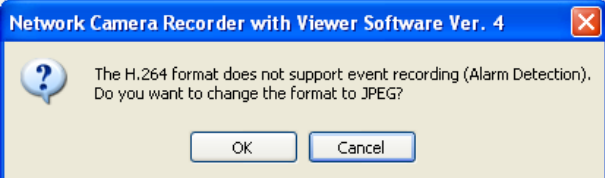
## **Alarm Detection Page**

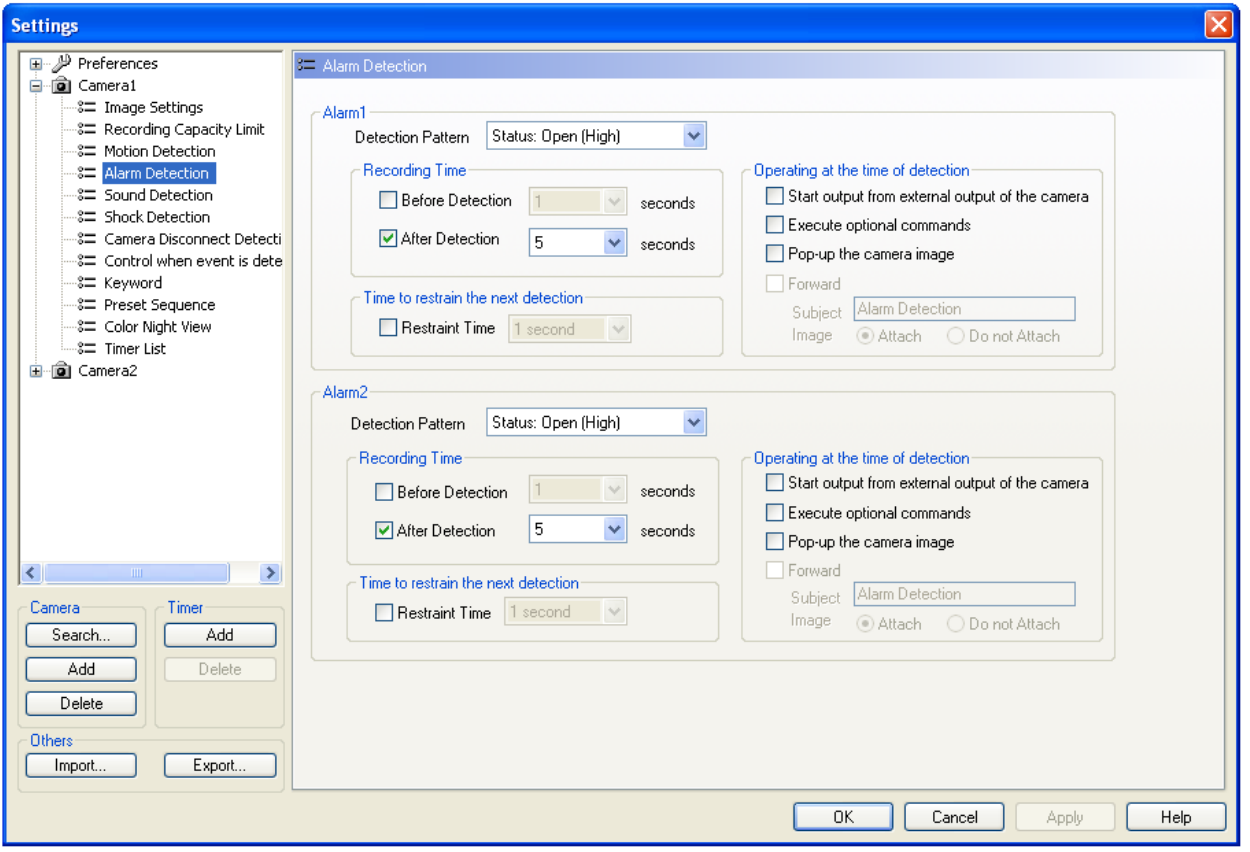

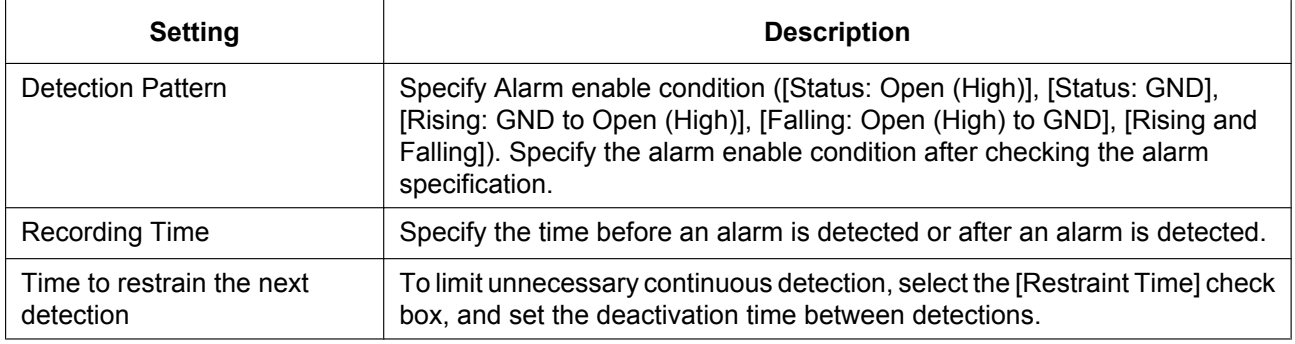

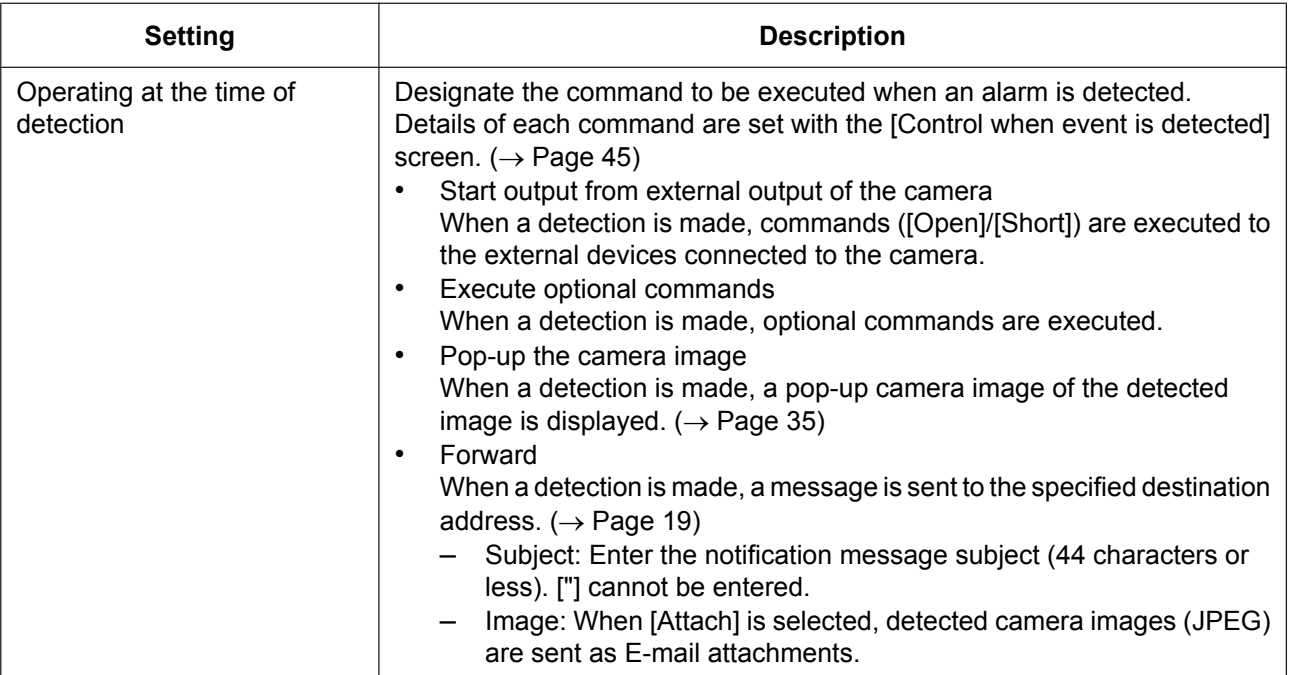

- The contents of the sent E-mail is comprised of: the camera name, detection type, and the time stamp. Time stamps are displayed as [year/month/day hour:minute:second]. For example, 2010 January 1, 15:20:55 is shown as [2010/01/01 15:20:55].
- Some of the alarm setting specifications for WV series network cameras and some BL series network cameras differ to other cameras. See [Page 162](#page-161-0) for more information.

#### **Notice**

• Configure alarm detection after an alarm has been attached to the camera. Setting alarm detection without an alarm causes a malfunction.

## **Setting the sensor detection method**

The sensor can be set for detection patterns, the recording time, etc.

#### **Note**

• Only cameras with the [Data Format] set to [JPEG] on the [Image Settings] page can be configured.  $(\rightarrow$  [Page 28\)](#page-27-0)

An error message is displayed when the setting is [MPEG-4] or [H.264]. The data format will change to [JPEG] when you click [OK].

## **When the data format is set as [H.264]**

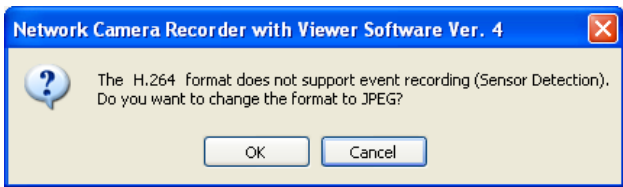

## **Sensor Detection Page**

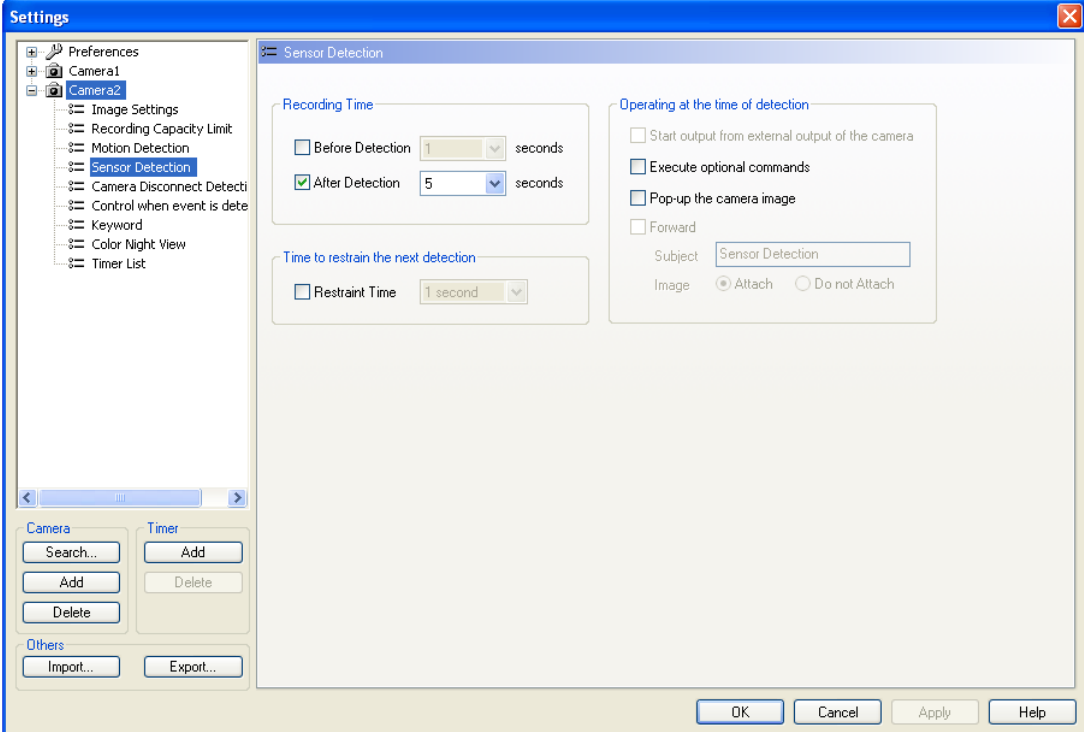

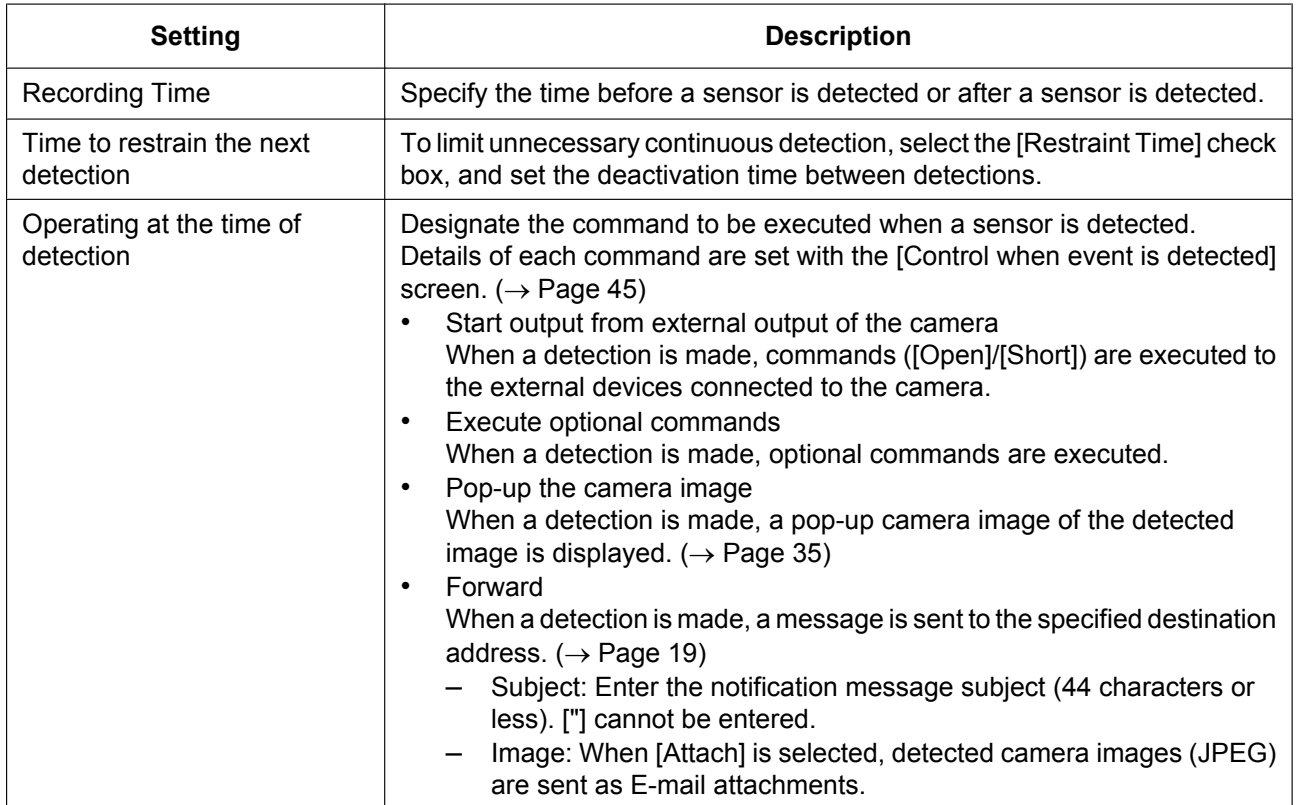

**Note**

• The contents of the sent E-mail is comprised of: the camera name, detection type, and the time stamp. Time stamps are displayed as [year/month/day hour:minute:second].

For example, 2010 January 1, 15:20:55 is shown as [2010/01/01 15:20:55].

#### **Notice**

• Configure sensor detection after a sensor has been attached to the camera. Setting sensor detection without a sensor causes a malfunction.

## **Setting sound detection recording (only for cameras with sound detection feature)**

Starts recording when the camera detects sound.

The recording time for sound detection recording (and so on) is set using this software.

#### **Note**

• Only cameras with the [Data Format] set to [JPEG] on the [Image Settings] page can be configured.  $(\rightarrow$  [Page 28\)](#page-27-0)

An error message is displayed when the setting is [MPEG-4] or [H.264]. The data format will change to [JPEG] when you click [OK].

#### **When the data format is set as [H.264]**

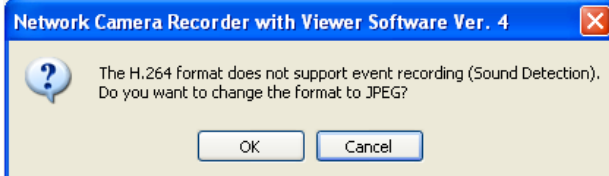

• Set the sensitivity of sound detection on the settings page for the camera.

## **Sound Detection Page**

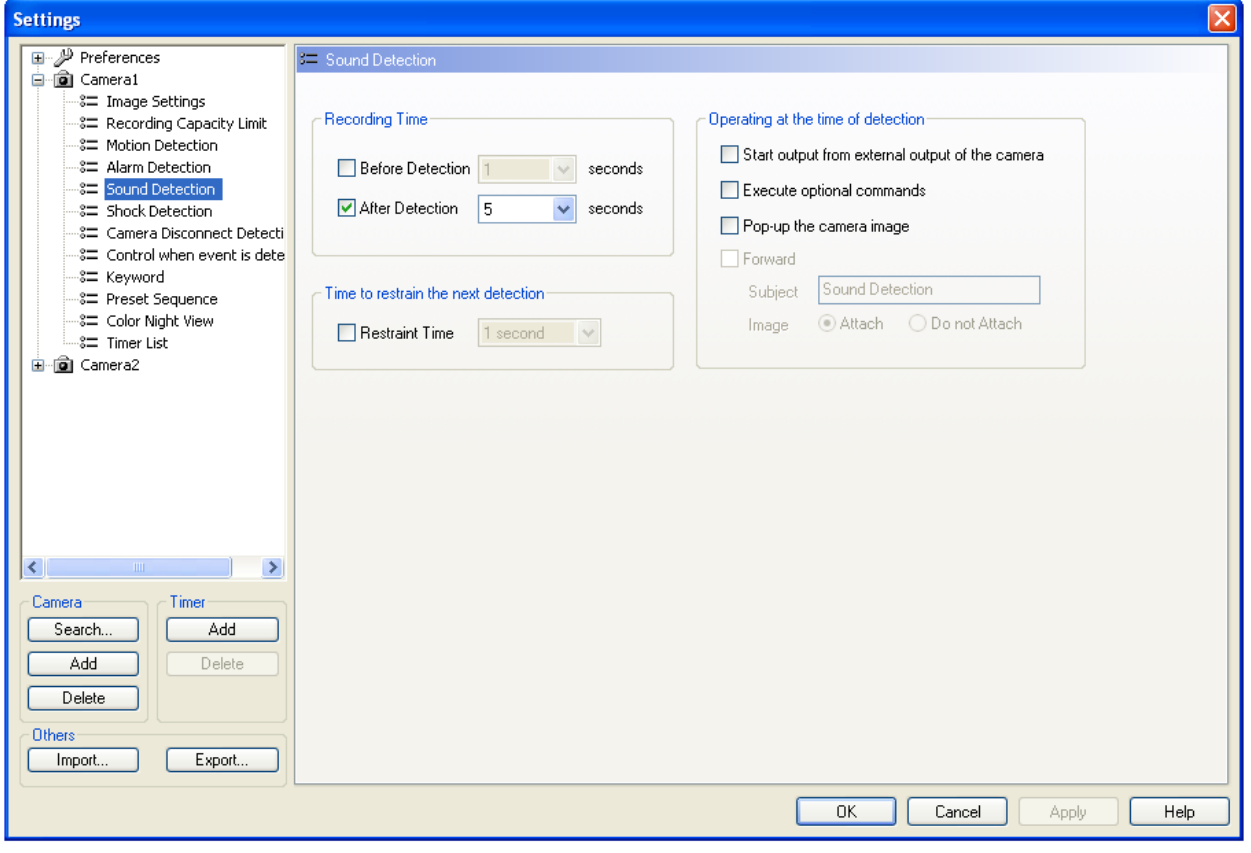

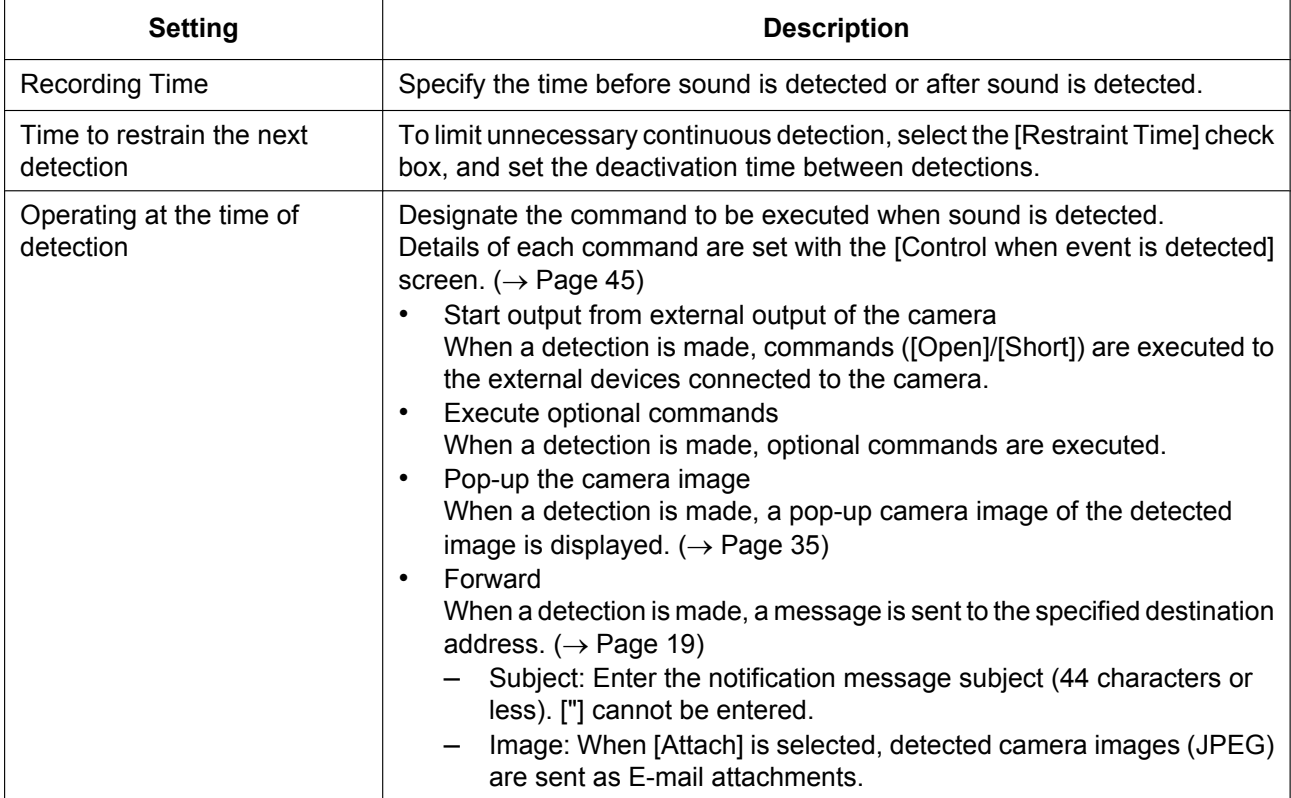

• The contents of the sent E-mail is comprised of: the camera name, detection type, and the time stamp. Time stamps are displayed as [year/month/day hour:minute:second]. For example, 2010 January 1, 15:20:55 is shown as [2010/01/01 15:20:55].

## **Setting shock detection recording (only for cameras with shock detection feature)**

Starts recording with shock detection recording when the camera detects a shock. The recording time for shock detection recording (and so on) is set using this software.

#### **Note**

• Only cameras with the [Data Format] set to [JPEG] on the [Image Settings] page can be configured.  $(\rightarrow$  [Page 28\)](#page-27-0)

An error message will be displayed when set in [MPEG-4], [H.264]. The data format will change to [JPEG] when you click [OK].

#### **When the data format is set as [H.264]**

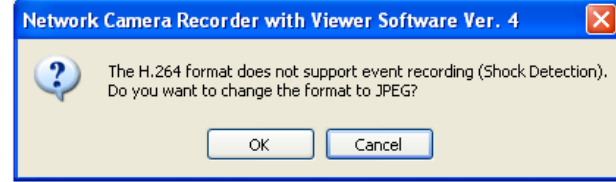

Set the shock detection sensitivity on the settings page for the camera.

#### **Shock Detection Page**

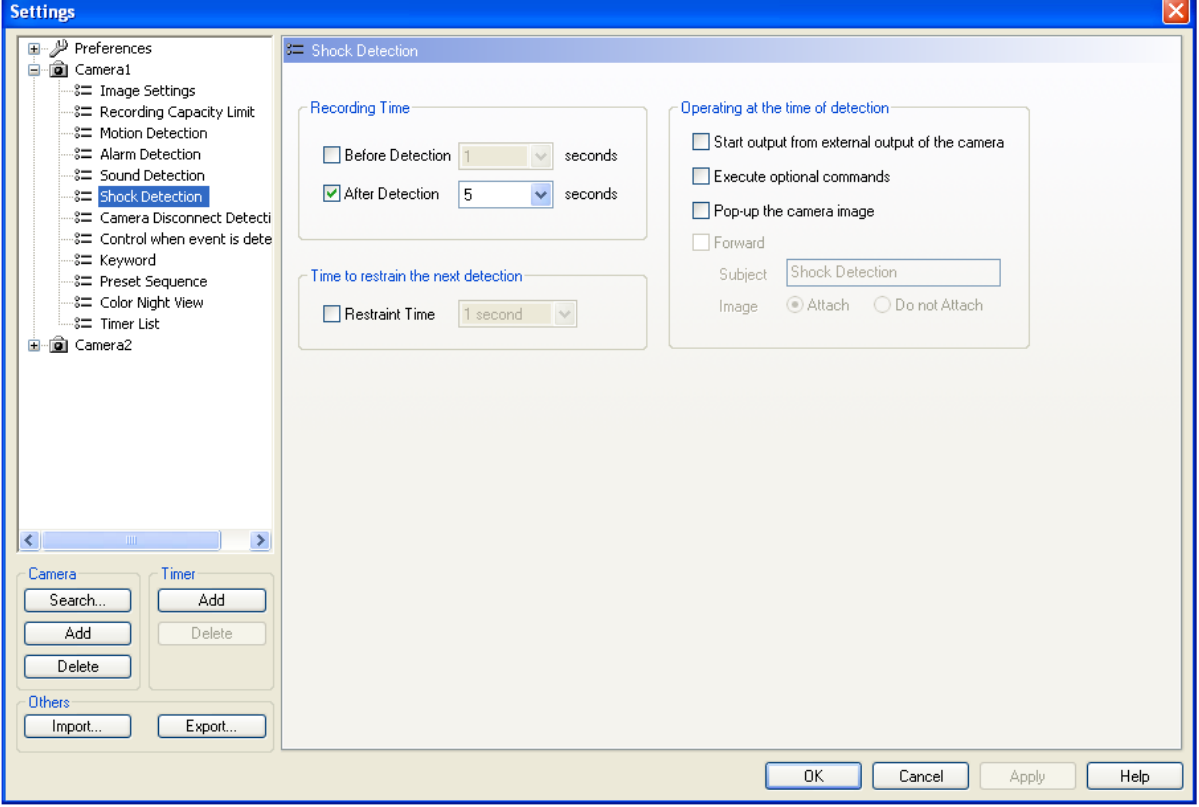

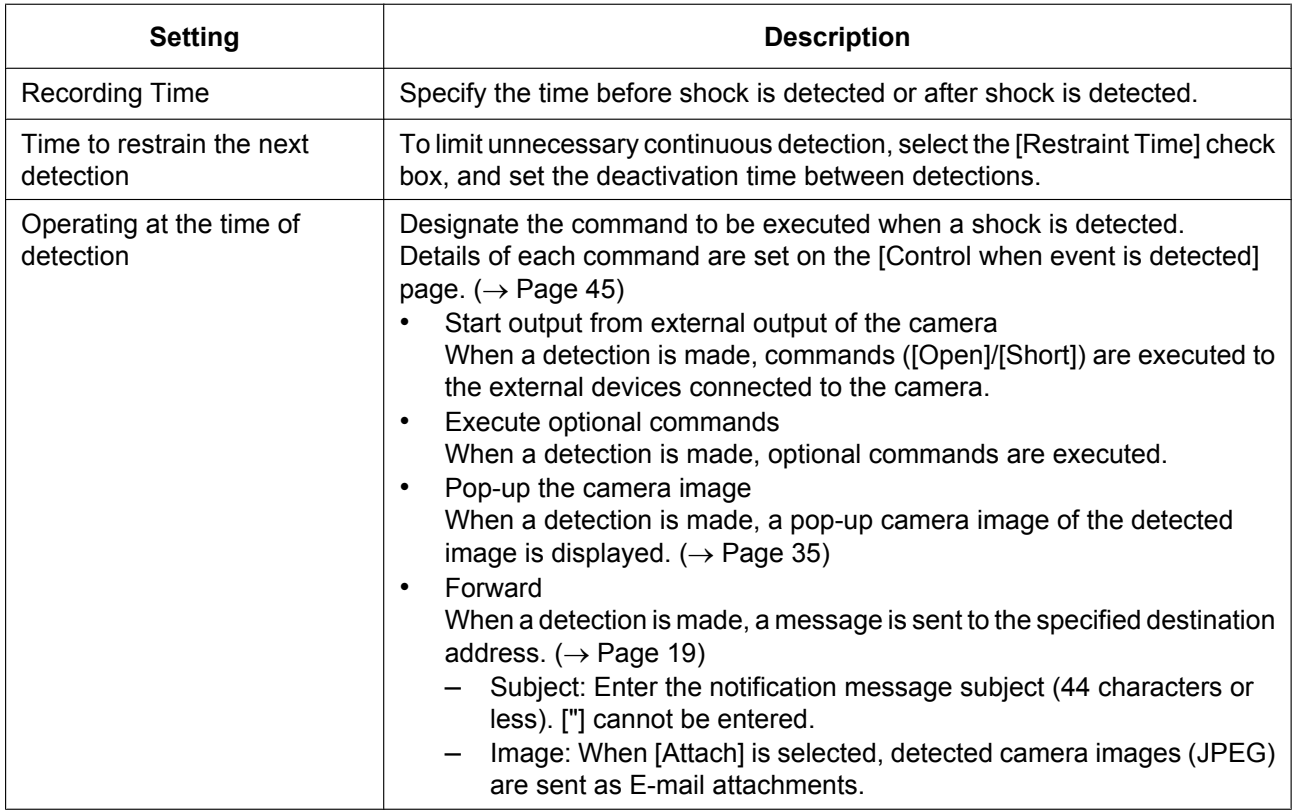

• The contents of the sent E-mail is comprised of: the camera name, detection type, and the time stamp. Time stamps are displayed as [year/month/day hour:minute:second]. For example, 2010 January 1, 15:20:55 is shown as [2010/01/01 15:20:55].

## **Setting camera disconnection detection notifications**

The camera connection status can be sent to specified E-mail addresses  $(→$  [Page 19\)](#page-18-0) when the camera and PC become disconnected due to network problems, the camera connection status changes (connection to disconnection, disconnection to connection), or at predetermined set intervals. See [1.5.3 Setting E-mail](#page-18-0) [notification](#page-18-0) before configuring the E-mail settings.

## **Camera Disconnect Detection Page**

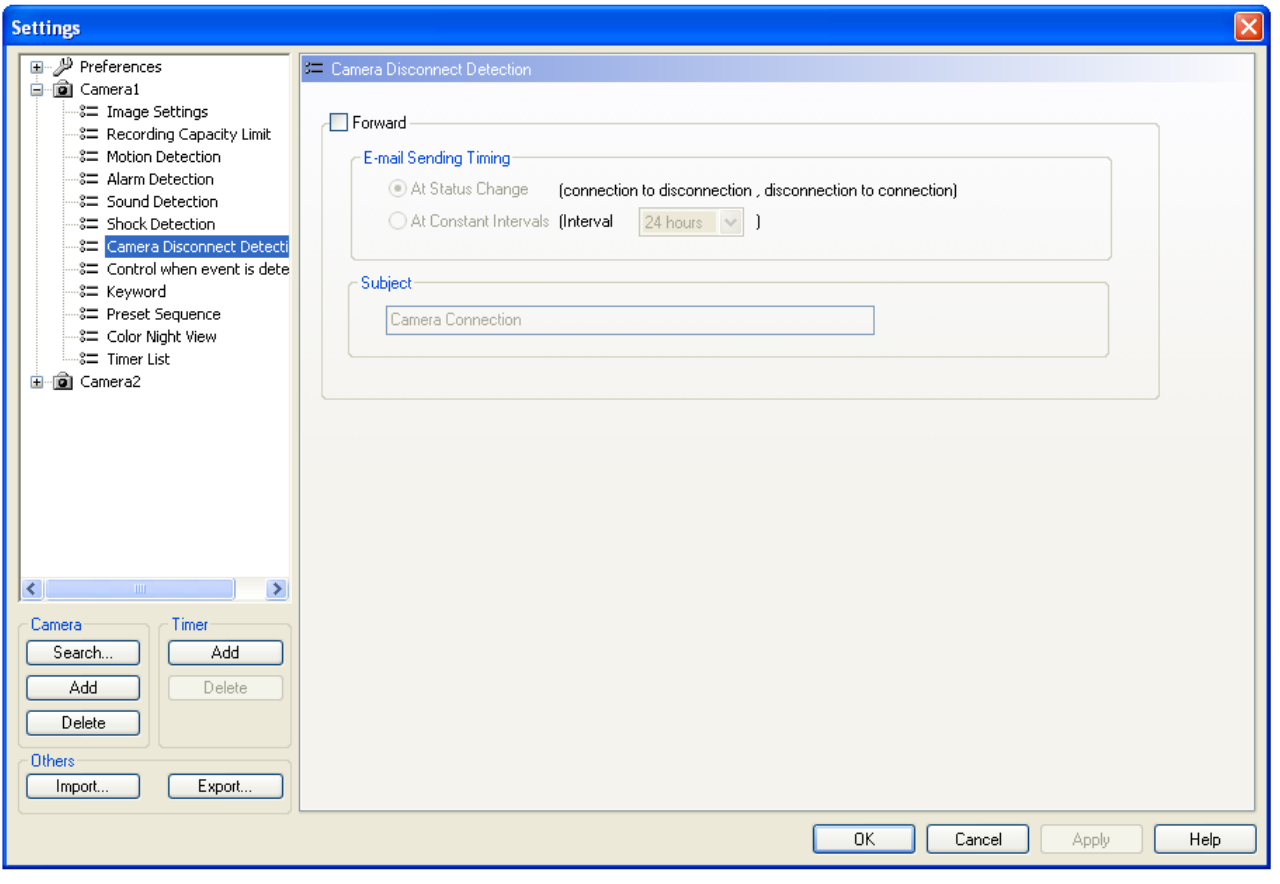

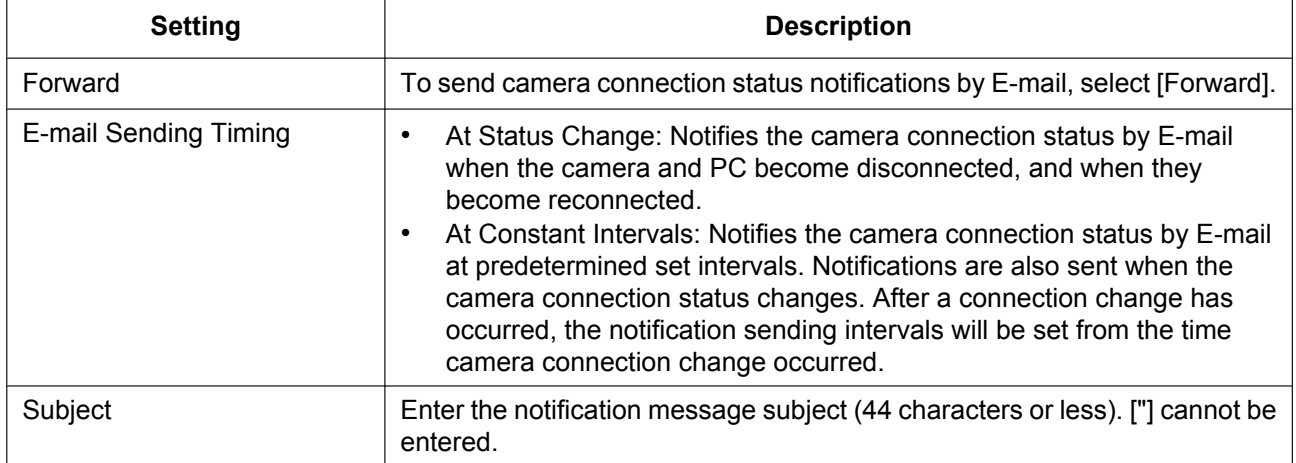

#### **Note**

• The contents of the sent E-mail is comprised of: the camera name, connections status (connected/ disconnected), and the time stamp. Time stamps are displayed as [year/month/day hour:minute:second].

For example, 2010 January 1, 15:20:55 is shown as [2010/01/01 15:20:55].

• The camera connection status is checked every 10 minutes. Accordingly, there may be a delay of up to 10 minutes from when the status of the camera changes to when a notification E-mail is sent.

## <span id="page-44-0"></span>**Setting control when an event is detected**

Sets up the details of commands to be executed when events are detected by the various detections (Motion Detection, Alarm Detection, Sensor Detection, Sound Detection, and Shock Detection).

### **Control when event is detected Page**

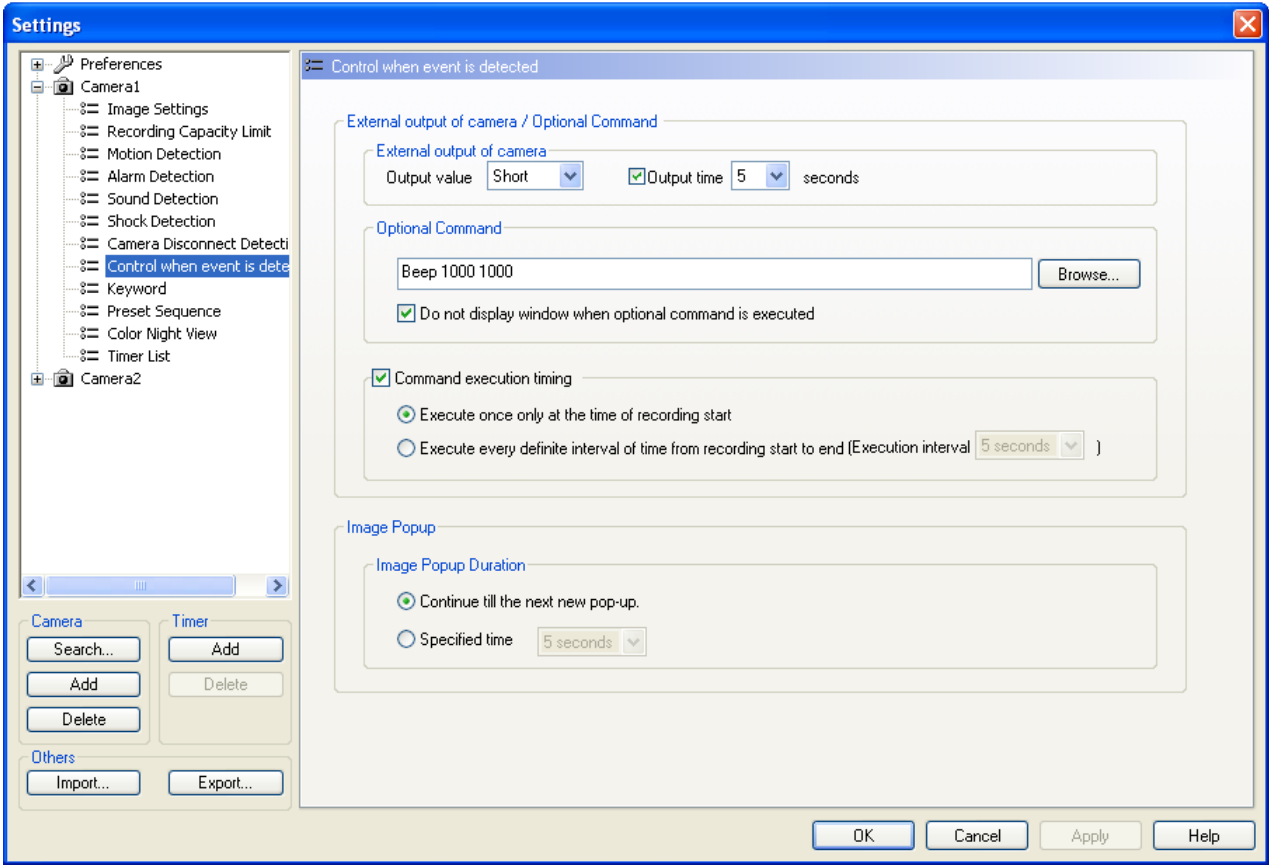

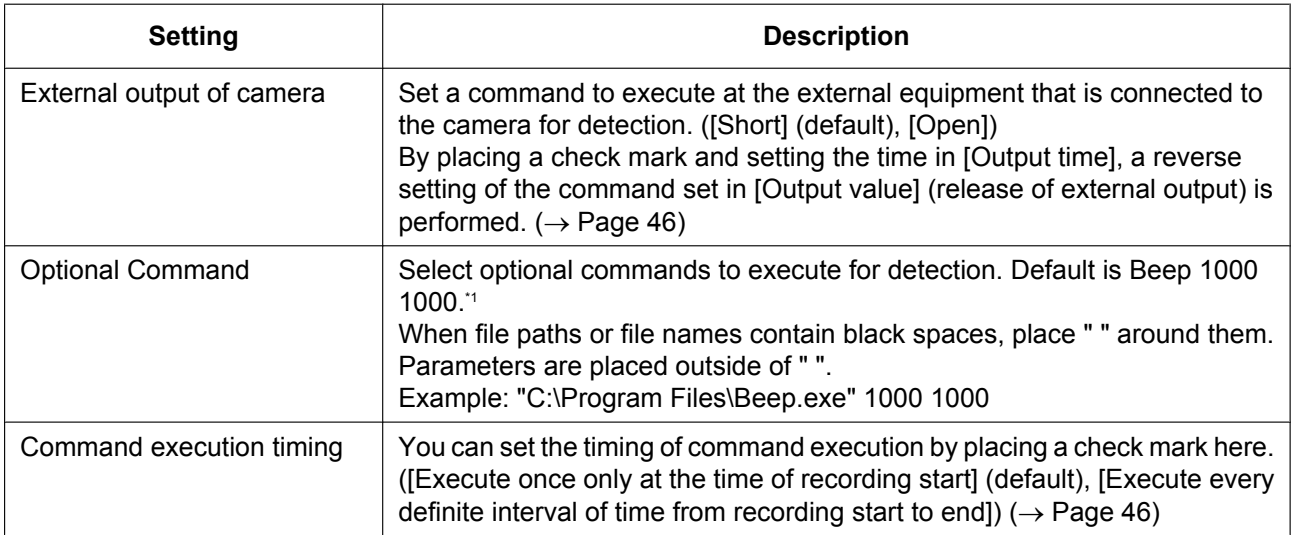

#### **2.2 Setting Cameras**

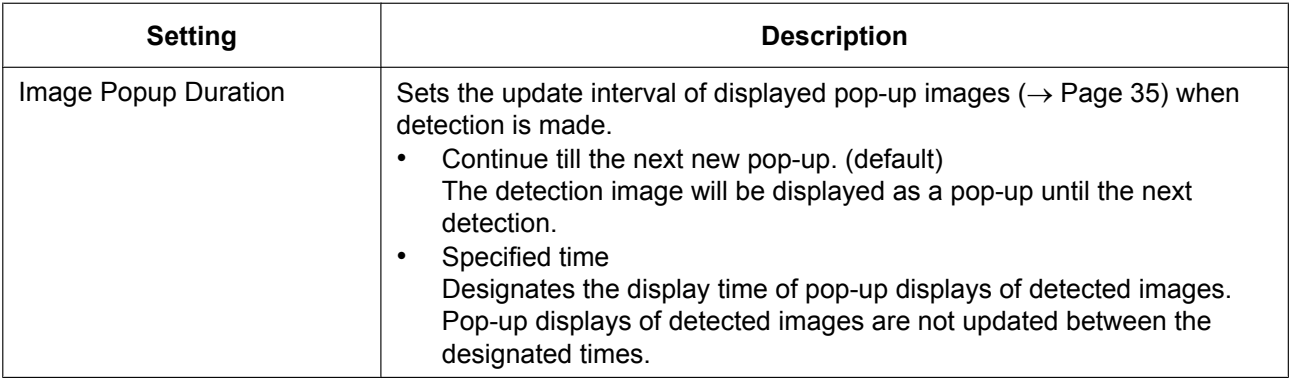

<span id="page-45-1"></span>\*1 "Beep" is a program that is installed with this software. [Beep 1000 1000] is a command that causes the computer's beep to sound at 1000 Hz for 1000 ms. The command also allows you to set up user-defined commands. However, depending on the command's operation, recording performance may be affected. Use optional commands after thorough testing. Recorded image quality cannot be guaranteed when using optional commands. Beep does not run on 64-bit CPU compatible versions of Windows.

### <span id="page-45-0"></span>**When the output time of the camera's external output is set**

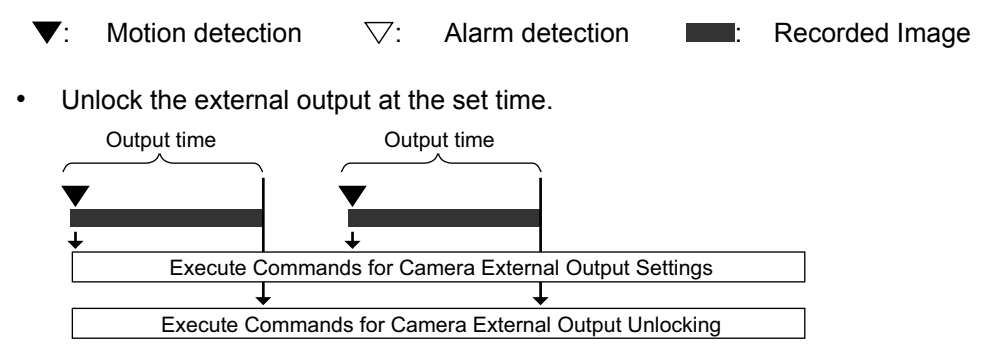

• If detection occurs during the output time, output is extended for the time from the detection to the set output time.

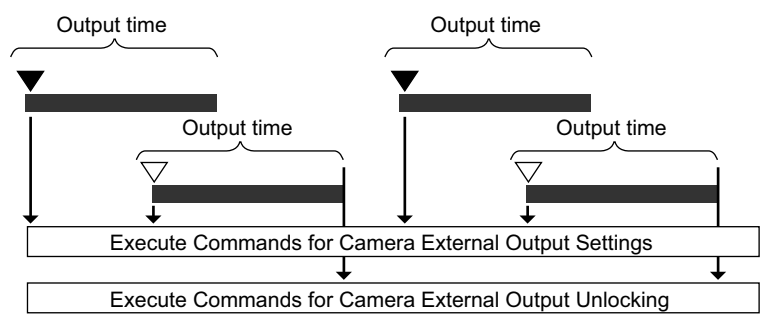

## <span id="page-45-2"></span>**Command Execution Timing**

**When [Command execution timing] is not set**

 $\blacktriangledown$ : Motion detection  $\triangledown$ : Alarm detection  $\blacksquare$ : Recorded Image

• Execute commands for each detection.

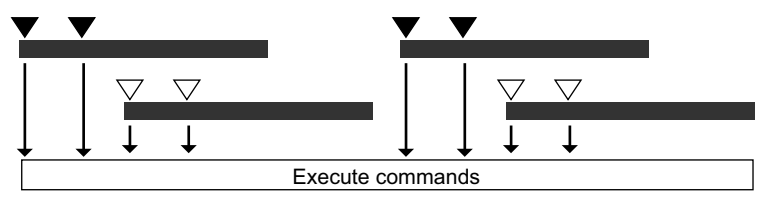

**When you select [Execute once only at the time of recording start]**

• Execute commands only at the start of detection recording.

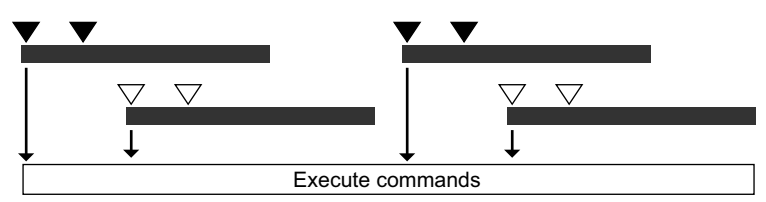

#### **When you select [Execute every definite interval of time from recording start to end]**

The command execution interval can be set by the number of seconds. After detection, the command will not be executed even if detection is made within the execution interval.

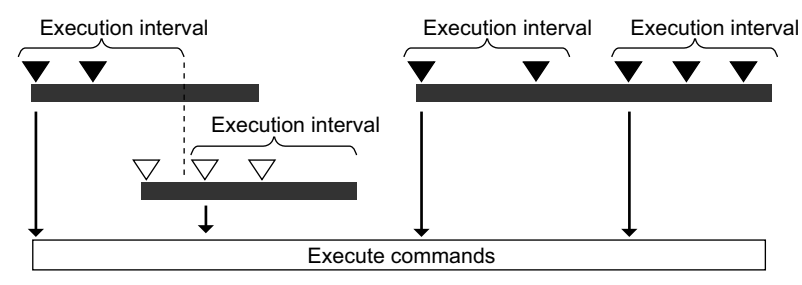

## **Pop-up Duration**

#### **When [Continue till the next new pop-up.] is selected** The pop-up image is updated when motion is detected.

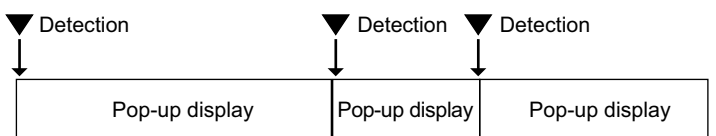

#### **When [Specified time] is selected**

The pop-up image will not update during the specified period even if motion is detected. If no motion is detected in the specified period, the pop-up image display will be deleted.

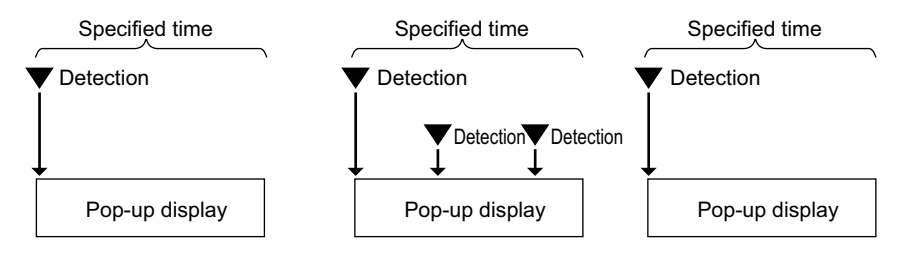

## **Adding a keyword for searching to recorded images**

Set keywords to manually recorded images. You can search recorded images by setting a keyword.

## **Keyword Page**

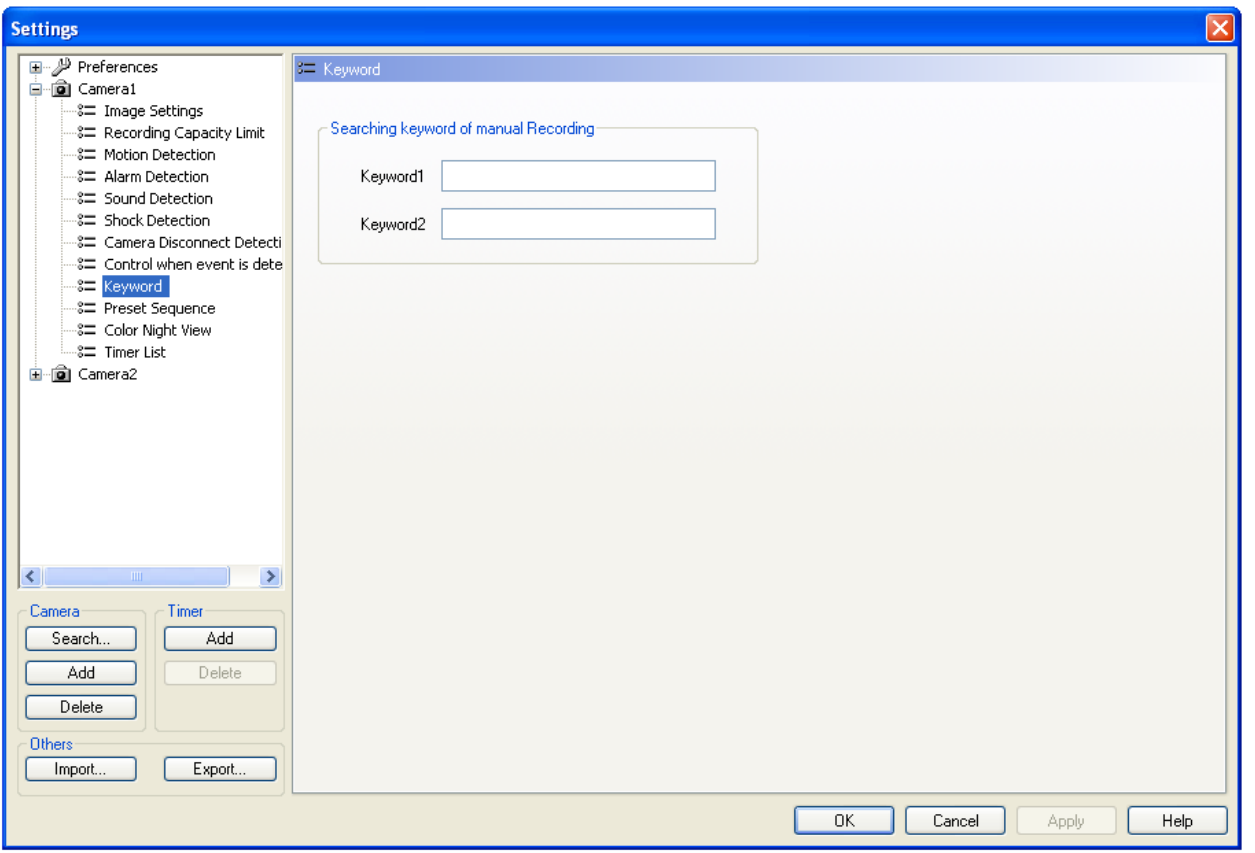

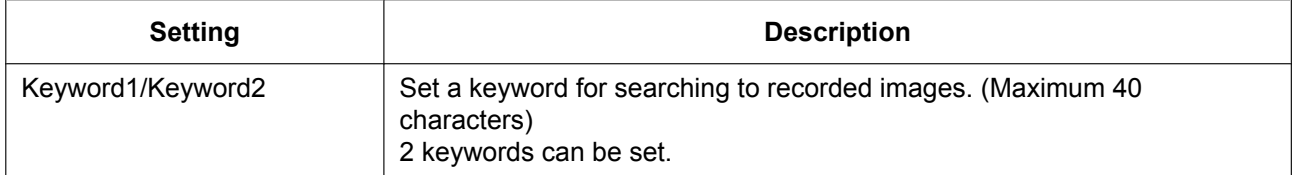

## **Setting the preset sequence (only for cameras with preset feature)**

Periodically scans and displays the locations registered in the camera presets.

## **Preset Sequence Page**

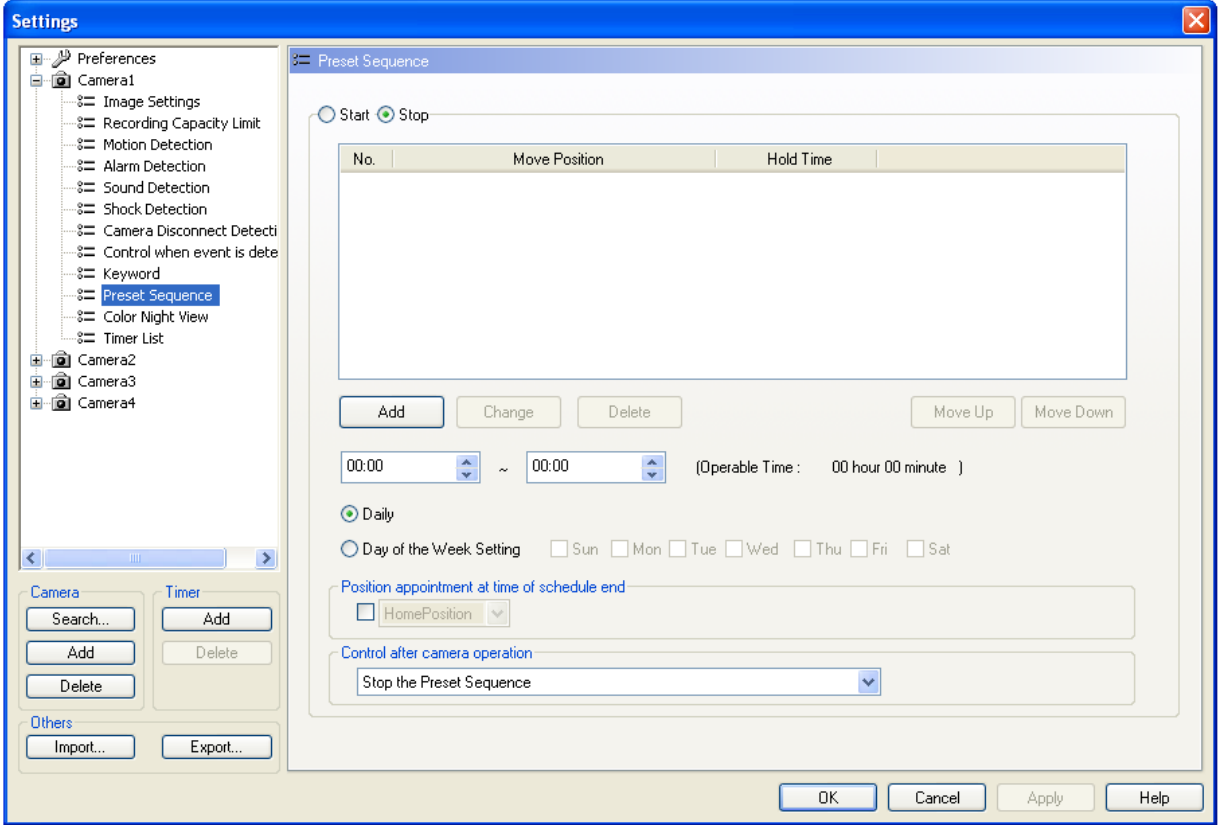

## **Registering/changing/deleting/re-ordering presets**

- To register a new preset
	- Click [Add], select a setting for each item displayed, and then click [OK].

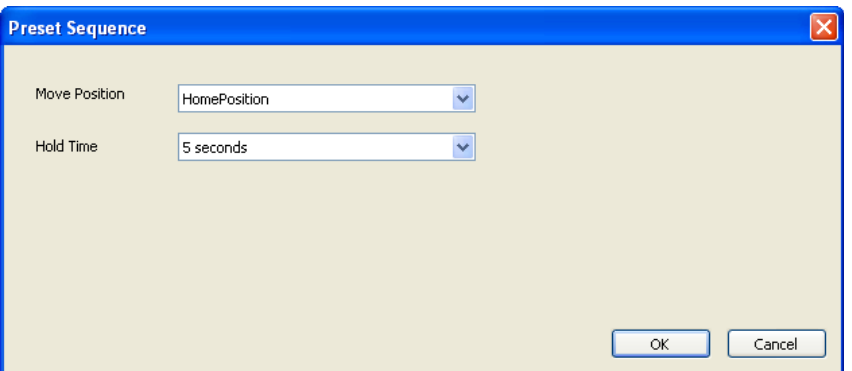

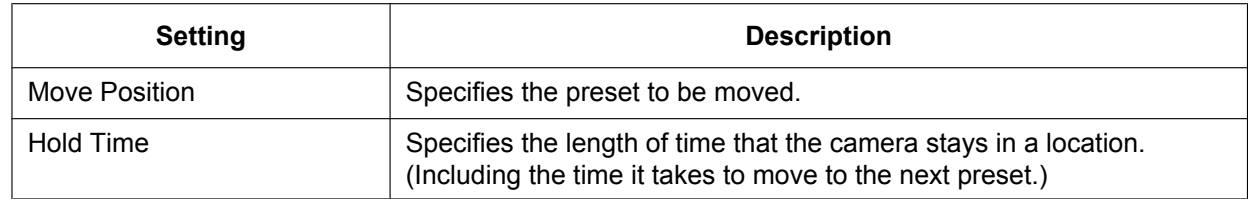

• To change a preset

Select a number below [No.], and then click [Change].

After changing the settings for [Move Position] and [Hold Time], click [OK].

- To delete a preset Select a number below [No.], and then click [Delete].
- To change the order of presets The presets are displayed in numerical order.

To change the order, select a number below [No.], and then click [Move Down]/[Move Up].

#### **Setting the preset schedule**

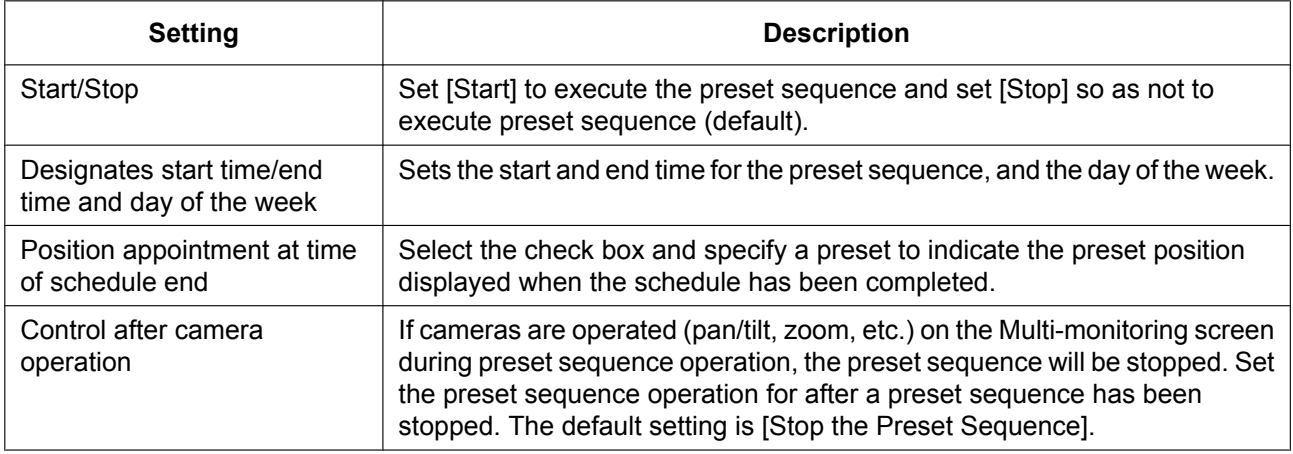

#### **Note**

- Up to 30 presets can be registered.
- For WV series network cameras and some BL series network cameras, the moving position may be displayed with preset numbers. For 360° network cameras that have image capture mode set to quad PTZ, the preset position is only moved for the top left screen.
- Because when the [Hold Time] is set to short intervals it affects the operating life span of the camera, limit the preset operating times according to the [Hold Time] value. For WV series network cameras and some BL series network cameras, there are some models that have no limit to the preset sequence operation time.
- Settings cannot be performed when the preset sequence position overlaps with the timer setting position times.  $(\rightarrow$  [Page 83](#page-82-0))
- The preset sequence can be started with  $\rightarrow$   $\rightarrow$   $\rightarrow$  as well. ( $\rightarrow$  [Page 73\)](#page-72-0)
- Movement cannot be detected while the camera is moving to the preset position.
- The preset sequence will stop if camera operations (pan/tilt and zoom) are performed on the multi-monitoring window while the preset sequence is running.
- The preset sequence features of the camera cannot be used while this software's preset sequence is running.

## **Setting color night view (only for cameras with color night view feature)**

Color night view activation/deactivation can be registered in a schedule.

## **Color Night View Page**

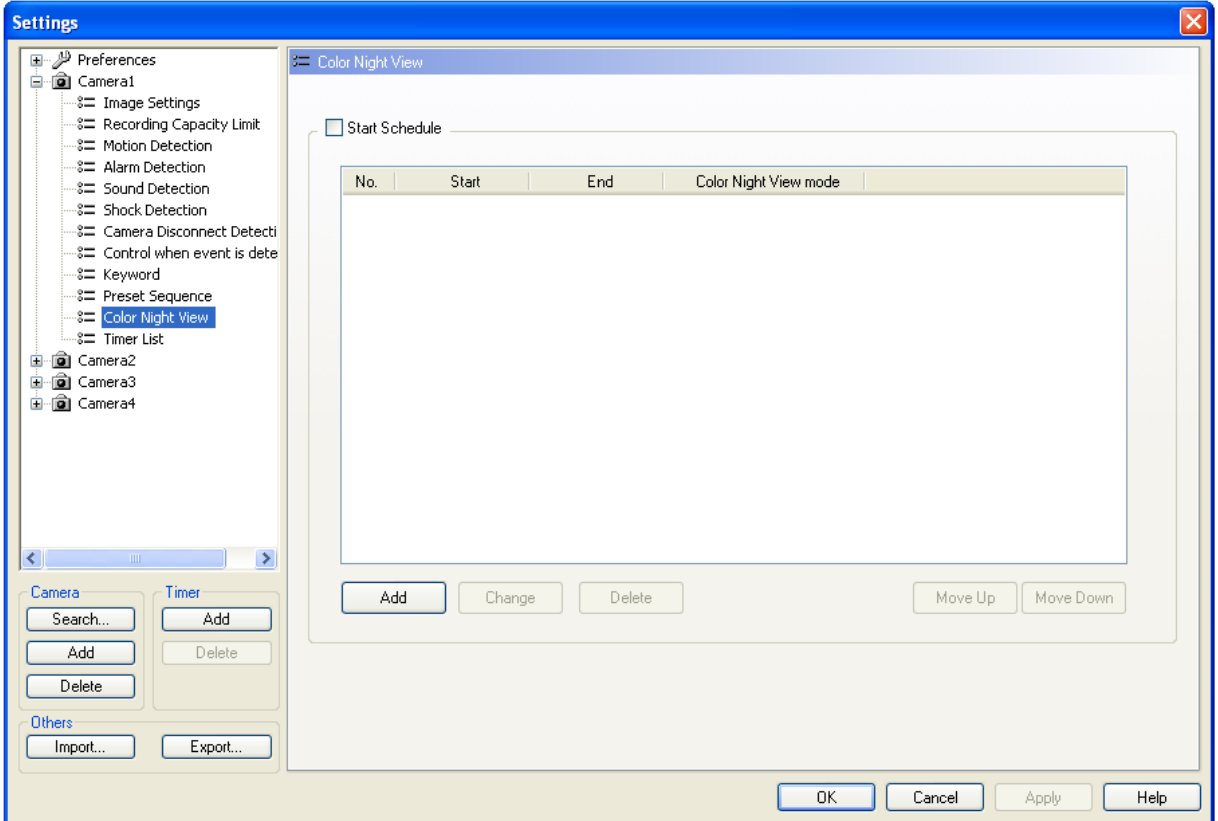

#### **Registering/changing/deleting/re-ordering Color Night View events**

• To register a new schedule Click [Add], specify start and end times, and then click [OK].

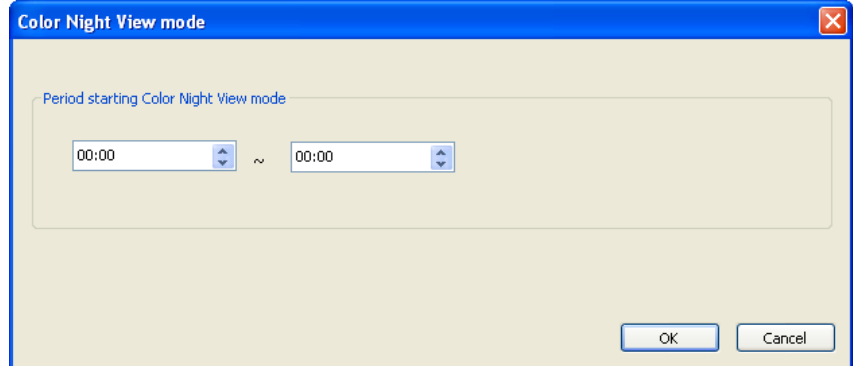

- To change an event Select a number below [No.], and then click [Change]. After changing the start and end times displayed, click [OK].
- To delete a schedule
	- Select a number below [No.], and then click [Delete].
- To change the order of schedule
	- The schedule is executed according to the order of the start time of the events.

## **Starting a Color Night View schedule**

Select the [Start Schedule] check box to start the schedule.

• In WV series network cameras and some BL series network cameras, "Color Night View" is called "Adaptive black stretch". If Adaptive black stretch is configured so that it cannot be used on the camera, Color Night View is not displayed on the [Settings] page of this software and cannot be used. For more information, see your camera user manual.

# **2.3 Network Camera Recorder Window**

## **2.3.1 About the Application Windows**

## <span id="page-52-0"></span>**Full screen mode**

Press the  $\left[\begin{matrix} 1 \\ 2 \end{matrix}\right]$  button to change to Full screen mode (expands the window over the entire desktop) on the multi-monitoring window and multi-playback window. This software also supports widescreen displays.

## **Multi-Monitoring Window**

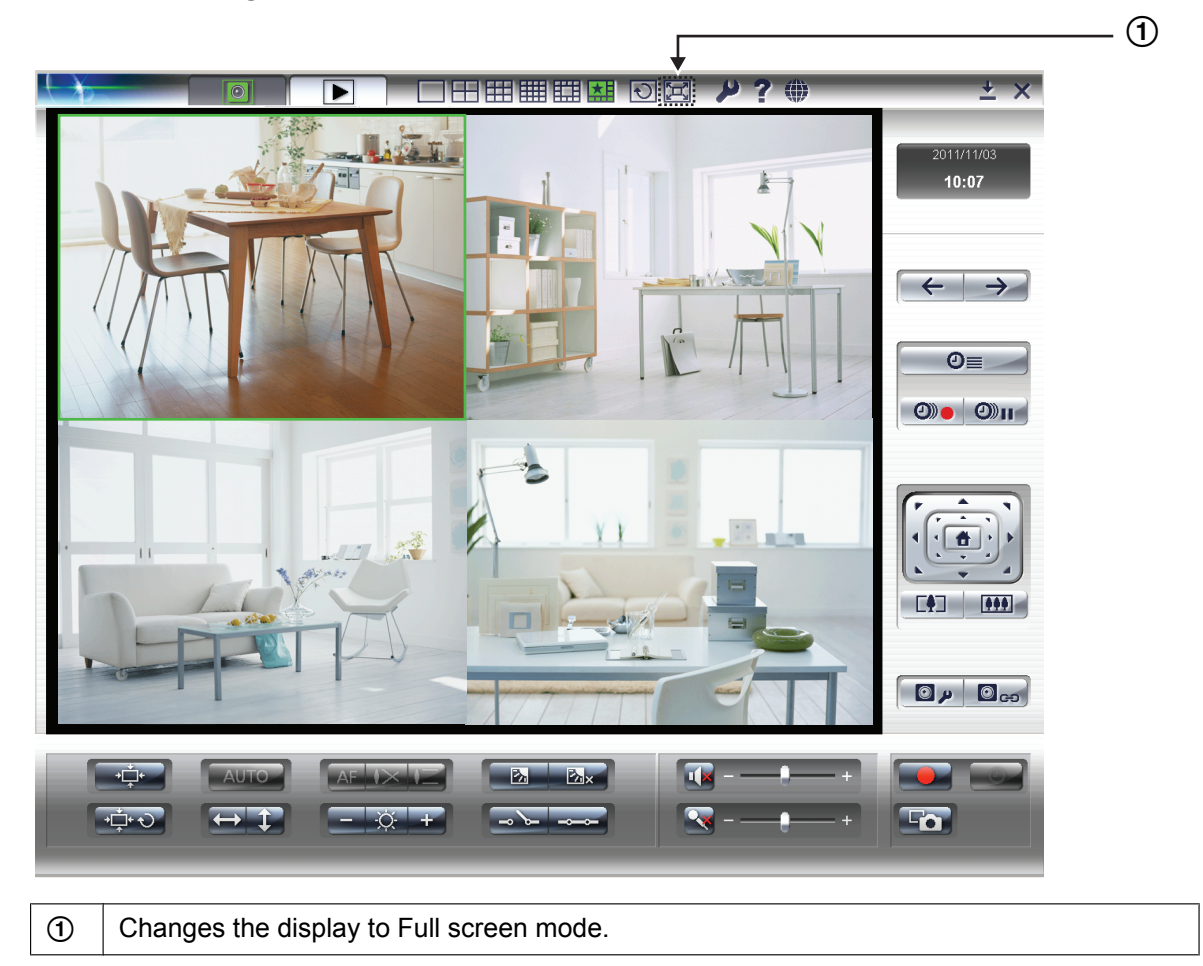

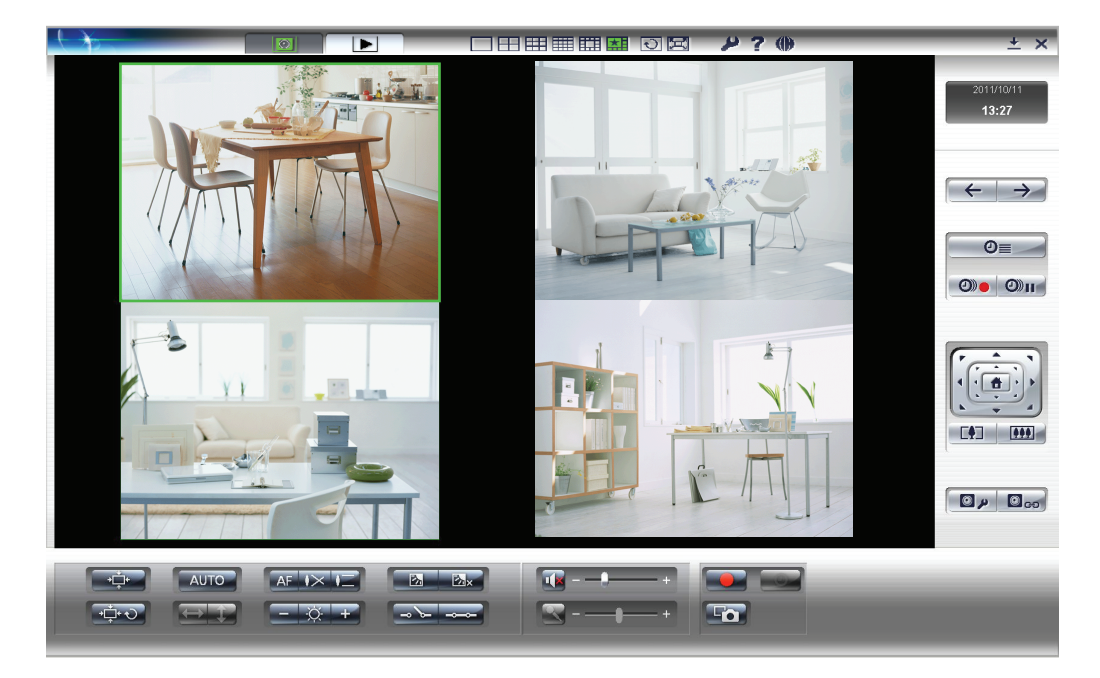

## **Multi-Monitoring Window displayed in widescreen**

#### **Note**

• The above screen is an example of the Multi-Monitoring window displayed in widescreen. Depending on the widescreen's proportions, all buttons may not be displayed on the screen. In this case use the scroll bar to display the buttons.

### $\Theta$  $\overline{\mathsf{D}}$  $\pm x$ Camera1 Camera2 **Little Til**  $011/03/2$ <u>דין</u>  $20:32$  $\overline{Q}$  $\trianglerighteq$ 08/19/2009(Wed)14:40;55'875 08/19/2009(Wed)14:40;55'853 Camera3 Ô  $\Box$  $\boxed{444}$  $\begin{array}{|c|c|c|}\n\hline\n\mathbf{0} & \mathbf{0} & \mathbf{0}\n\end{array}$ Time Unit  $\sqrt{1 \text{ min}}$ 08/19/2009(Wed)14:40;55'859 2 M ▎▙▌▜▁<mark>▗▁▕▁▕▁▕▁</mark>▗▁▏▆▁▏▆▎▗<sub>░</sub> Fo  $\blacksquare$

## **Multi-Playback Window**

 $\circled{1}$  Changes the display to Full screen mode.

## **Multi-Playback Window displayed in widescreen**

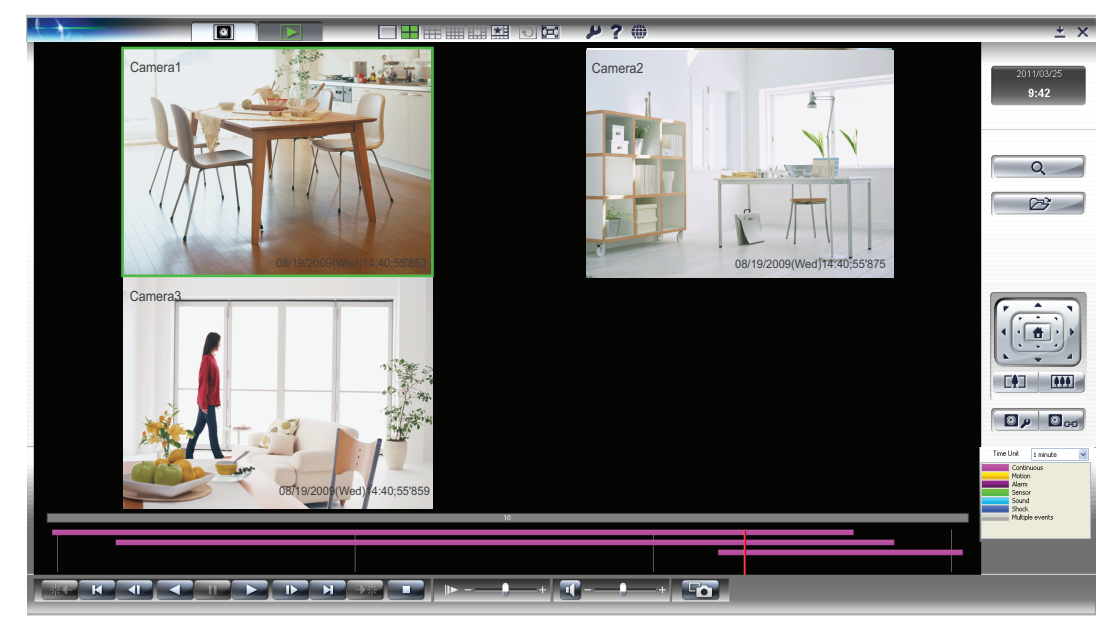

• The above screen is an example of the Multi-Playback window displayed in widescreen. Depending on the widescreen's proportions, all buttons may not be displayed on the screen. In this case use the scroll bar to display the buttons.

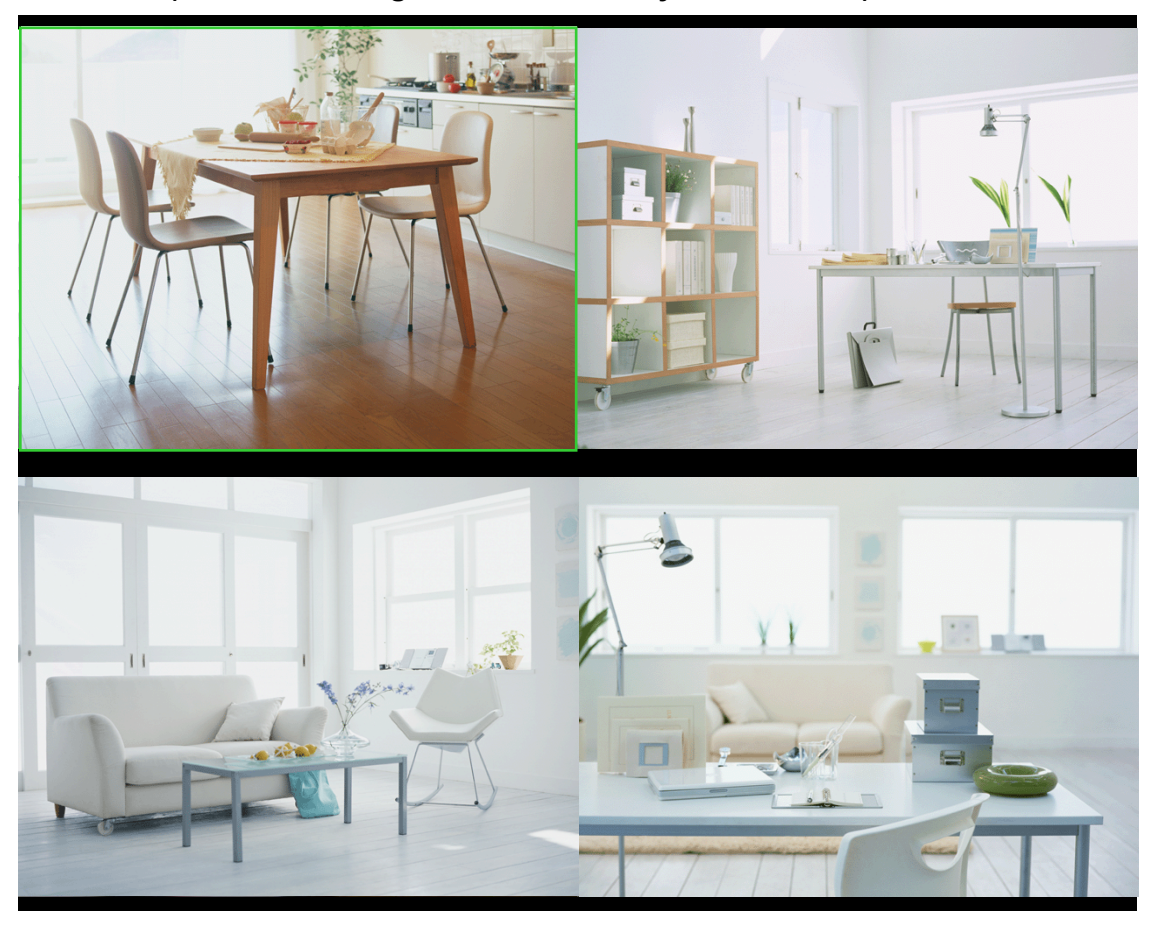

### **Full screen (Multi-Monitoring Window/Multi-Playback Window)**

#### **Note**

• Press [Esc] to return to the continuous screen.

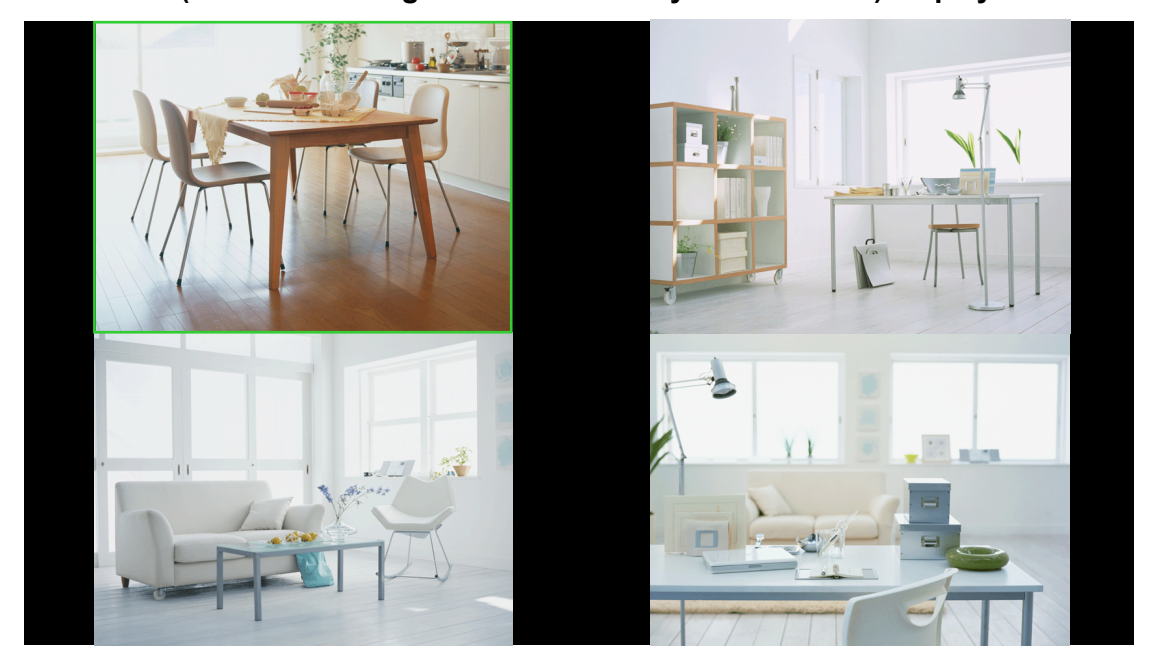

**Full screen (Multi-Monitoring Window/Multi-Playback Window) displayed in widescreen**

## **Multi-Monitoring Window**

The images from registered cameras are displayed in the multi-monitoring window. ( $\rightarrow$  [Page 69](#page-68-0))

- 1. Click  $\boxed{\odot}$ 
	- You can change the number of camera screens which are displayed.  $(\rightarrow$  [Page 104](#page-103-0)) The default is a 4-screen display (2 rows  $\times$  2 columns).

#### **4-screen display 16-screen display**

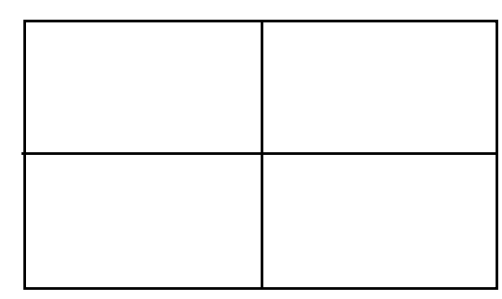

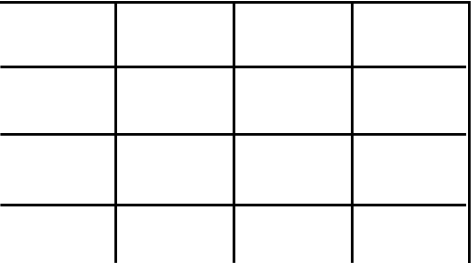

- You can rearrange the order of camera screens on the multi-monitoring page.  $(\rightarrow$ [Page 108](#page-107-0))
- You can enlarge and display a portion of the camera display area. ( $\rightarrow$  [Page 106](#page-105-0))

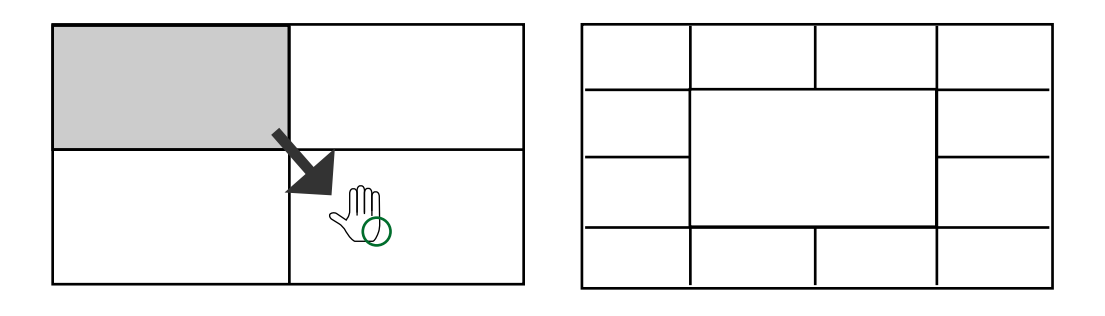

- If you double-click a camera's image on the multi-monitoring window, the display will switch to the single-monitoring window. When you double-click on the single-monitoring window, the display will return to the multi-monitoring window.
- When pressing the [Tab] key while pressing [Ctrl] key, the page displays change as follows:  $[Multi-Monitoring] \rightarrow [Multi-Playback].$

## **Single-Monitoring Window**

On the single-monitoring window, a single image from the selected camera is displayed.

- **1.** Click on the multi-monitoring window.
	- A single image from the selected camera is displayed.

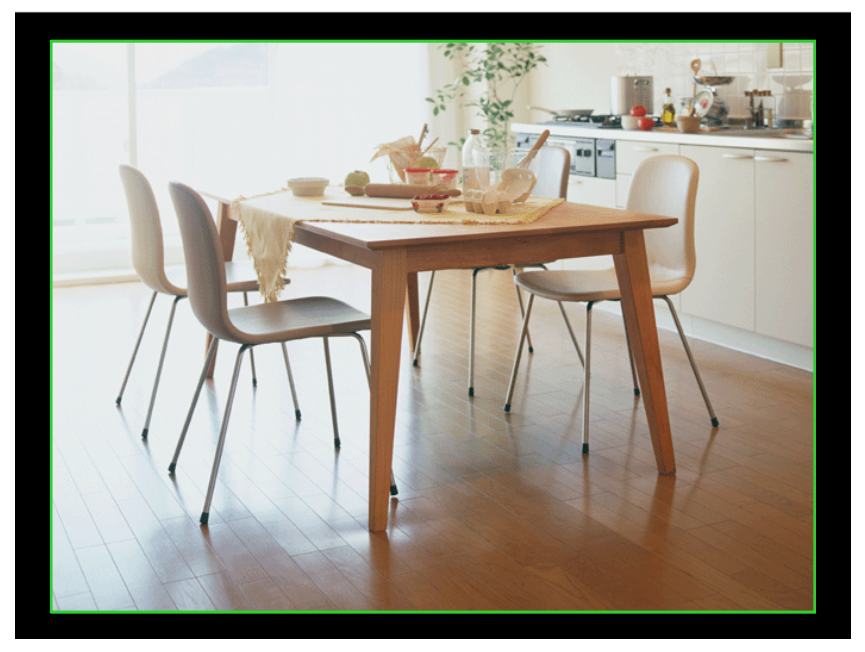

#### **Note**

- If you double-click a camera's image on the multi-monitoring window, the display will switch to the single-monitoring window. When you double-click on the single-monitoring window, the display will return to the multi-monitoring window.
- If the click-to-center function is active, the display area of a camera image may move when you double-click the image.
- The single-monitoring window does not support auto scan pages ( $\rightarrow$  [Page 107\)](#page-106-0). Changing to single-monitoring window while running auto scan on the multi-monitoring window stops auto

scan.

Auto Scan will restart after returning to the multi-monitoring page whose layout was set in

[Preferences] by clicking  $\begin{array}{|c|c|}\n\hline\n\hline\n\hline\n\end{array}$ 

## **Search Window**

Timelines are displayed in a chart in the Search window. You can confirm at a glance the name of the camera, recording period, and the recording method. Moreover, you can perform recorded image searches, playback, and change recorded image files, etc.

- **1.** Click **...** 
	- The multi-playback window is displayed.  $(\rightarrow$  [Page 60\)](#page-59-0)
- **2.** Click **Q**
- **3.** Click [Search].
	- A list for the most recent day with recorded images is displayed.

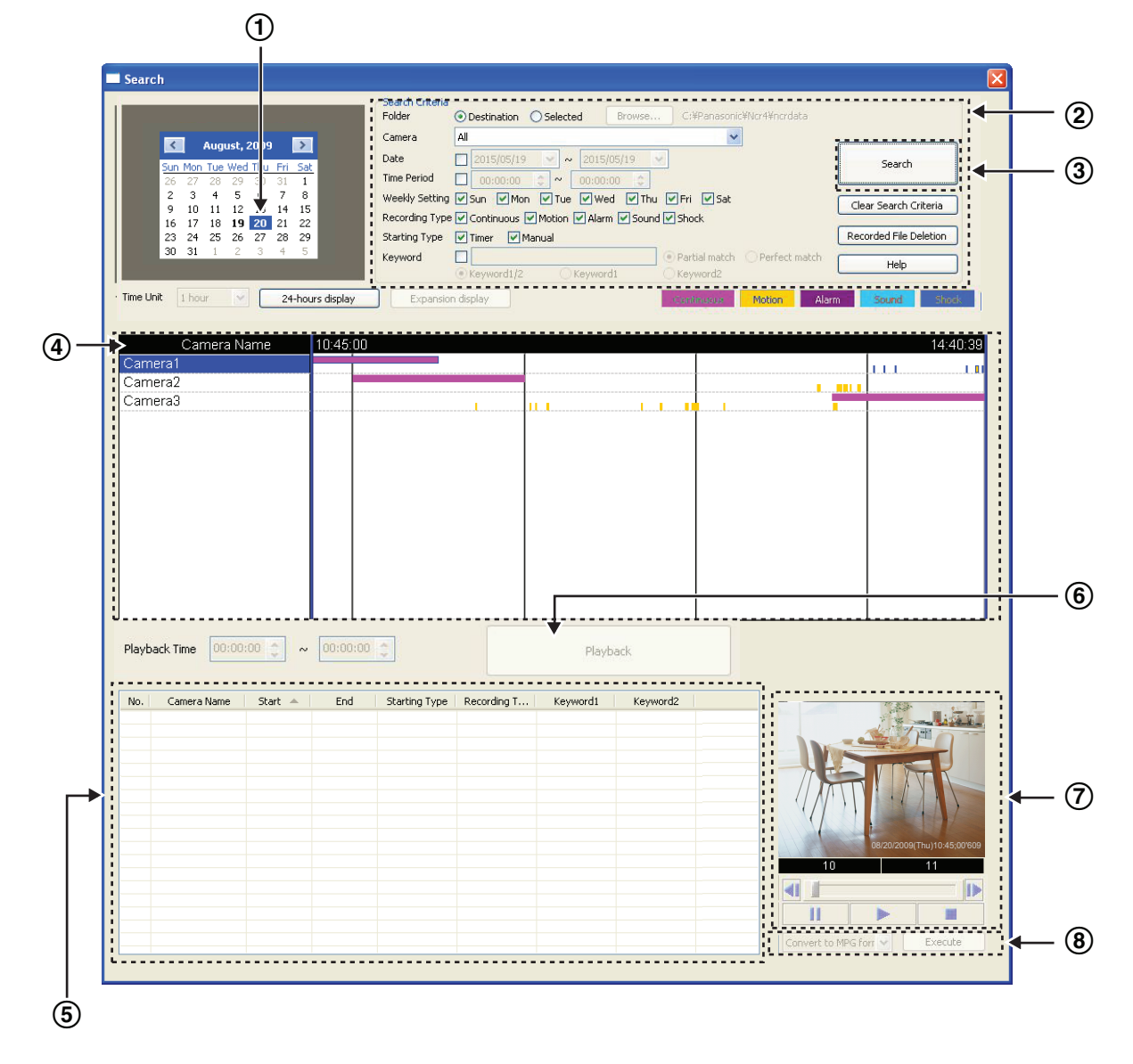

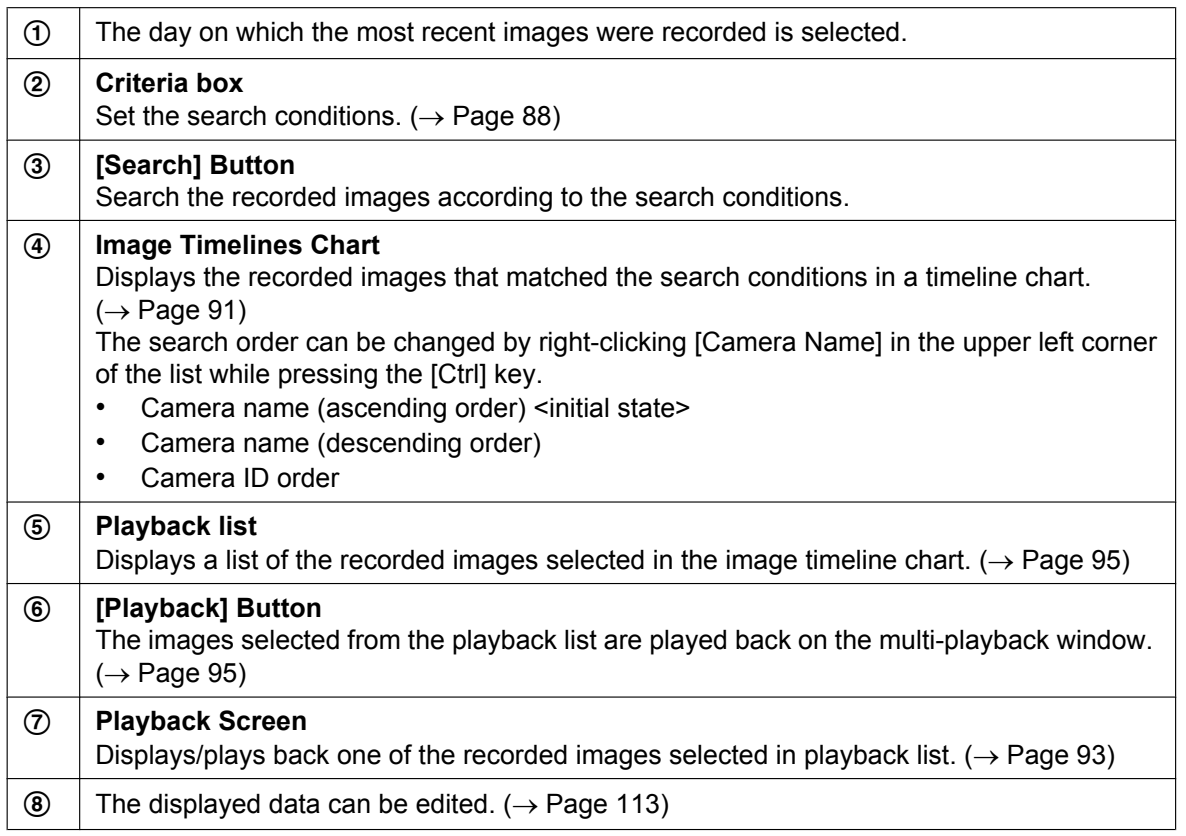

- When you click the [Search] button, days with recorded images are displayed in boldface on the calendar. Clicking one of these days displays the list of images for that day. ( $\rightarrow$  [Page 88\)](#page-87-1)
- If you click the camera name from the [Image Timelines Chart], the playback bar is set to start at the first image and end at the last image of the images recorded by the selected cameras.  $(\rightarrow$  [Page 91\)](#page-90-0).

## <span id="page-59-0"></span>**Multi-Playback Window**

The recorded images that are selected on the [Playback list] are simultaneously played back in camera units on the multi-playback window.

- **1.** Select the desired recorded image in the [Playback list] on the [Search] window, and then click [Playback].
	- You can change the number of camera screens which are displayed.  $(\rightarrow$  [Page 111](#page-110-0)) The default is a 4-page display (2 rows  $\times$  2 columns).

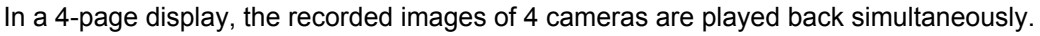

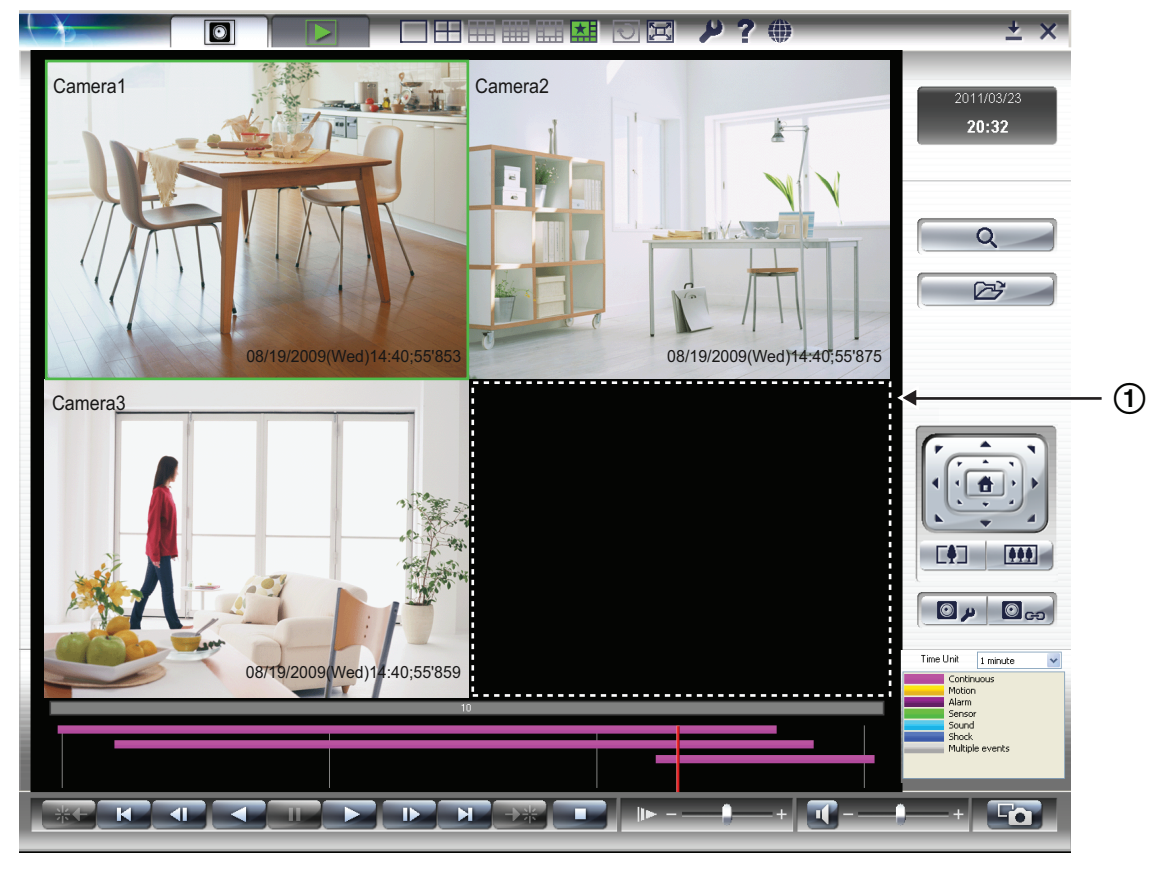

 $\odot$  | If a selected camera has no recorded images at the setting time, a black screen is displayed for that camera.

#### **Note**

• When pressing the [Tab] key while pressing [Ctrl] key, the page displays change as follows:  $[Multi-Monitoring] \rightarrow [Multi-Plavback].$ 

## **Settings Page**

In the Settings page, you can configure preferences, register and delete cameras, configure camera settings, and add and delete timers.

### **2.3.1 About the Application Windows**

**1.** Click or **on**  $\bullet$  or the multi-monitoring window.

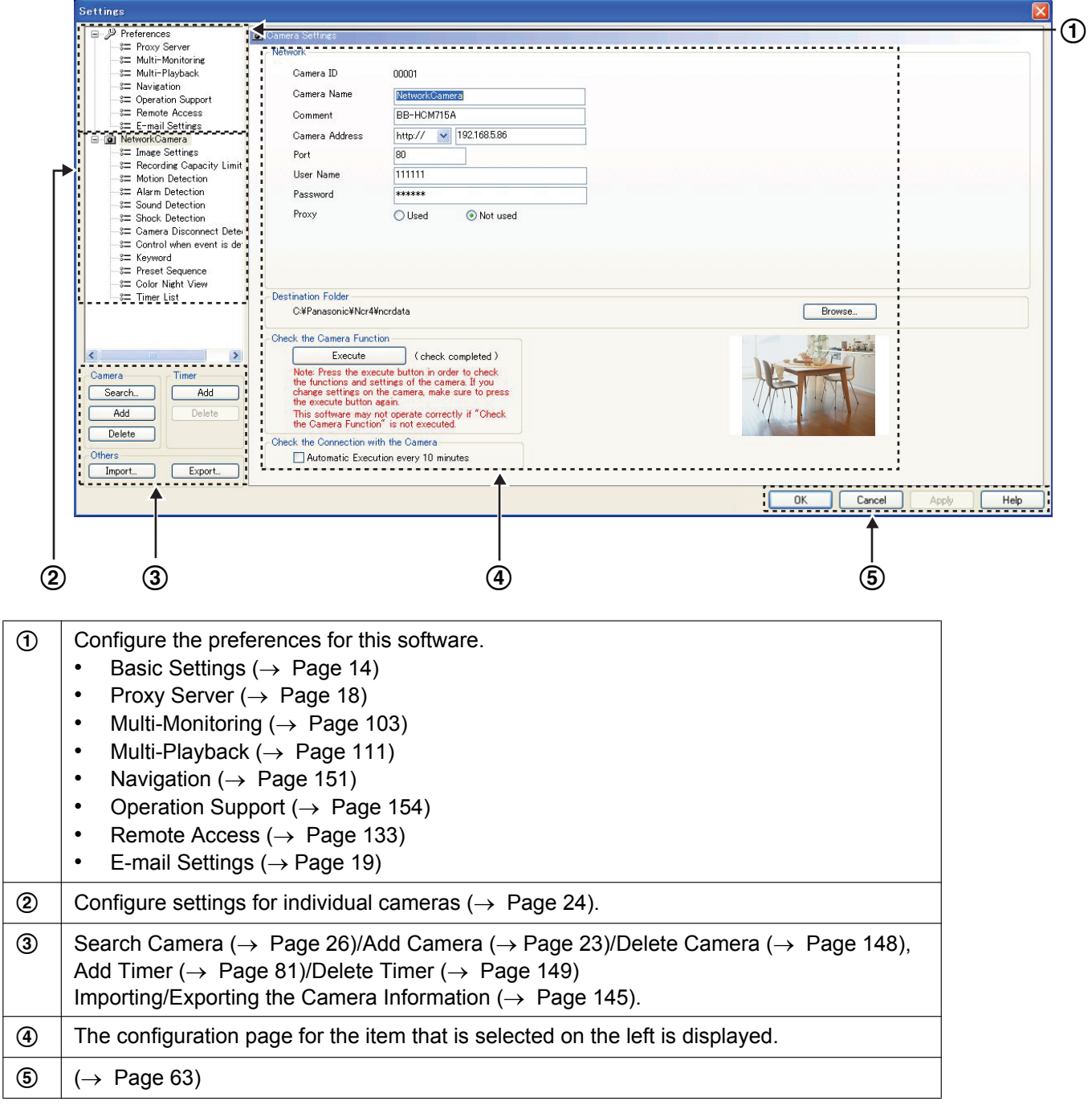

## **Displaying the Settings List**

The settings list is displayed in tree form.

Expand an item by clicking  $\Box$ , and collapse an item by clicking  $\Box$ .

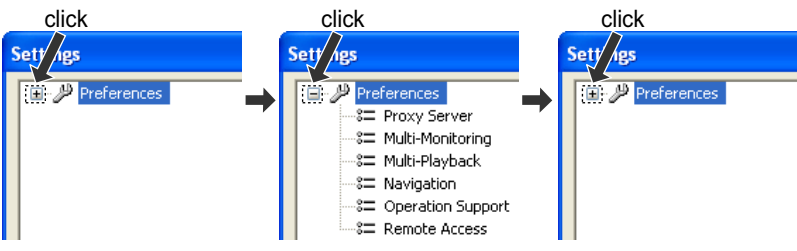

## <span id="page-62-0"></span>**[OK] Button, [Cancel] Button, [Apply] Button, [Help] Button**

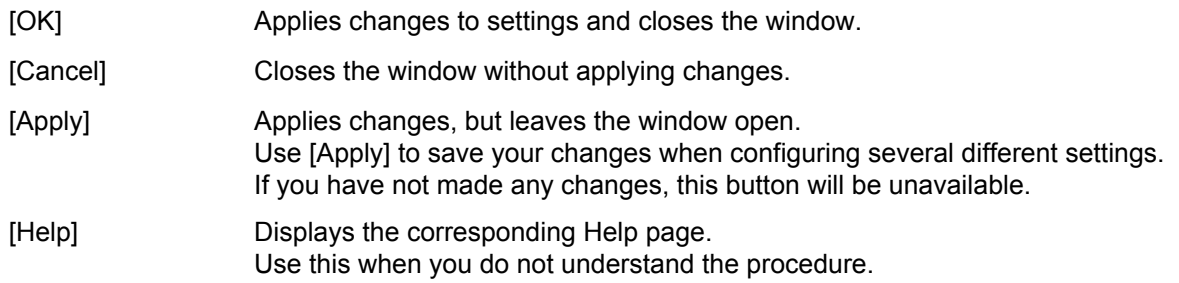

## **Setting Change Icon Display**

When you change a setting, a mark is displayed on the icon for the item that you changed. The mark is cleared after the setting is applied by clicking [OK] or [Apply].

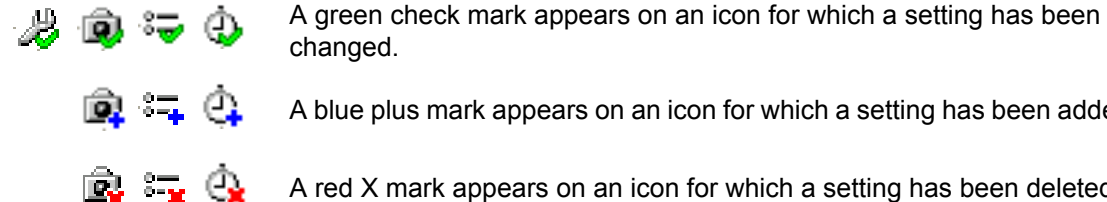

A blue plus mark appears on an icon for which a setting has been added.

A red X mark appears on an icon for which a setting has been deleted.

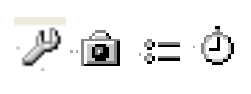

The mark is cleared after the setting is applied by clicking [OK] or [Apply].

## **Note**

• The following screen is displayed when you close the Settings page while marks still appear on icons in the settings.

If you click [Yes], the settings will not be applied.

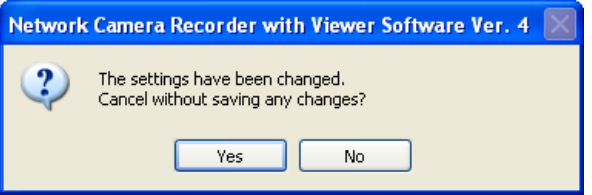

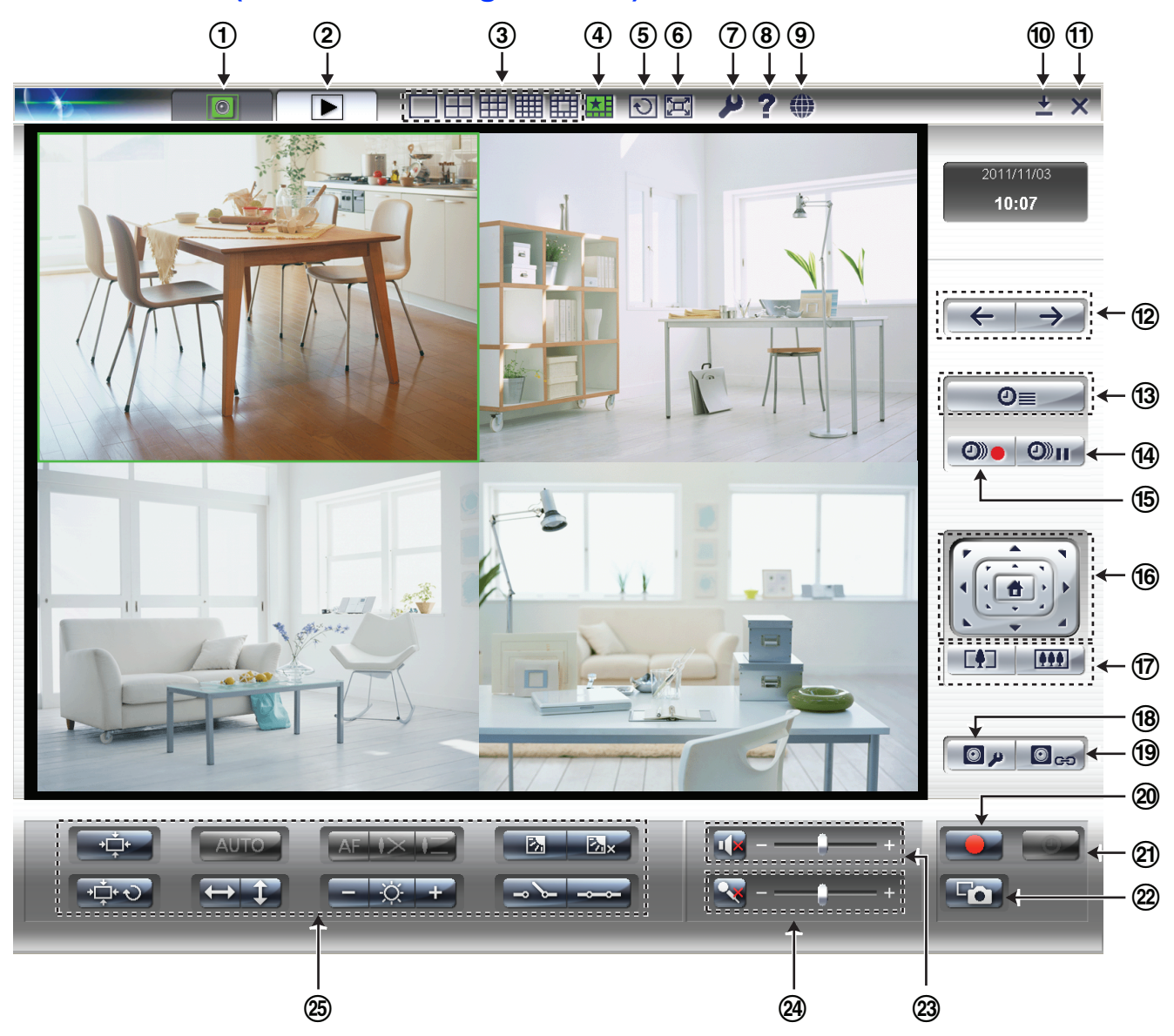

## **Menu Buttons (Multi-Monitoring Window)**

## <span id="page-63-0"></span>**Menu Buttons (All Cameras)**

Menu buttons corresponding to all registered cameras.

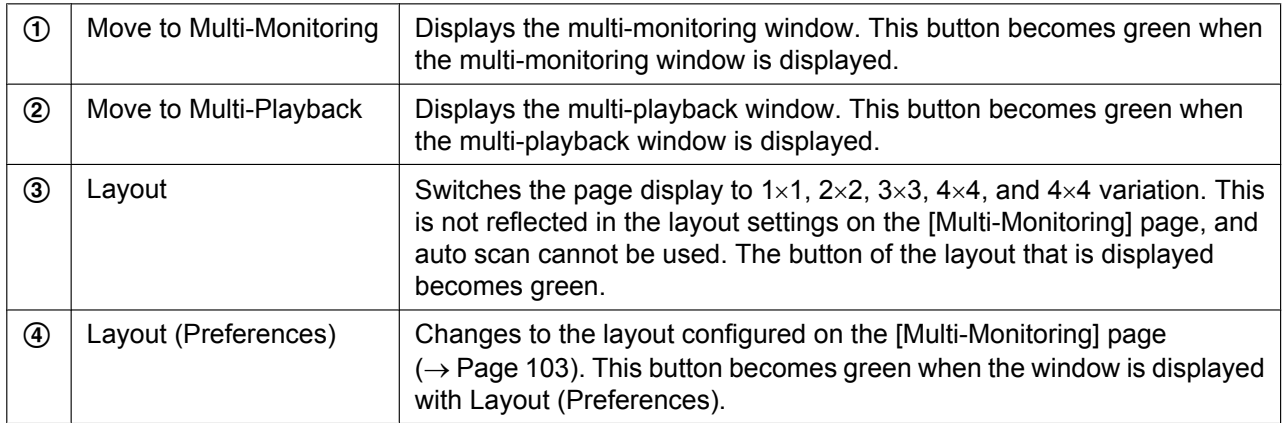

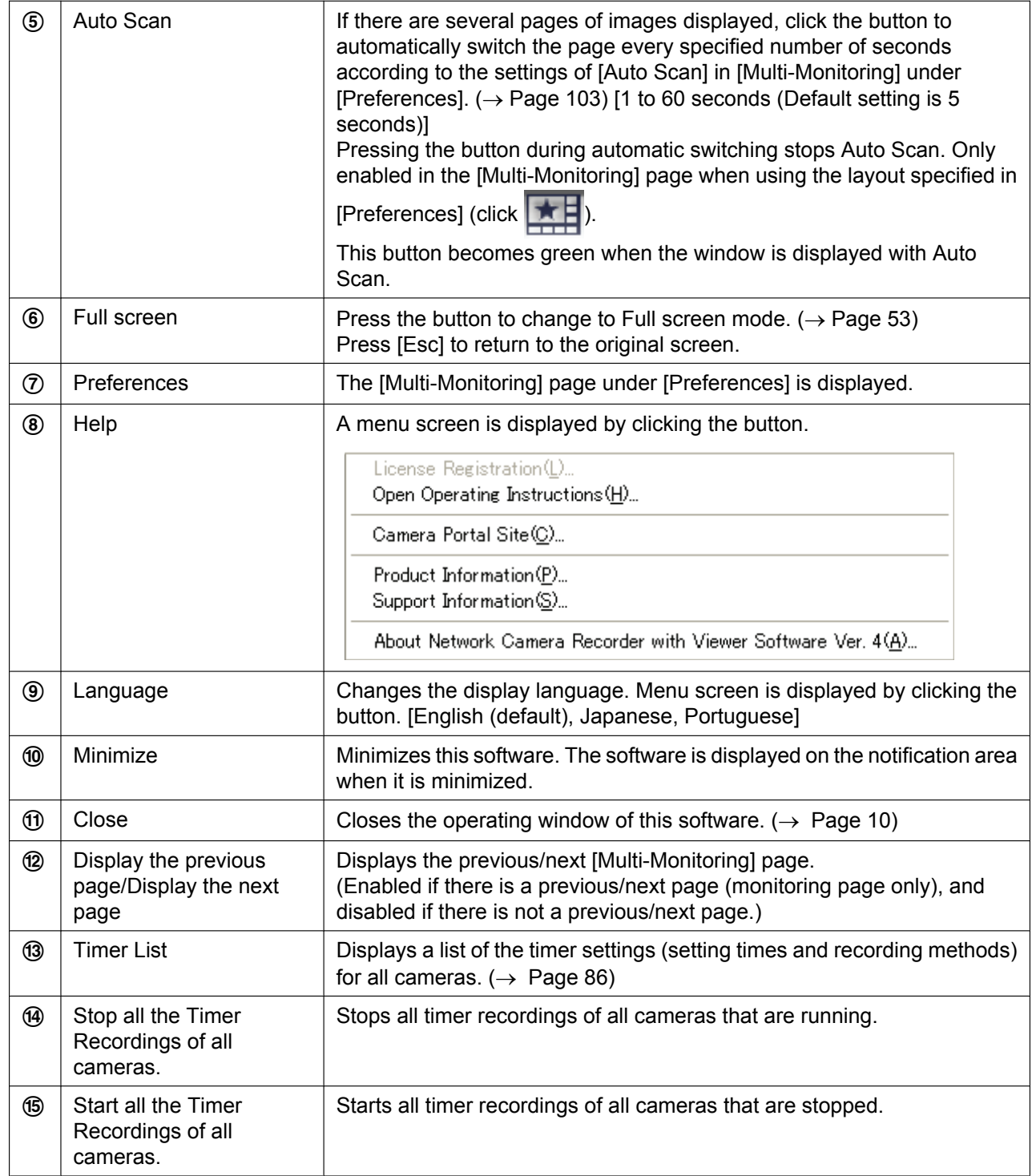

## **Menu Buttons (selected cameras)**

Menu buttons corresponding to selected cameras.

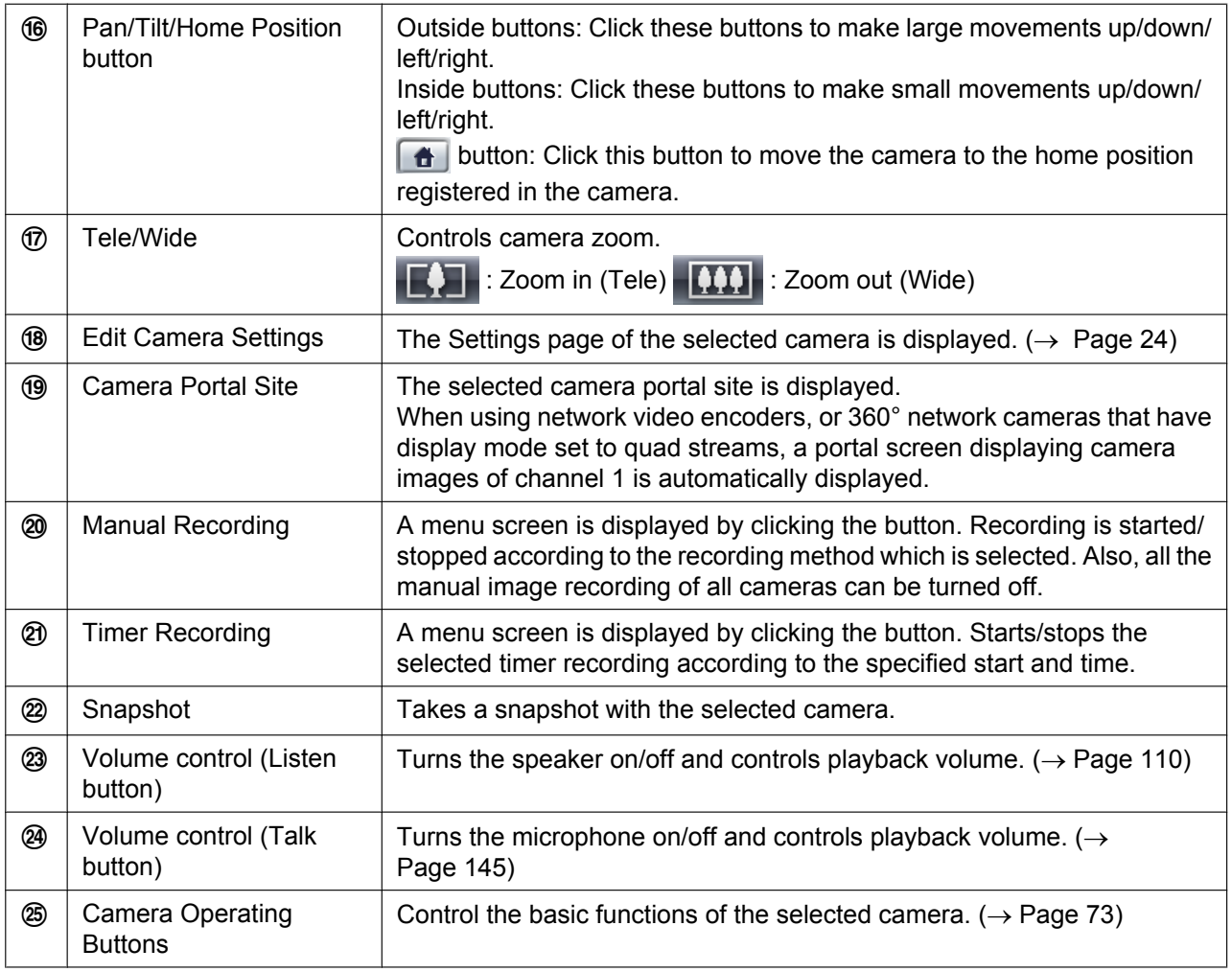

• The camera portal site is not opened with the Camera Portal Site when the camera address is set with an IPv6 address  $(\rightarrow$  [Page 24\)](#page-23-0).

To open the camera portal site, register the domain names registered with the IPv6 domain name service in the camera address.

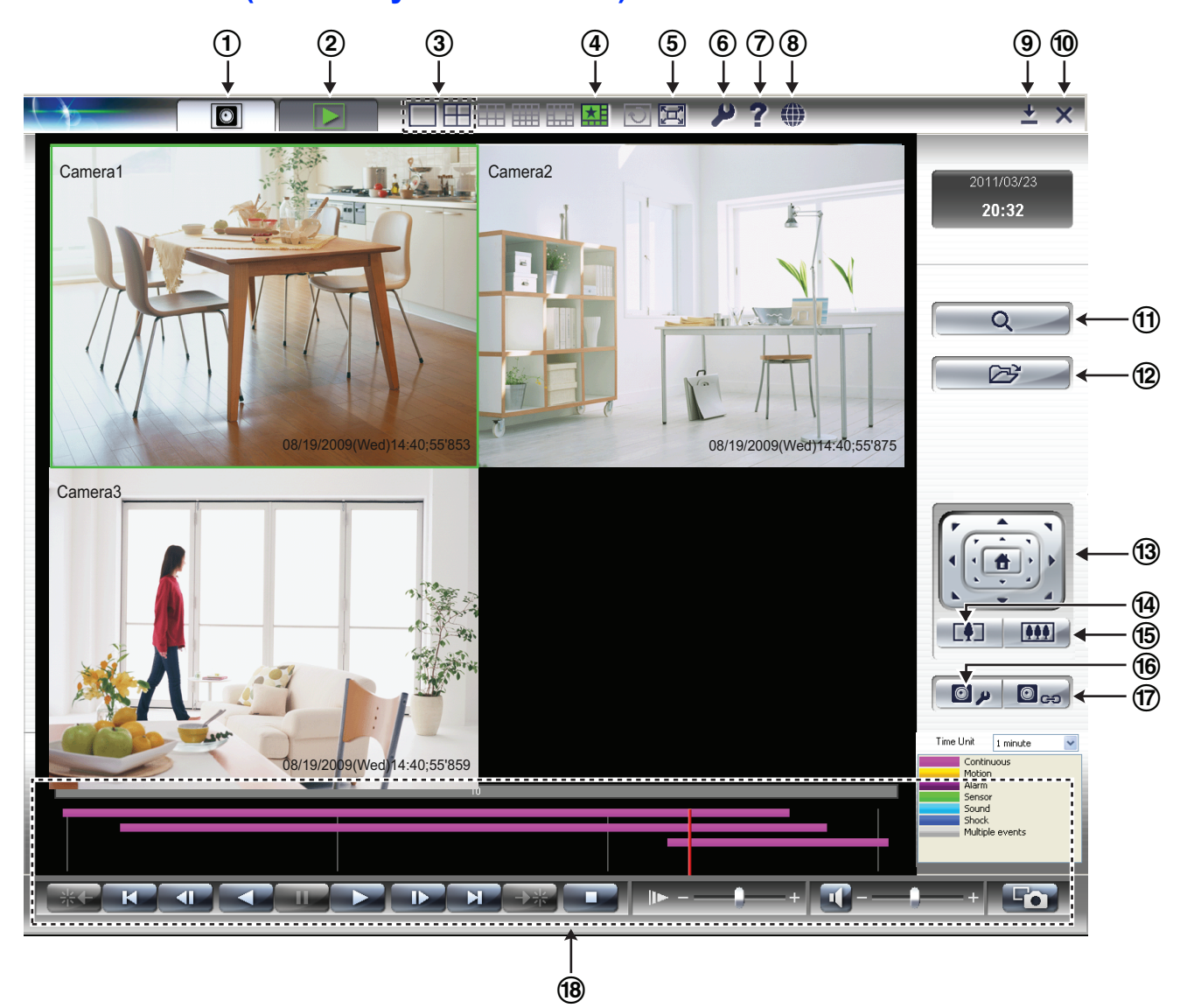

## **Menu Buttons (Multi-Playback Window)**

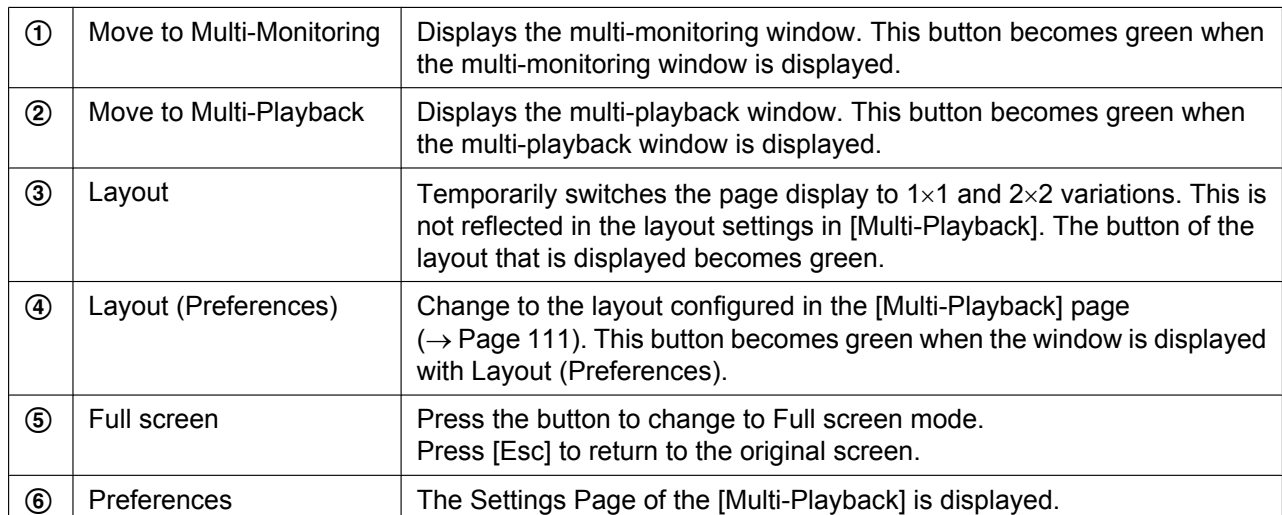

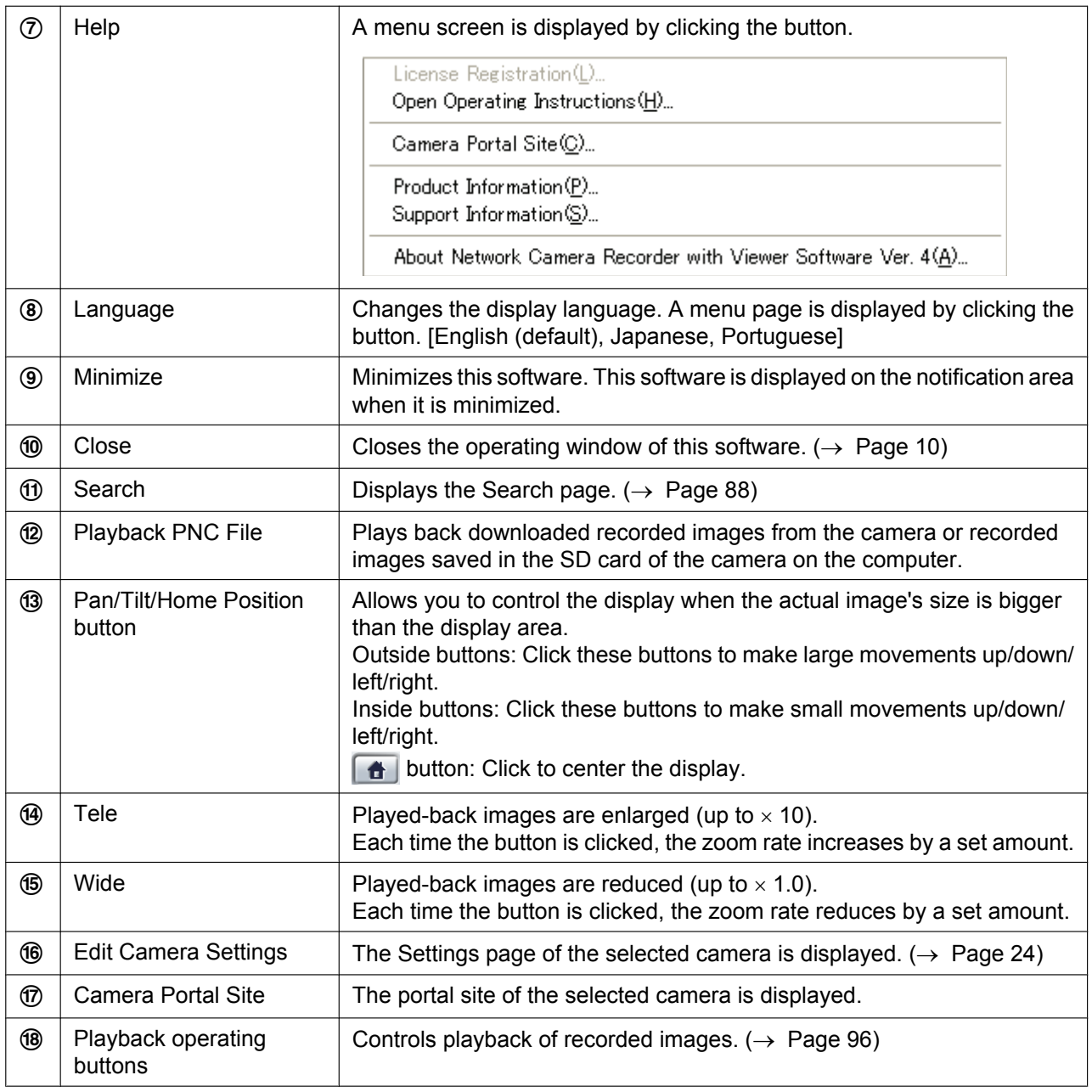

# **2.4 Monitoring Cameras**

## <span id="page-68-0"></span>**2.4.1 Multi-Monitoring window**

After registering a camera, the camera's images are displayed on the multi-monitoring window.

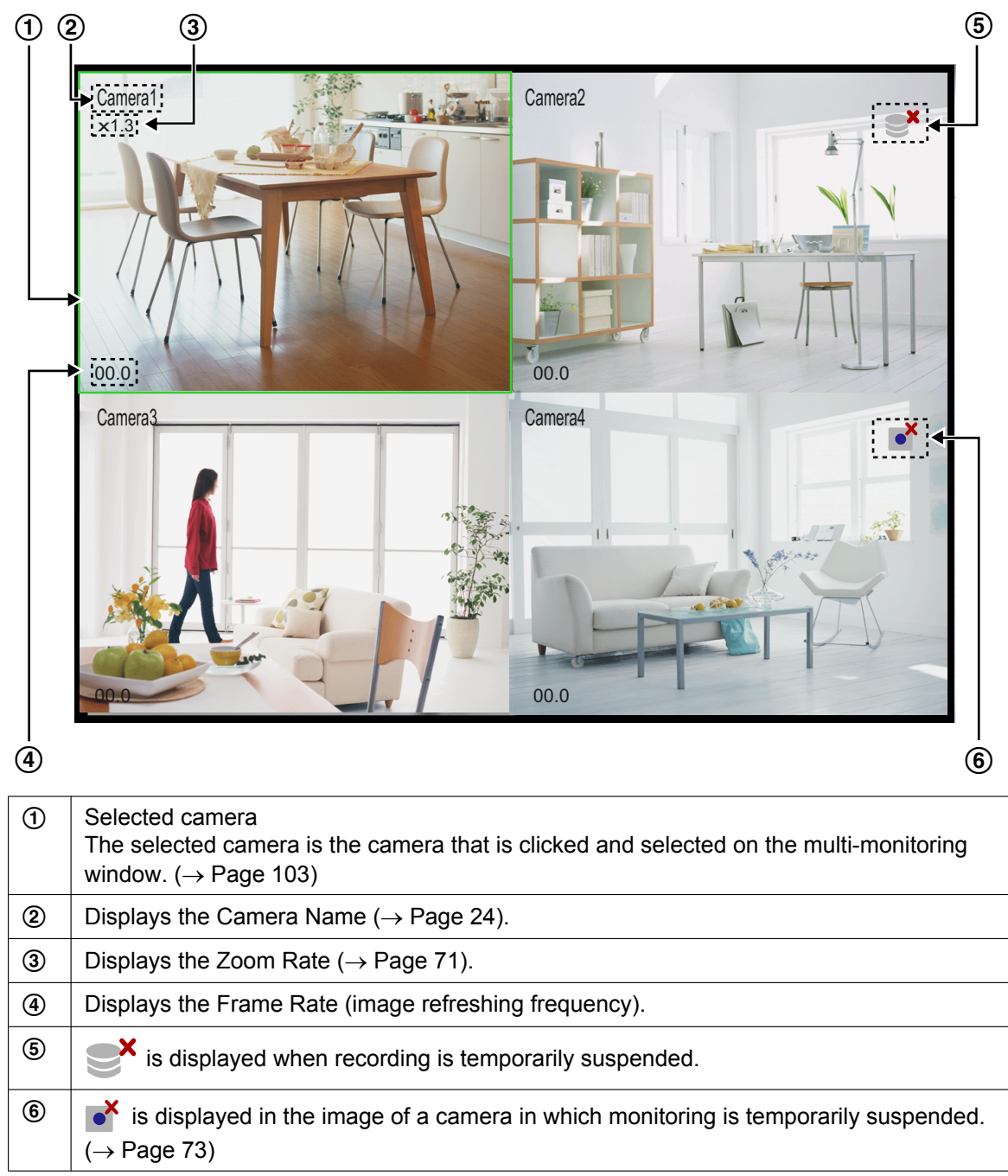

### **Note**

The images of registered cameras are displayed as 4 screens (2 rows  $\times$  2 columns) in the order in which they were registered. The layout can be changed in [Multi-Monitoring] under [Preferences].  $(\rightarrow$  [Page 104\)](#page-103-0)

- If the number of registered cameras exceeds the limit of screens in a window, extra pages are automatically created to accommodate the number of cameras.
- To display the camera name and the frame rate, select [Camera Name] and [Frame Rate] in [Multi-Monitoring] under [Preferences].  $(\rightarrow$  [Page 104\)](#page-103-0)
- Sometimes audio may be interrupted, or the monitoring image may be paused.
- The display load may increase and exceed maximum display capability when the data format is set to MPEG-4/H.264 and monitoring is performed by several cameras. If that happens, the following message is displayed.

If you click [OK], the data format changes to JPEG. If the camera does not support JPEG, the monitoring frame rate is automatically changed to 1 frame/second.

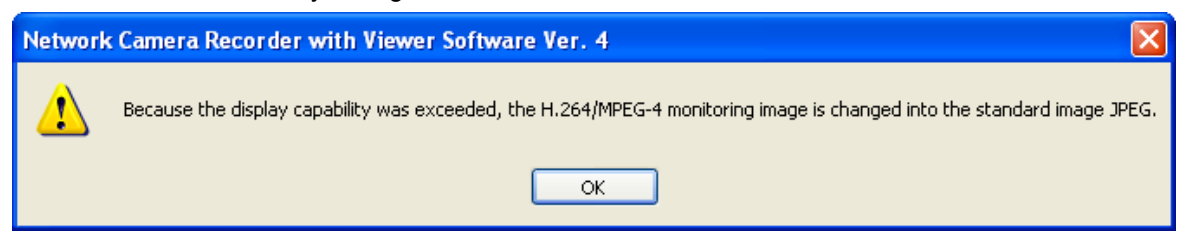

By doing this the image frame rate may decrease.

• The maximum number of cameras that can be connected simultaneously varies according to the data format and the image size.

For more information, see your camera user manual.

We recommend that you limit the number of camera connections in order to maintain the performance of cameras used for recording.

- Audio is played back for the selected camera. You can adjust the volume with the slide bar.  $(\rightarrow$ [Page 111](#page-110-1))
- When you monitor a camera that supports audio, audio may be interrupted due to your PC performance or network environment. In this case, lower the maximum bandwidth setting on the network page of the camera.
- Depending on your computer and network environment, the display of the camera's image may be delayed when compared to the display in the BB-HNP11 or BB-HNP15 software, or a browser's monitoring window.
- If settings related to images (e.g., resolution) in the setting screen of a WV series network cameras and some BL series network cameras are changed during monitoring, communications with the software will be blocked and the monitoring image will be temporarily interrupted.
- When the mode used to combine 4 camera images into 1 is set to WV series network cameras and some BL series network cameras, red lines used to select images are displayed within the green outline of the selected camera.
- If different data formats (for example JPEG and H.264) are displayed at the same time, sound and images may become out of sync due to image compression processing.

## **Click to center**

You can center the camera image on a desired point by clicking on the screen of the selected camera.

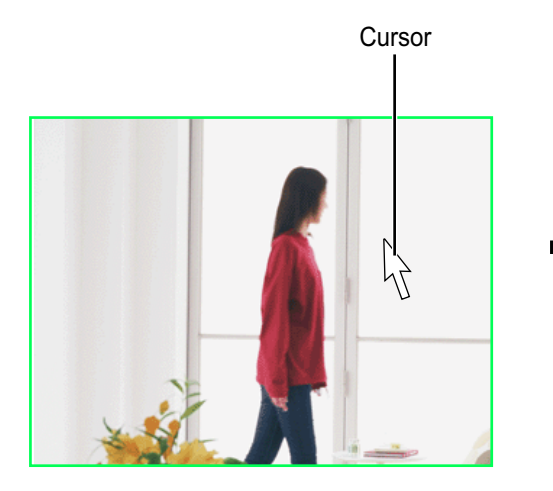

Move the cursor on the screen of the selected camera and click the location to be the center of the display.

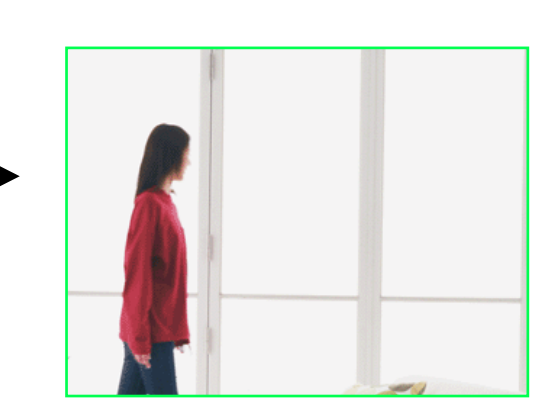

The camera centers on the point that you clicked.

## **Note**

- The camera may not be able to center on the clicked point.
- This function is only available for cameras that support the pan/tilt function and can only be used when the zoom function of this program is in use.

## <span id="page-70-0"></span>**Enlarging the camera image**

The zoom functions consist of the camera zoom functions (Optical zoom, Ex zoom, and digital zoom), as well as the network camera recorder software's digital zoom. If the selected camera has a zoom function, the zoom function of that camera is used, if it does not have a zoom function the network camera recorder software's digital zoom is used. The types of zoom that can be used and the maximum magnification will vary according to the camera type.

## **Controlling zoom functions with the operating buttons**

Controls camera zoom.  $(\rightarrow$  [Page 64](#page-63-0))

 $\boxed{\blacksquare}$ : Zoom in (Tele),  $\boxed{\blacksquare \blacksquare}$ : Zoom out (Wide)

## **Controlling zoom functions with the mouse**

The zoom is operated by rotating the mouse wheel or by right-clicking.

#### • **Operation Using the Mouse Wheel**

Move the cursor on the image and rotate the wheel up and back. Rotate in the forward direction to zoom in on the object image and rotate in the rearward direction to zoom out.

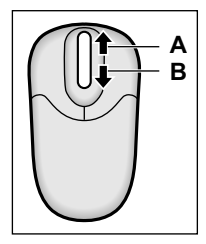

**A.** Zoom in (Tele)

**B.** Zoom out (Wide) (to  $1.0 \times$ )

- Zoom operations are done according to the amount of scrolling with the mouse wheel. Set up mouse wheel operations with the mouse wheel settings of the computer you are using.
- The image quality of images expanded by digital zoom is reduced.
- The zoom rate is only displayed on the multi-monitoring screen when using the network camera recorder software's digital zoom.

## **Background Colors for Cameras with Errors**

The background colors for cameras with errors and no camera are as follows:

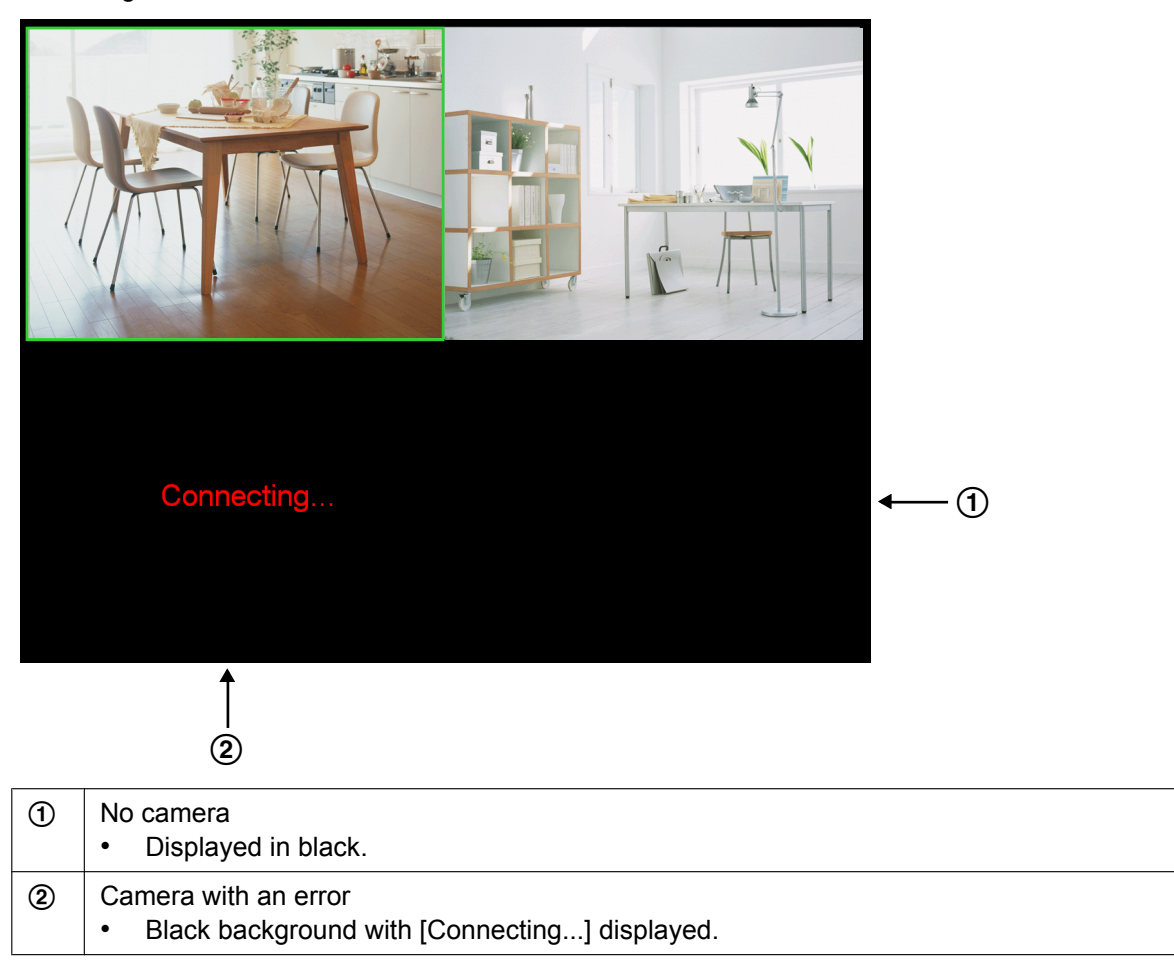
## **High CPU Load Pausing**

Monitoring will temporarily stop when there is a high CPU load (over 80% usage of the CPU).  $\bullet^{\mathsf{X}}$  is displayed when monitoring is paused. While monitoring is paused, the monitoring window displays the image that was displayed just before pausing. When recording, an icon is displayed in the image just before pausing.

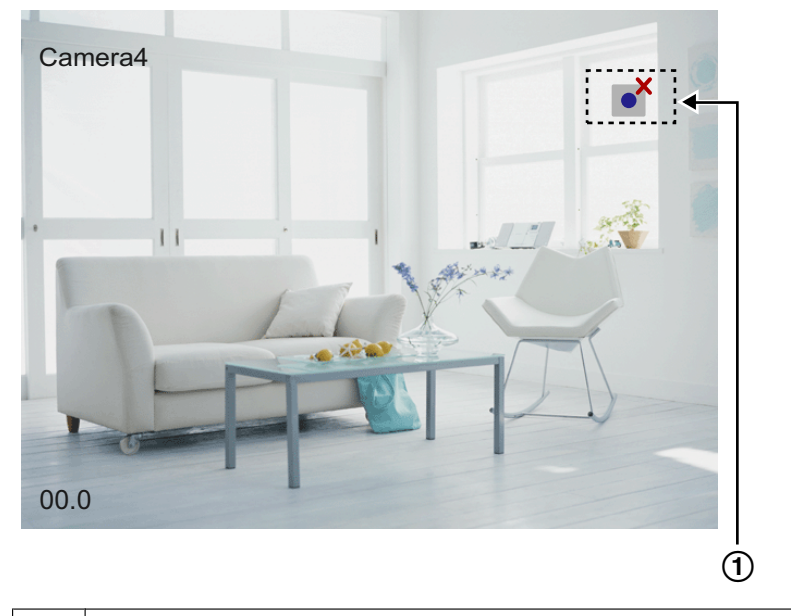

 $\circled{1}$  Displayed when monitoring is paused.

# **2.4.2 Operating the camera**

Basic camera functions can be controlled on the multi-monitoring window.

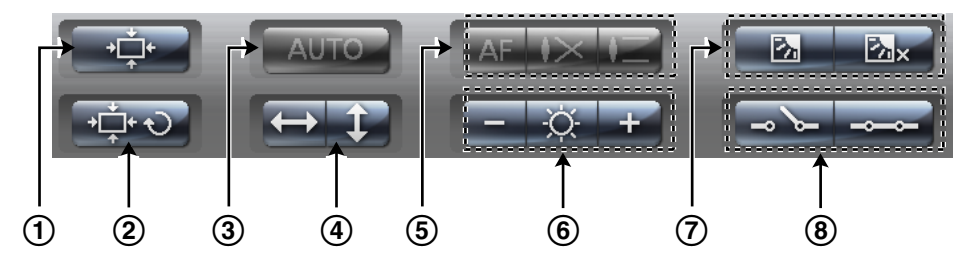

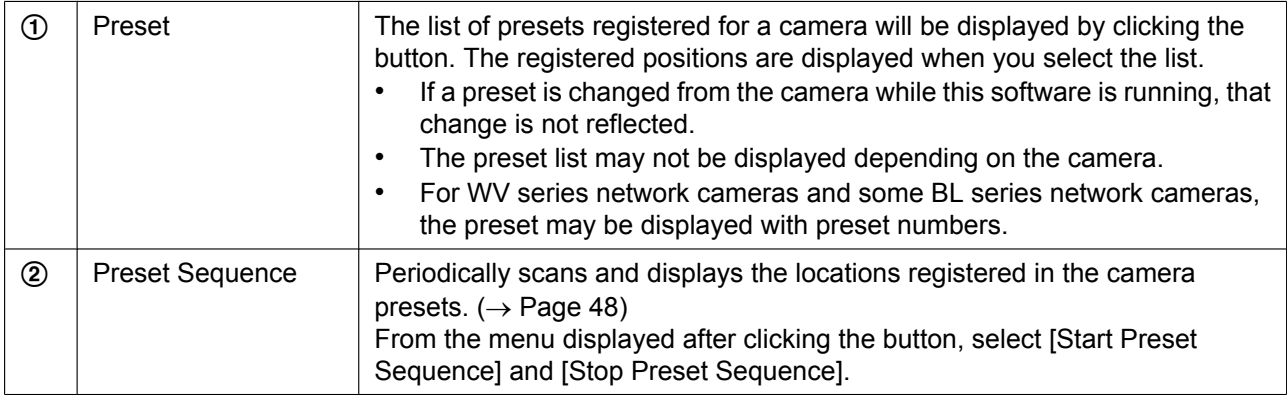

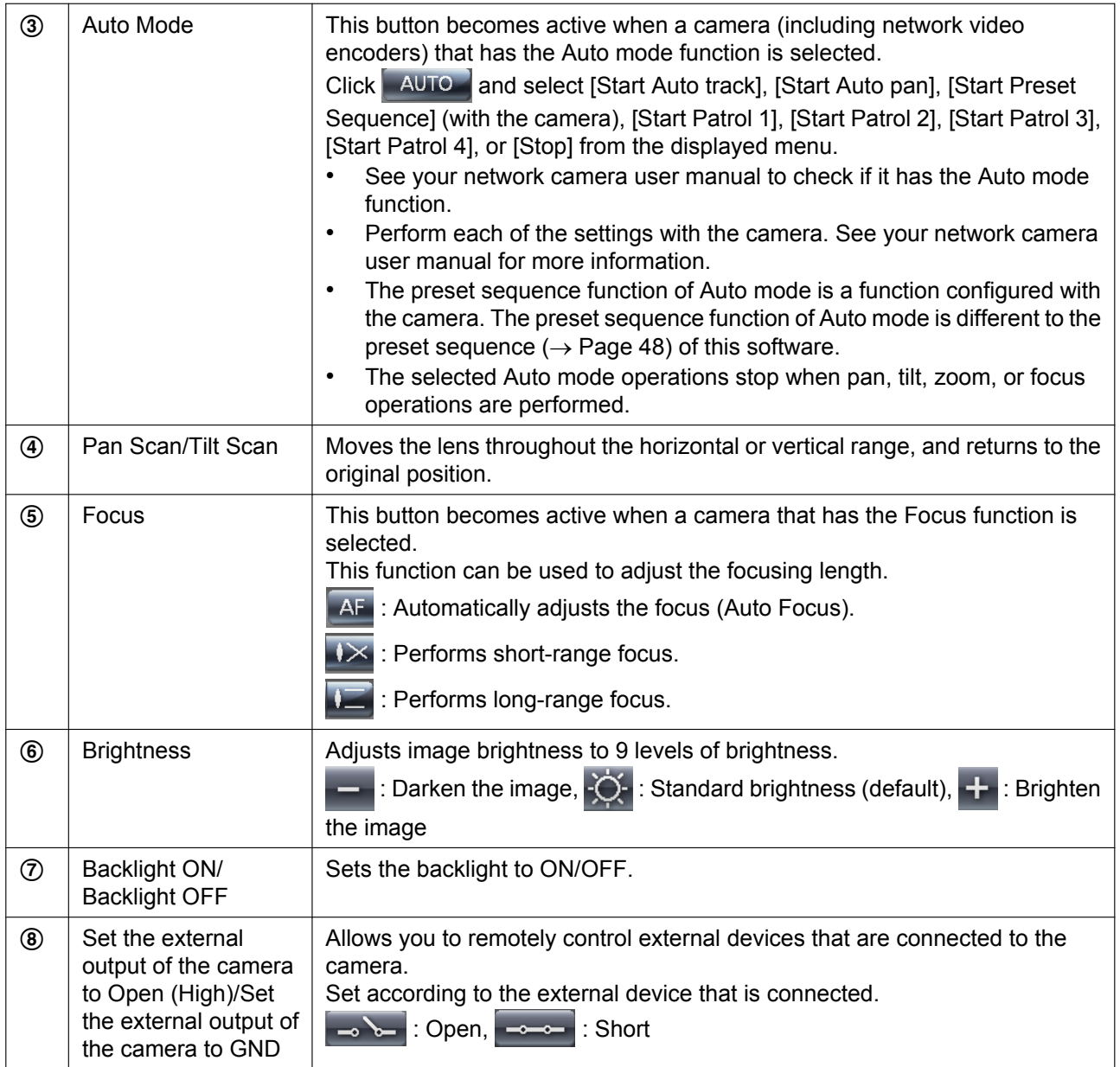

#### **Note**

- Functions that can be used will vary according to the camera type. Buttons that cannot be used will be displayed as unavailable (grayed).
- This feature cannot be controlled if it has been disabled on the camera.
- Some of the specifications for WV series network cameras and some BL series network cameras differ to other cameras. See [Page 159](#page-158-0) for more information.

# **2.5 Recording Images**

## **Note**

- Even if the software is functioning normally, the operations of other programs may affect computer performance, which may result in interruptions of around 1 minute in recording.
- Even if the camera does not support pan/tilt/zoom functions, images can be viewed using the pan/tilt/ zoom functions of this software on the multi-monitoring page. However, in this case recorded images will be of images sent from the camera (images without pan/tilt/zoom operations).

# **2.5.1 Recording Method**

You can record by using the following 6 methods.

To start manual recording, select the camera to record, click on the multi-monitoring window, and

select the recording method from the menu that is displayed.

- Continuous images ( $\rightarrow$  [Page 76](#page-75-0)) Select [Start Continuous Recording] to perform continuous recording on the selected camera. Motion detection recording ( $\rightarrow$  [Page 77\)](#page-76-0)
- Select [Start Motion Detection Recording] to start motion detection recording on the selected camera. Motion detection recording starts when the [Threshold] value is exceeded.
- Alarm recording  $(\rightarrow$  [Page 78](#page-77-0)) Select [Start Alarm 1 Detection Recording]/[Start Alarm 2 Detection Recording] to start alarm detection recording on the selected camera. When the alarm signal is detected, alarm recording starts.
- Sensor recording ( $\rightarrow$  [Page 79\)](#page-78-0)

Select [Start Sensor Detection Recording] to start sensor detection recording on the selected camera. When the sensor signal is detected, sensor recording starts.

- Sound detection recording  $(\rightarrow$  [Page 79](#page-78-1)) Select [Start Sound Detection Recording] to start sound detection recording on the selected camera. Recording starts when the sound which is set is detected.
- Shock detection recording  $(\rightarrow$  [Page 80](#page-79-0)) Select [Start Shock Detection Recording] to start shock detection recording on the selected camera. Recording starts when the shock which is set is detected.

A recording icon is displayed on the multi-monitoring window during recording.

### **During Continuous Recording While waiting for Motion Detection Recording to start**

**While waiting for Alarm1/ Alarm2 Detection Recording to start**

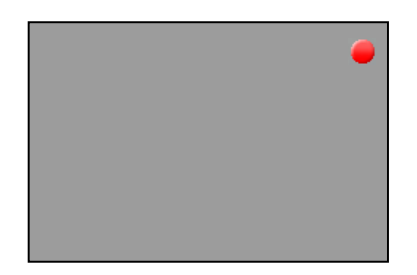

**While waiting for Sensor Detection Recording to start**

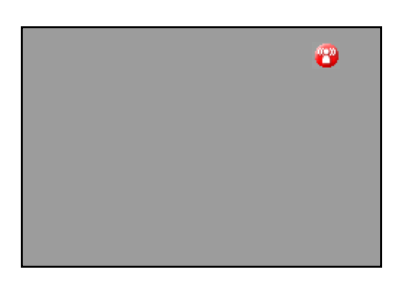

**While waiting for Sound Detection Recording to start**

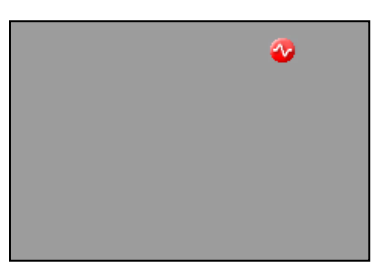

**While waiting for Shock Detection Recording to start**

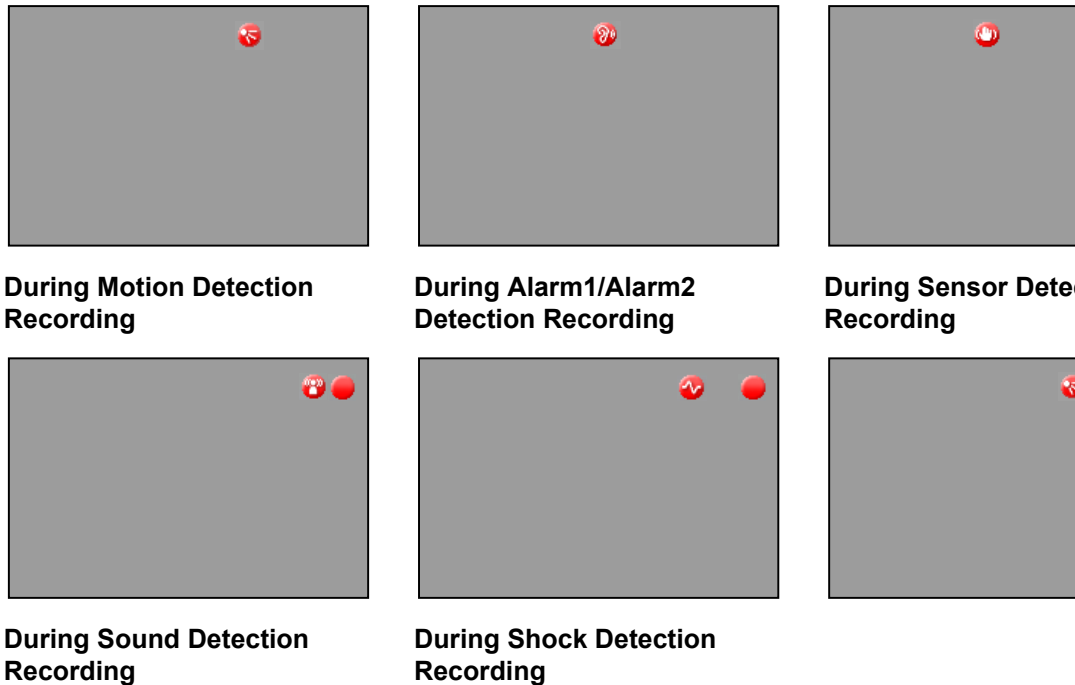

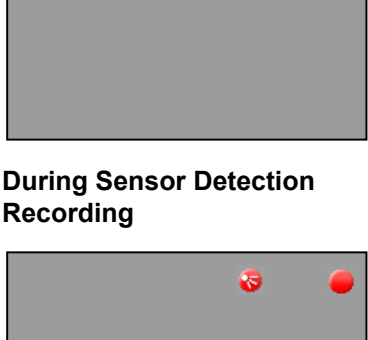

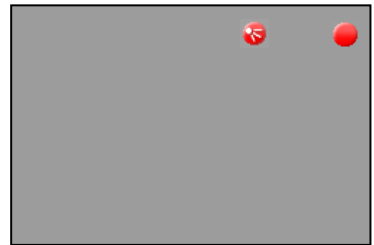

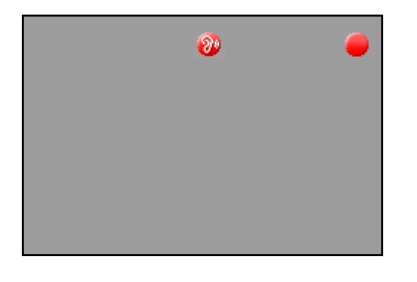

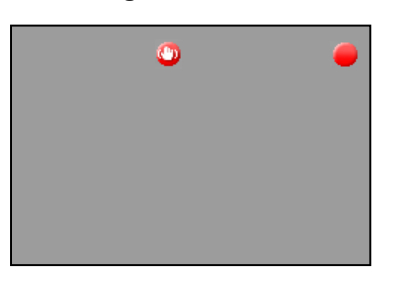

# <span id="page-75-0"></span>**2.5.2 Performing Continuous Recording**

Makes the selected camera record images continuously.

Recording is performed in the format selected on the Image Settings page described on [Page 28.](#page-27-0)

- **1.** From the multi-monitoring window, select a camera for recording. • A green frame is displayed around the selected camera.
- **2.** Click **and and select [Start Continuous Recording] from the menu displayed.** 
	- Starts continuous recording by the selected camera.
	- To stop recording from a camera, select the camera, click  $\Box$  and select [Stop Continuous Recording] from the menu which is displayed.

### **Note**

- See [Page 17](#page-16-0) for recorded image file size guidelines.
- Recording will not stop even if you close the operating window with  $\blacktriangleright$

When is displayed in the notification area, the recording software is running. ( $\rightarrow$  [Page 10\)](#page-9-0)

• If the network is disconnected during recording, timer recording will be paused, but the recording icon will still be displayed. Recording starts again when the network is reconnected.

• If settings related to images (e.g., resolution) in the setting screen of a WV series network cameras and some BL series network cameras are changed during recording, communications with the software will be blocked and the recording image will be temporarily interrupted.

# <span id="page-76-0"></span>**2.5.3 Motion Detection Recording**

Motion detection recording starts when the [Threshold] value is exceeded. Set the [Threshold] value for each camera.  $(\rightarrow$  [Page 33\)](#page-32-0)

Motion detection recording can only be set up for cameras that connect in JPEG format. If the MPEG-4/H.264 format is selected, change the format to JPEG.  $(\rightarrow$  [Page 28](#page-27-1))

- **1.** From the multi-monitoring window, select a camera for motion detection recording.
	- A green frame is displayed around the selected camera.
- **2.** Click **and select [Start Motion Detection Recording] from the menu displayed.** 
	- Starts motion detection recording by the selected camera.
	- To stop recording from a camera, select the camera, click  $\Box$ , and select [Stop Motion Detection Recording] from the menu which is displayed.

### **Note**

• Recording will not stop even if you close the operating window with

When **is displayed in the notification area, the recording software is running.** ( $\rightarrow$  [Page 10\)](#page-9-0)

- The motion detection level you have set may not be sufficient for motion detection recording depending on the resolution, image quality, the recording subject, and network environment. To ensure proper operation, test the motion detection recording on the motion detection monitoring window ( $\rightarrow$  [Page 33](#page-32-0)) and adjust the motion detection level as necessary.
- Motion detection commands can be selected and executed.  $(\rightarrow$  [Page 32](#page-31-0))
- Recording can be performed for a specified number of seconds before or after motion is detected.  $(\rightarrow$  [Page 32\)](#page-31-0)
- When motion is detected just after the start time or just before the end time specified in the timer recording settings, the recording time may be shortened. Recording may also be shortened when motion is detected just after motion detection is started or just before motion detection is stopped manually.

Example: You have set images to be recorded 5 seconds before and after motion detection. If 1 second before motion detection, motion detection recording starts, and then finishes 2 seconds after motion detection, images from the first 4 seconds before motion detection and the last 3 seconds after motion detection are not recorded.

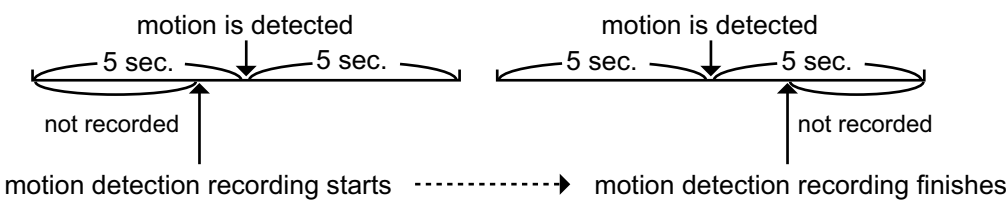

• If after-motion detection recording and before-motion detection recording overlap, a continuous image is recorded.

Example: You have set images to be recorded 5 seconds before and after motion detection.

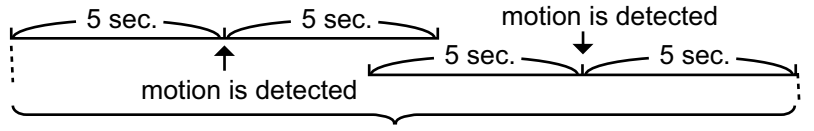

1 image is recorded.

• Detection notifications and images captured at detections can be sent to specified E-mail addresses.  $(\rightarrow$  [Page 19\)](#page-18-0)

## <span id="page-77-0"></span>**2.5.4 Alarm Detection Recording**

When the signal of an alarm that is attached to the camera is detected, alarm recording starts.

Set the alarm detection method for each camera.  $(\rightarrow$  [Page 36](#page-35-0))

Alarm recording can only be set up for cameras that connect in JPEG format. If the MPEG-4/H.264 format is selected, change the format to JPEG.  $(\rightarrow$  [Page 28\)](#page-27-1)

- **1.** From the multi-monitoring window, select a camera for alarm detection recording.
	- A green frame is displayed around the selected camera.
- **2.** Click **and select [Start Alarm 1 Detection Recording]/[Start Alarm 2 Detection Recording] from** the menu displayed.
	- Starts alarm detection recording by the selected camera.
	- To stop recording from a camera, select the camera, click  $\Box$ , and select [Stop Alarm 1 Detection Recording]/[Stop Alarm 2 Detection Recording] from the menu which is displayed.

#### **Note**

Recording will not stop even if you close the operating window with  $\mathbf{\times}$ 

When is displayed in the notification area, the recording software is running. ( $\rightarrow$  [Page 10\)](#page-9-0)

- You can set the camera to record a certain number of seconds before and after an alarm signal is detected.
	- To ensure proper operation, test the alarm recording.
- Alarm detection commands can be selected and executed.  $(\rightarrow)$  [Page 36](#page-35-0))
- If after-alarm detection recording and before-alarm detection recording overlap, a continuous image is recorded.

Example: You have set images to be recorded 5 seconds before and after alarm detection.

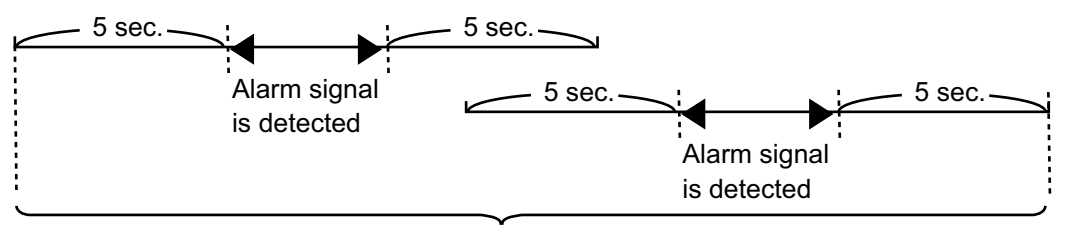

1 image is recorded.

- If the alarm detection before and after Alarm 1 and Alarm 2 recording overlaps, images are saved as separate files.
- Detection notifications and images captured at detections can be sent to specified E-mail addresses.  $(\rightarrow$  [Page 19\)](#page-18-0)

• Some of the alarm setting specifications for WV series network cameras and some BL series network cameras differ to other cameras. See [Page 162](#page-161-0) for more information.

## <span id="page-78-0"></span>**2.5.5 Sensor Detection Recording**

When the signal of a sensor that is attached to the camera is detected, sensor recording starts. Set the sensor detection method for individual cameras ( $\rightarrow$  [Page 38](#page-37-0)).

Sensor recording only operates when the JPEG format is selected. If the MPEG-4 format is selected, change the format to JPEG  $(\rightarrow)$ [Page 28\)](#page-27-1).

- **1.** From the multi-monitoring window, select a camera for sensor detection recording.
	- A green frame is displayed around the selected camera.
- **2.** Click **and select** [Start Sensor Detection Recording] from the menu displayed.
	- Starts sensor detection recording by the selected camera.
	- To stop recording from a camera, select the camera, click  $\Box$ , and select [Stop Sensor Detection Recording] from the menu which is displayed.

#### **Note**

• Recording will not stop even if you close the operating window with .

When is displayed in the notification area, the recording software is running. ( $\rightarrow$  [Page 10\)](#page-9-0)

- You can set the camera to record a certain number of seconds before and after a sensor signal is detected. The detection method that you have set may not be sufficient for sensor detection recording depending on the resolution, image quality, the recording subject, and network environment. To ensure proper operation, test the sensor recording.
- Sensor detection commands can be selected and executed.  $(\rightarrow$  [Page 38\)](#page-37-0)
- If after-sensor detection recording and before-sensor detection recording overlap, a continuous image is recorded.

Example: You have set images to be recorded 5 seconds before and after sensor detection.

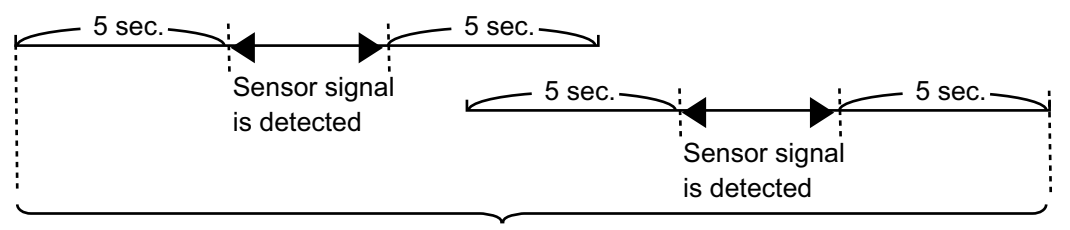

1 image is recorded.

- Detection notifications and images captured at detections can be sent to specified E-mail addresses.  $(\rightarrow$  [Page 19\)](#page-18-0)
- Some of the alarm setting specifications for WV series network cameras and some BL series network cameras differ to other cameras. See [Page 162](#page-161-0) for more information.

## <span id="page-78-1"></span>**2.5.6 Sound Detection Recording**

Sound detection recording will begin when a sound is detected by the camera. Set the recording time for sound detection recording for each camera. ( $\rightarrow$  [Page 40\)](#page-39-0) Sound detection recording can only be set up for cameras that connect in JPEG format. If the MPEG-4/H.264 format is selected, change the format to JPEG.  $(\rightarrow$  [Page 28\)](#page-27-1)

- **1.** From the multi-monitoring window, select a camera for sound detection recording.
	- A green frame is displayed around the selected camera.

#### **2.5.7 Shock Detection Recording**

- **2.** Click **and select [Start Sound Detection Recording] from the menu displayed.** 
	- Starts sound detection recording by the selected camera.
	- To stop recording from a camera, select the camera, click **and a select [Stop Sound Detection** Recording] from the menu which is displayed.

#### **Note**

- Set the sensitivity of single sound detection on the settings page for the camera.
- Recording will not stop even if you close the operating window with

When **is displayed in the notification area, the recording software is running.** ( $\rightarrow$  [Page 10\)](#page-9-0)

- You can set the camera to record a certain number of seconds before and after a sound is detected. Make these settings having performed actual sound detection to ascertain that the intended sound detection is indeed taking place.
- Sound detection commands can be selected and executed.  $(\rightarrow$  [Page 40\)](#page-39-0)
- A continuous image is recorded if after-sound detection recording and before-sound detection recording overlap.

Example: You have set images to be recorded 5 seconds before and after sound detection.

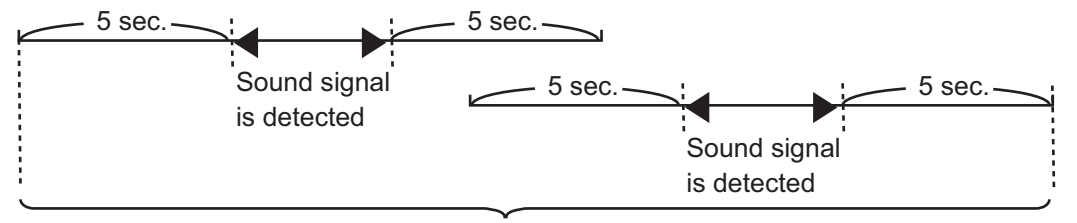

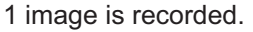

• Detection notifications and images captured at detections can be sent to specified E-mail addresses.  $(\rightarrow$  [Page 19\)](#page-18-0)

# <span id="page-79-0"></span>**2.5.7 Shock Detection Recording**

Shock detection recording will begin when a shock is detected by the camera. Set the recording time for shock detection recording for each camera. ( $\rightarrow$  [Page 42](#page-41-0)) Shock detection recording can only be set up for cameras that connect in JPEG format. If the MPEG-4/H.264 format is selected, change the format to JPEG. ( $\rightarrow$  [Page 28](#page-27-1))

- **1.** From the multi-monitoring window, select a camera for shock detection recording. • A green frame is displayed around the selected camera.
- **2.** Click **and select [Start Shock Detection Recording] from the menu displayed.** 
	- Starts shock detection recording by the selected camera.
	- To stop recording from a camera, select the camera, click  $\Box$ , and select [Stop Shock Detection Recording] from the menu which is displayed.

#### **Note**

- Set the shock detection sensitivity on the settings page for the camera.
- Recording will not stop even if you close the operating window with

When is displayed in the notification area, the recording software is running. ( $\rightarrow$  [Page 10\)](#page-9-0)

- You can set the camera to record a certain number of seconds before and after a shock is detected. Make these settings having performed actual shock detection to ascertain that the intended shock detection is indeed taking place.
- Shock detection commands can be selected and executed.  $(\rightarrow$  [Page 42\)](#page-41-0)
- A continuous image is recorded if after-shock detection recording and before-shock detection recording overlap.

Example: You have set images to be recorded 5 seconds before and after shock detection.

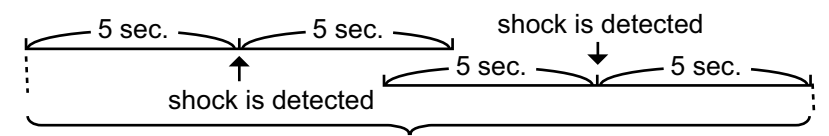

1 image is recorded.

• Detection notifications and images captured at detections can be sent to specified E-mail addresses.  $(\rightarrow$  [Page 19\)](#page-18-0)

## **2.5.8 Timer Recording**

You can specify the day of the week and period of time for recording. 10 timers can be set for each camera.

## **Setting Timers**

**1.** On the multi-monitoring window, select the camera for which to set a timer and click  $\Box$ 

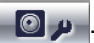

- **2.** Click [Add] (Timer).
	- [New Timer] is added to the timer list for the selected camera.

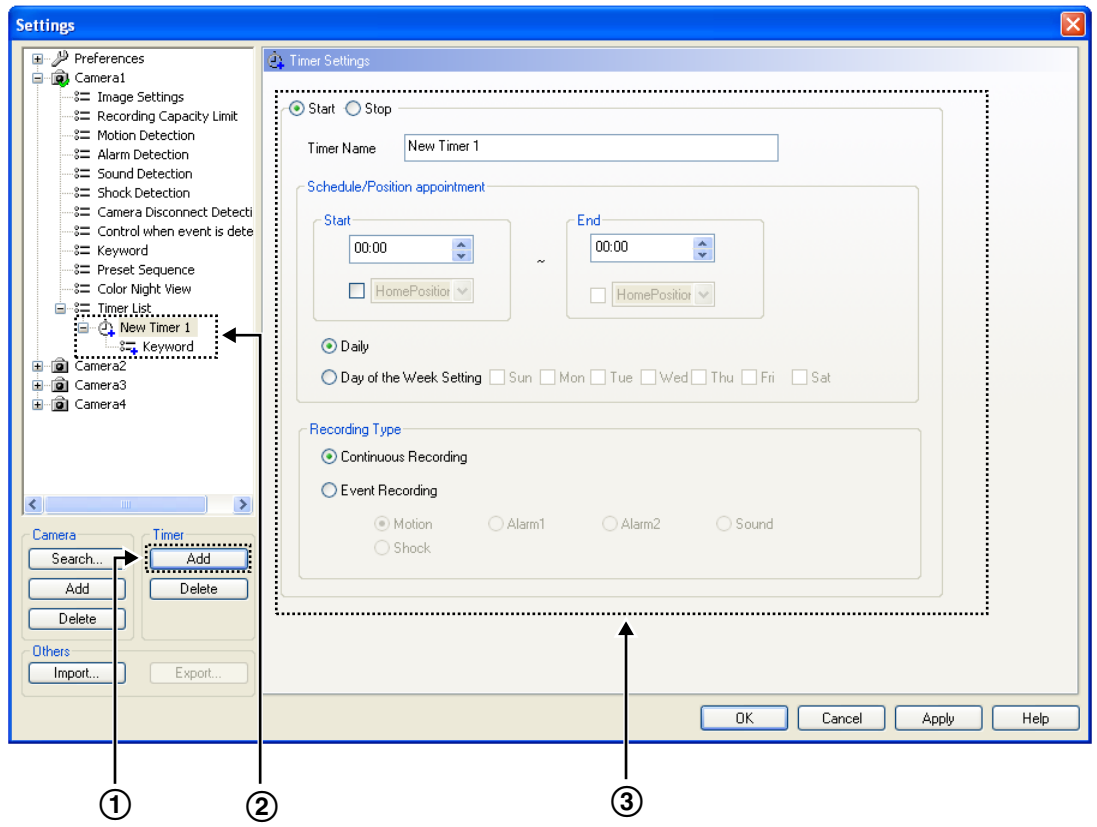

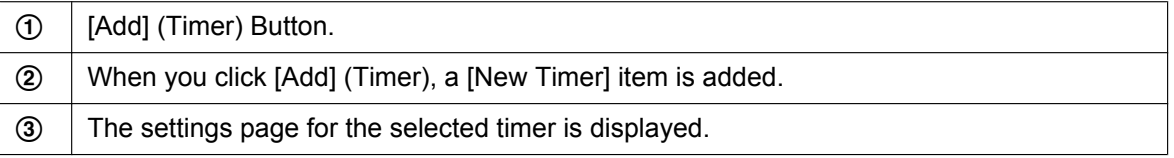

### **Note**

• The default timer name is [New Timer], followed by a number.

The number is generated automatically. Default values are used for the other settings.

- **3.** Configure the settings, and click [OK] or [Apply].
	- If you click [OK], the [Timer Settings] page will close. If you want to register another timer, click [Apply].
	- If you want to set the a keyword for searching for a recorded image, enter a keyword on the keyword page.  $(\rightarrow$  [Page 85\)](#page-84-0)

## **Timer Settings Page**

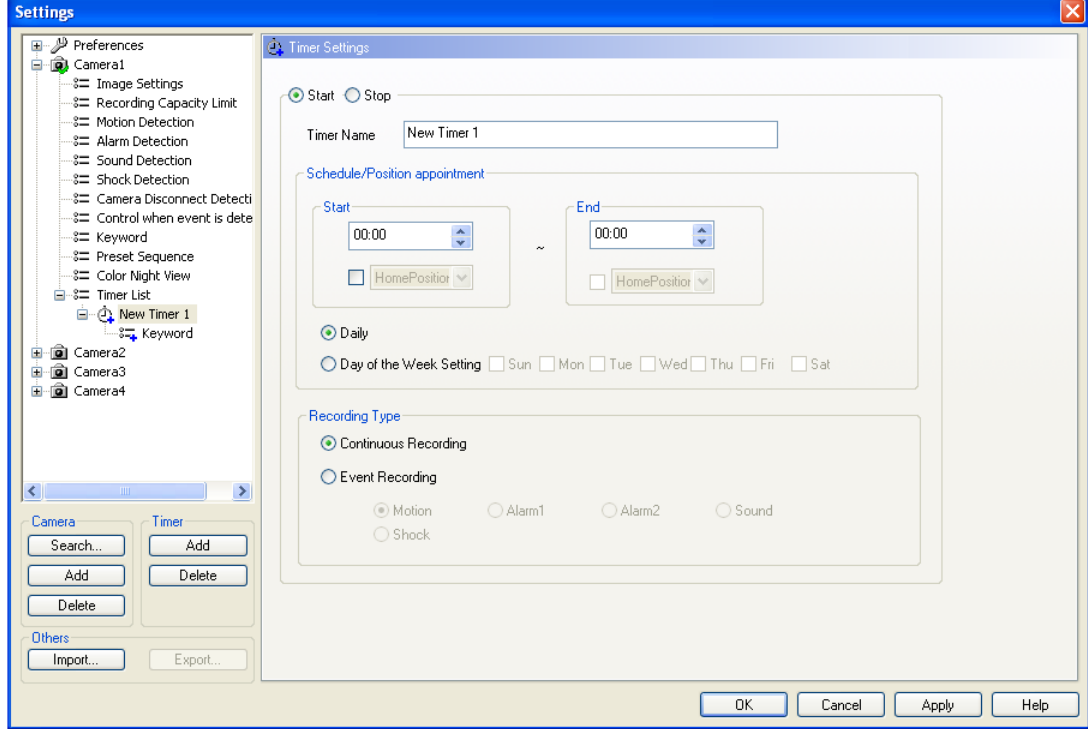

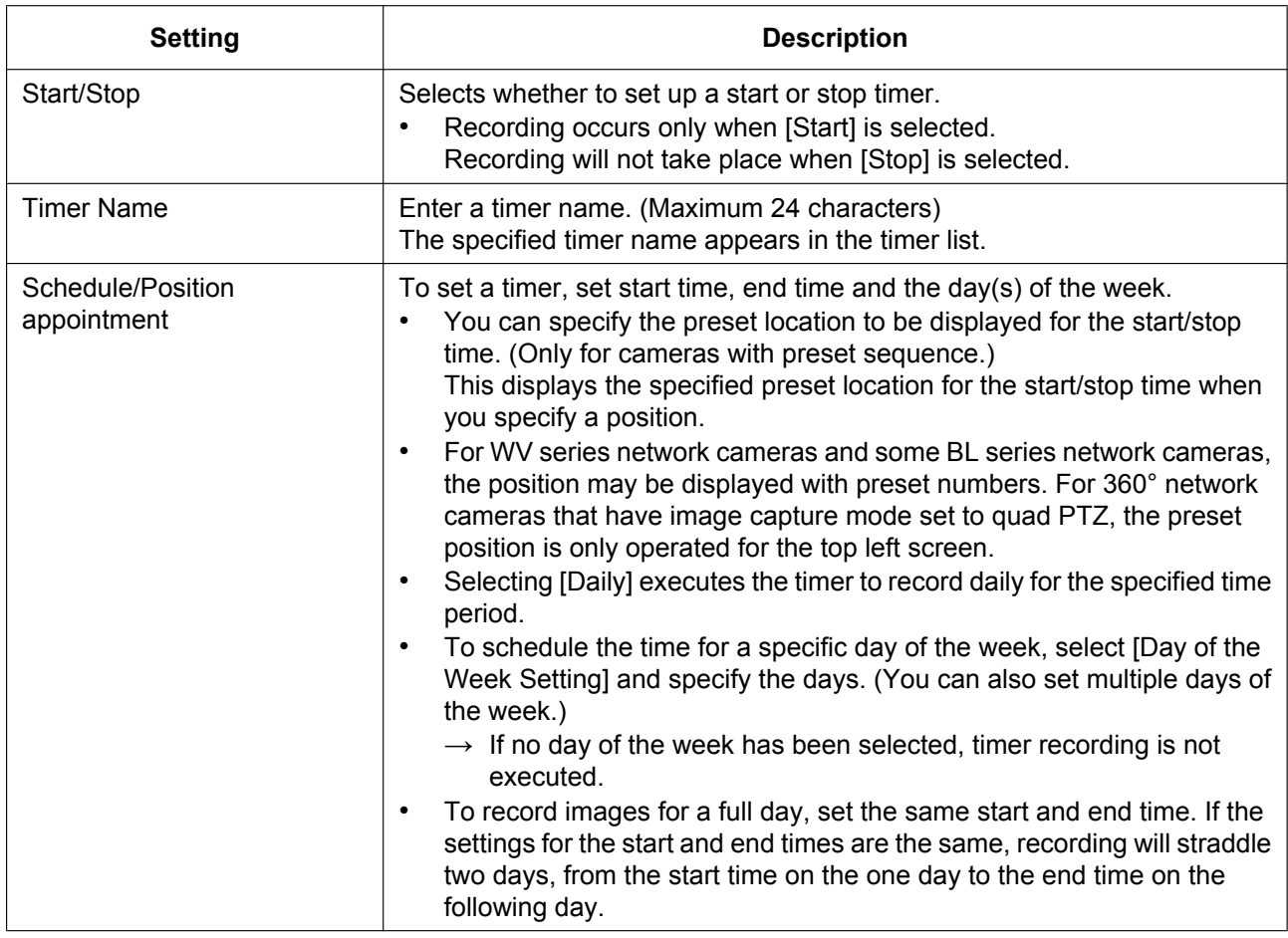

#### **2.5.8 Timer Recording**

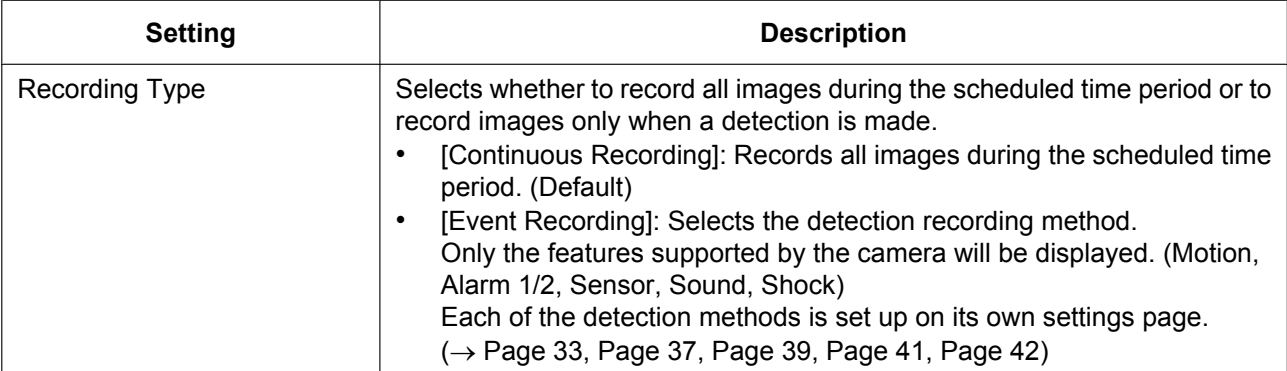

#### **Note**

• Timer recording will not be cancelled, even if the operating window is closed by pressing the

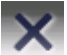

- button during timer recording. To cancel in-progress recording, set the timer to [Stop].
- You can start or stop all the timer of the selected cameras with [Start all the Timer Recordings of the selected cameras] or [Stop all the Timer Recordings of the selected cameras] from the menu which is displayed by right-clicking on the camera image on the multi-monitoring window.
- If you set a time period overlapping midnight, the image is divided into 2 images at midnight.
- Timer recording will not stop even if you close the operating window with

When is displayed in the notification area, the timer recording software is running. ( $\rightarrow$  [Page 10\)](#page-9-0)

- If the network is disconnected during recording, recording will be paused, but the recording icon will still be displayed. Recording starts again when the network is reconnected.
- To delete configured timers, select the timer to be deleted and click [Delete] (timer). ( $\rightarrow$  [Page 149\)](#page-148-0)

## **Setting Keywords for Searching for Timer-Recorded Images**

You can set a keyword for the images recorded by individual timers.

You can search recorded images by setting a keyword.

- **1.** Click [Keyword] for the timer to set.
- **2.** Enter a keyword and click [OK].

## <span id="page-84-0"></span>**Keyword Page**

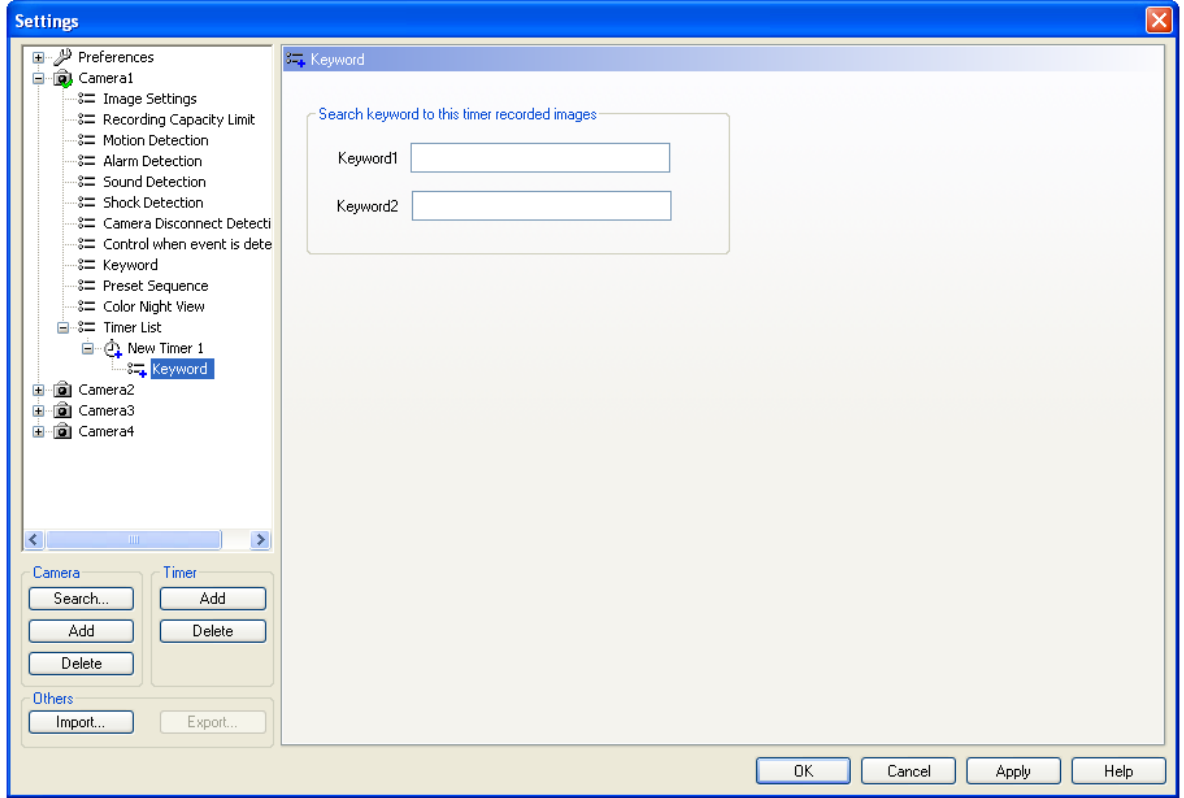

## **Note**

• 2 keywords can be set (max. 40 characters each).

## **Displaying the Timer List (Individual Cameras)**

The timer schedule of each individual camera is displayed in a chart.

- **1.** Select the camera that displays the timer on the multi-monitoring screen and click **.**
- **2.** Click [Timer List].

## **Timer List Page**

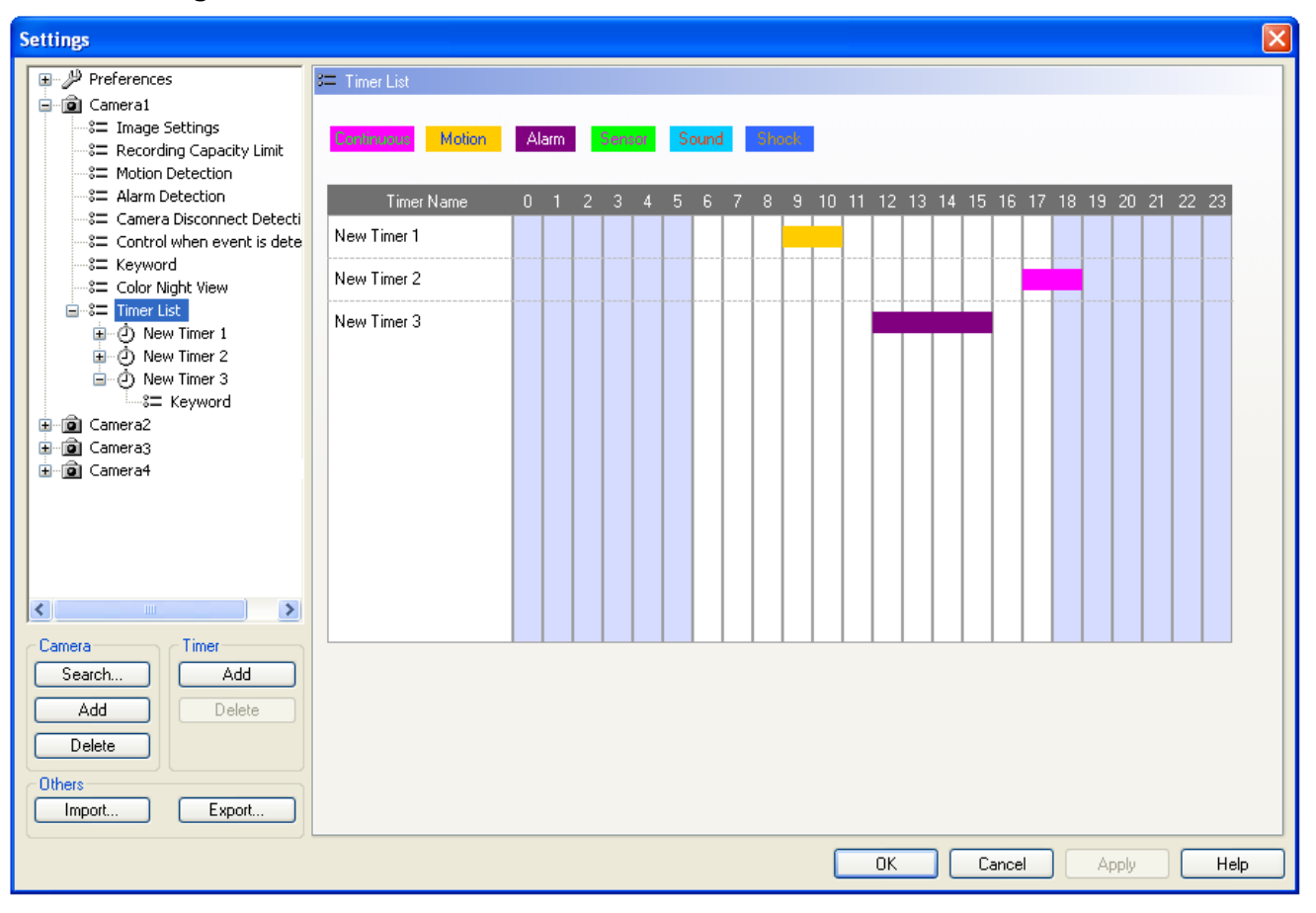

**Note**

• The Recording Type Color can be changed on the [Multi-Playback] page under [Preferences].  $(\rightarrow$  [Page 111](#page-110-0))

## **Displaying the Timer List (All Cameras)**

The timer schedules of all the cameras are displayed in a chart.

**1.** Click  $\overline{\mathbf{O}} \equiv$  on the multi-monitoring window.

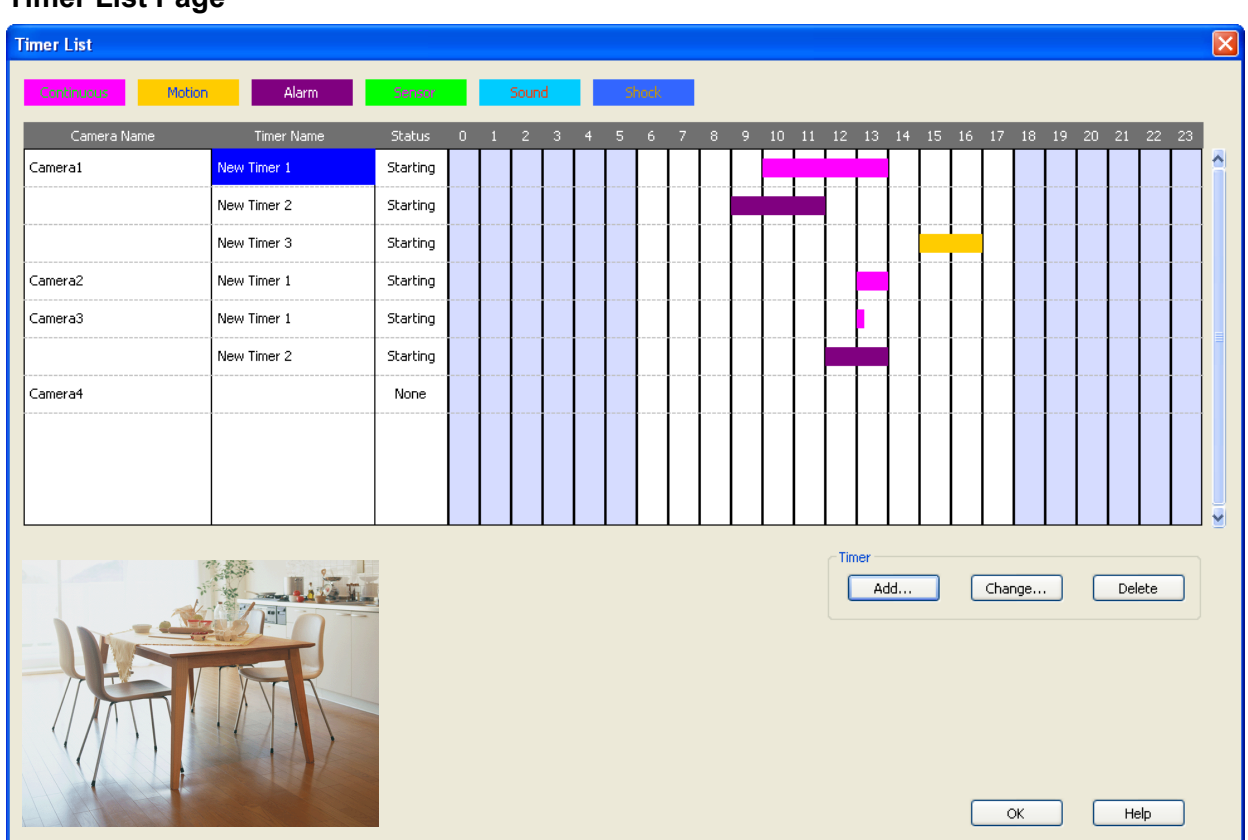

## **Timer List Page**

- Click [Add] to add a [New Timer] setting.
- Click [Change] to change the timer settings.
- Click [Delete] to remove the timer setting.

## **Note**

- The Recording Type Color can be changed on the [Multi-Playback] page under [Preferences].  $(\rightarrow$  [Page 111\)](#page-110-0)
- Images from registered camera will be displayed in the lower left part of the screen. (Some models will display a still image.)

# <span id="page-87-1"></span>**2.6 Playing Recorded Images**

Playback operation is explained below.

## **Selecting Recorded Images to Play**

- **1.** Searching for Recording Images to Playback ( $\rightarrow$  [Page 88](#page-87-0))
	- The days with recorded images are displayed in boldface on the calendar.
- 2. Selecting the Day with Recording Images to Playback  $(\rightarrow)$  [Page 90\)](#page-89-0)
	- Displays the list of recorded images in the [Image Timelines Chart].
- **3.** Selecting which Camera's Recording Images to Playback ( $\rightarrow$  [Page 92](#page-91-0))
	- By clicking the camera name, the playback bar moves to the initial image at the playback start time and to the last image at the playback end time out of the images recorded by the selected cameras.
- **4.** Selecting the Playback Time by Dragging the Playback Bar ( $\rightarrow$  [Page 92\)](#page-91-1)
	- The images in the selected time frame are displayed in the [Playback list].

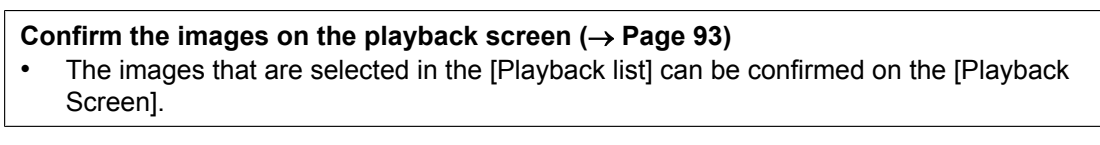

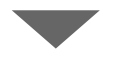

- **Play back the images on the multi-playback window**  $(\rightarrow$  **[Page 95](#page-94-0))**
- By clicking the [Playback] button, the corresponding recording is played back on the multi-playback window.

# <span id="page-87-0"></span>**2.6.1 Selecting Recorded Images to Play**

## **Searching for Recording Images to Playback**

**1.** Click  $\Box$ 

- The multi-playback window is displayed.
- At the same time, the search results automatically searched with the search conditions of the initial status are displayed. [Initial status search conditions]
	- <Camera>: "All"
	- <Date>: not selected
	- <Time>: not selected
	- <Day>: all selected
	- <Recording type>: all selected
	- <Startup type>: all selected <Keyword>: not selected
- When searching again after changing the search criteria, configure the search criteria and click [Search].

• Search page

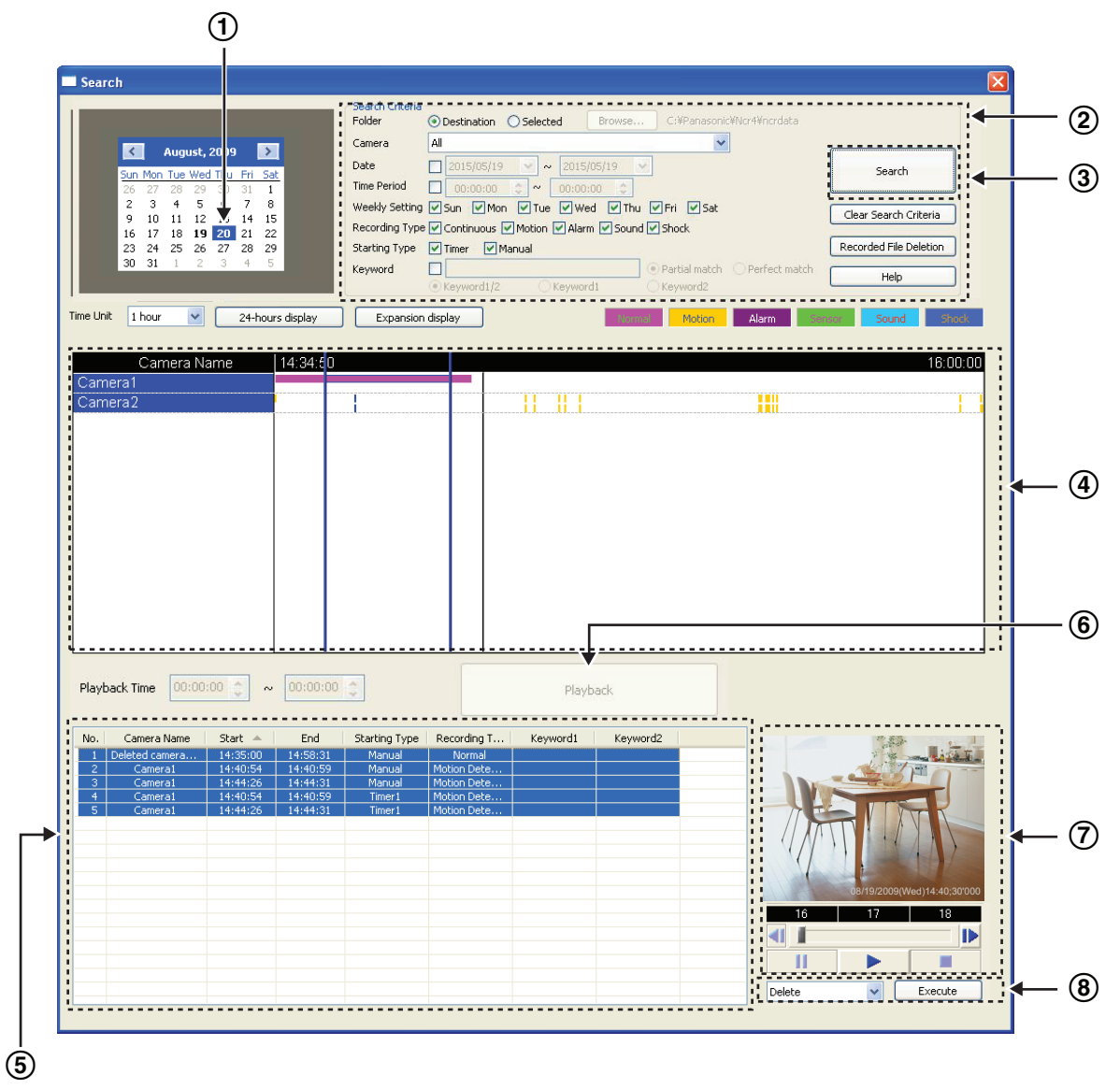

• Days that have images that match the criteria are displayed in boldface on the calendar.

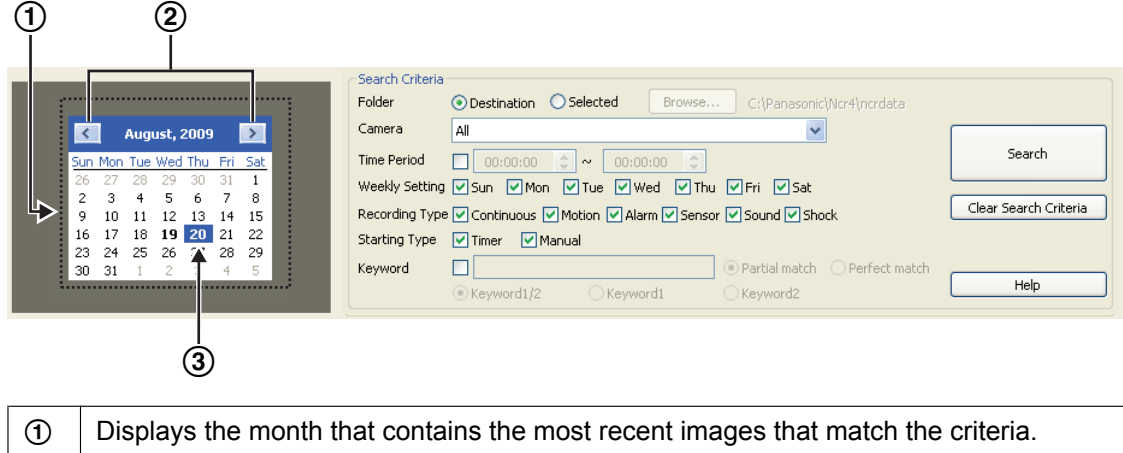

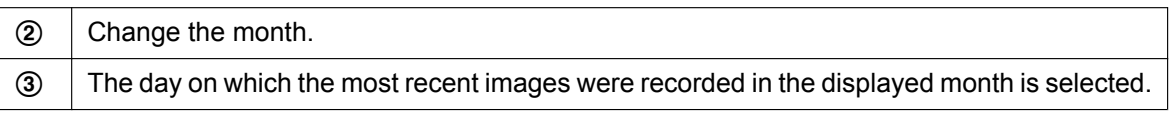

Search criteria

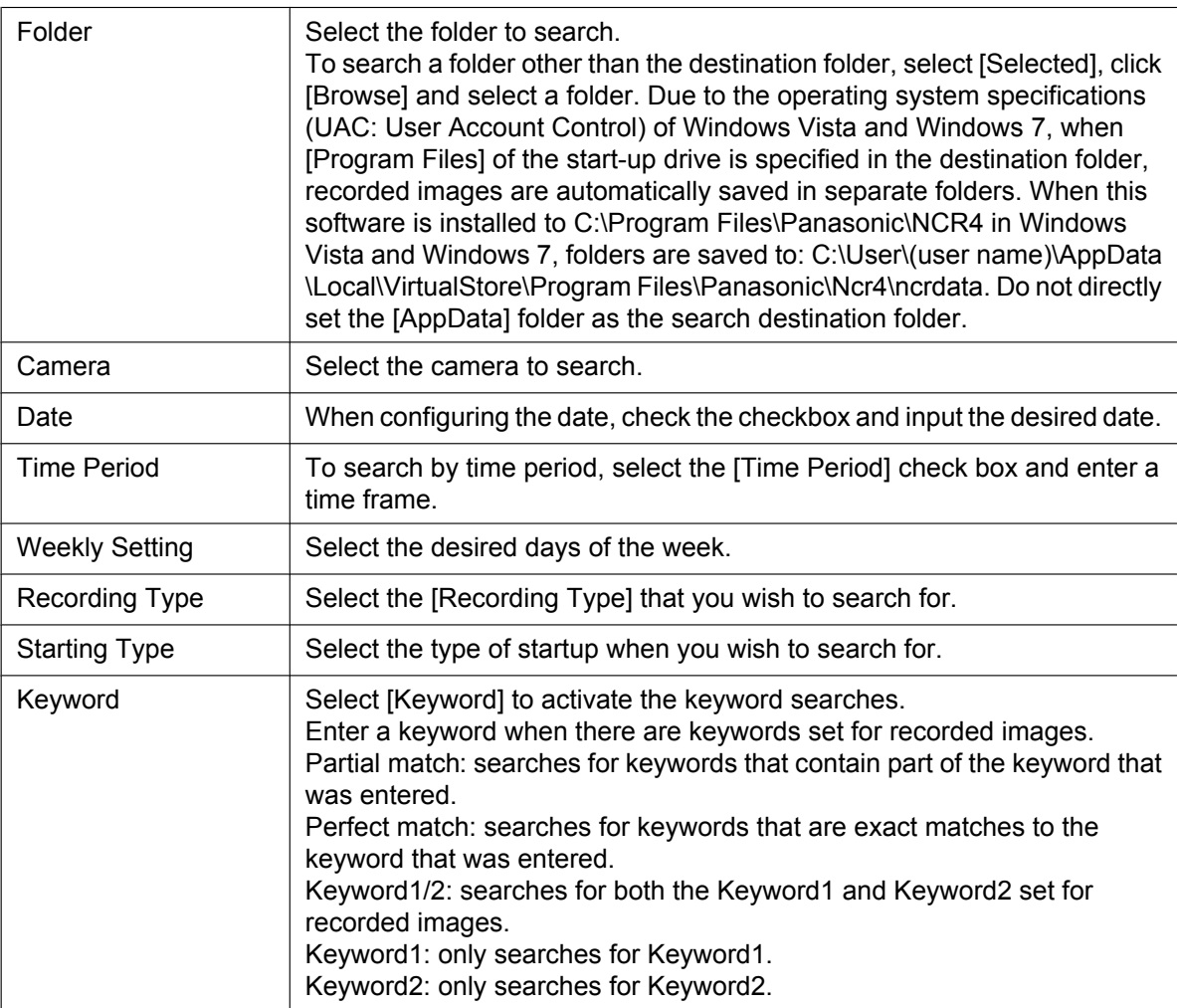

- The search parameters are reset to their initial status when you click [Clear Search Criteria]. To search all recorded images, click [Clear Search Criteria] and [Search].
- If you change the month, images that match the criteria for the new month are displayed.

## <span id="page-89-0"></span>**Selecting the Day with Recording Images to Playback**

- **1.** On the calendar, click the day that has the images that you want to playback.
	- If you click on a day that is bold, the images recorded on that day are displayed in the chart for each camera.

## **Image Timelines Chart**

The image timelines chart displays the image timelines for one day (from 00:00:00 to 00:00:00).

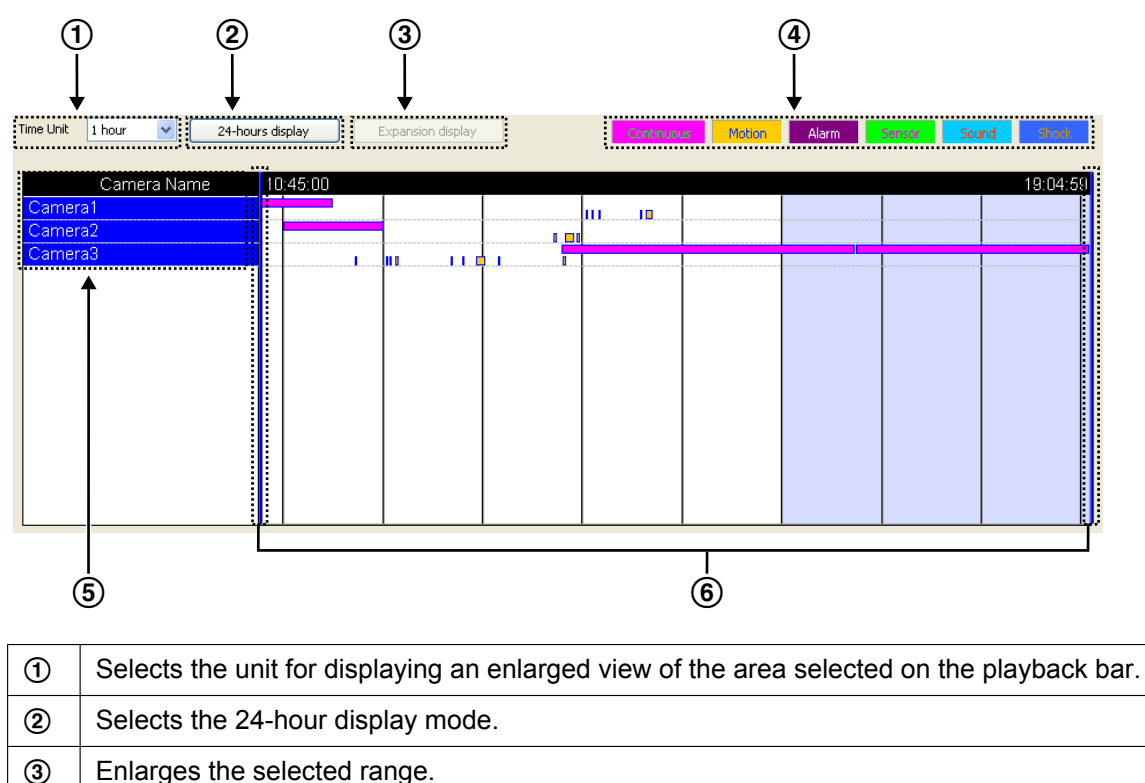

The Recording Type Color can be changed on the [Multi-Playback] page under

be displayed in order the order of F1 camera  $\rightarrow$  F2 camera  $\rightarrow$  F3 camera.

Example: When the cameras are named F1 camera, F2 camera, and F3 camera, they will

 $\phi$  | Images for each recording method are displayed with different colors.

[Preferences].  $(\rightarrow$  [Page 111\)](#page-110-0)

 $\circ$  Playback bar

 $\circled{S}$  Recorded images are displayed for each camera.

Sets the start and end times for playback.

The cameras are displayed in camera name order.

## <span id="page-91-0"></span>**Selecting which Camera's Recording Images to Playback**

**1.** Select a camera to playback the images on the image timelines chart.

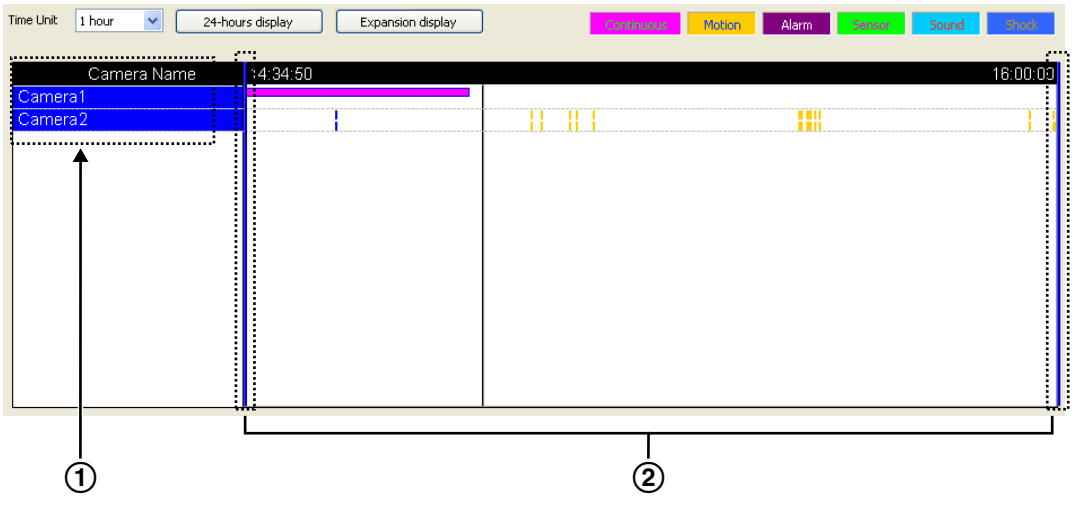

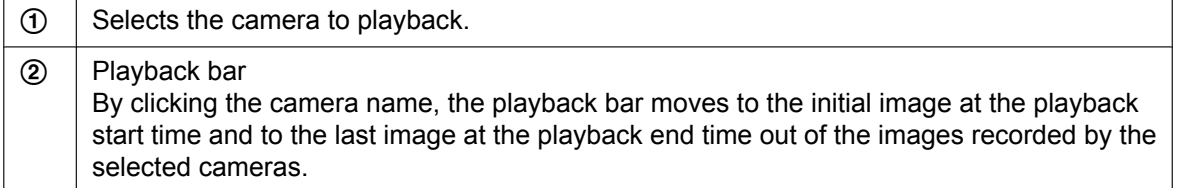

• Cameras can be selected for the number of screens designated for multi-playback with [Multi-Playback] in [Preferences]. ( $\rightarrow$  [Page 111\)](#page-110-0)

If you select more than this number, the following message will be displayed.

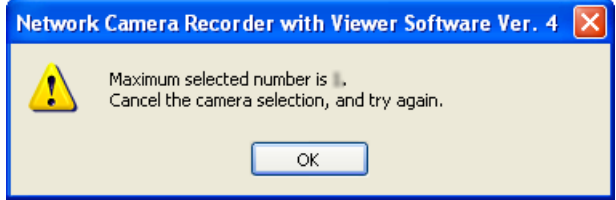

## <span id="page-91-1"></span>**Selecting the Playback Time by Dragging the Playback Bar**

- **1.** Drag the playback bar, and select the time to playback.
	- You can slide the playback bar to the desired location. To jump to each recorded image, move while pressing the [Shift] key.

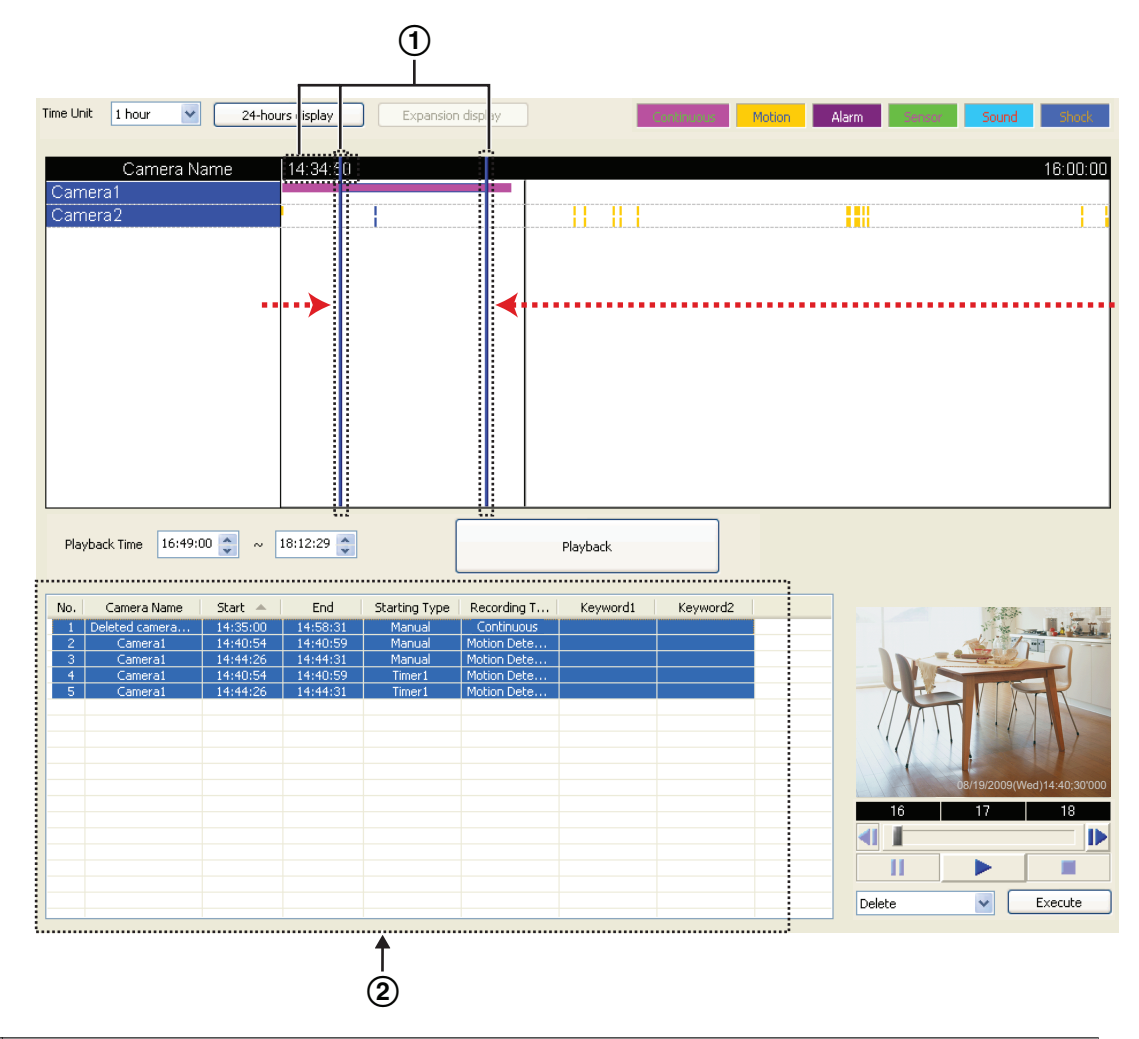

• The images surrounded by the Playback bar are displayed in the [Playback list].

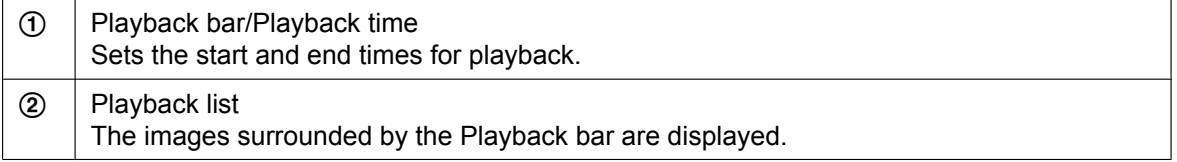

# <span id="page-92-0"></span>**2.6.2 Checking the Playback Screen**

In the playback screen you can check what recorded images to play on the Multi-Playback window.

**1.** Select recorded images in the [Playback list].

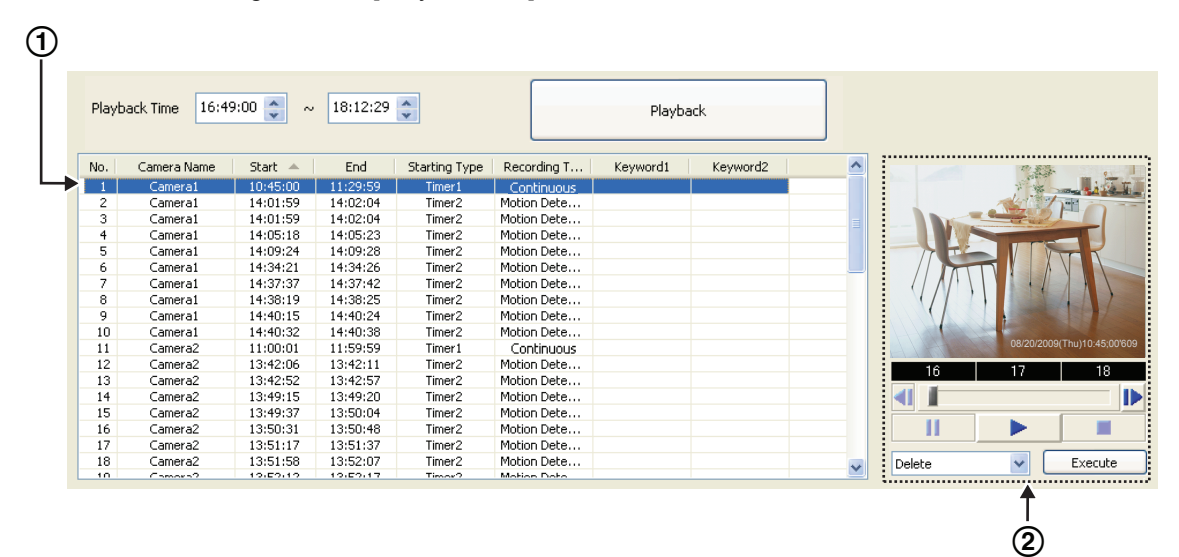

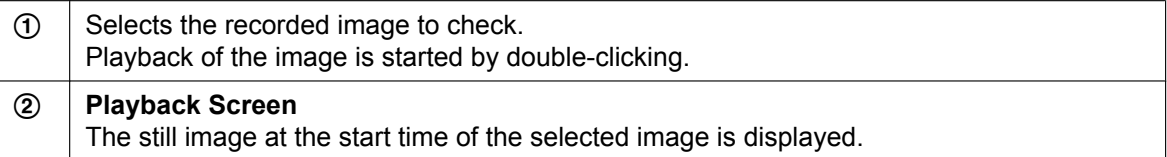

**2.** Confirm the selected image on the [Playback Screen].

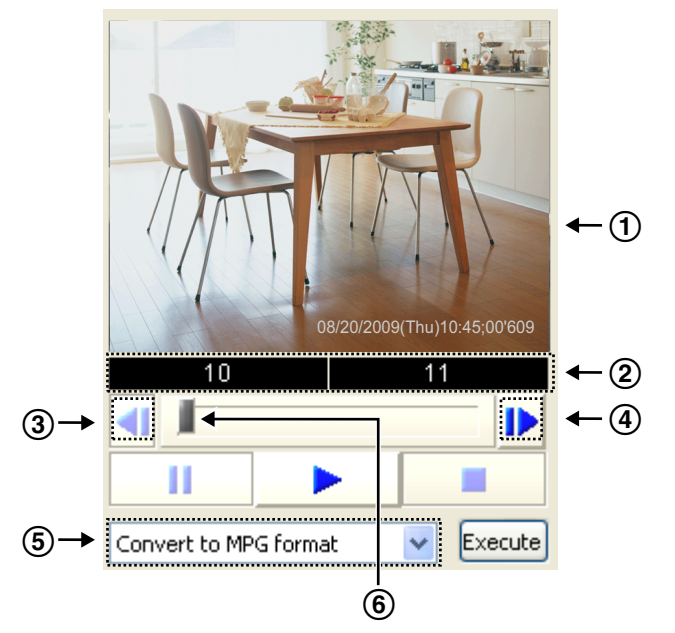

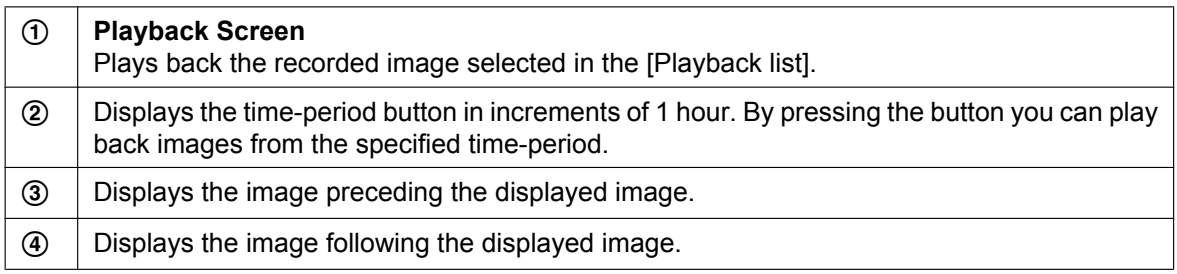

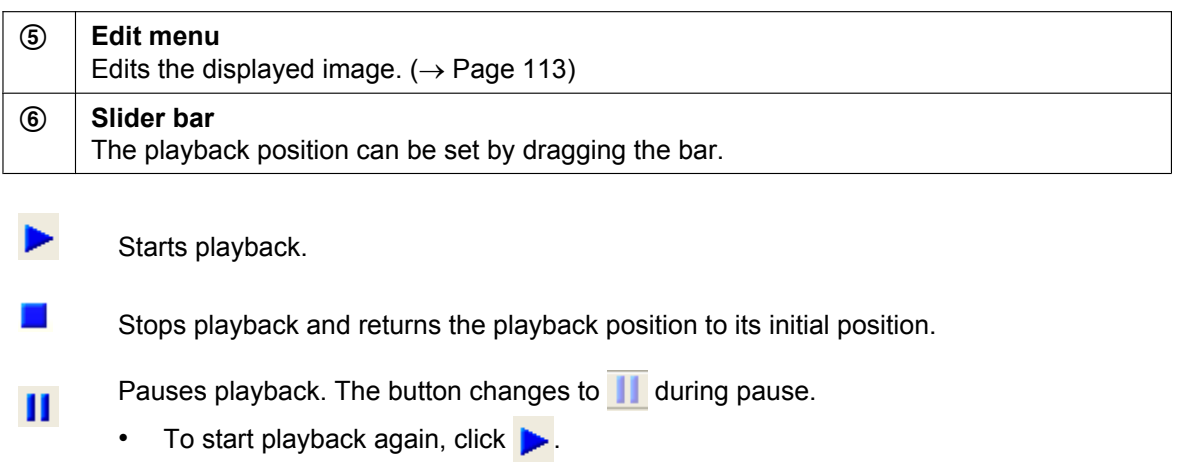

# <span id="page-94-0"></span>**2.6.3 Playing back Recorded Images on the Multi-Playback window**

You can simultaneously play back the recorded images of a maximum of 4 cameras.

**1.** Select recorded images in the [Playback list].

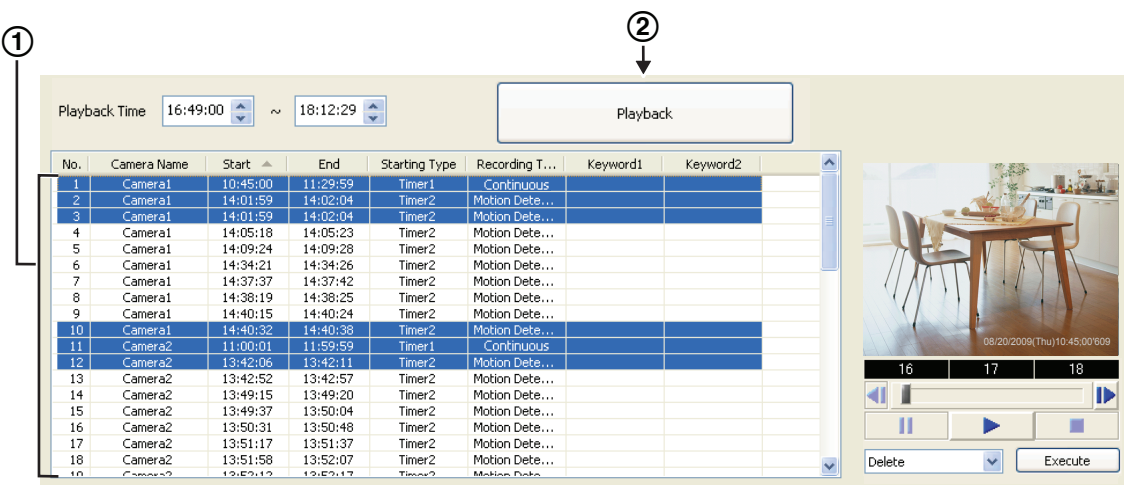

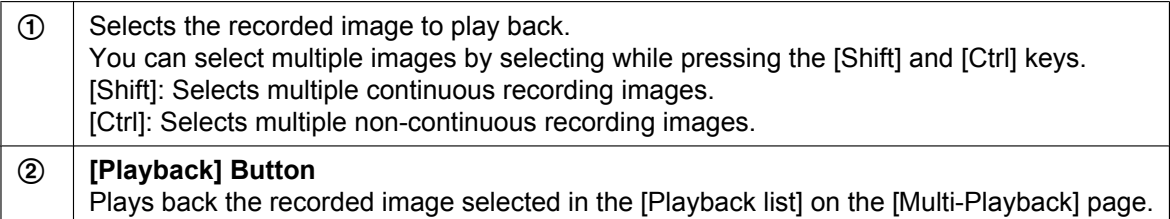

- **2.** Click [Playback].
	- Recorded images are played in the [Multi-Playback] window.  $(\rightarrow$  [Page 96](#page-95-0))
	- Recorded images selected from the [Playback list] are grouped together for each individual camera and are displayed on the multi-playback window from the top left to top right, and then from the lower left to lower right.
	- If a selected camera has no recorded images at the setting time, a black screen is displayed for that camera.

<span id="page-95-0"></span>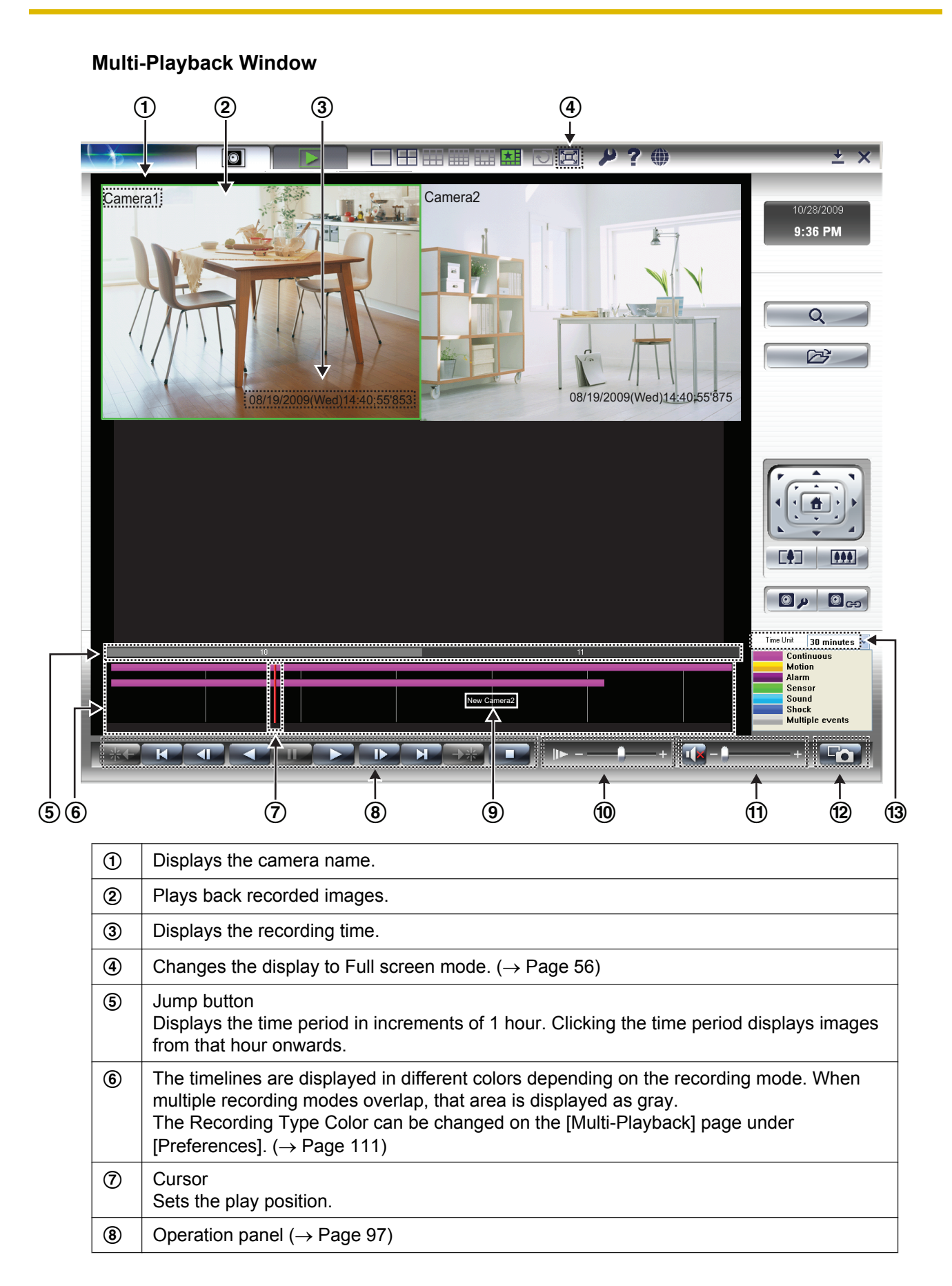

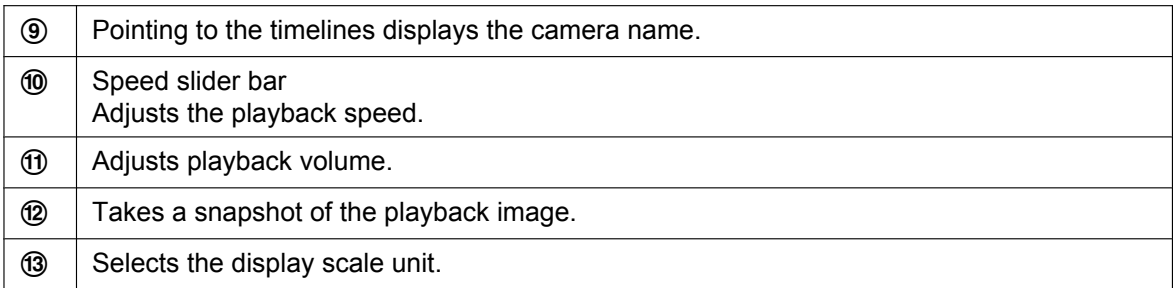

### <span id="page-96-0"></span>**Operation panel**

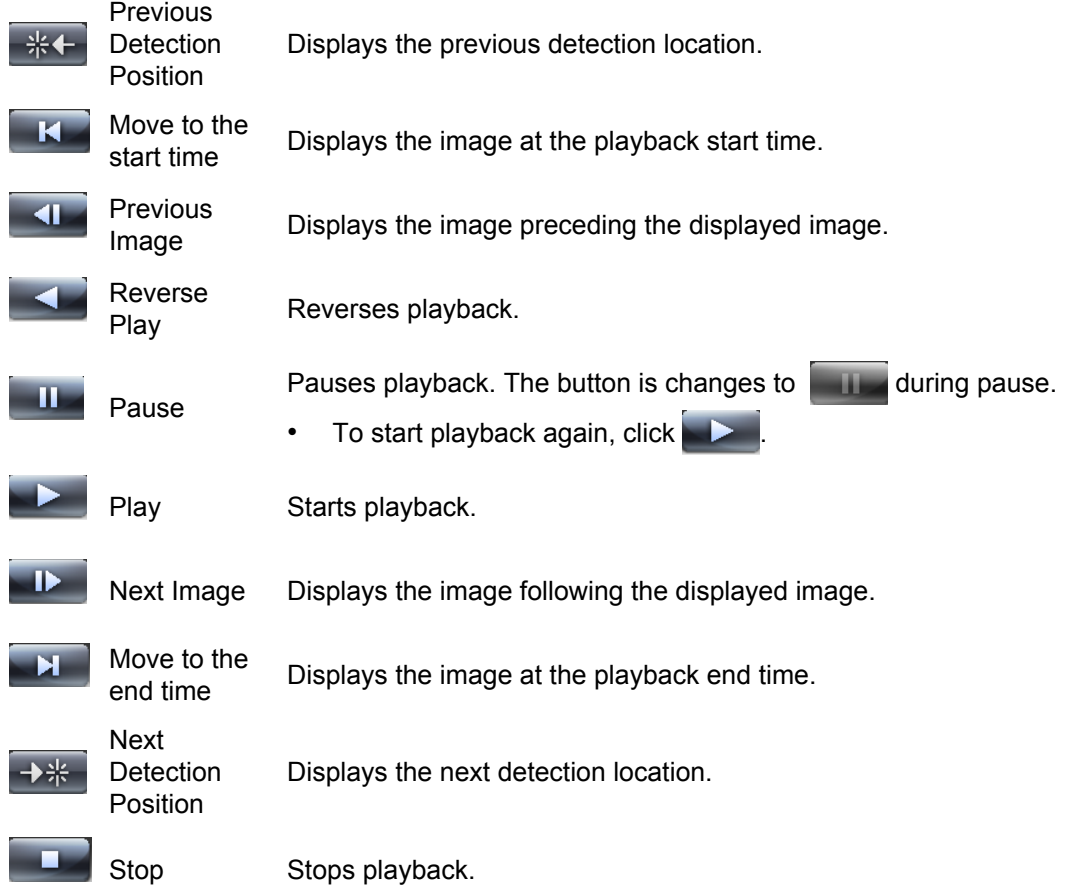

## **Note**

- You can rearrange the images on the multi-playback window by dragging and dropping the images.  $(\rightarrow$  [Page 108\)](#page-107-0)
	- When you restart this software, the original order is restored.
- The settings (camera name, recording time, frame rate display, number of screens in a window, multi-playback page layout, etc.) can be changed for the [Multi-Playback] page under [Preferences] page.  $(\rightarrow$  [Page 111\)](#page-110-0)
- The display load may increase and exceed maximum display capability when the data format is set to MPEG-4/H.264 and you play back multiple recorded data simultaneously. In that case, the playback frame rate is automatically converted to 1 frame/second. In order to not exceed the maximum display capability, reduce the number of recorded data played back simultaneously. If this does not help, change the layout to 1x1.
- When the Recording Capacity Limit is set to [Delete old files and keep recording], because the beginning of the old files are deleted, some images may not be displayed.
- If there are overlapping recordings on the same camera, the images are played back in the order in which they were recorded.

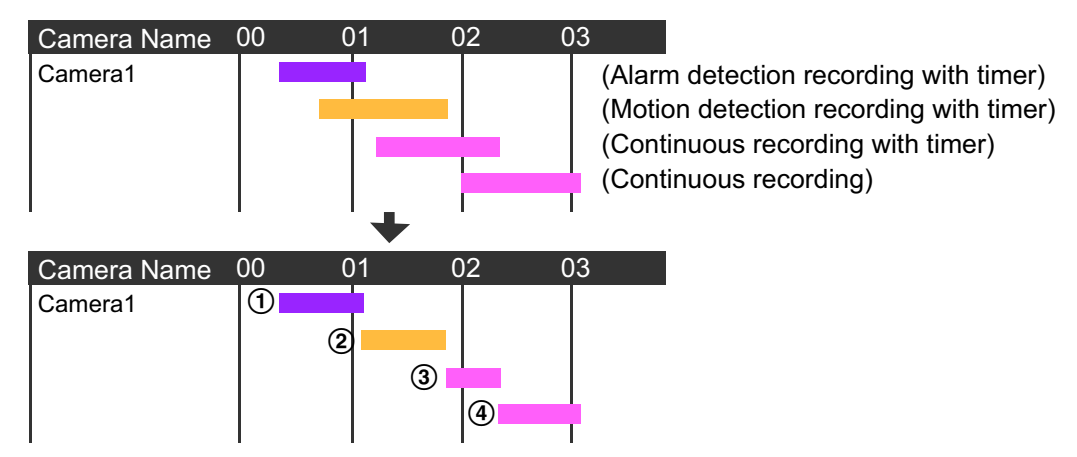

Plays back in the following order:  $(1) \rightarrow (2) \rightarrow (3) \rightarrow (4)$ .

- Right-clicking on an image displays the edit menu.
- When you click  $\blacksquare$  or  $\blacksquare$  , because the cursor moves to the actual recording time of the next/previous recorded image, the cursor may jump to position.

# **2.7 Changing computers**

- This function is installed in Ver. 4.05 or a later version of this program. (If your current version is older, you can use this function by updating to Ver. 4.05 or later versions of this program.)
- One hard disk drive connected by USB is required as the save file destination.

## **Diagram**

PC-A: The PC used to operate this program up until now

PC-B: The PC used to operate this program from now on

Save file destination of PC-A: Use an external USB hard disk, assigned to the E drive (E:\ncrdata)

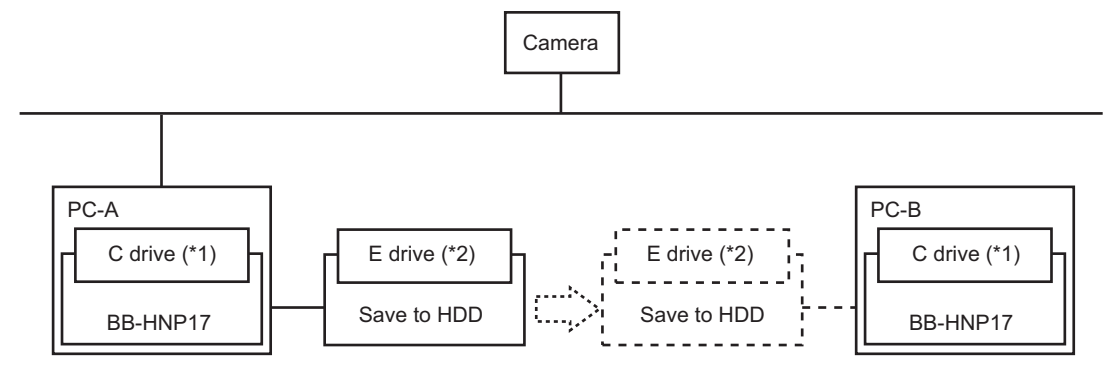

## **Operating procedure of PC-A**

- **1.** Close this program ( $\rightarrow$  [Page 10\)](#page-9-1)
- **2.** Uninstall this program
- **3.** Shut down Windows
- **4.** Disconnect from the network by removing the LAN cable
- **5.** Disconnect the save file destination hard disk

## **Operating procedure of PC-B**

- **1.** Connect to the network by connecting a LAN cable
- **2.** Start up Windows
- **3.** Connect the save file destination hard disk and assign it as the E drive
- **4.** Install this program
- \*1 Please select the same drive and folder for PC-A and PC-B for the installation location. (The C drive is used in this example.)
- \*2 Please select the same drive letter for the save file destination hard disk for PC-A and PC-B. (The E drive is used in this example.)

## **Start up this program**

- **1.** Set the save file destination to E:\ncrdata
- \* When using the settings of the previous PC-A as they were, do not register the camera
- **2.** When clicking [Yes] after the dialog is displayed to import the configuration file located in the destination folder of the hard disk, the camera information and recording information will be automatically imported. The importing is finished after the program automatically reboots.

#### **2.7 Changing computers**

### **3.** Playback on PC-B ( $\rightarrow$  [Page 88\)](#page-87-1)

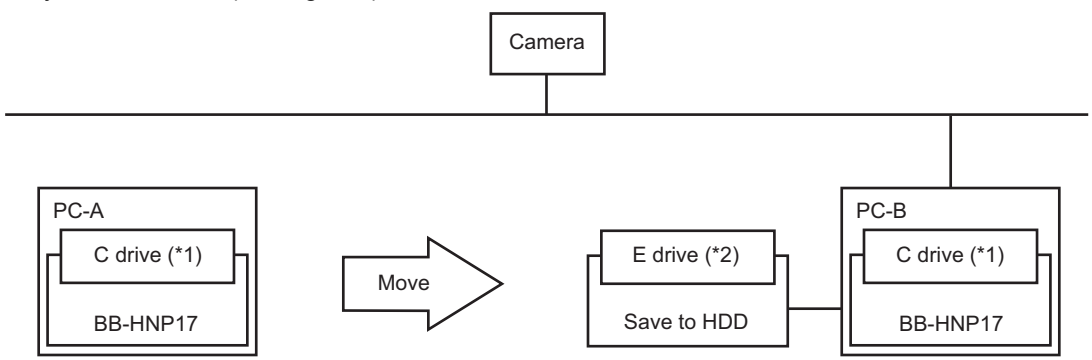

- \*1 Please select the same drive and folder for PC-A and PC-B for the installation location. (The C drive is used in this example.)<br><sup>+2</sup> Please select the same drive letter for the save file destination hard disk for PC-A a
	- Please select the same drive letter for the save file destination hard disk for PC-A and PC-B. (The E drive is used in this example.)

### **Note**

- Only remove the hard disk after you have closed this program.
- Please use version 4.05 or a later version on PC-A and PC-B.
- In the case the settings of PC-A are not imported, the camera name may not be displayed correctly at search results.
- This function is not supported when using multiple save file destination hard disks.

# **2.8 Playing back saved recording data on another computer**

- This function is installed in Ver. 4.05 or a later version of this program.
- (If your current version is older, you can use this function by updating to Ver. 4.05 or later versions of this program.)
- One hard disk drive connected by USB is required as the save file destination.
- Although the steps of changing computers are the same as previously explained, please do not select the same folder as your save file destination for PC-A and PC-B this time.
- Also, please only use the hard disk to playback images on PC-B, and not to add any new images to the hard disk.

## **Diagram**

Prepare two computers with Ver. 4.05 or later of this program installed.

A license for this program is required for both computers.

PC-A: Computer used for recording images

PC-B: Computer used for playing back images

Save file destination of PC-A: Use an external USB hard disk, assigned to the E drive (E:\ncrdata) Save file destination of PC-B: Use an external USB hard disk, assigned to the E drive (E:\ncrdata)

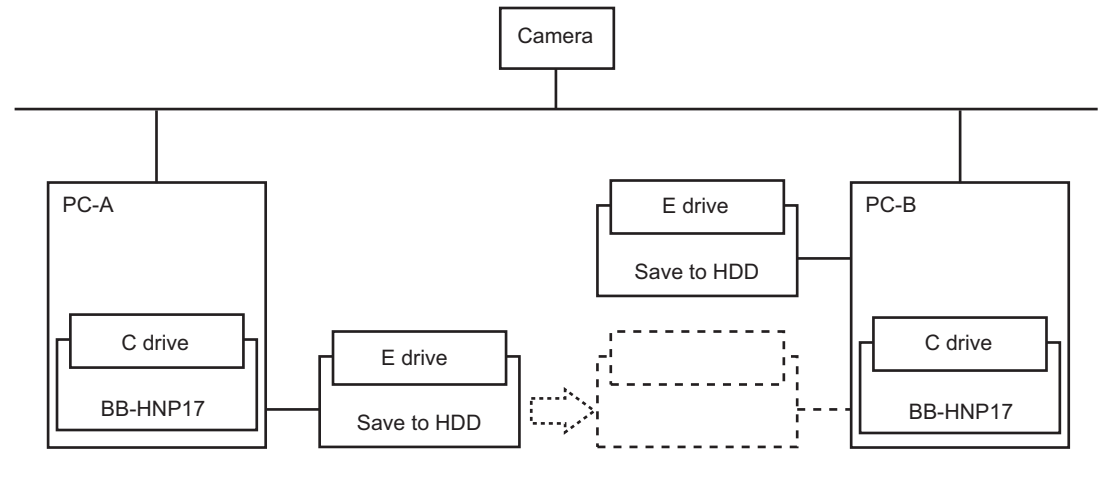

## **Operating procedure of PC-A**

- **1.** Record using PC-A
	- \* Recordings will be saved to the save file destination hard disk
- **2.** Close this program  $(\rightarrow$  [Page 10\)](#page-9-1)
- **3.** Disconnect the save file destination hard disk of PC-A and connect it to PC-B

## **Operating procedure of PC-B**

**1.** Start up this program

#### **2.** Playback on PC-B  $(\rightarrow$  [Page 88\)](#page-87-1)

\* Select any folder in the search condition folder of the search window, specify F:\ncrdata, search and playback.

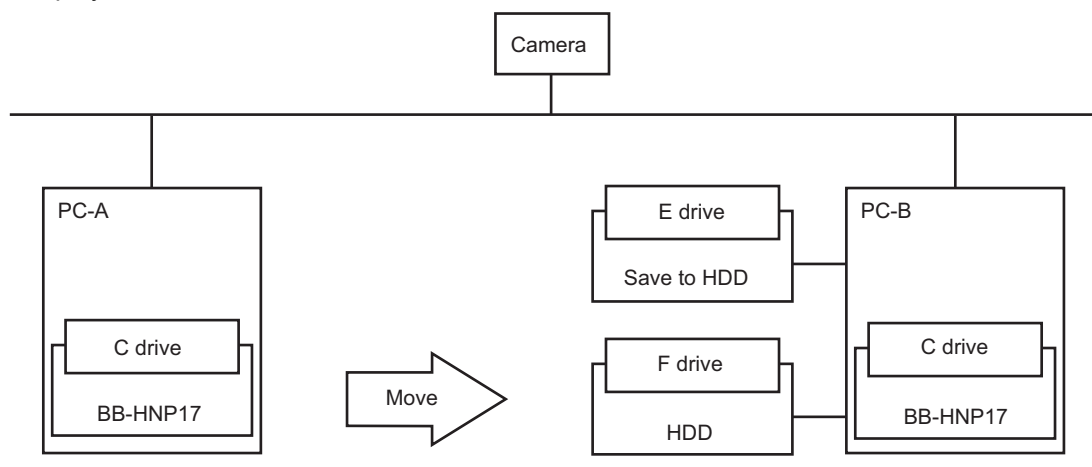

### **Note**

- Only remove the hard disk after you have closed this program.
- Please use Ver. 4.05 or a later version on PC-A and PC-B.
- Please don't select the hard disk you moved to PC-B as your save file destination or save recordings on it. Doing so will cause it to become unable to playback images when you reconnect the hard disk with PC-A.
- If the save destination for PC-B is the hard disk of the E drive, and the hard disk is removed when connecting to PC-A, then the save destination will become that same E drive. Connect to the hard disk moved from PC-A without disconnecting the hard disk that is used as the save destination for PC-B.

# **3 Applied Functions**

# **3.1 Using the Software Windows**

# **3.1.1 Selecting Cameras**

Camera is selected by clicking the multi-monitoring window. In this software, the camera that is selected is called the Selected Camera.

When this software is started, the camera that was initially registered becomes the selected camera.

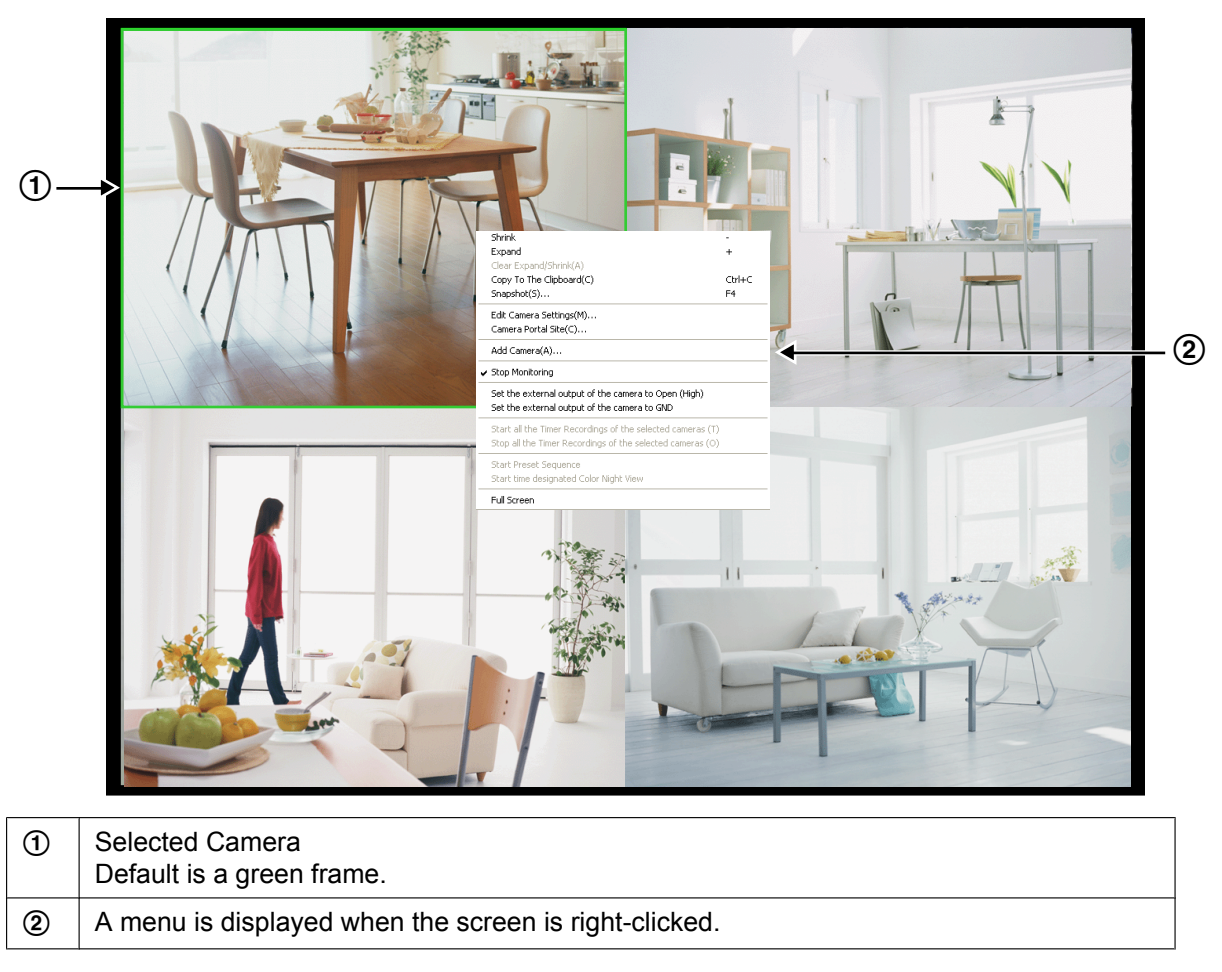

### **Note**

If there is more than one page to display, the selected camera is moved to the top left when you change pages.

# <span id="page-102-0"></span>**3.1.2 Multi-Monitoring Page Settings**

You can change the camera layout from the multi-monitoring page.

- **1.** Click **on** the multi-monitoring window.
- **2.** Configure the settings on the [Multi-Monitoring] page and click [OK].

## **Multi-Monitoring Page**

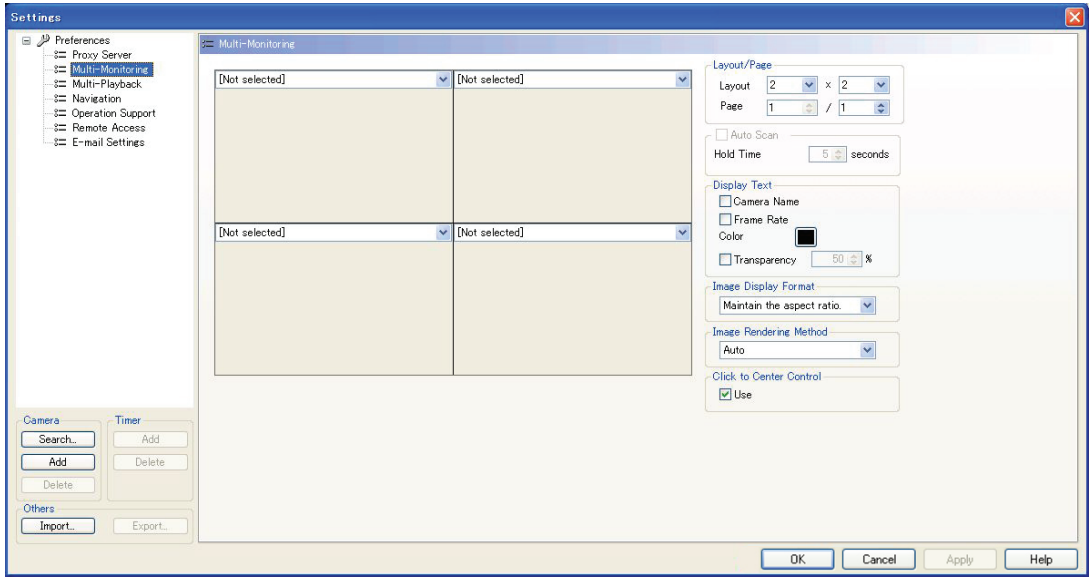

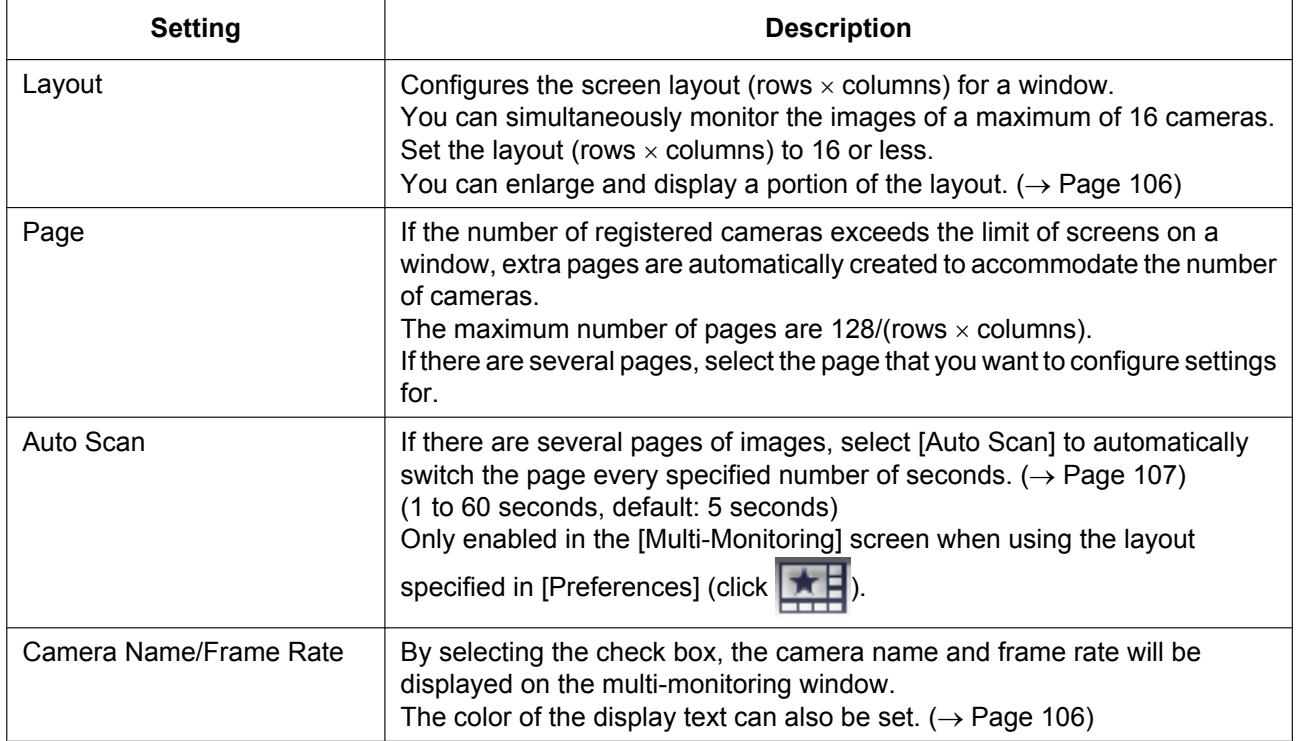

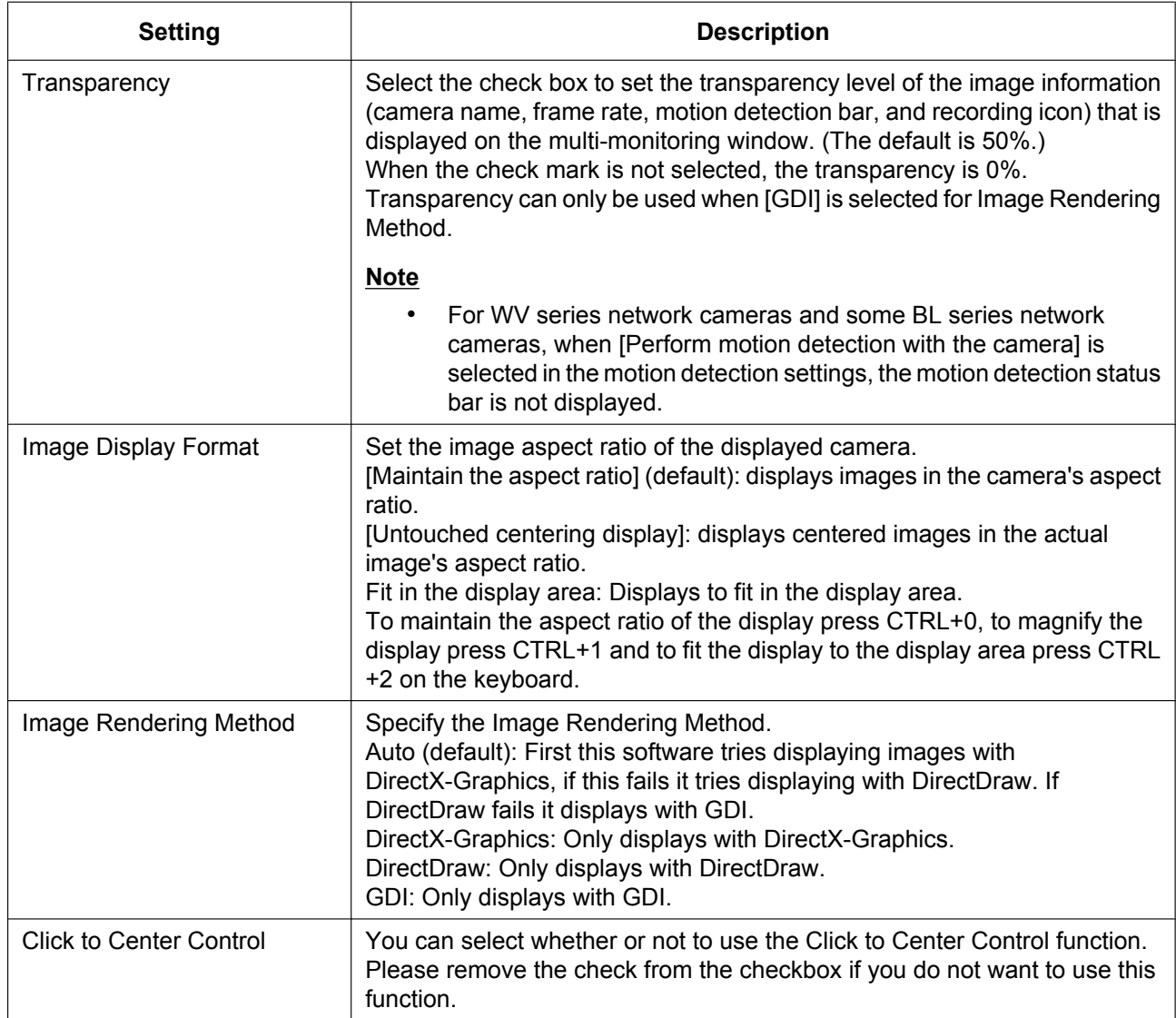

## <span id="page-105-1"></span>**Changing the color**

To change the color of the file name or frame rate value, click [Color] and select the desired color from the [Color] window, then click [OK].

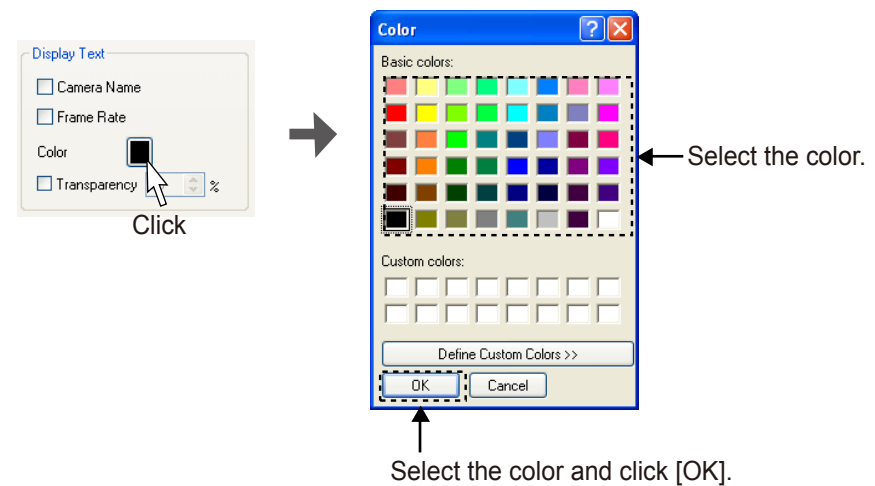

## <span id="page-105-0"></span>**Enlarging the Image Frame**

You can enlarge an image frame if the aspect ratio is the same.

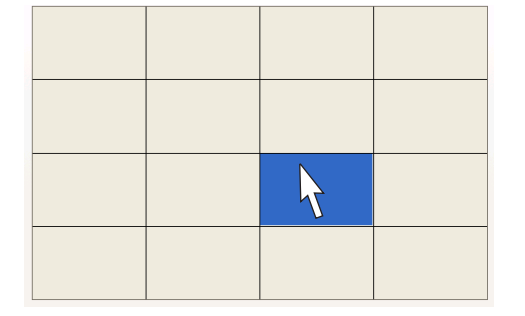

- 1 Click the image frame to enlarge. • The background of the selected
	- camera frame turns blue.

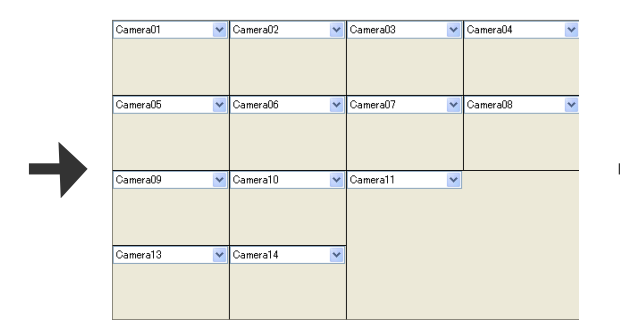

- 3 Release the left mouse button.
	- The image frame is enlarged.

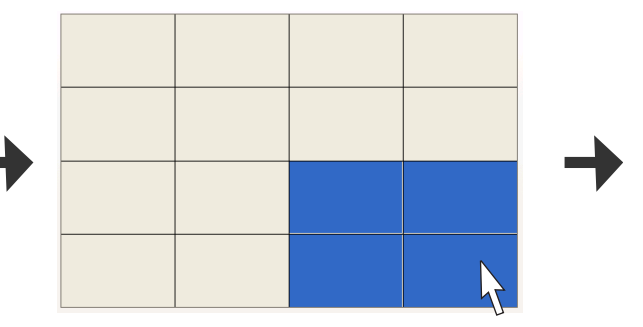

- 2 Drag (move the mouse while holding down the left button) the images.
	- The selection is enlarged, maintaining the aspect ratio.

Multi-Monitoring Page

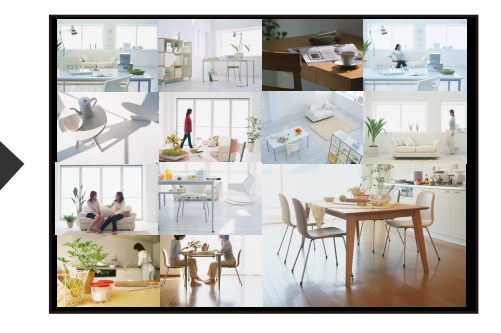

After switching to the multi-monitoring window, the image is enlarged for the target camera.

## Enlarged Display Examples:

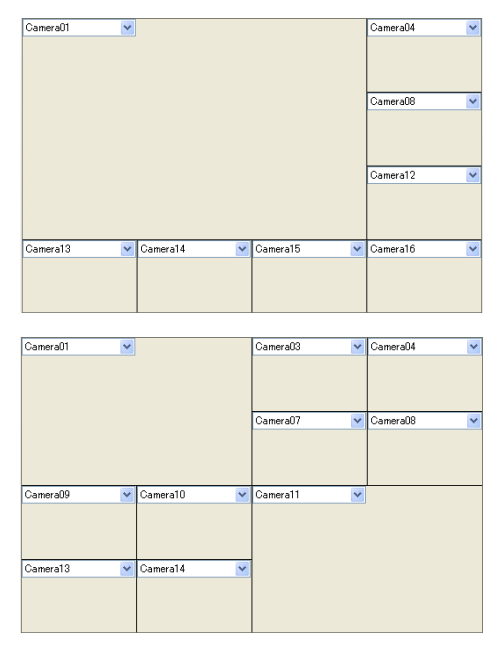

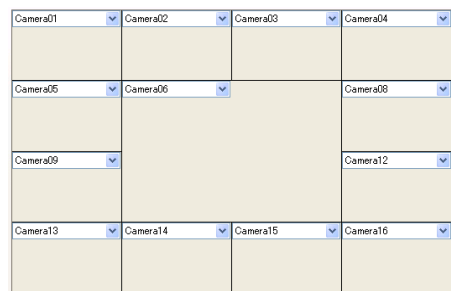

The enlarged image is returned to its original size by right-clicking on the image.

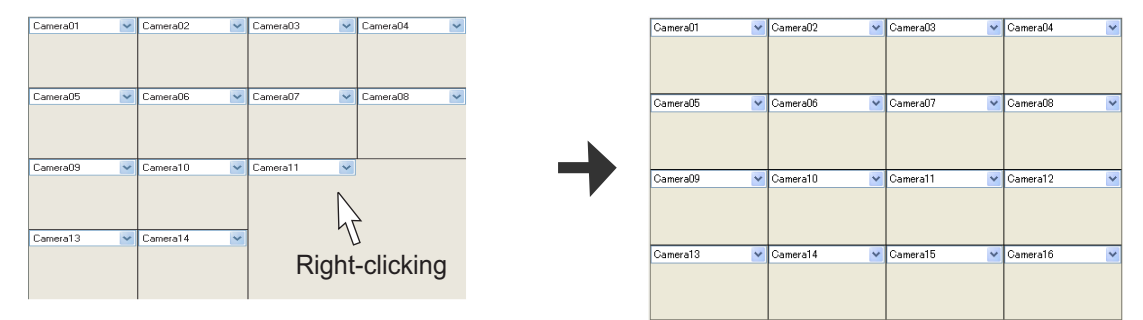

## <span id="page-106-0"></span>**Auto Scan**

If there are several pages to display on the [Multi-Monitoring] window, selecting [Auto Scan] lets you switch the page display automatically at the specified interval.

Example: When 2 pages are displayed ([Hold Time] of 10 seconds)

page 1/2

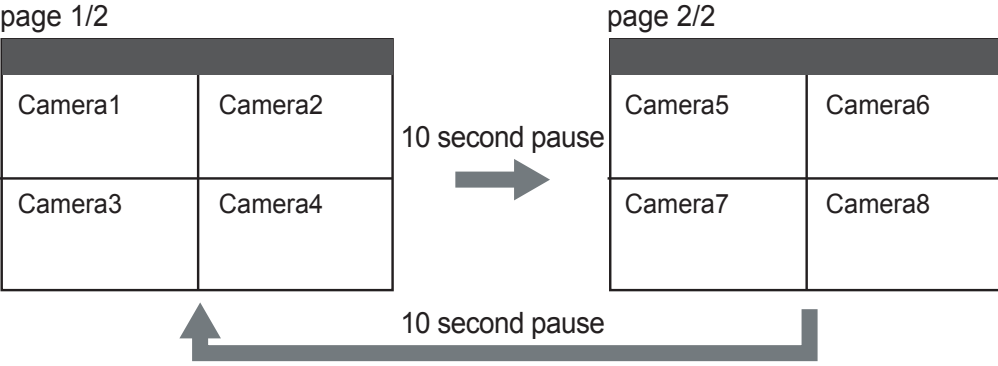

## **Note**

If the page is switched to the single-monitoring page while auto scan is running, auto scan is stopped. Auto Scan will restart after returning to the multi-monitoring page whose layout was set in

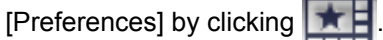

## **Displaying Camera Name and Frame Rate**

The camera name which is set up when the camera is registered and the frame rate are displayed on the multi-monitoring window.

Settings for displaying or not displaying the camera name and frame rate, text color settings, and text transparency settings are configured in [Multi-Monitoring] under [Preferences].  $(\rightarrow$  [Page 103](#page-102-0))

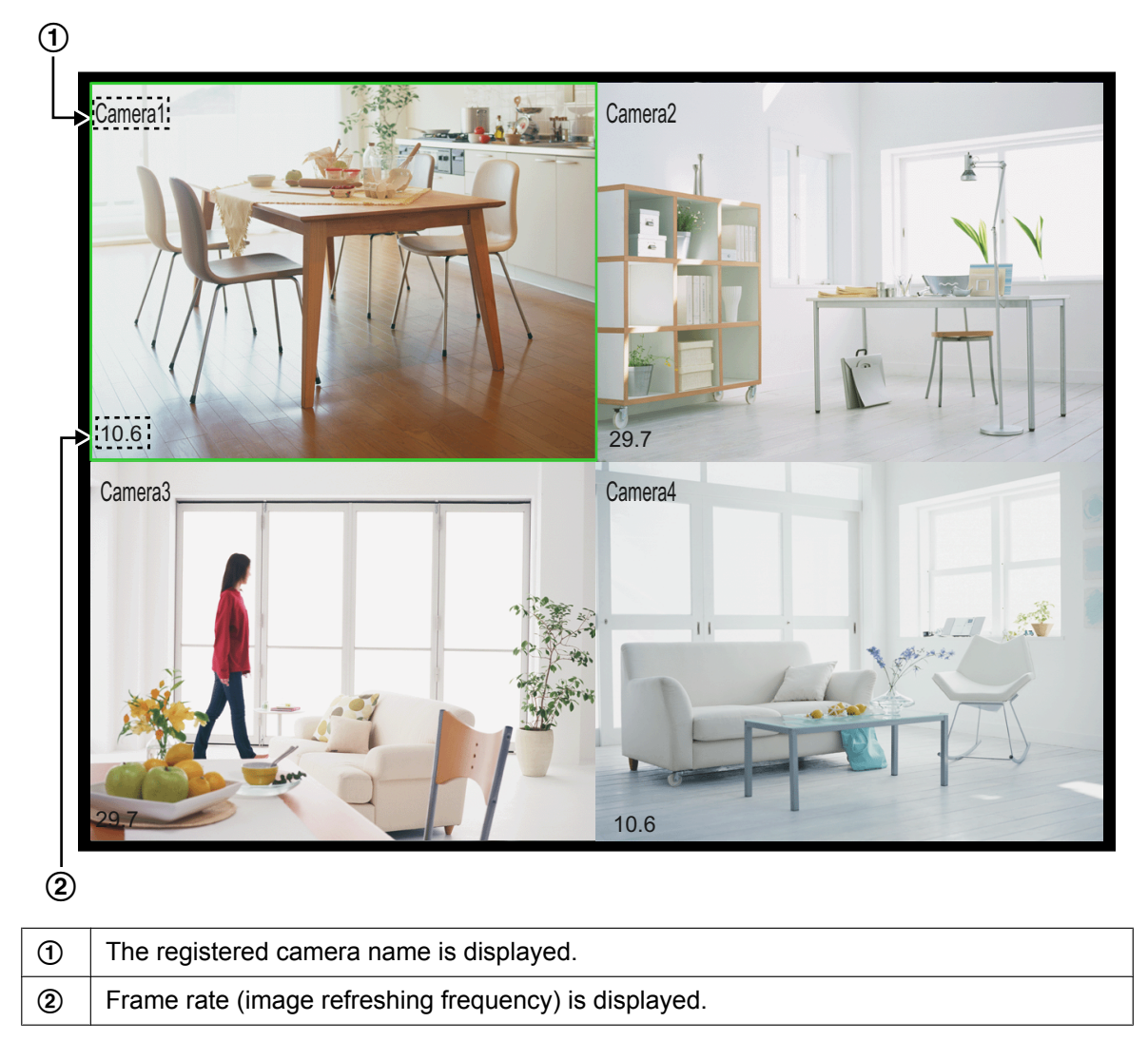

## <span id="page-107-0"></span>**Rearranging the Image Order**

You can rearrange the order of camera images on the multi-monitoring window.
- 1 Drag (move the mouse while holding down the left button) the image.
	- The mouse pointer changes to  $\sqrt{\mathbb{R}}$ .

1 2

∭

- 2 Drop (release the left mouse button) the image at the location where you want to place it.
	- Release the left button where the icon display turns to  $\sqrt[m]{b}$ . (The icon will turn into  $\sqrt{\mathcal{N}}$  in the area where it can move.)
	- The images are rearranged.

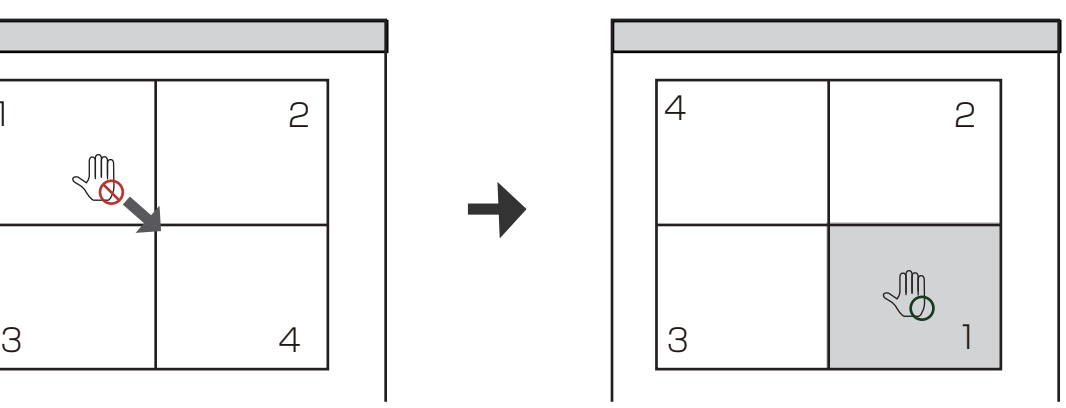

#### **Note**

- If there are several pages to display, use the [Page Down] and [Page Up] keys to change pages. To rearrange the selected image with the ones of the camera displayed in the next page, press [Page Down] (for the next page) or [Page Up] (for the previous page) while dragging the image, then drop it at the location where you want to place it.
- The new order is maintained when you restart this software.
- You can also rearrange the playback images on the multi-playback window.

### **Moving and resizing the entire window**

You can move and resize the entire window of this software.

When the cursor is placed over an area other than the camera screen or a button, it is displayed as  $\sqrt{m}$ .

You can move the entire screen of the area where the cursor becomes  $\sqrt{m}$  by dragging (moving the mouse while holding down the left button). When the cursor is placed on the outside edge of the screen, it is displayed as an arrow. You can resize the screen by dragging the arrow.

For example: Moving and resizing the multi-monitoring window.

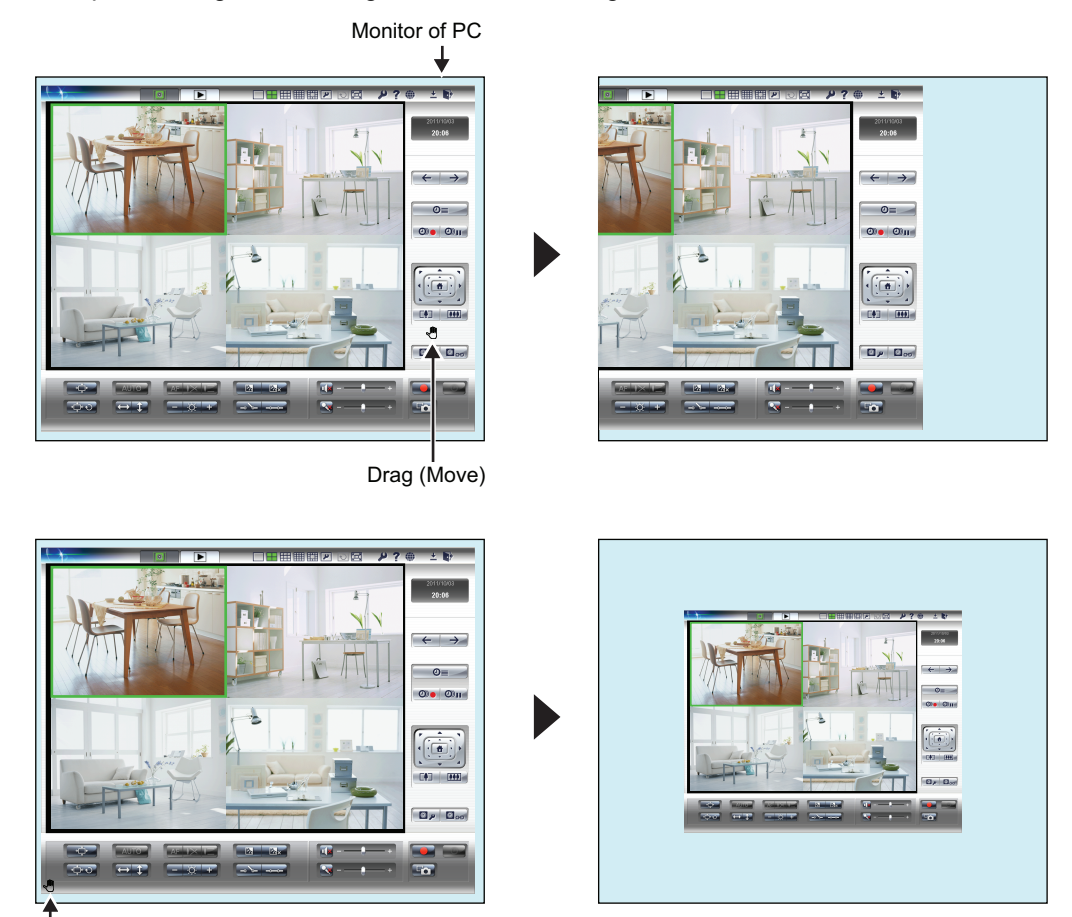

Drag (Resize)

#### **Note**

- When the window is moved, the edge of the window is cut off and not displayed.
- Double click on areas where the cursor changes to  $\sqrt{m}$  to move the screen back to its original position or size.

### **3.1.3 Setting the playback volume**

Audio playback/mute (stop playback of audio), and volume adjustment for the multi-monitoring window and for the multi-playback window are performed with the menu button  $\mathbf{u}$  and the slider bar.

#### **Note**

Some of the playback setting specifications for WV series network cameras and some BL series network cameras differ to other cameras. See [Page 159](#page-158-0) for more information.

### **Playing back audio**

Click  $\mathbf{u} \times$  and select [Start the output mic sound of the selected camera] from the menu displayed.

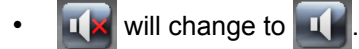

- Starts audio output of the selected camera.
- Select [Start the output mic sound of all cameras under monitoring] to start audio output of all cameras.

### **Stopping audio playback (mute)**

Click **and select [Stop the output mic sound of the selected camera] from the menu displayed.** 

- $\mathbb{R}$  will change to  $\mathbb{R}$
- Stops audio output of the selected camera.
- Select [Stop the output mic sound of all cameras under monitoring] to stop audio output of all cameras.

### **Controlling the playback volume**

Volume is controlled with the slider.

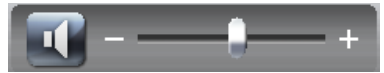

### **3.1.4 Sets the multi-playback screen**

To set the layout of the multi-playback window.

- **1.** Click .
	- The multi-playback window is displayed.  $(\rightarrow$  [Page 60\)](#page-59-0)
- **2.** Click **1**
- **3.** Configure the settings on the [Multi-Playback] page and click [OK].

#### **Multi-Playback Page**

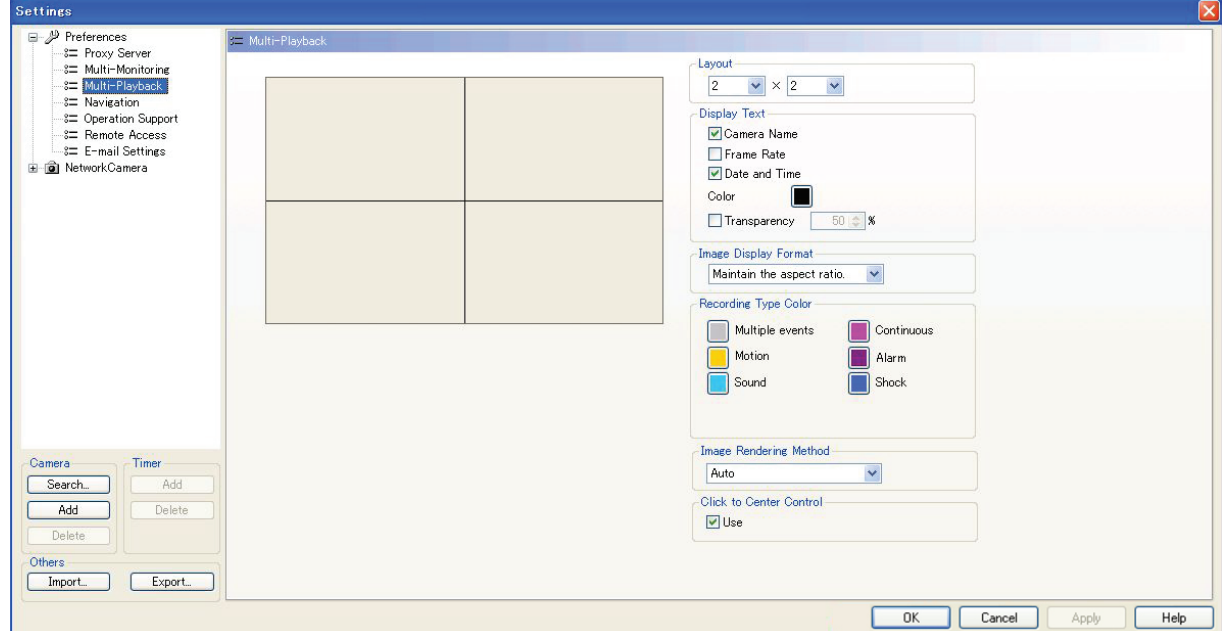

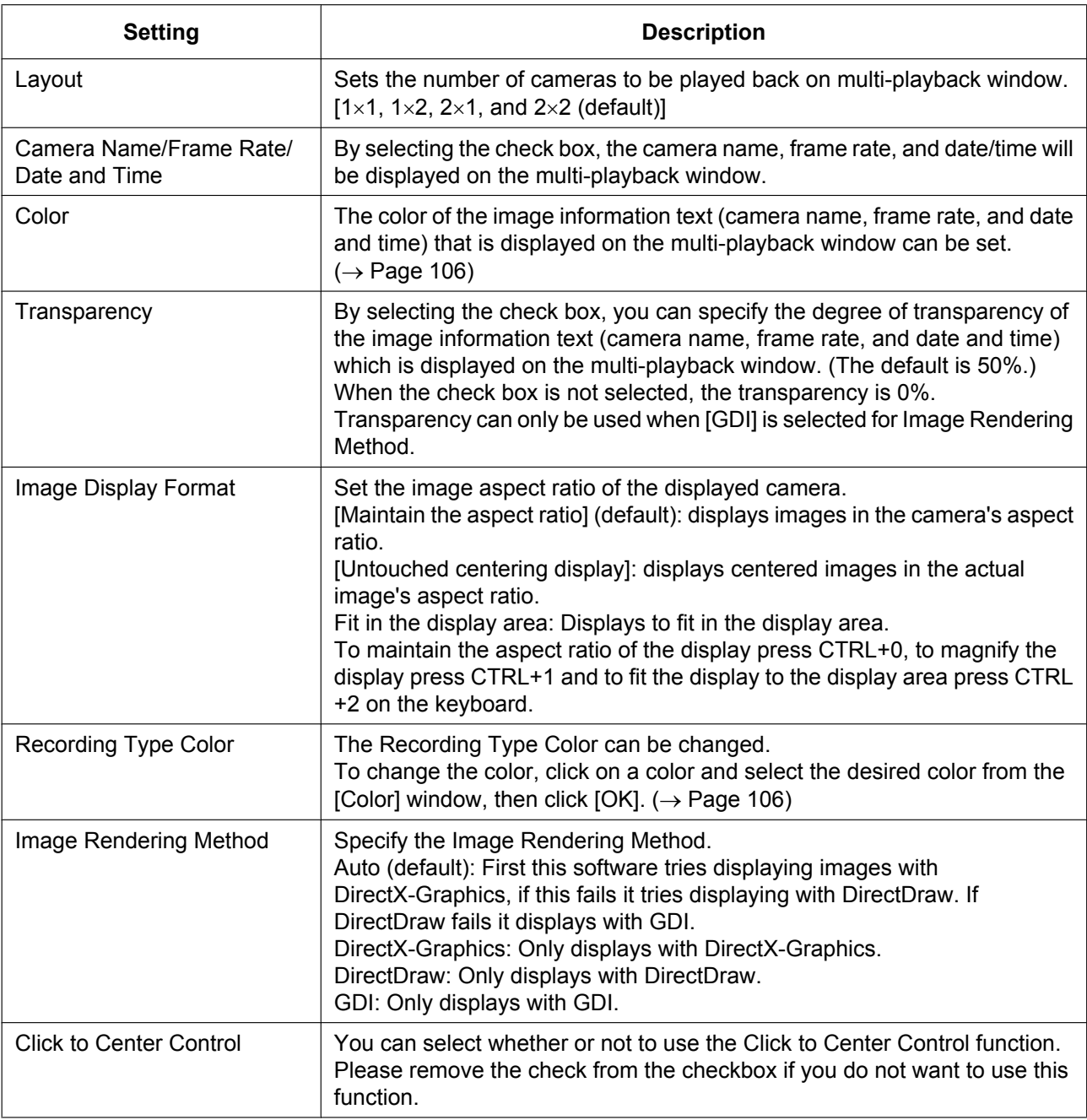

### **Rearranging Multi-Playback Image Order (for 2- and 4-screen layouts only)**

You can rearrange the order by dragging an image and dropping it at the desired location on the multi-playback window.

The method for rearranging the images is the same the as on the multi-monitoring window. ( $\rightarrow$  [Page 108\)](#page-107-0)

**Note**

• The order of the images on the multi-playback window returns to the original order after you restart this software.

# **3.2 Editing Recorded Images**

Editing of recorded images is performed with the [Playback Screen] on the Search window. You can perform the following operations.

- Playback  $(\rightarrow$  [Page 93](#page-92-0))
- File Conversion (to MPG/JPG/WAV/ASF/AVI files) ( $\rightarrow$  [Page 113\)](#page-112-0)
- Copying/Deleting the Recorded Images ( $\rightarrow$  [Page 125,](#page-124-0) [Page 127](#page-126-0))
- Changing the Keyword  $(\rightarrow$  [Page 128](#page-127-0))
- Copying to the Clipboard  $(\rightarrow$  [Page 128](#page-127-1))
- Taking a Snapshot ( $\rightarrow$  [Page 129\)](#page-128-0)
- Displaying the Recorded Image Information ( $\rightarrow$  [Page 130\)](#page-129-0)
- **1.** Click **Q** on the multi-playback window.
- **2.** Search for the recorded image to edit.  $(\rightarrow)$  [Page 88,](#page-87-0) [Page 90](#page-89-0))
- **3.** Select the camera to edit the recorded image in the [Image Timelines Chart].
- The recorded images of the camera selected in the [Playback list] are displayed.
- **4.** Select the recorded image from the [Playback list].
	- The still image at the start time of the selected image is displayed on the [Playback Screen].
- **5.** Edit the image on the [Playback Screen].

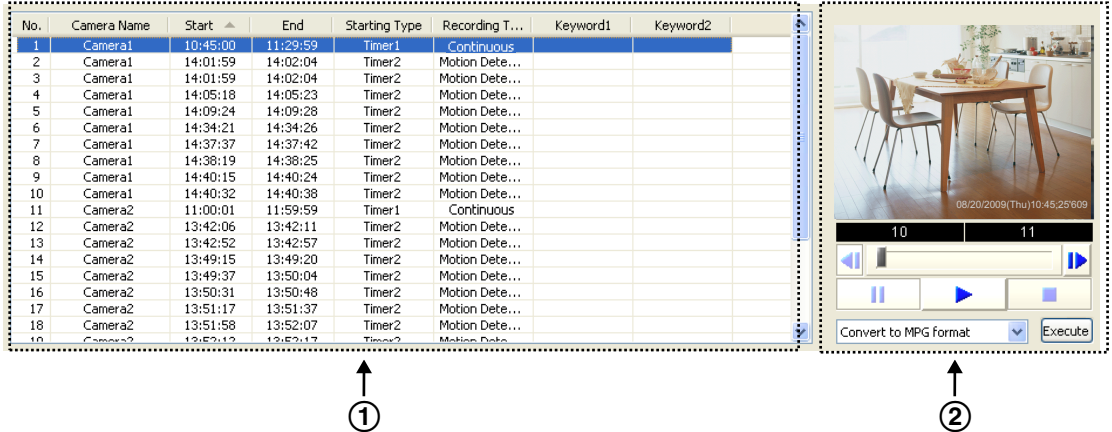

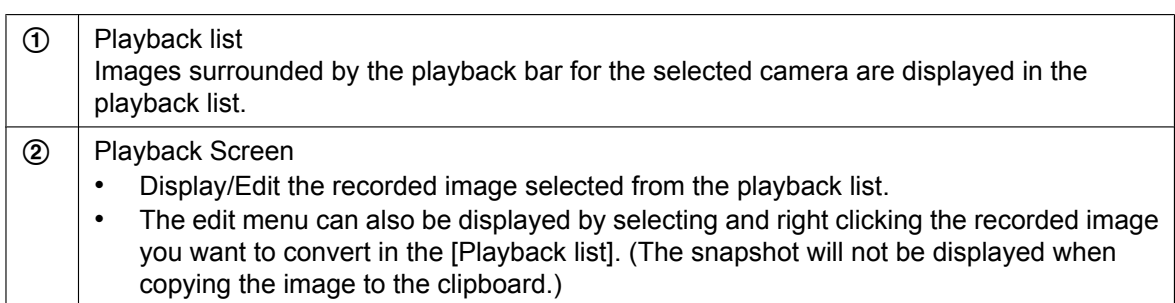

### <span id="page-112-0"></span>**3.2.1 Converting Recorded Images**

You can convert the format of a recorded image to MPG/JPG/WAV/ASF/AVI formats.

#### **Note**

- MPG/ASF/AVI file conversion can use a lot of memory. Because of this, in situations such as when there is not enough PC memory or when other applications are running, files may not be able to be converted.
- When file conversion is performed, the load on the CPU increases, and recording can be affected by factors such as a drop in the frame rate. Stop recording when performing conversion.

### **Converting Recorded Images to MPG/WAV/ASF/AVI formats**

#### **Converting one recorded image**

- **1.** In the [Playback list], select the image that you want to convert.
	- See [Page 88](#page-87-1) for how to display recorded images in the [Playback list].
- **2.** Select the file format from the editing menu and click [Execute].

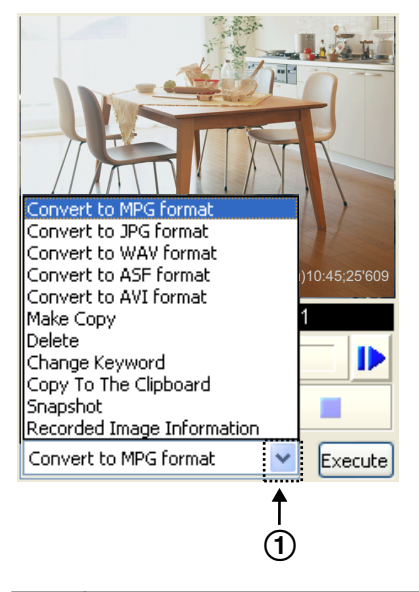

 $\Theta$  The editing menu is displayed by clicking here.

- **3.** To specify a time frame, set start time and end time, and click [OK].
	- If you do not set a time frame, all selected images will be converted.

Example: Converting images to MPG format

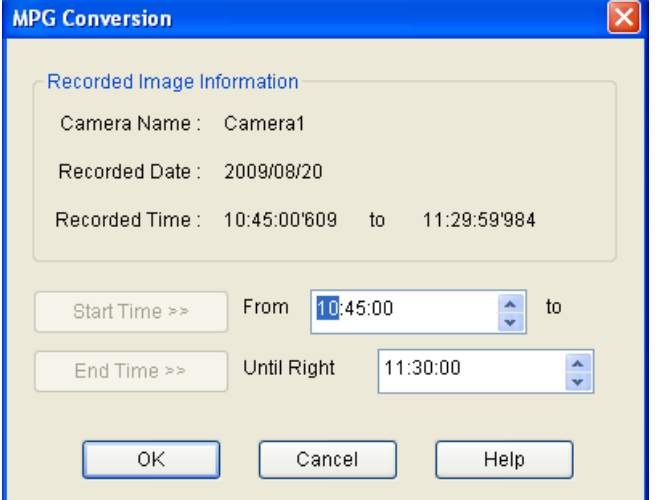

The [Save As] window is displayed.

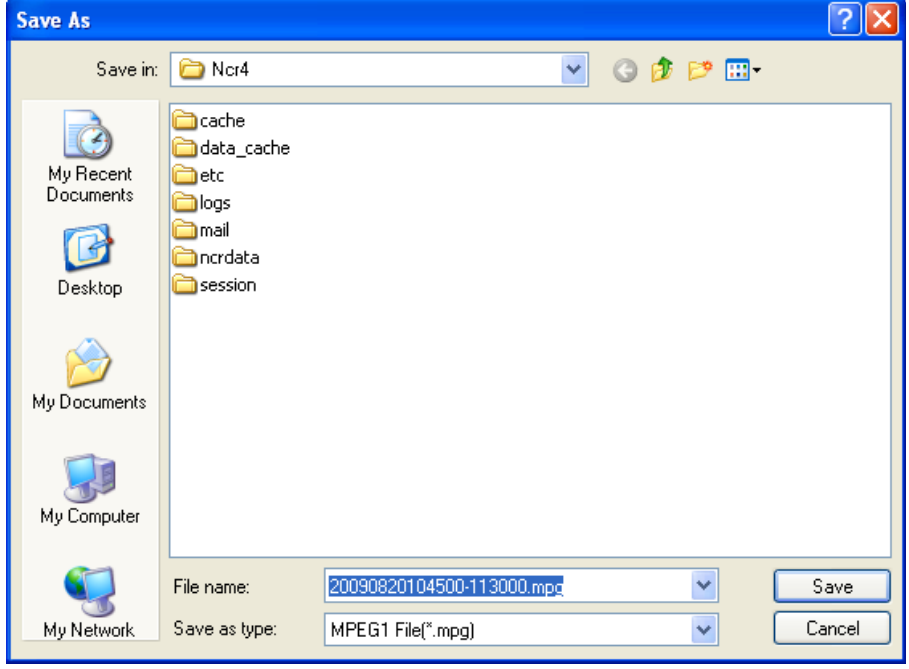

**4.** Select the destination folder, enter a file name and click [Save].

#### **3.2.1 Converting Recorded Images**

**5.** Select a resolution for after file conversion, and click [OK].

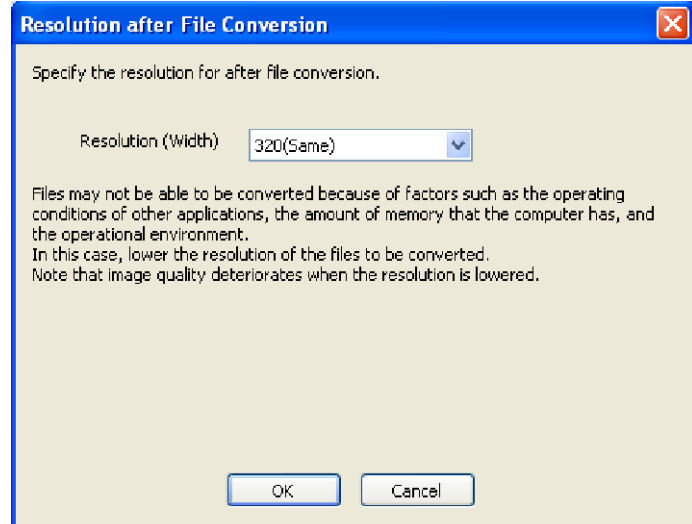

Resolution (width)

Same: Images are converted with the same resolution from before conversion.

Lower: Images are converted with a lower resolution than before conversion.

#### **Note**

- The resolutions displayed in the list differ depending on the resolution from before conversion.
- Files may not be able to be converted because of factors such as the operating conditions of other applications, the amount of memory that the computer has, and the operational environment. In this case, lower the resolution of the files to be converted.
- Image quality deteriorates when the resolution is lowered.
- Conversion is started.

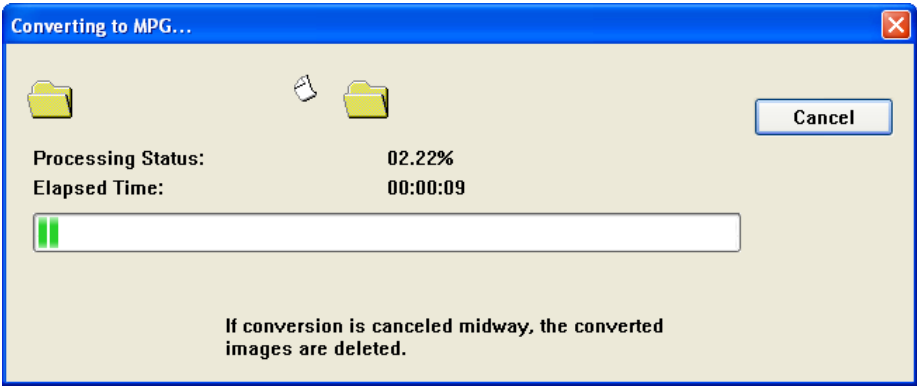

• When the conversion is completed successfully, the following window is displayed.

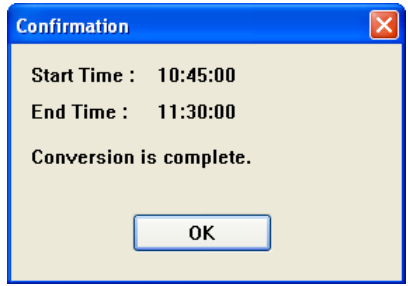

#### **Note**

- The file name is set to the start time and end time of each selected image.
- A confirmation window is displayed if a file with the same name already exists. To overwrite the existing file, click [Yes]. To save the file under a different name, click [No], then enter a different file name.
- The file extensions are determined by converted file formats (mpg, wav, asf, avi).
- The converted image can be played back with Windows Media Player (Version 9.0 or later).
- If conversion is canceled part way though its operation, files that were converted until the cancellation are not saved.
- Files of 3 seconds or less cannot be converted.
- When converting recording images from the WV series network cameras and some BL series network cameras to MPG/ASF/AVI files, the resolution may change after conversion.  $(\rightarrow$  [Page 163\)](#page-162-0)
- When converting recorded images of long periods of time, the converted files may be automatically segmented.

When converting to MPG/ASF/AVI files:

- When the resolution is 1280  $\times$  720 or higher, files are segmented into 30 minute length files.
- When the resolution is not 1280  $\times$  720 or higher, files are segmented into 120 minute length files. When converting to WAV files:

– Files are segmented into 120 minute files.

When files are segmented, XXX is appended to the end of the file name. XXX is a 3-digit number in the range 001 to 999.

#### **Converting multiple recorded images into one file**

- **1.** In the [Playback list], select the image that you want to convert.
	- See [Page 88](#page-87-1) for how to display recorded images in the [Playback list].
	- To select multiple images, click the images while pressing the [Shift] or [Ctrl] key. [Shift]: Selects multiple continuous recording images. [Ctrl]: Selects multiple non-continuous recording images.

**2.** Select the file format from the editing menu and click [Execute].

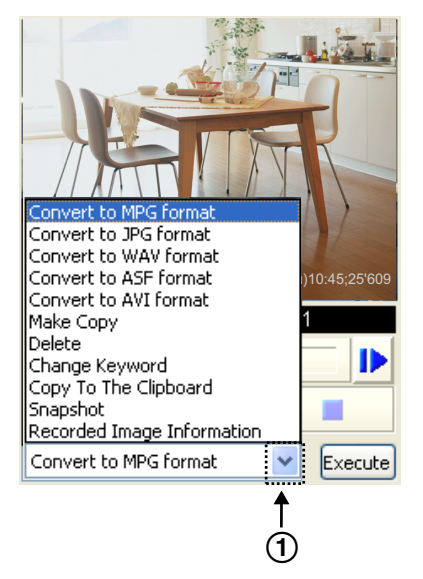

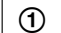

 $\circled{1}$  The editing menu is displayed by clicking here.

**3.** Click [To one file].

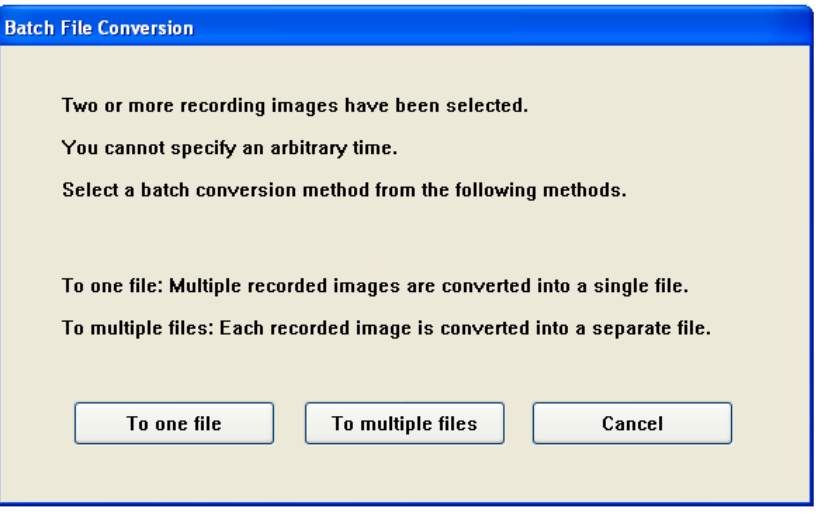

• The [Save As] window is displayed.

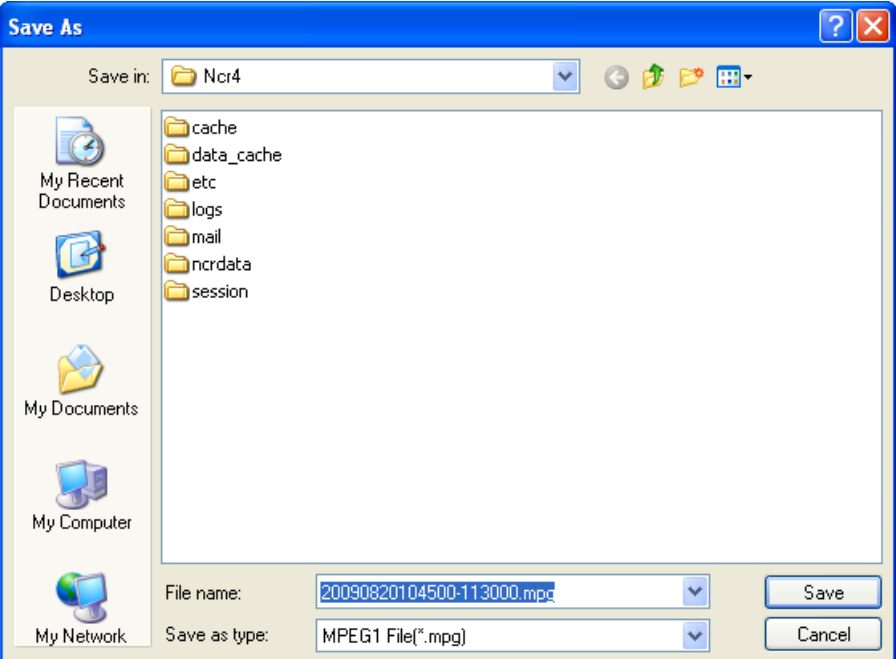

- **4.** Select the destination folder, enter a file name and click [Save].
- **5.** Select a resolution for after file conversion, and click [OK].

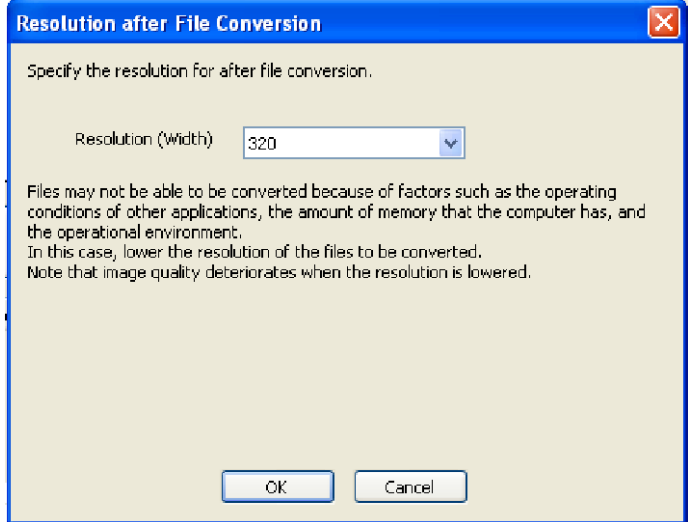

#### **Note**

- The resolutions displayed in the list differ depending on the resolution from before conversion.
- Files may not be able to be converted because of factors such as the operating conditions of other applications, the amount of memory that the computer has, and the operational environment. In this case, lower the resolution of the files to be converted.
- Image quality deteriorates when the resolution is lowered.

Conversion is started.

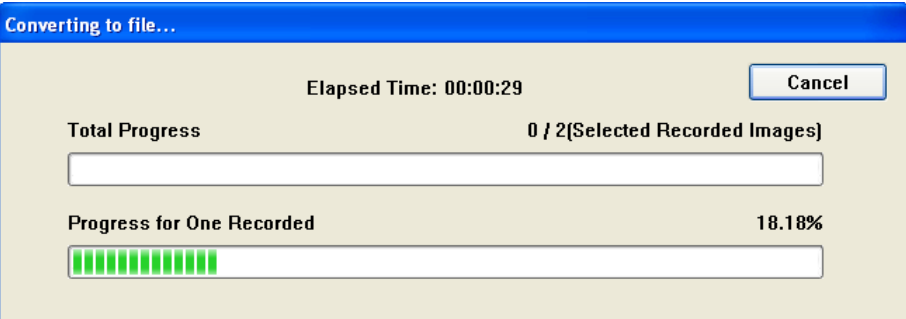

When the conversion is completed successfully, the following window is displayed.

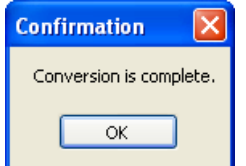

#### **Note**

- The file name is set to the start time and end time+1 second of the first image by default.
- A confirmation window is displayed if a file with the same name already exists. To overwrite the existing file, click [Yes]. To save the file under a different name, click [No], then enter a different file name.
- The file extensions are determined by converted file formats (mpg, avi, asf, wav).
- The converted image can be played back with Windows Media Player (Version 9.0 or later).
- If conversion is canceled part way though its operation, files that were converted until the cancellation are not saved.
- Files of 3 seconds or less cannot be converted.
- When converting recorded images of long periods of time, the converted files may be automatically segmented.

When converting to MPG/ASF/AVI files:

– When the resolution is 1280  $\times$  720 or higher, files are segmented into 30 minute length files.

– When the resolution is not 1280  $\times$  720 or higher, files are segmented into 120 minute length files. When converting to WAV files:

– Files are segmented into 120 minute files.

When files are segmented. XXX is appended to the end of the file name. XXX is a 3-digit number in the range 001 to 999.

#### <span id="page-119-0"></span>**Converting multiple recorded images into separate files**

- **1.** In the [Playback list], select the image that you want to convert.
	- See [Page 88](#page-87-1) for how to display recorded images in the [Playback list].
	- To select multiple images, click the images while pressing the [Shift] or [Ctrl] key. [Shift]: Selects multiple continuous recording images. [Ctrl]: Selects multiple non-continuous recording images.

**2.** Select the file format from the editing menu and click [Execute].

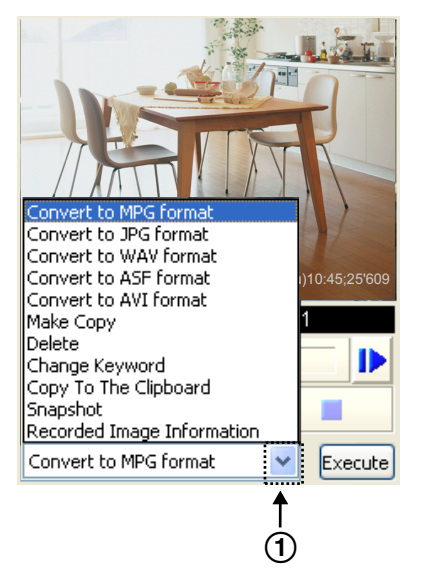

 $\circled{1}$  The editing menu is displayed by clicking here.

**3.** Click [To multiple files].

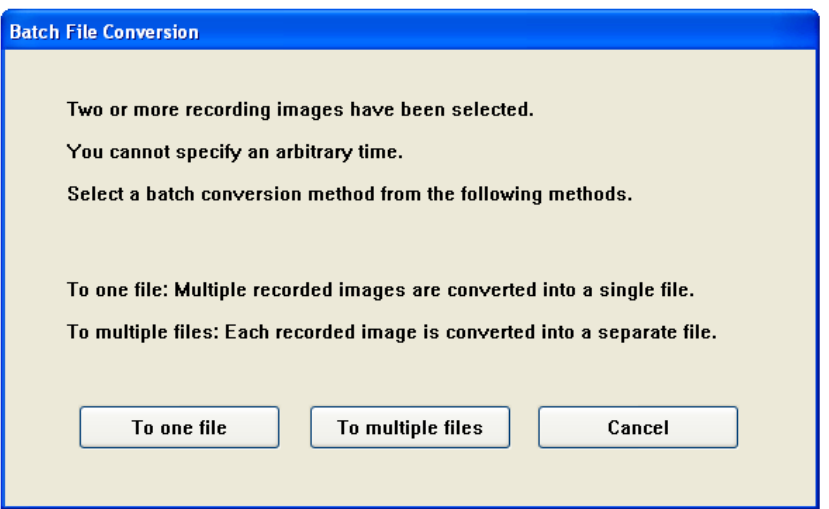

• The folder selection window is displayed.

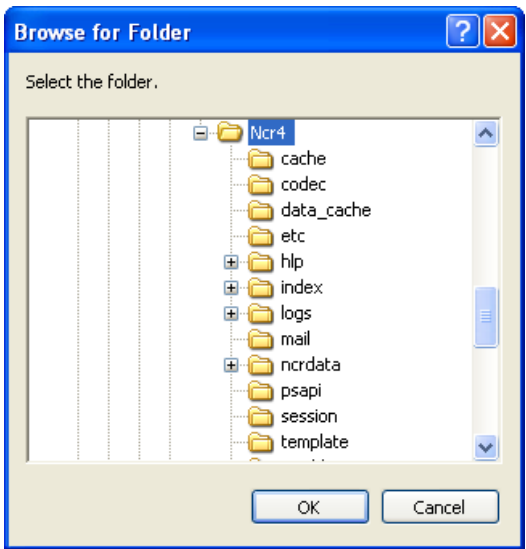

- **4.** Select the destination folder, and click [OK].
- **5.** Select a resolution for after file conversion, and click [OK].

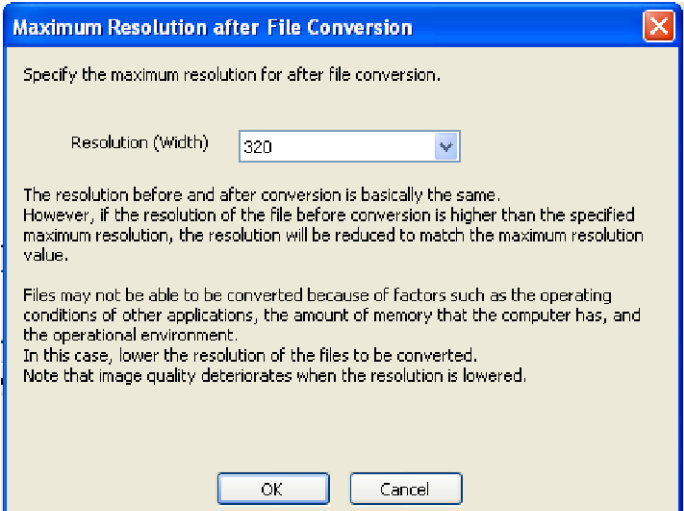

#### **Note**

- The resolutions displayed in the list differ depending on the resolution from before conversion.
- The resolution before and after conversion is basically the same. However, if the resolution of the file before conversion is higher than the specified maximum resolution, the resolution will be reduced to match the maximum resolution value.
- Files may not be able to be converted because of factors such as the operating conditions of other applications, the amount of memory that the computer has, and the operational environment. In this case, lower the resolution of the files to be converted.
- Image quality deteriorates when the resolution is lowered.

Conversion is started.

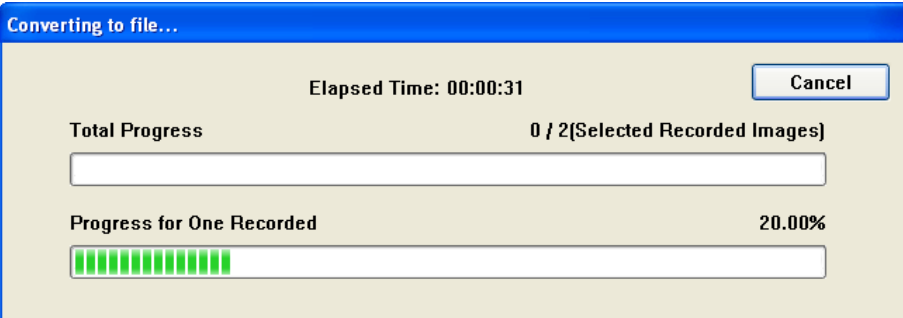

When the conversion is completed successfully, the following window is displayed.

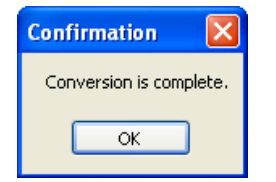

#### **Note**

- The file name is set to the start time and end time+1 second of each selected image.
- If files have the same name, XXX is appended to the end of the file name. XXX is a 3-digit number in the range 001 to 999.
- The file extensions are determined by converted file formats (mpg, wav, asf, avi).
- The converted image can be played back with Windows Media Player (Version 9.0 or later).
- If conversion is canceled part way though its operation, only files that were converted until the cancellation are saved.
- Files of 3 seconds or less cannot be converted.
- When converting recorded images of long periods of time, the converted files may be automatically segmented.

When converting to MPG/ASF/AVI files:

– When the resolution is 1280  $\times$  720 or higher, files are segmented into 30 minute length files.

– When the resolution is not 1280  $\times$  720 or higher, files are segmented into 120 minute length files. When converting to WAV files:

– Files are segmented into 120 minute files.

When files are segmented, XXX is appended to the end of the file name. XXX is a 3-digit number in the range 001 to 999.

### **Converting Recorded Images to JPEG Format**

#### **Converting one recorded image**

- **1.** In the [Playback list], select the image that you want to convert.
	- See [Page 88](#page-87-1) for how to display recorded images in the [Playback list].

**2.** Select [Convert to JPG format] from the editing menu and click [Execute].

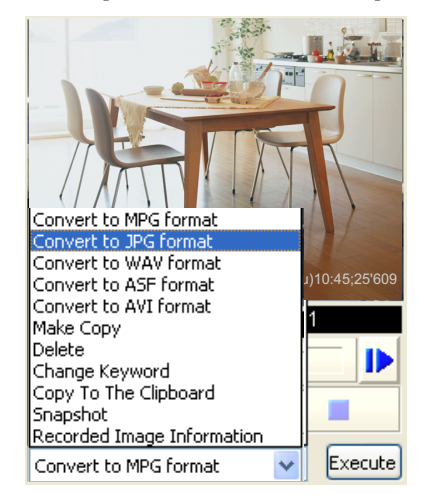

- **3.** To specify a time frame, set start time and end time.
	- If you do not set a time frame, all selected images will be converted.
- **4.** Set the interval for conversion.

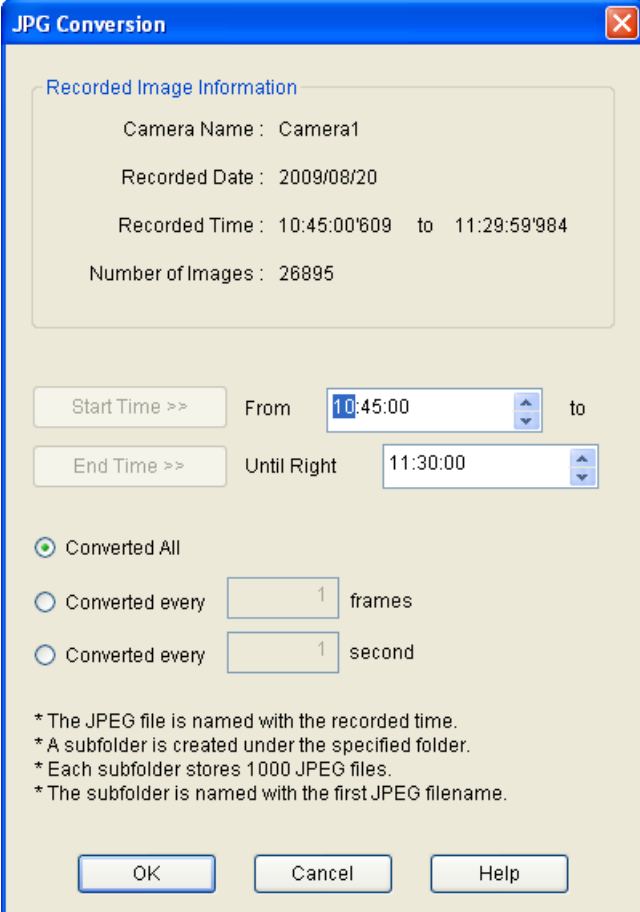

- **5.** Click [OK].
	- The folder selection window is displayed.

**6.** Select the destination folder, and click [OK].

Conversion is started.

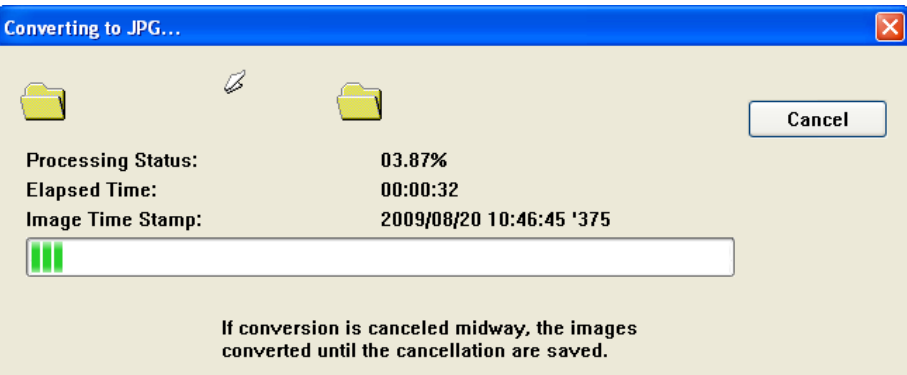

• When the conversion is completed successfully, the following window is displayed.

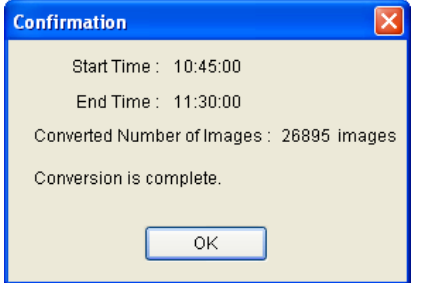

#### **Converting multiple recorded images**

The procedure is the same as that for Converting Recorded Images to MPG/WAV/ASF/AVI Formats. See [Page 120](#page-119-0).

#### **Note**

- When converting multiple recorded images to JPG format, you cannot use [To one file].
- Images converted to JPEG format are saved in a subfolder in the destination folder. The name of the subfolder is set to the start time. A new subfolder is created each 1,000 images.
- If conversion is canceled, images that were converted before the cancellation are saved.
- Files of 3 seconds or less cannot be converted.

### <span id="page-124-0"></span>**3.2.2 Copying Recorded Images**

You can extract recorded images for a specific time frame and create a new recording file.

- **1.** In the [Playback list], select the image that you want to copy.
	- See [Page 88](#page-87-1) for how to display recorded images in the [Playback list].
	- Even if multiple recorded images are selected, only the first recorded image will be copied.

**2.** Select [Make Copy] from the editing menu and click [Execute].

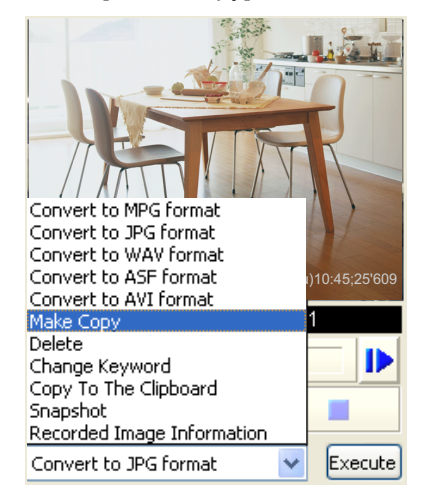

**3.** Specify the start and end time of the images to extract.

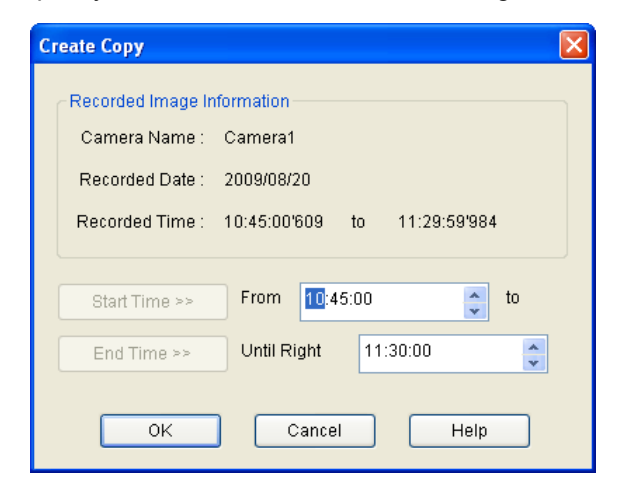

- **4.** Click [OK].
	- The copy operation is started.

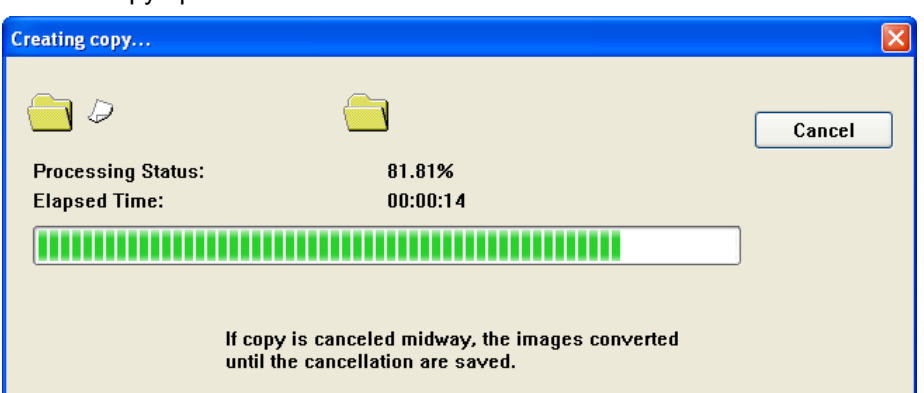

When the copy operation is completed successfully, the following window is displayed.

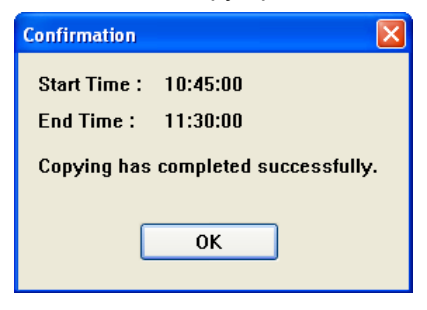

**Note**

• If copying is canceled, images that were copied before the cancellation are saved.

### <span id="page-126-0"></span>**3.2.3 Deleting Recorded Images**

You can delete recorded images on the [Playback list].

- **1.** In the [Playback list], select the image that you want to delete.
	- See [Page 88](#page-87-1) for how to display recorded images in the [Playback list].
	- To select multiple images, click the images while pressing the [Shift] or [Ctrl] key. [Shift]: Selects multiple continuous recording images. [Ctrl]: Selects multiple non-continuous recording images.
- **2.** Select [Delete] from the editing menu and click [Execute].

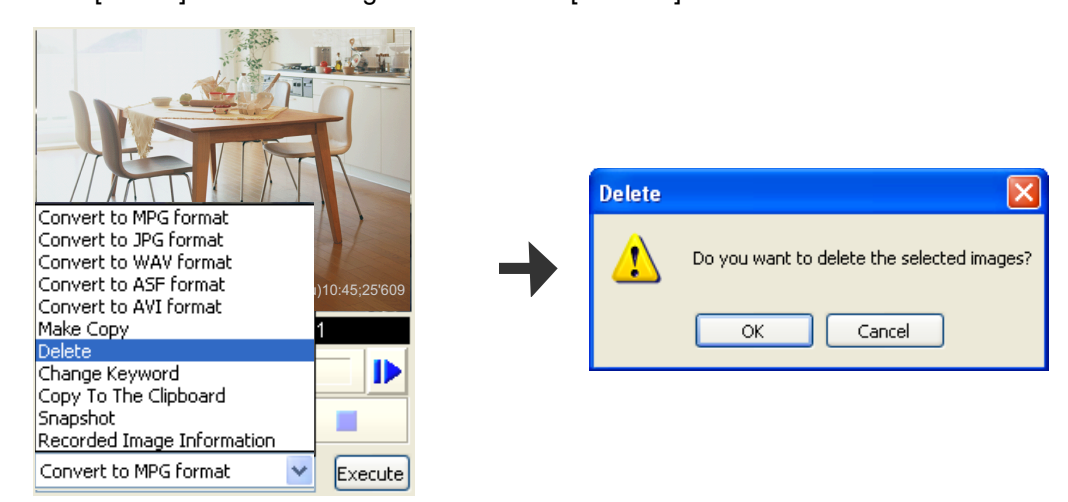

- **3.** Click [OK] in the confirmation window.
	- The selected images are deleted.

#### **Note**

- Although it appears that the deletion operation finishes quickly, the actual deletion of the files takes some time.
- When recorded images are deleted, the load on the CPU increases, and recording can be affected by factors such as a drop in the frame rate. Stop recording when deleting recorded images.
- When clicking [Delete recorded file] in the search window, files can be deleted at once by specifying a date range.

### <span id="page-127-0"></span>**3.2.4 Changing the keyword**

You can change the keyword for searching set for recorded images.

- **1.** In the [Playback list], select the image that you want to change the keyword. • See [Page 88](#page-87-1) for how to display recorded images in the [Playback list].
- **2.** Select [Change Keyword] from the editing menu and click [Execute].

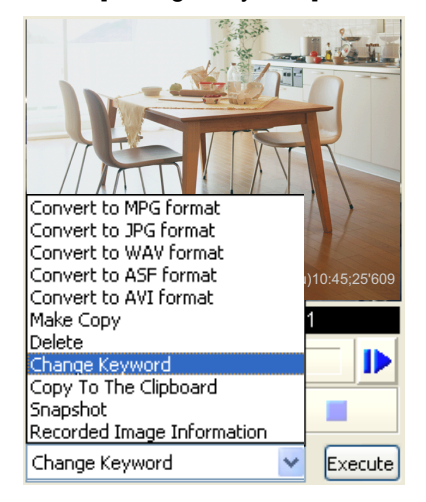

**3.** Change the keyword.

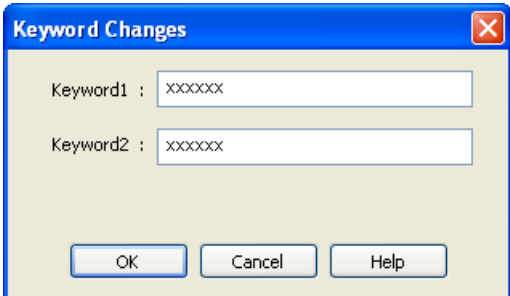

- **4.** Click [OK].
	- The keyword is changed.

#### **Note**

• You can also change the keyword on the multi-playback window by right-clicking on the playback screen and selecting [Change Keyword].

### **3.2.5 Copying Display Screens**

### <span id="page-127-1"></span>**Copy to the Clipboard**

To copy an image displayed on the playback screen to the Clipboard.

- **1.** In the [Playback list], select the image that you want to copy.
	- See [Page 88](#page-87-1) for how to display recorded images in the [Playback list].

**2.** Select [Copy To The Clipboard] from the editing menu and click [Execute].

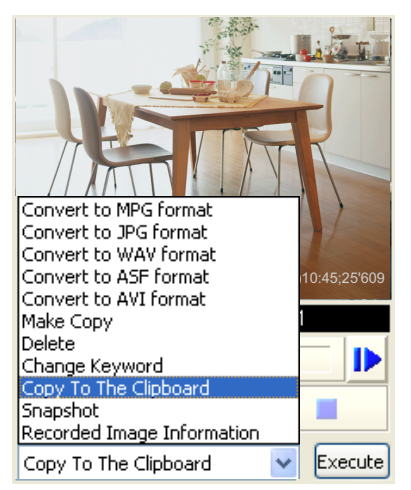

• Copy the image displayed in the playback screen to the Clipboard.

### <span id="page-128-0"></span>**Taking a Snapshot**

To take a snapshot of image displayed in the playback screen.

- **1.** In the [Playback list], select the image that you want to take a snapshot.
	- See [Page 88](#page-87-1) for how to display recorded images in the [Playback list].
- **2.** Select [Snapshot] from the editing menu and click [Execute].

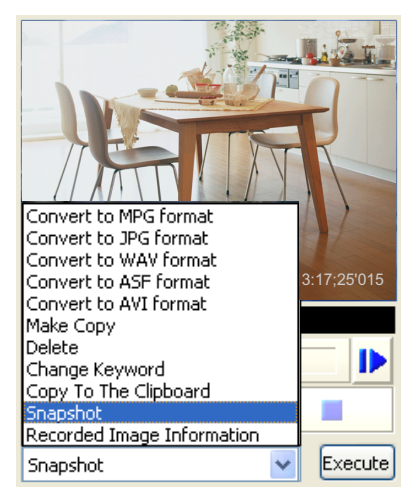

**3.** In the snapshot window, click [Save].

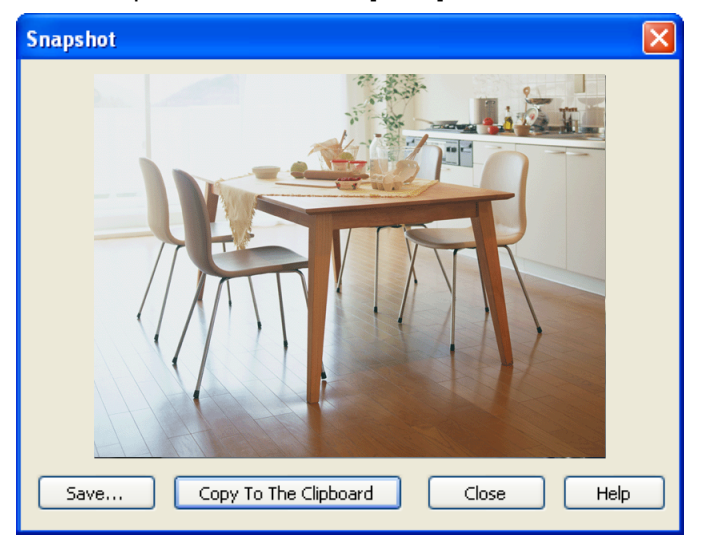

The [Save As] window is displayed.

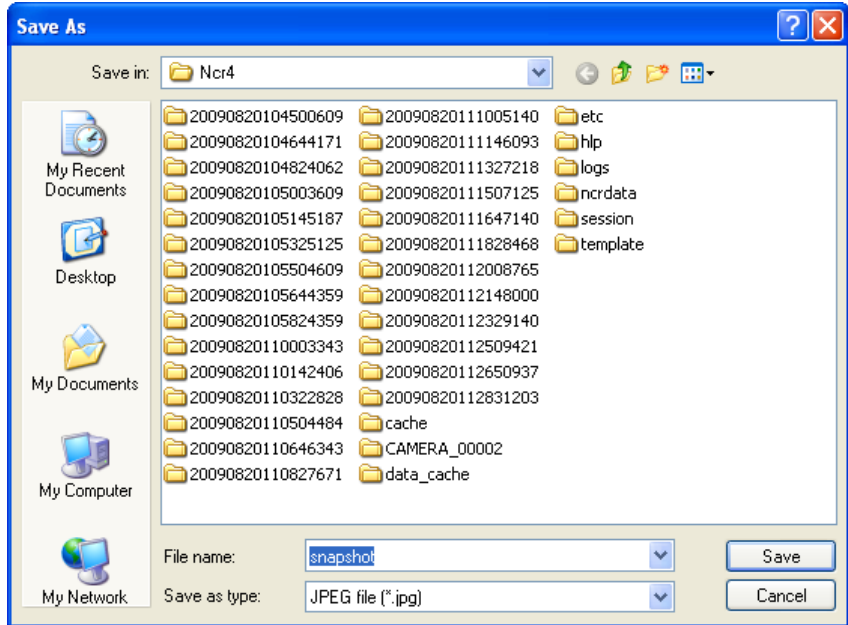

**4.** Select the destination folder, enter a file name and click [Save].

#### **Note**

- Clicking [Copy To The Clipboard] copies image to the Clipboard.
- The clipboard is a place to temporarily save copy and paste data in. The copied image can be used in a software such as Microsoft Paint.

### <span id="page-129-0"></span>**3.2.6 Displaying the Recorded Image Information**

You can display information about a recorded image.

- **1.** In the [Playback list], select the image that you want to display the information.
	- See [Page 88](#page-87-1) for how to display recorded images in the [Playback list].

**2.** Select the [Recorded Image Information] from the editing menu and click [Execute].

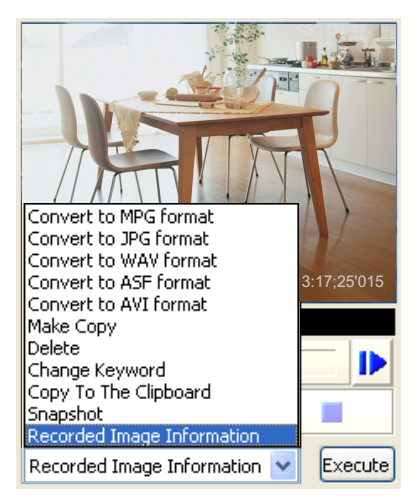

The [Recorded Image Information] window is displayed.

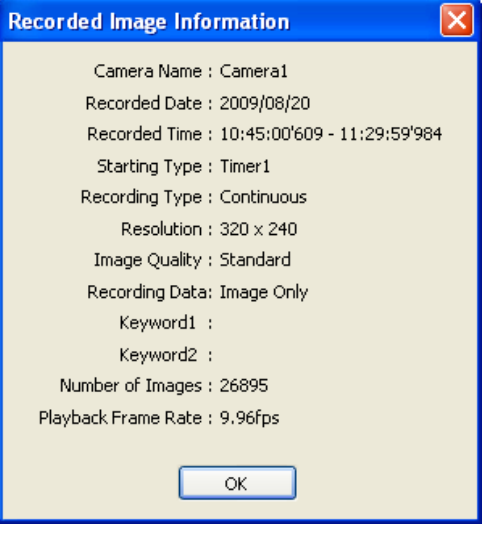

# **3.3 Using Remote Access Functions**

Using the recording software on a separate PC, you can view the recorded images from a Panasonic Network Camera connected to a PC (remote server) registered with the recording software.

- To use remote access functions, you must configure the remote server settings on the computer that will become the remote server.  $(\rightarrow$  [Page 133\)](#page-132-0) After configuring the remote server, downloading of the recording software for the remote client will automatically begin when accessing a remote server recording program from a remote client computer via Internet Explorer.  $(\rightarrow$  [Page 134\)](#page-133-0)
- Some operations, such as Executing Restore Program, cannot be used.  $(\rightarrow$  [Page 138](#page-137-0))
- It may not be possible to connect to a remote server from proxy servers that serve as the company firewall. If you have difficulties connecting to a remote server, consult a network administrator.
- You may have problems using a remote server if you access it through a proxy server. Consult a network administrator before configuring a remote server.

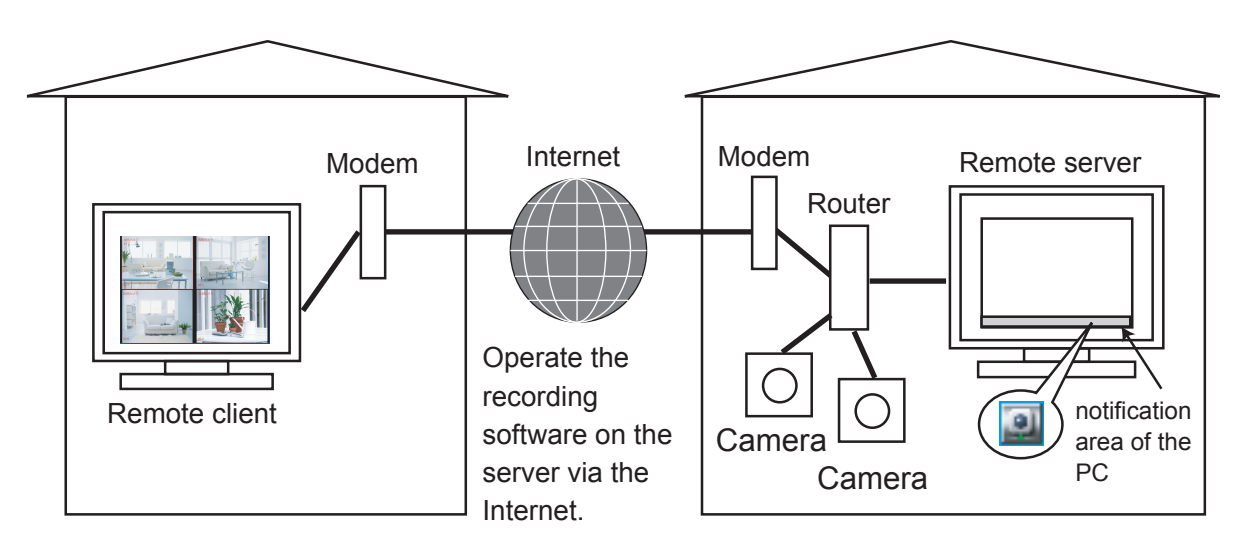

The following chart illustrates the configuration procedure.

#### **Remote server Remote client**

Configure the remote server  $(\rightarrow$  [Page 133\)](#page-132-0)

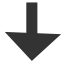

Operating the recording software on the server by remote access.

Use Internet Explorer to access the remote server.  $(\rightarrow$  [Page 134\)](#page-133-0)

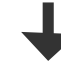

Connect with administrator or general user privileges.

#### **Note**

- To use as a remote server, you must assign an IP address or domain name in order to connect to this software. An IP address can be obtained from your provider. A domain name can be obtained by registering with the Panasonic Viewnetcam.com service. If you have already registered with Panasonic Viewnetcam.com, use the domain name obtained when you registered. For details about Viewnetcam.com, see your network camera user manual.
- Remote access is compatible with connections made with IPv6 addresses.
- Remote access is not supported for https connections.

## **3.3.1 Configuring the Settings**

### <span id="page-132-0"></span>**Remote Server Settings (remote server function)**

- **1.** Click on the multi-monitoring window.
- **2.** Click [Remote Access] under [Preferences].
- **3.** Select the [Use Remote Access Connection] check box and set each item.

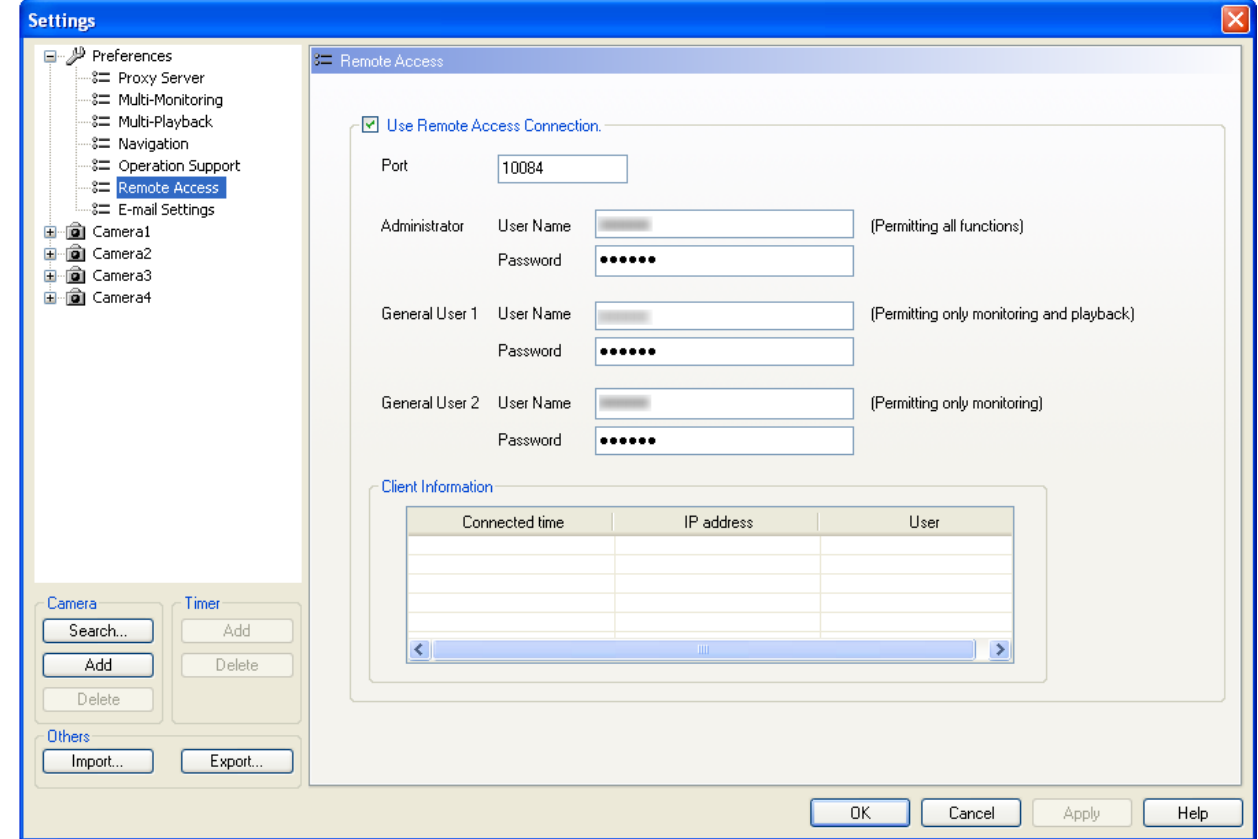

• After you restart this software, it will operate as a remote server.

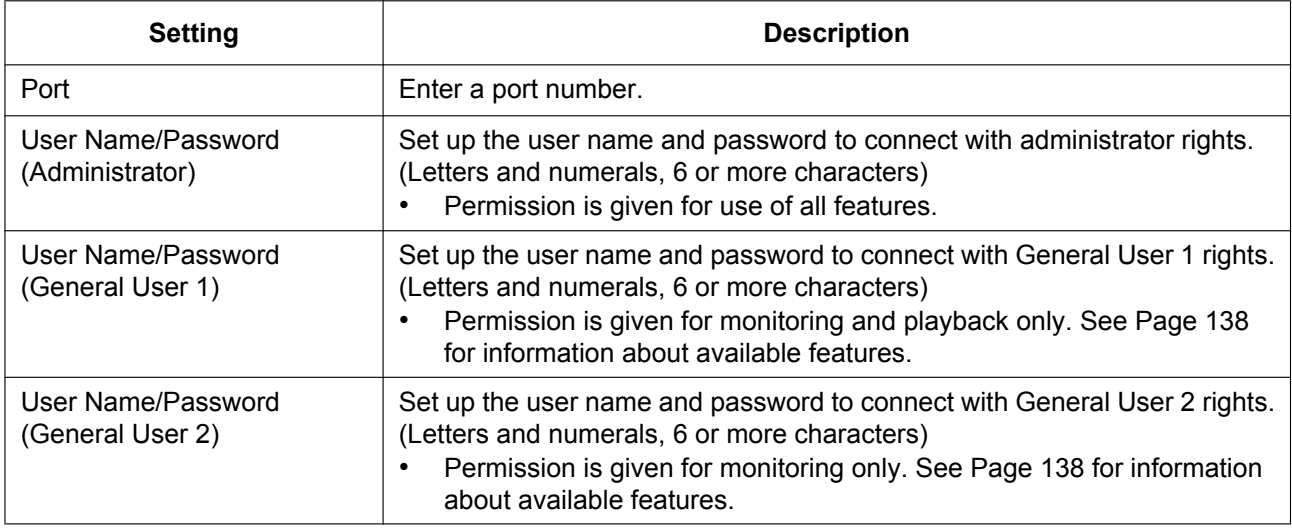

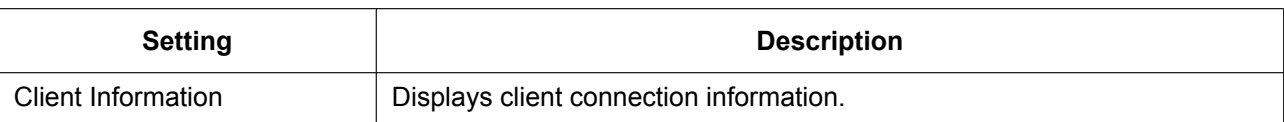

**Note**

- You cannot use remote access until you configure the administrator or general user settings.
- Clear the [Use Remote Access Connection] check box to use this software as a normal recording software.
- To use remote access via the Internet, configure a port for port forwarding. For details on configuring port forwarding, see your router's documentation.

### <span id="page-133-0"></span>**Accessing the Remote Server from the Remote Client**

- **1.** Start Internet Explorer and access the remote server by entering http:// followed by the destination address: port number/Client/Start.
	- The destination address is the IP address or host name used in order to connect to the software.
	- The destination port number is the port number set on the remote server. Confirm the setting contents of the destination port from the [Remote Access] page under [Preferences] of the remote server.

e.g.: http://ncr4.viewnetcam.com:10084/Client/Start

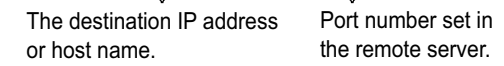

- Internet Explorer 6 cannot access the remote server with IPv6 even if the connection destination is configured for IPv6. In this case enter a host name registered to an IPv6 domain name service to access remote servers. Internet Explorer 7 or later versions can access remote servers with IPv6.
- IPv6 address settings are displayed in eight groups of four hexadecimal digits, where each group is set off with [:]. Continuous numerical zeros [0] can be abbreviated and displayed as [::]. To distinguish IPv4 addresses, set these in brackets [ ]. Example: [2001:2:3:4::5]

**2.** Enter the user name and password and click [OK].

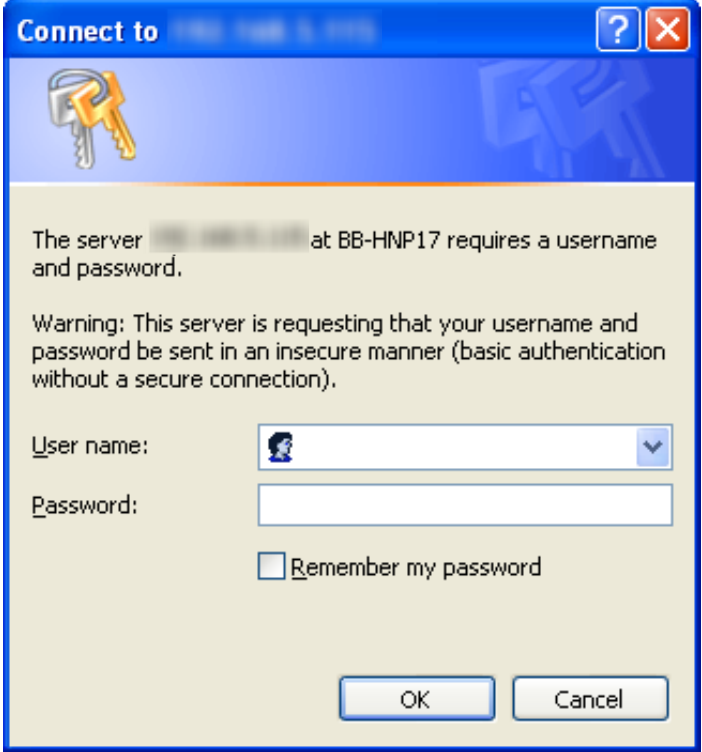

- Confirm the user name and password on the [Remote Access] page under [Preferences] of the remote server.
- When accessing the remote server for the first time, the [NOTICE for use the Remote Access Function] window is displayed. Follow the displayed instructions. ( $\rightarrow$  [Page 135\)](#page-134-0)
- After the connections window is displayed you are connected to the remote server as a remote client.

#### <span id="page-134-0"></span>**When accessing the remote server for the first time**

The [NOTICE for use the Remote Access Function] screen is displayed when the user name and password are entered in step 2 above.

Follow the displayed instructions to install the Recording software.

**I.** Select [I accept the License agreement] and click [OK].

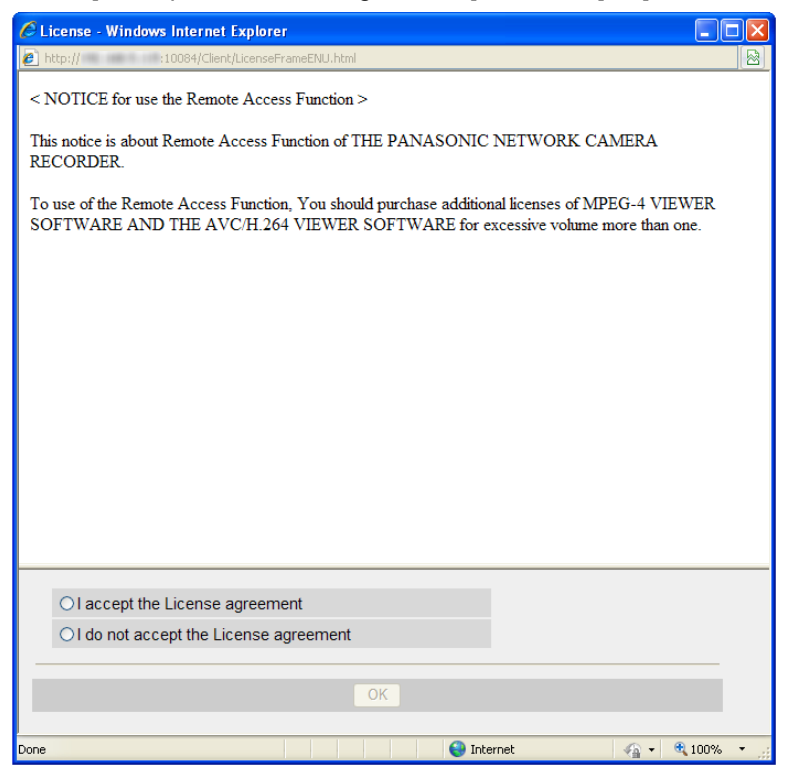

#### **II.** Click [Install].

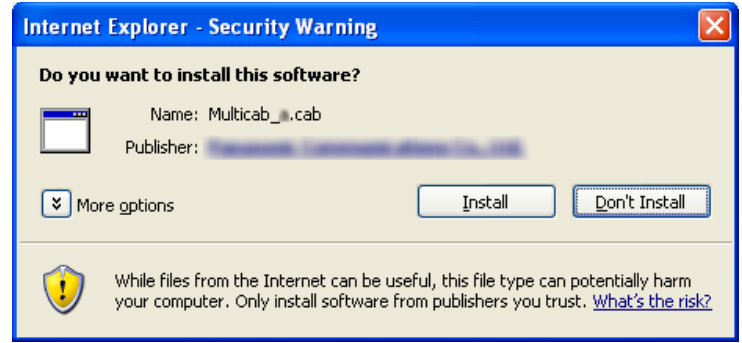

**III.** Follow the displayed instructions to install the Recording software.

#### **IV.** Click [Close].

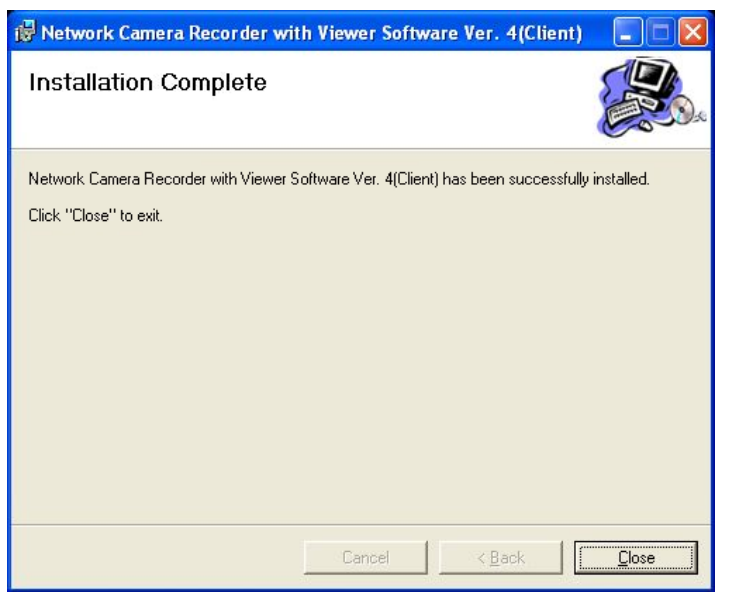

• The remote server's multi-monitoring window is displayed after installation is completed.

#### **Note**

- To use the recording program on the remote client, MPEG-4/H.264 licenses for the remote client (sold separately) are required.
- Remote client recording software cannot be used as remote server recording software.
- When operating as a remote client,  $\Box$  is not displayed in the notification area.

### **Functions available for remote access**

<span id="page-137-0"></span>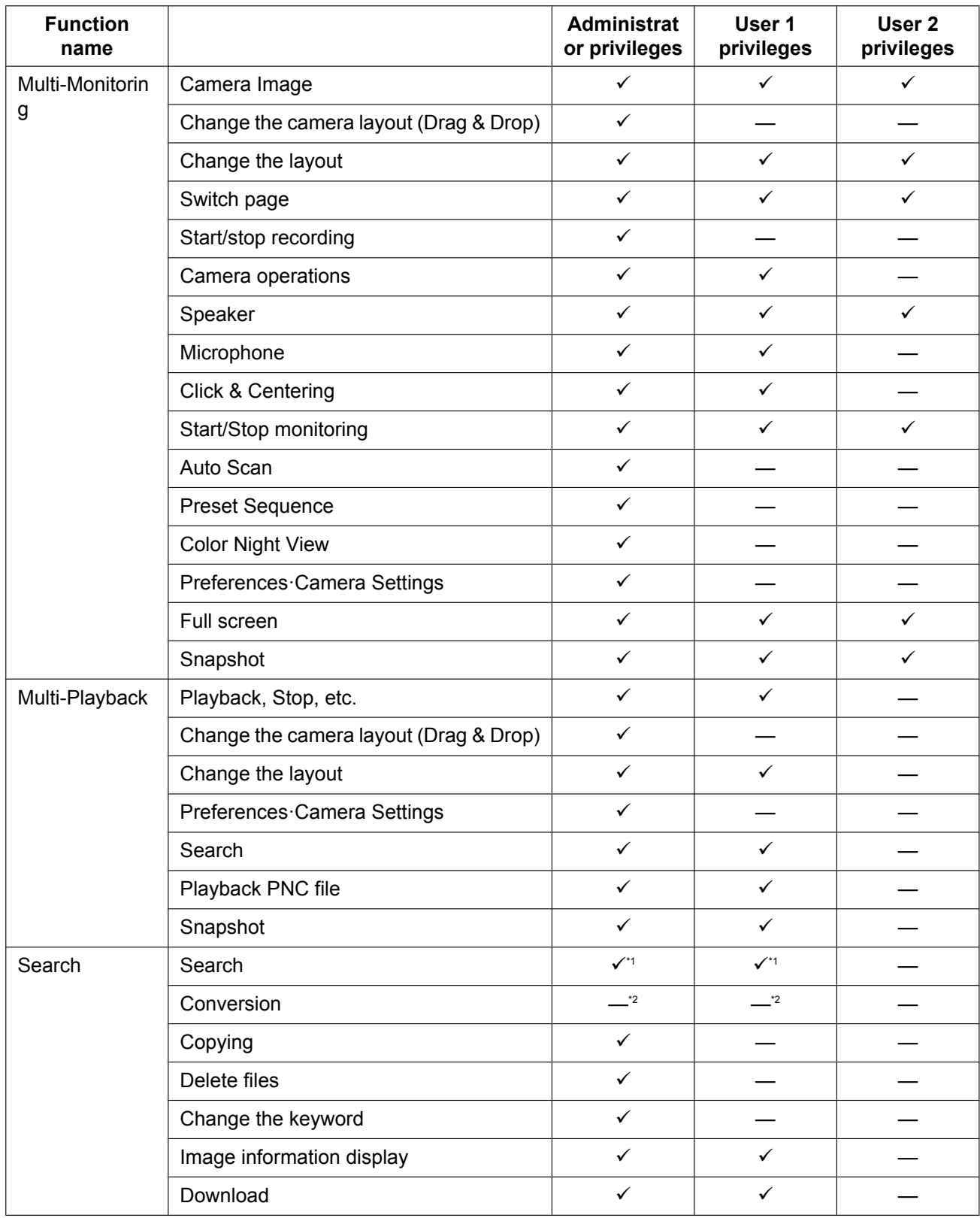

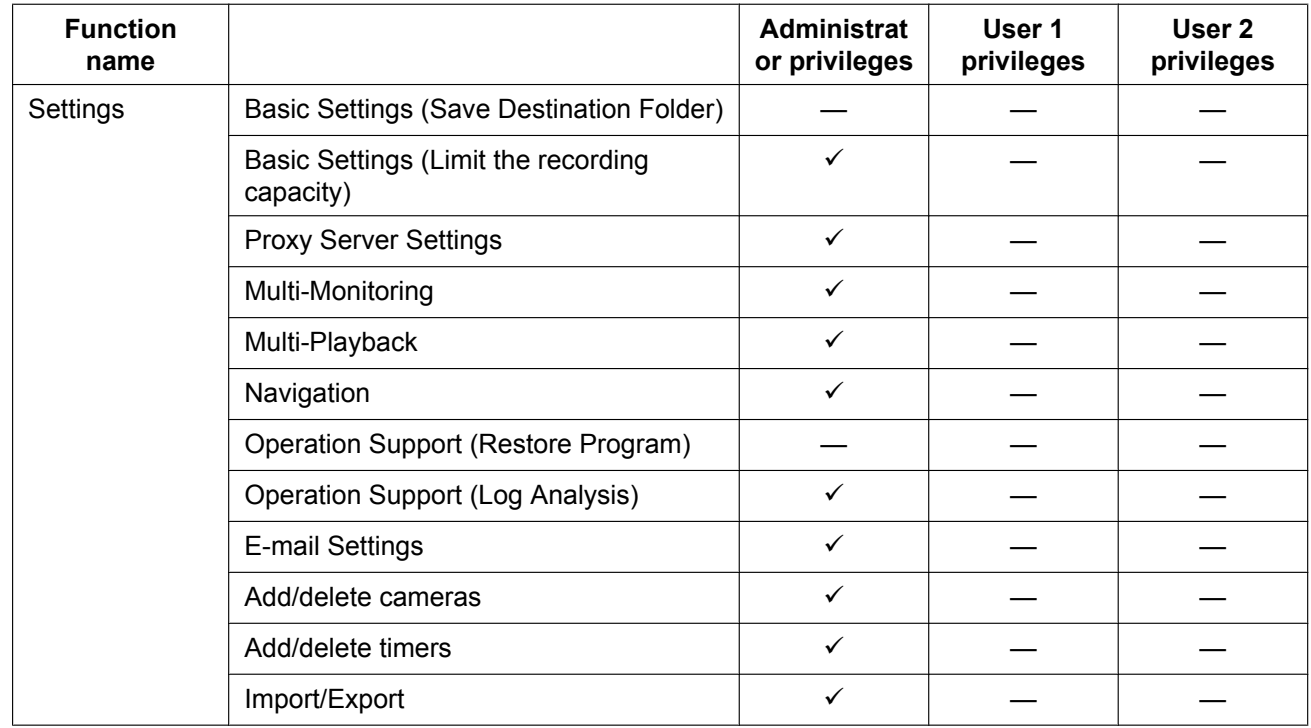

<span id="page-138-0"></span>\*1 User-specified folders cannot be searched.

<span id="page-138-1"></span> $*2$  You cannot perform file conversion, but you can download recorded images that have been converted to ASF. ( $\rightarrow$  [Page 139](#page-138-2))

#### **Note**

- Two administrators cannot log in at the same time.
- When settings pages are displayed on the remote server, a remote client cannot use administrator privileges to connect to the settings pages.
- If a severed connection is detected after connecting to a remote server, the following message will be displayed.

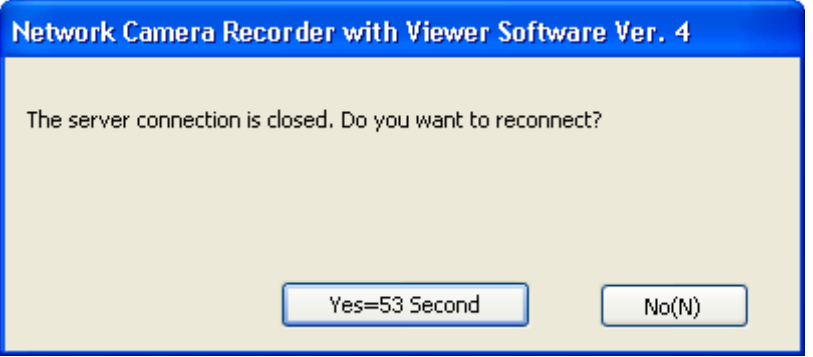

- Click [Yes] to reconnect. Processing continues if the reconnection is successful.
- If you click [No], remote access is exited.  $(\rightarrow)$  [Page 144\)](#page-143-0)

### <span id="page-138-2"></span>**Downloading Recorded Images (remote client function)**

To download recorded images from the remote server.

- **1.** In the [Playback list], select the image that you want to convert.
	- See [Page 88](#page-87-1) for how to display recorded images in the [Playback list].
	- To select multiple images, click the images while pressing the [Shift] or [Ctrl] key.

[Shift]: Selects multiple continuous recording images.

- [Ctrl]: Selects multiple non-continuous recording images.
- **2.** Select the [Download] from the editing menu and click [Execute].

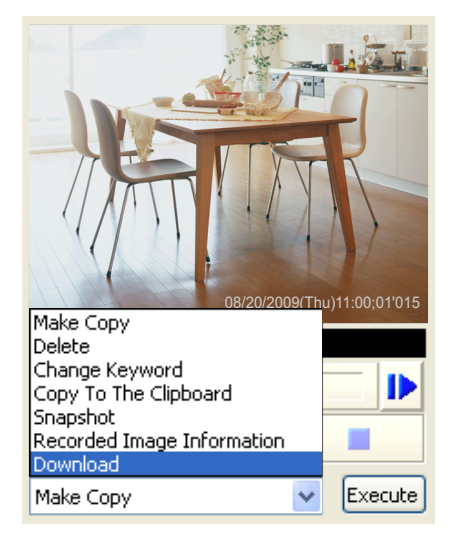

- Available functions differ for administrator privileges and general user privileges. ( $\rightarrow$  [Page 138](#page-137-0)) The above screen is displayed when connected with administrator privileges.
- **3.** To specify a time frame, set start time and end time, and click [OK].
	- If you do not set a time frame, all selected images will be converted.
	- If multiple recorded images are selected, you cannot specify the time frame.

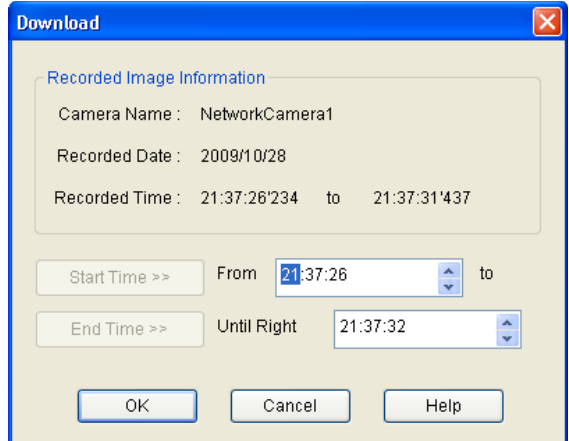

• The [Save As] window is displayed.

**4.** Select the destination folder, enter a file name and click [Save].

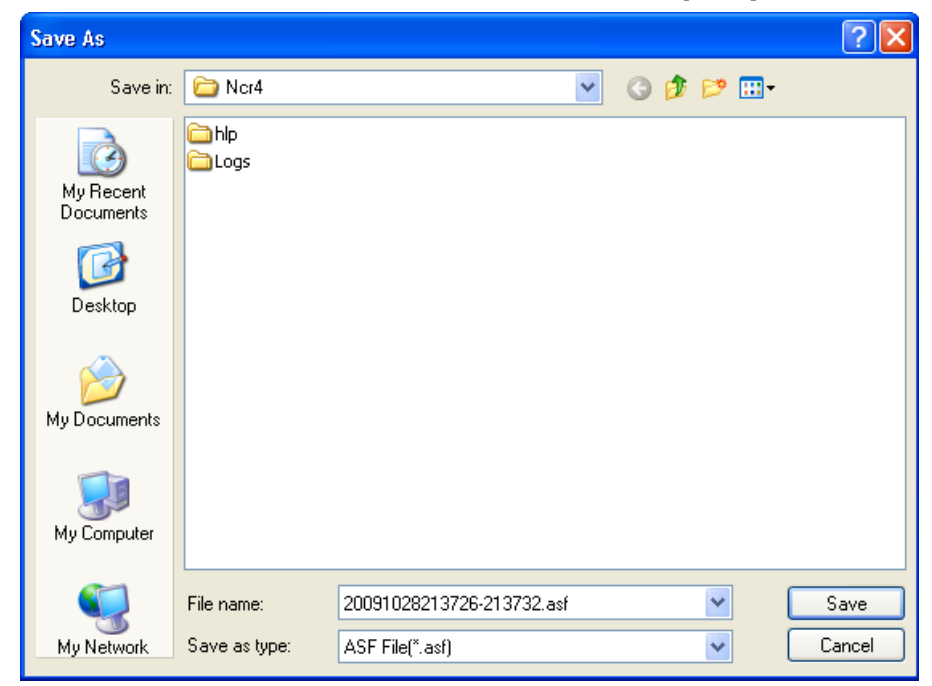

**5.** Select a resolution for after file conversion, and click [OK].

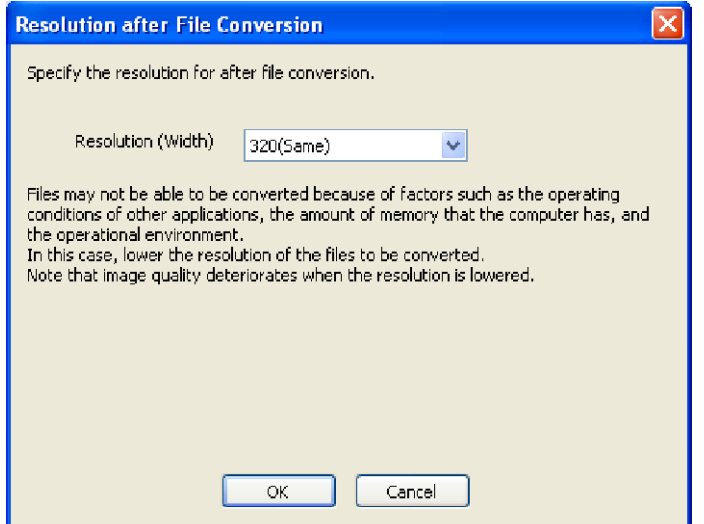

#### Resolution (width)

Same: Images are converted with the same resolution from before conversion.

Lower: Images are converted with a lower resolution than before conversion.

#### **Note**

- The resolutions displayed in the list differ depending on the resolution from before conversion.
- Files may not be able to be converted because of factors such as the operating conditions of other applications, the amount of memory that the computer has, and the operational environment. In this case, lower the resolution of the files to be converted.
- Image quality deteriorates when the resolution is lowered.

**6.** Click [Start].

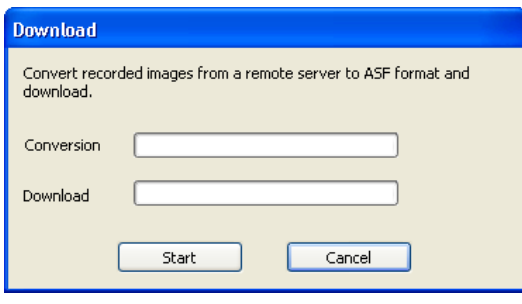

- Conversion will begin on the remote server.
- Download will begin on the remote client.
- **7.** Click [OK].

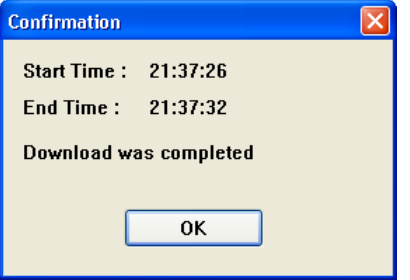

• When you select multiple recorded images, start time and end time are not displayed.

### **Analyzing Remote Server Logs (remote client function)**

During remote access, the following items are added to the log type for the [Operation Support] page  $(\rightarrow$  [Page 156](#page-155-0)).

Select when analyzing remote server logs.

- System Log (Server)
- Operation Log 1 (Server)
- Operation Log 2 (Server)
- Restore Log (Server)
- Camera Connection Log (Server)
- Forward (Server)
- File Conversion (Server)
- **1.** Click **on** the multi-monitoring window.
- **2.** Select [Operation Support] under [Preferences].
- **3.** Selects the date/time to perform log analysis and log type with the [Operation Support] page.

**4.** Click [Execute].

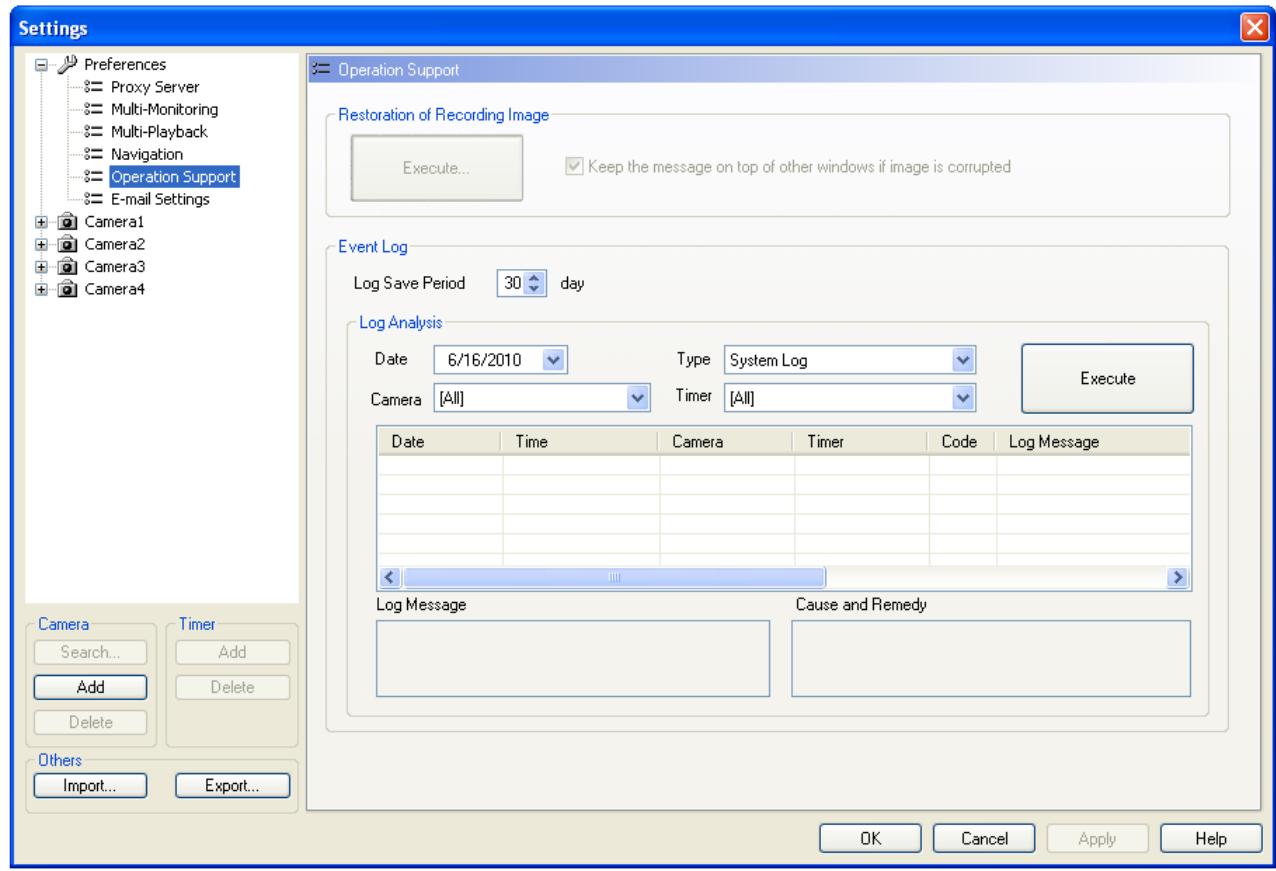

• A log analysis result will be displayed.

### <span id="page-143-0"></span>**Exiting the Remote Server from the Remote Client**

**1.** Click  $\mathbf{\times}$  in the operation window.

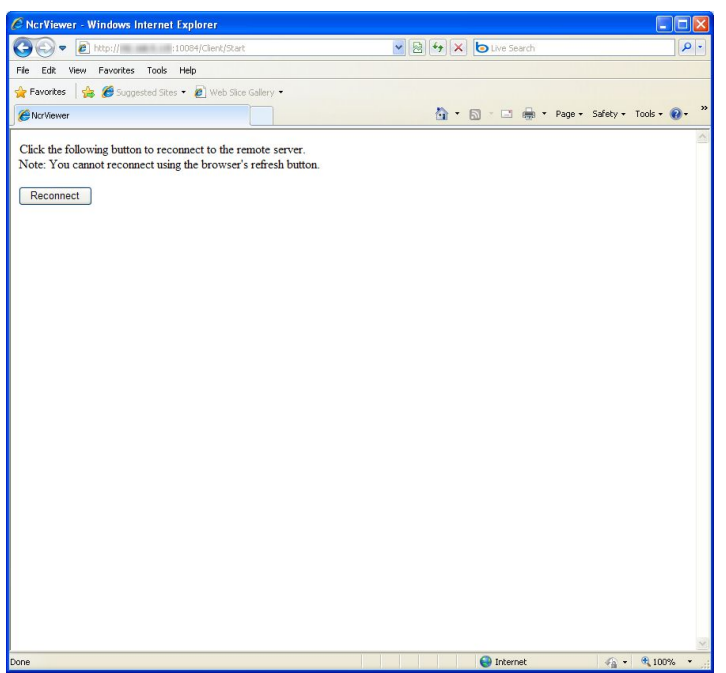

- To reconnect, click [Reconnect]. You cannot reconnect with the browsers refresh button.
- When exiting the remote server, click  $\boxed{\times}$  to close the window.

#### **Note**

• To connect again after exiting the remote access and closing the above window or browser, see [Page 134](#page-133-0) and access the remote server.
# **3.4 Other Features**

# **3.4.1 Audio Transmission**

Using this software, you can transmit audio to a camera that supports transmission.

- **1.** Click **and select [Start the output mic sound to the selected camera] from the menu displayed.** 
	- will change to
	- Select [Start the output mic sound to all cameras under monitoring] to begin microphone audio output for all cameras.
	- If the selected camera does not support audio transmission,  $\sim$  becomes unavailable (gray).
- 

- **2.** Audio is transmitted while **is a** is displayed.
	- You can transmit to the selected camera.
- **3.** Click and select [Stop the output mic sound to the selected camera] from the menu which is displayed, and end transmission.
	- will change to
	- Select [Stop the output mic sound to all cameras under monitoring] to stop microphone audio output for all cameras.

### **Note**

- Transmitting audio requires a microphone connected to your PC. You must provide your own microphone.
- During transmission, the [Listen button] changes to

When transmission is terminated, the icon returns to

- You will not be able to use the transmission function if you access a camera via a proxy server.
- Microphone volume is adjusted with the slider.

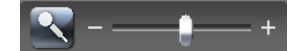

• For WV series network cameras and some BL series network cameras, audio cannot be transmitted when the data format of camera images is set to MPEG-4 or H.264. ( $\rightarrow$  [Page 159\)](#page-158-0)

# **3.4.2 Importing/Exporting the Camera Information**

You can import and export the setting information for cameras. The camera information can be exported for use on another PC with this software installed.

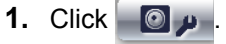

**2.** Click [Export] or [Import].

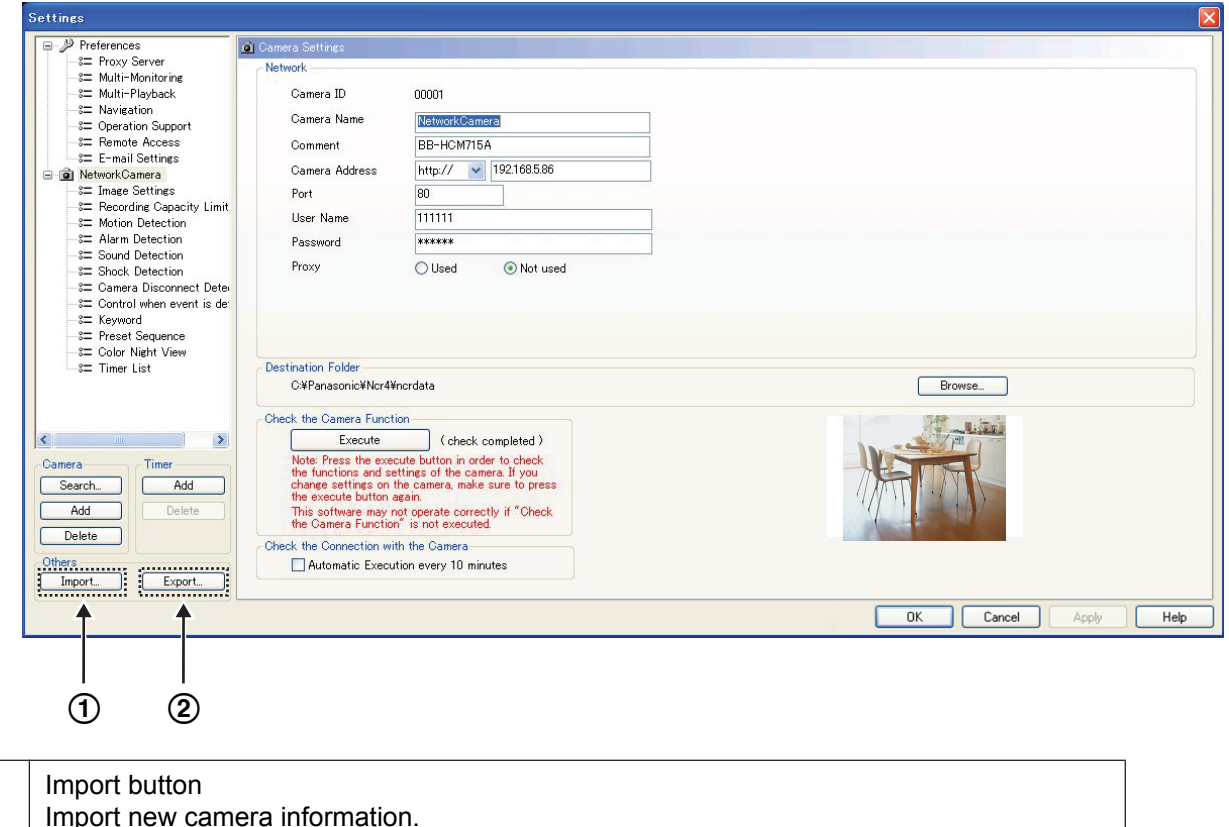

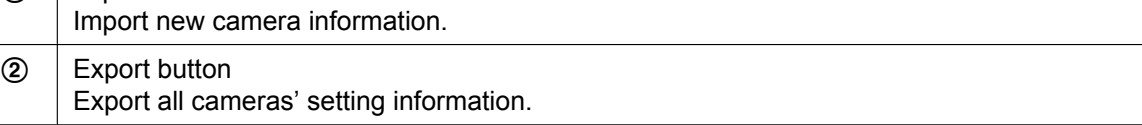

# **Exporting the Camera Information**

- **1.** Click [Export].
	- The export file save window is displayed.
- **2.** Enter the destination file name and click [Save].
	- The camera information is exported.

### **Note**

 $\bigcap$ 

• BB-HNP17: Exported file extension is [h17].

# **Importing the Camera Information**

- **1.** Click [Import].
	- The import file selection window is displayed.
- **2.** Select the file to import.
	- The following are the input file types. BB-HNP17 setting information: HNP17 Camera Definition File (\*.h17) BB-HNP15 setting information: HNP15 Camera Definition File (\*.h15) BB-HNP60 setting information: HNP60 Camera Definition File (\*.def) BB-HNP11 setting information: HNP11 Camera Definition File (\*.h11)

**3.** Click [Open].

The camera information is imported.

### **Note**

• This software can import camera information for BB-HNP17, BB-HNP15, BB-HNP11 and BB-HNP60.

BB-HNP17 and BB-HNP15, BB-HNP11:

All the camera information is imported. However, the recording capacity limit is canceled before being imported.

BB-HNP60:

Imports only basic settings and image settings. BB-HNP60 setting information file is saved in the installation folder.

If a timer is set for BB-HNP60 Version 1.0, the timer recording method is imported as [Motion detection recording only].

# **3.4.3 Copying Camera Images**

You can copy camera images to the clipboard from the multi-monitoring window.

- **1.** Right-click the image on the multi-monitoring window.
	- A menu is displayed.
- **2.** Select [Copy To The Clipboard].
	- This software copies the image to the clipboard.

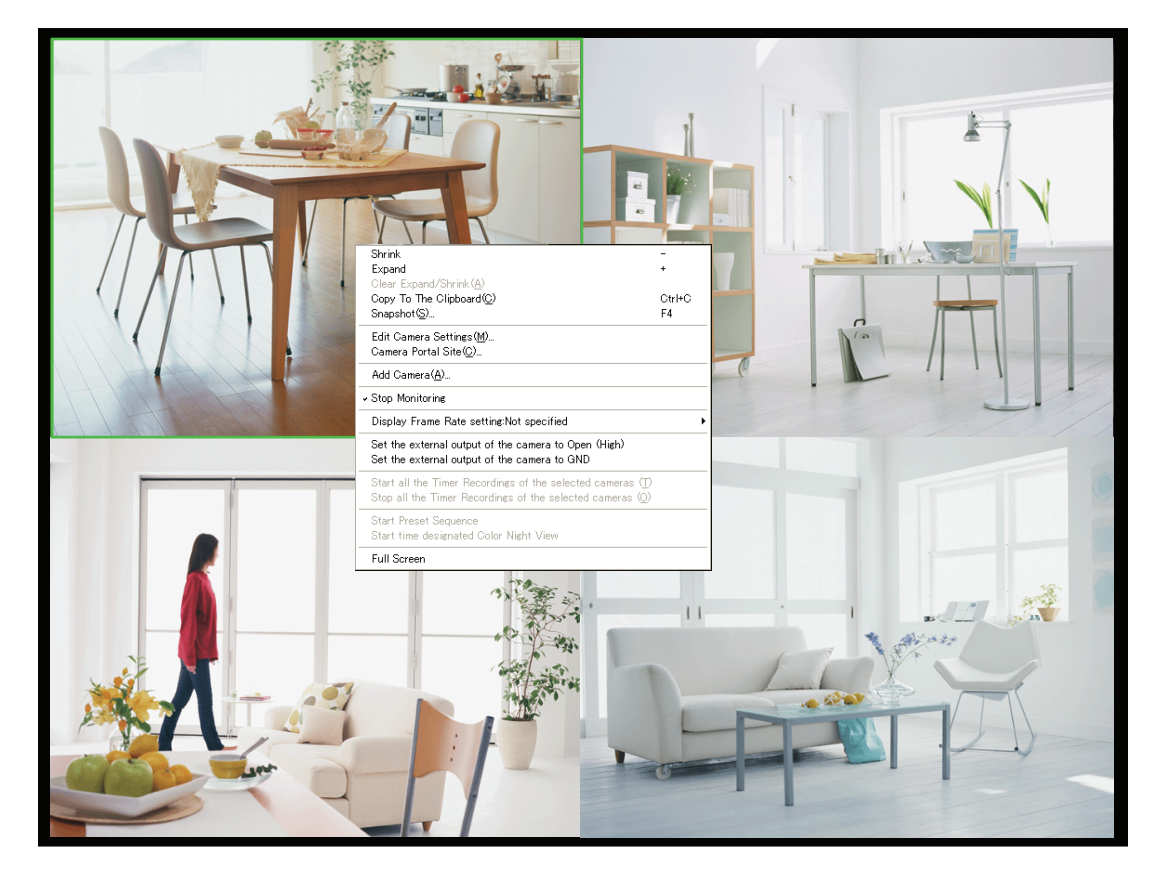

### **Note**

- The clipboard is a place to temporarily save in copying or pasting data. The copied image can be used in programs such as Microsoft Paint.
- If you select [Snapshot] on the displayed menu, a still image is captured from the displayed image.

# <span id="page-147-0"></span>**3.4.4 Deleting a Registered Camera from the List**

When you delete a camera, you can choose whether or not the camera's recorded images are deleted.

- **1.** Click **on** the multi-monitoring window.
- **2.** Select the camera to delete.
- **3.** Click [Delete] (Camera).

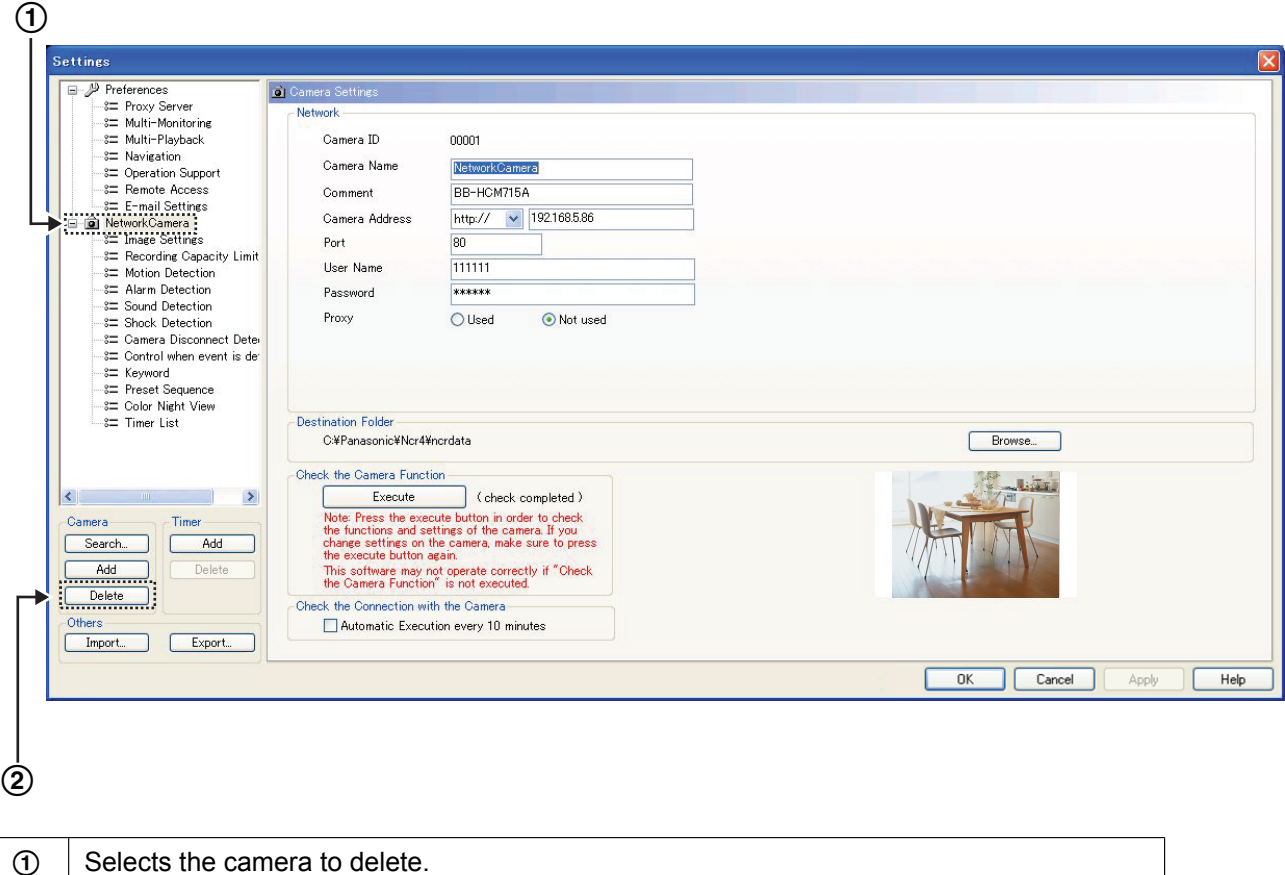

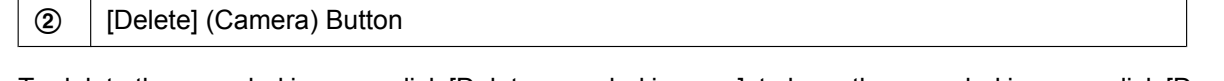

**4.** To delete the recorded images, click [Delete recorded images], to keep the recorded images, click [Do not delete recorded images].

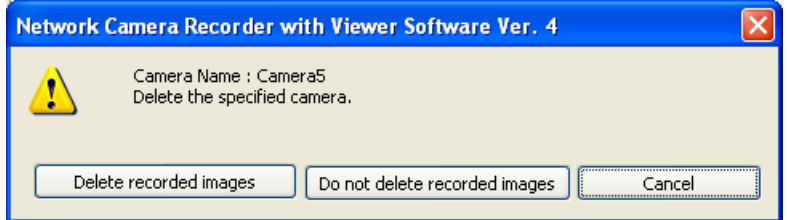

A deletion mark is displayed on the icon of the camera item. ( $\rightarrow$  [Page 63](#page-62-0))

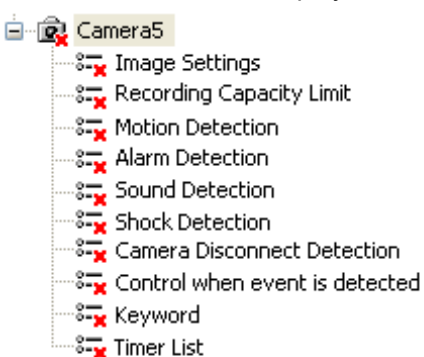

- **5.** Click [OK] or [Apply].
	- If you click [OK], the Settings page will close. If you want to delete another camera, click [Apply].

#### **Note**

• If you click [Do not delete recorded images], the recorded images are not deleted even after the camera is deleted. [Deleted camera + Camera ID] will be displayed in the camera name section of the Search page.

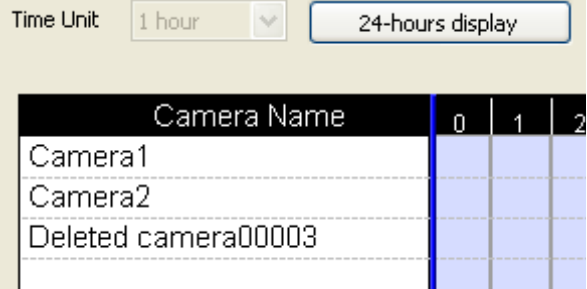

• To delete the recorded images of deleted cameras, select the recorded images from the [Playback list] on the Search page [\(Page 127](#page-126-0)), or delete using [Restoration of Recording Image] under [Operation Support] ([Page 154](#page-153-0)).

# **3.4.5 Deleting Timer Settings**

You can delete timer settings.

- **1.** Click on the multi-monitoring window.
- **2.** Select the timer of the camera to delete the timer setting.

**3.** Click [Delete] (Timer).

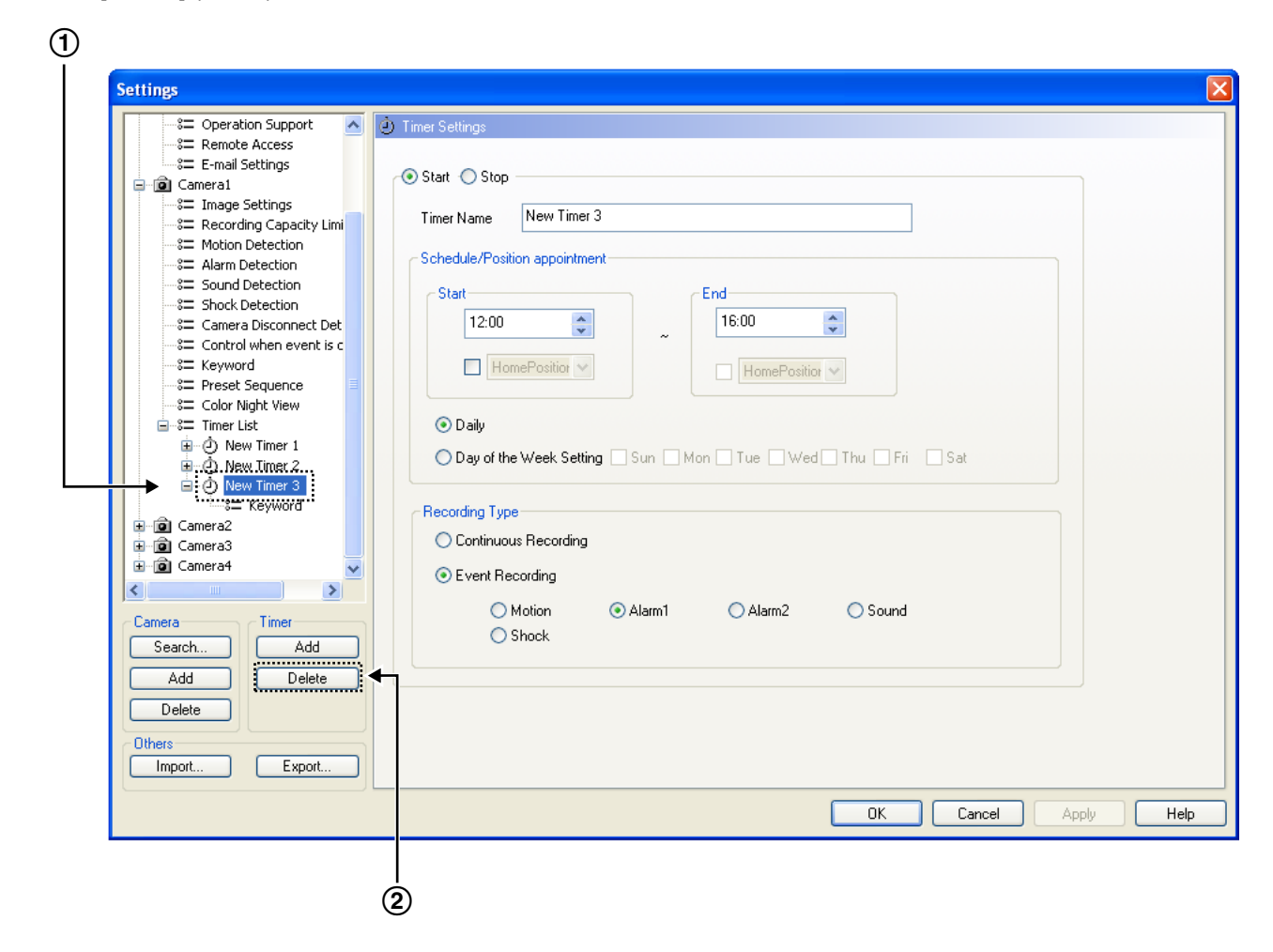

| $\bigcap$      | Selects the timer to delete. |
|----------------|------------------------------|
| $^{\circledR}$ | [Delete] (Timer) Button      |

The following confirmation window will be displayed.

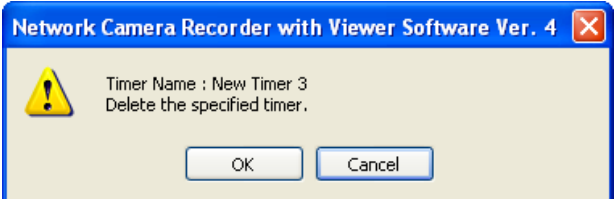

- **4.** Click [OK].
	- A deletion mark is displayed on the icon of the timer item.  $(\rightarrow$  [Page 63](#page-62-0))

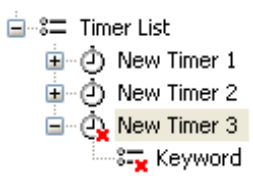

- **5.** Click [OK] or [Apply].
	- If you click [OK], the Settings window will close. If you want to delete another camera, click [Apply].

# **3.4.6 Checking the Recording Capacity and Remaining Time**

If you set the recording capacity limit, you can confirm the recording capacity and the amount of space used for individual cameras.

- **1.** Click **O** on the multi-monitoring window.
- **2.** Select [Navigation] under [Preferences].
	- The recording capacity calculation progress screen is displayed. The Navigation window is displayed after the recording capacity is calculated.

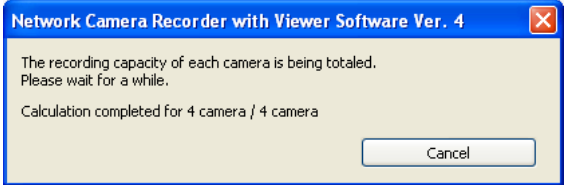

- The display of this page will differ depending on whether you have limited the recording capacity for the destination drive or for individual cameras.
- **3.** Select the destination drive.

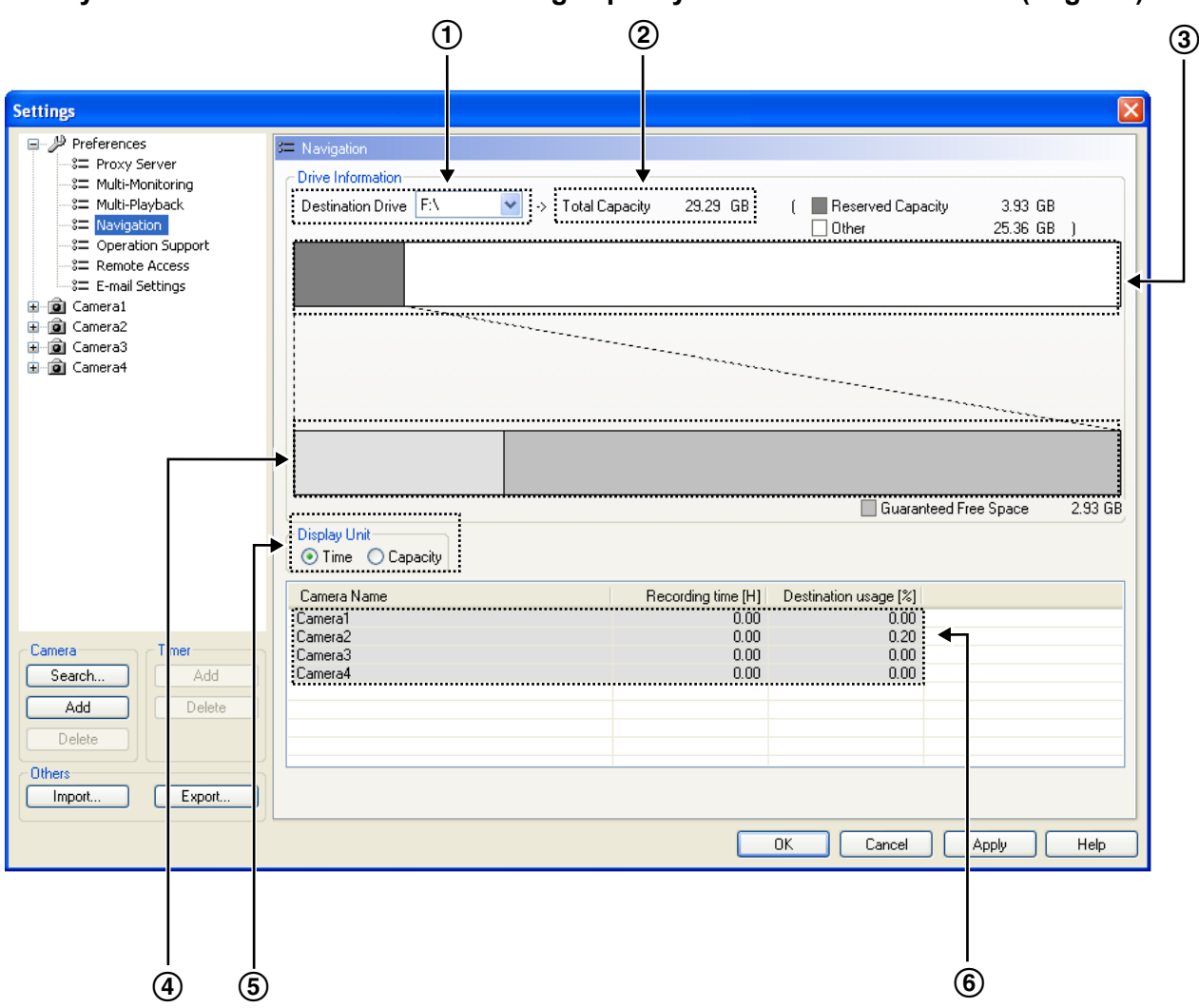

### **When you have set a limit for the recording capacity for the destination drive [\(Page 14\)](#page-13-0)**

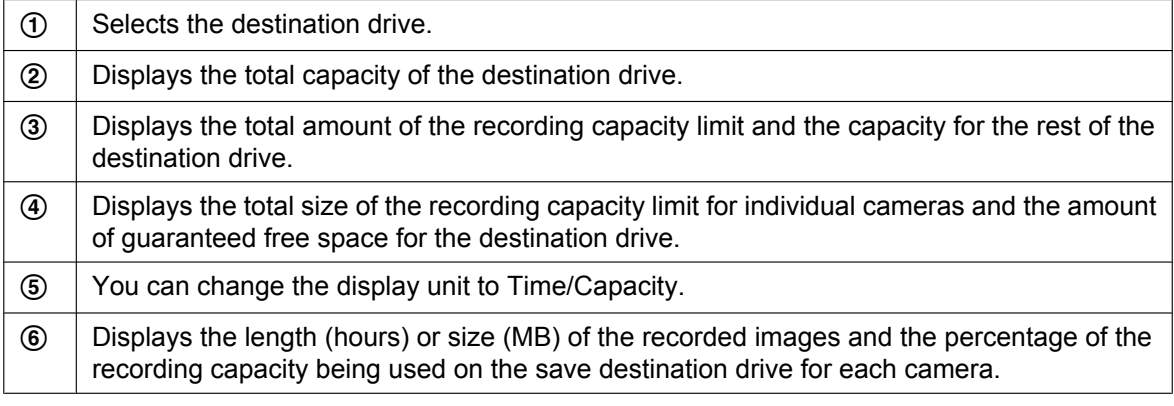

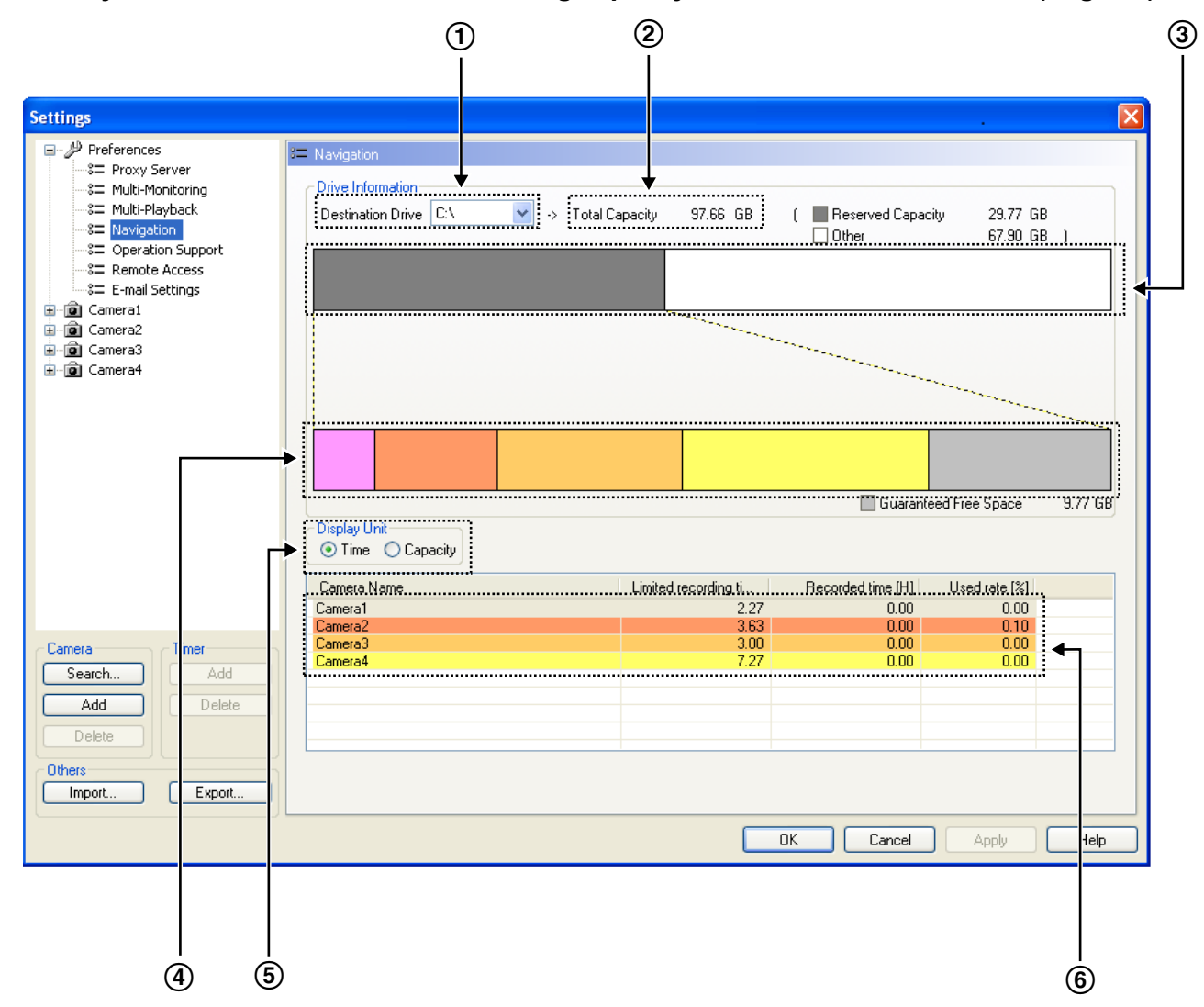

### **When you have set a limit for the recording capacity for the individual cameras [\(Page 31\)](#page-30-0)**

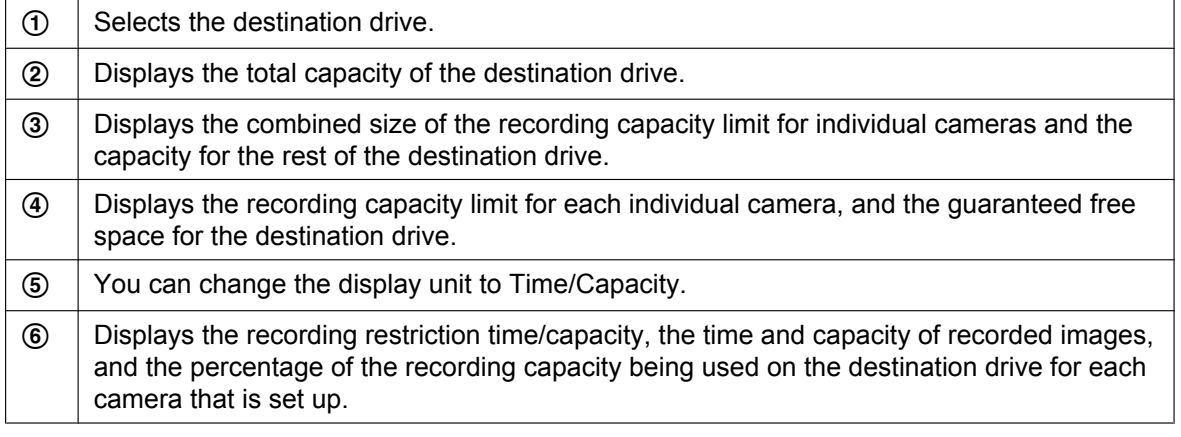

#### Changing [Display Unit] to [Capacity]

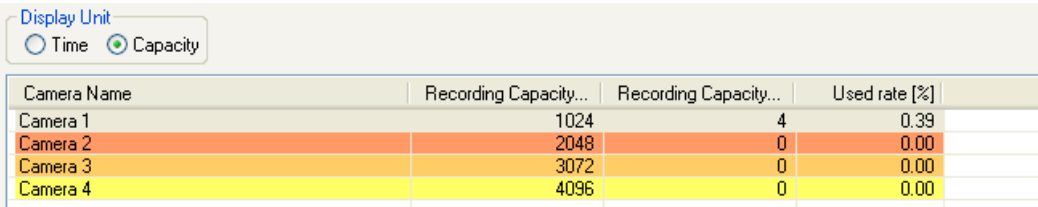

# **3.4.7 Executing Restore Program and Log Analysis**

<span id="page-153-0"></span>You can execute the restore program and log analysis.

## **Executing the restore program (manual)**

Executing the restore program optimizes recorded images and deletes the recorded images of deleted cameras.

- **1.** Click on the multi-monitoring window.
- **2.** Select [Operation Support] under [Preferences].
- **3.** Click [Execute...] on the [Operation Support] page.

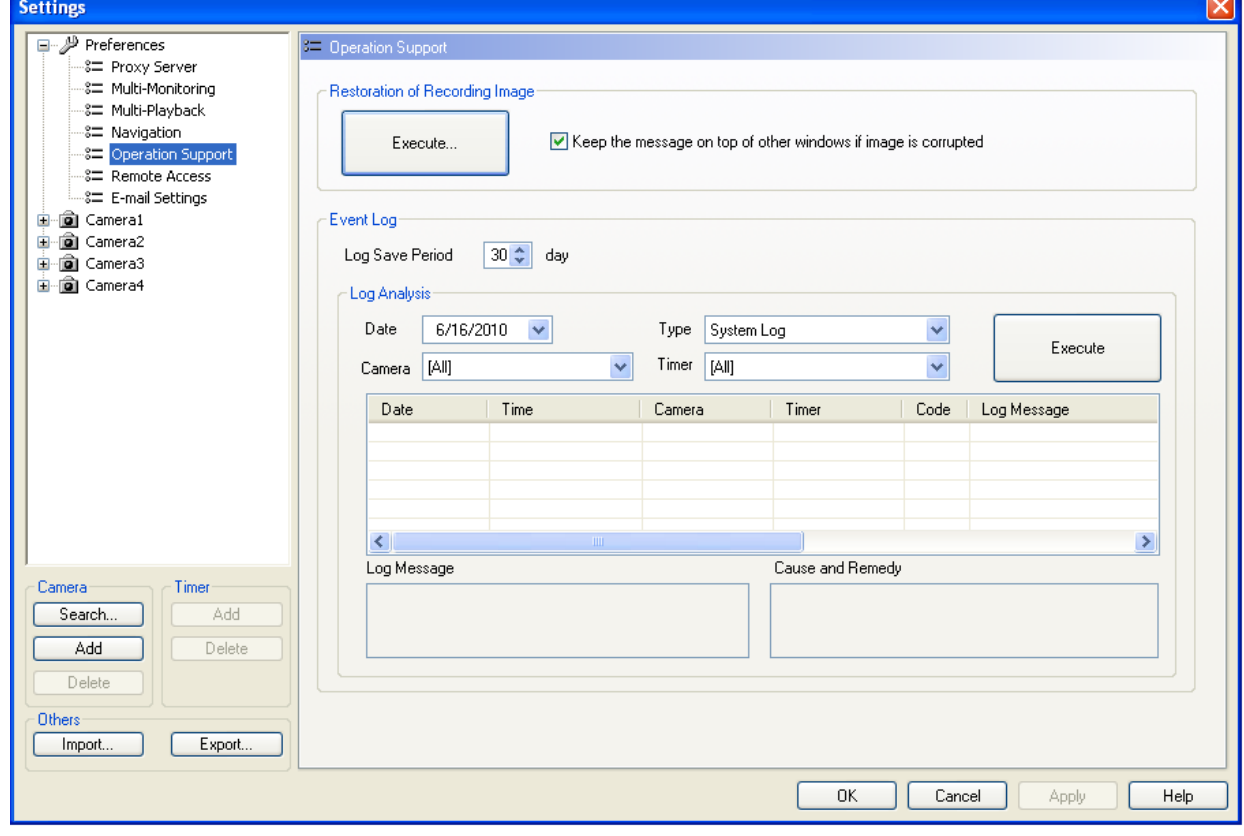

- **4.** Click [OK].
	- To execute the restore program, you must first exit this software.

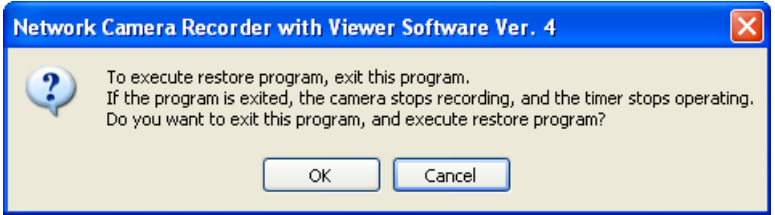

- **5.** Select the destination folder to restore and select the option that you want to perform, then click [Start Restoring].
	- If you clicked [Do not delete recorded images] when you deleted a camera, the recorded images will not have been deleted. ([Page 148](#page-147-0))

If you select [Delete all images from the deleted camera] and click [Start Restoring], all the recorded images from deleted cameras will be deleted.

• To restart the software after the restore program has finished, select [After finishing restoration, restart the Network Camera Recorder with Viewer Software Ver. 4].

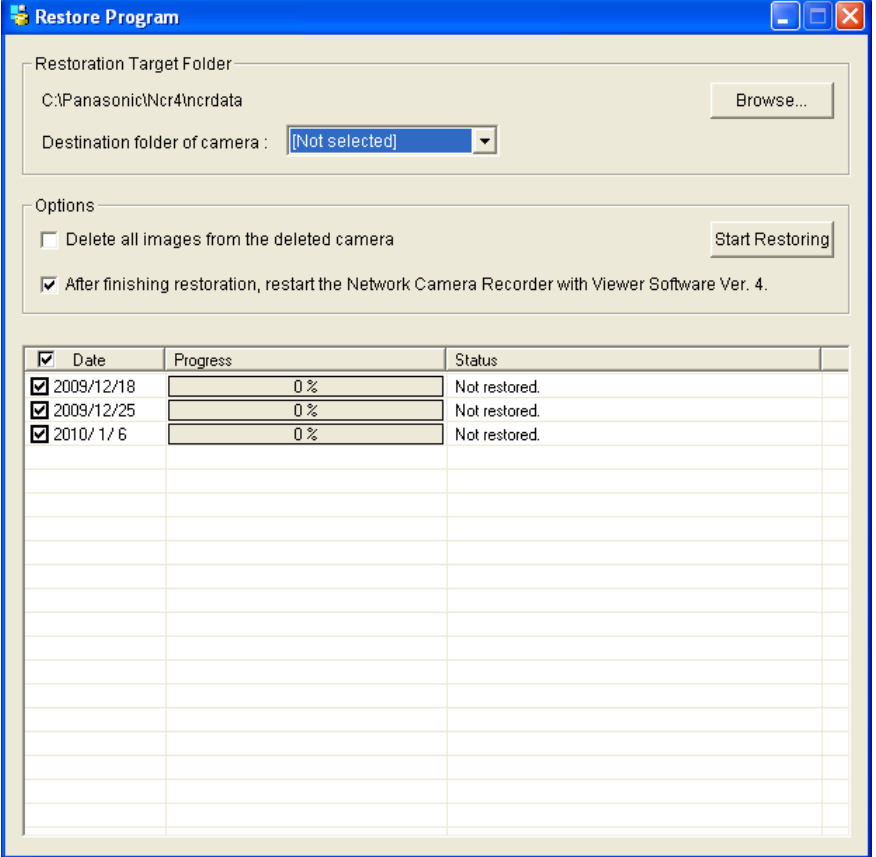

• Restoration is completed.

# **Executing the restore program (automatic)**

If corruption is found in the recording image while loading the software, the restore program will be automatically executed.

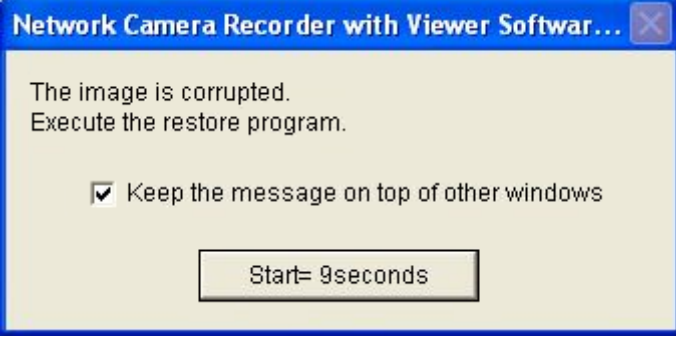

# **Executing log analysis**

By executing log analysis, you can display the name, date, cause and solutions for cameras in which an error occurred.

- **1.** Click on the multi-monitoring window.
- **2.** Select [Operation Support] under [Preferences].
- **3.** Select the log storage period, the date to perform log analysis, the log type, the camera name, and the timer name on the [Operation Support] page.
- **4.** Click [Execute].

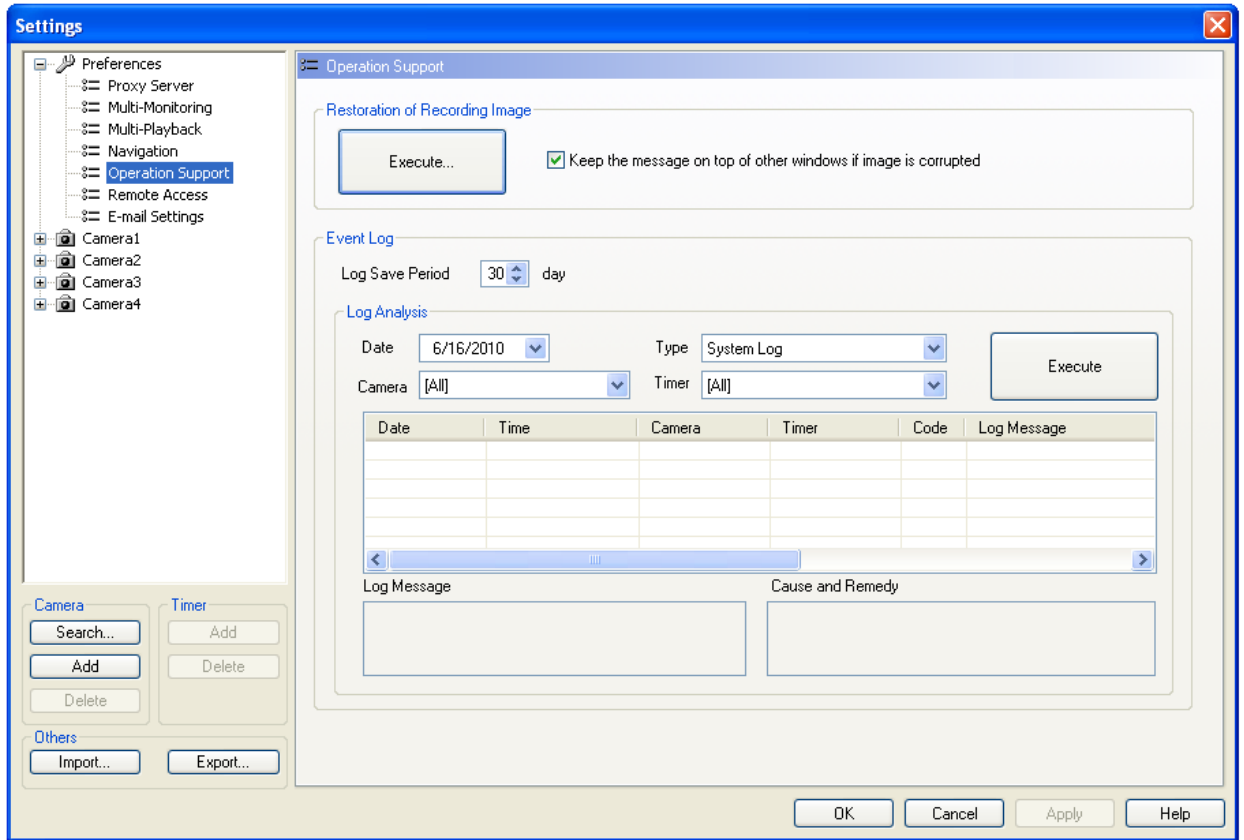

# **List of log types**

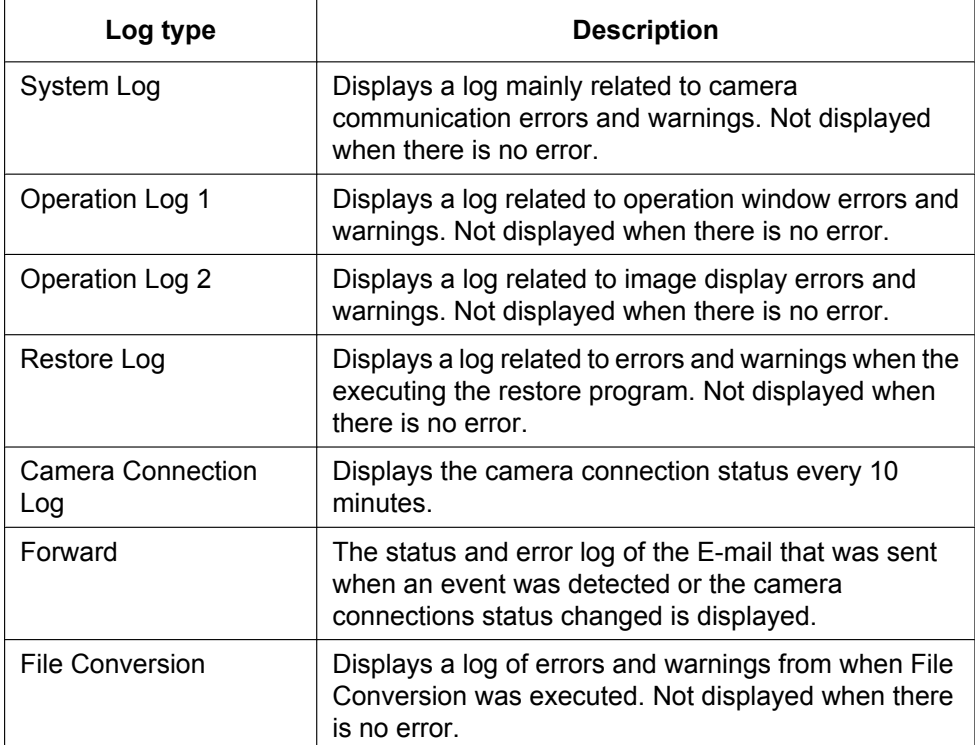

• Displays the analysis results.

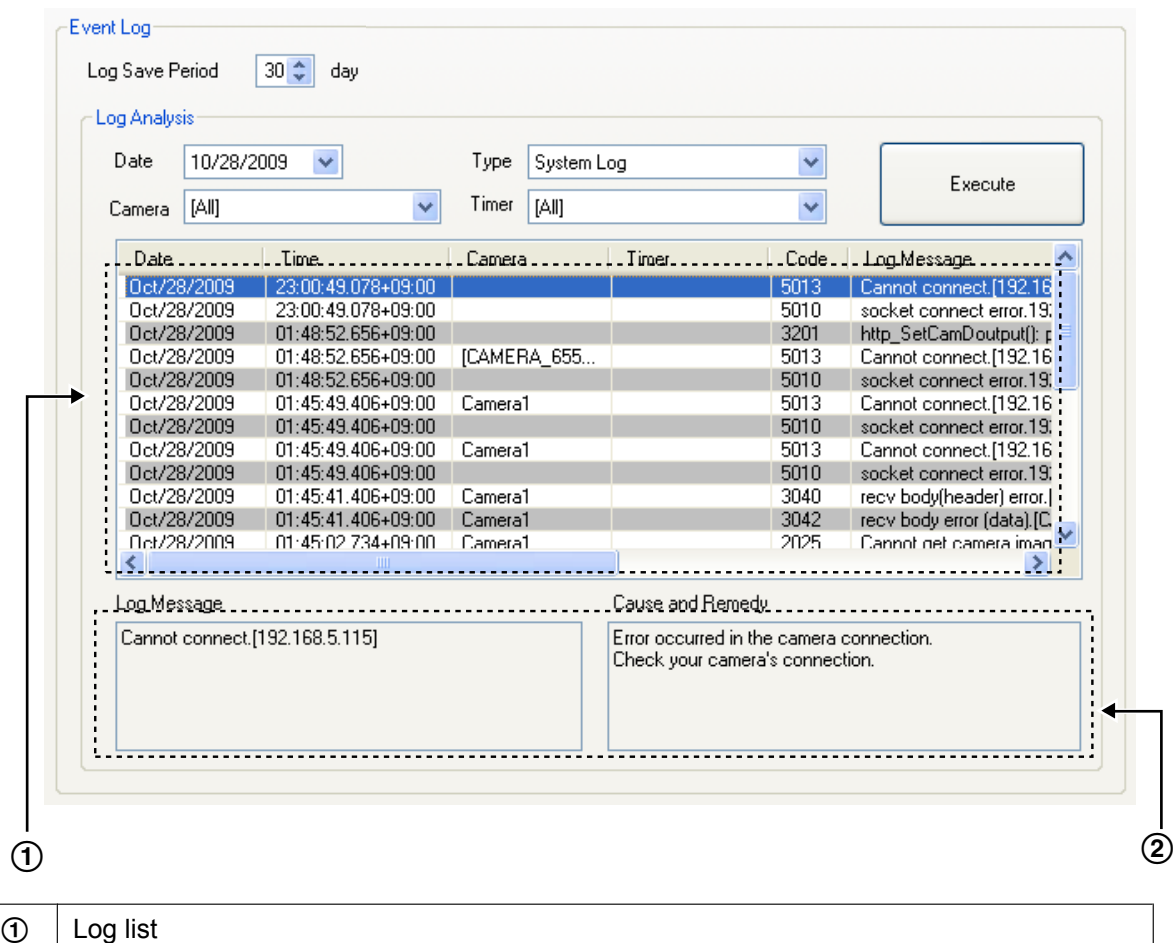

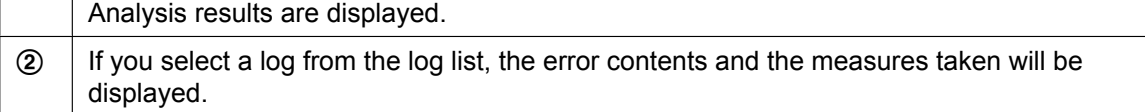

# **4 Using WV series network cameras and some BL series network cameras**

# **4.1 Specification Differences**

When WV series network cameras and some BL series network cameras are registered to this software and used, some of the procedures and specifications for using the WV series network cameras and some BL series network cameras will differ to those listed in this manual.

### **Note**

• See [Page 4](#page-3-0) for more information on cameras with feature limitations.

When the image capture mode is set to a setting other than quad streams for network video encoders, 360° network cameras, only images from stream 1 will be monitored and recorded.

For 360° network cameras, if the image capture mode type is 2 monitor, the following types of images will be monitored and recorded.

- When the camera's images are JPEG images, images configured on the Live page (Initial display) will be monitored and recorded.
- When the camera's images are H.264 images, panoramic images (stream 1 images) will be monitored and recorded.

# **4.1.1 Multi-Monitoring screen**

### **Presets**

The camera's preset name may not be displayed in the preset list. In this case a preset number is displayed.

• When network video encoders are used, preset numbers are displayed.

## **Pan Scan/Tilt Scan**

The Pan Scan/Tilt Scan features cannot be used.

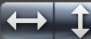

 $\left| \right|$  is displayed as inoperable.

## **Listen button**

When network video encoders, or 360° network cameras that have image capture mode set to quad streams are used, audio can only be transmitted from cameras that have channel 1 set for the Video Channel.

# <span id="page-158-0"></span>**Audio Transmission button**

When the data format of camera images is set to MPEG-4 or H.264, audio cannot be transmitted from this software to the camera.

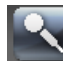

is displayed as inoperable.

• When network video encoders, or 360° network cameras that have image capture mode set to quad streams are used, audio can only be transmitted to cameras that have channel 1 set for the Video Channel.

#### **Note**

• When the data format of camera images is set to JPEG, audio can be transmitted.

## **Home Position button**

 $\Box$  is displayed as inoperable when no home positions are registered to the camera.

### **Motion Detection bar**

When [Perform motion detection with the camera] is selected in the motion detection settings, the motion detection status bar is not displayed.

# **4.1.2 Image Settings**

### **Data Format**

Set the [Internet Mode] to [ON] to display MPEG-4 or H.264 images from cameras registered over the Internet.

### **Note**

- Cameras connected to the network camera recorder software on the same network (LAN) can display MPEG-4 and H.264 images even when [Internet Mode] is set to "OFF".
- When the date format is H.264 or MPEG-4, the camera cannot be connected to with https.

### **Image Quality**

The following image quality levels can be selected:

• [0 Super fine], [1 Fine], [2], [3], [4], [5 Normal], [6], [7], [8], [9 Low] The default is [5 Normal].

## **Frame Rate Settings**

The frame rates that can be set for cameras are as follows:

• **JPEG Images**

[0.1 fps], [0.2 fps], [0.33 fps], [0.5 fps], [1 fps], [2 fps], [3 fps], [5 fps], [6 fps], [10 fps], [15 fps], [30 fps] The default is [10 fps].

#### **Note**

- The JPEG image frame rate may become slower due to factors such as the network environment, capacity of the computer, recording subject, and number of user accesses. See your network camera user manual for more information.
- **MPEG-4/H.264 Images**

[1 fps], [3 fps], [5 fps], [7.5 fps], [10 fps], [15 fps], [20 fps], [30 fps], [60 fps] The default is [10 fps]. The default for 360° network cameras that have image capture mode set to quad streams is [7.5 fps].

#### **Note**

• When [60 fps] is configured for the camera, images on the multi-monitoring and multi-playback screens may be momentarily paused, and slight disturbances may occur due to frame skipping. Also, if the network connection speed and the processing capabilities of the computer are insufficient, images may not be displayed smoothly.

# **4.1.3 Motion Detection**

## **Motion Detection Settings**

Motion detection can only be set on cameras connected to the network camera recorder software on the same network (LAN).

Motion detection can also be set for cameras set to [MPEG-4] or [H.264] data formats in the Image Settings. Cameras connected over the Internet cannot perform motion detection.

• Motion detection can be selected to either [Perform motion detection with this software] or [Perform motion detection with the camera].

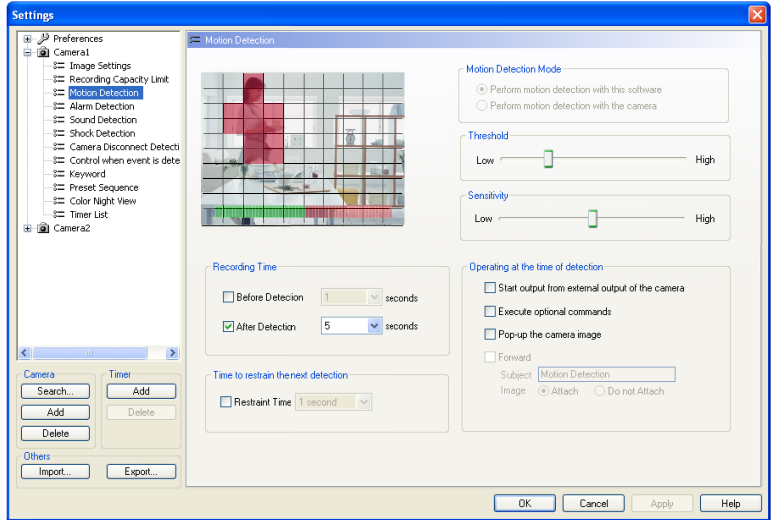

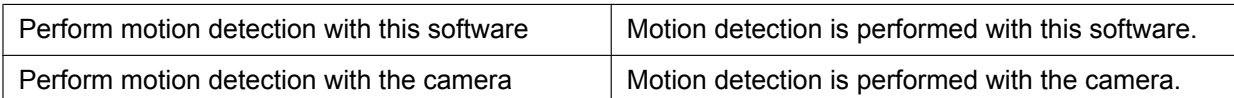

• When [Perform motion detection with the camera] is selected, motion detection can also be set for cameras set to [MPEG-4] or [H.264] data formats.

Motion detection will not function until the motion detection area is configured.

When the [Auto settings of the camera] (Basic Settings in the Preferences) of this program is enabled and only when motion detection is not configured on the camera, the camera will automatically be set to detect all areas of motion detection area 1. These settings will not be enabled when motion detection is already configured.

The camera will be set to [Non-preset positions] in case the preset position is not configured.

If the preset position has already been configured, [Non preset positions] will be set to the 10 most recent position numbers.

Please configure the motion detection settings directly on the camera, when [Auto settings of the camera] is disabled.

- When [Perform motion detection with the camera] is selected, the motion detection status bar is not displayed.
- When [Perform motion detection with the camera] is selected, 10 seconds or more are needed before recording can start after detection.

### **Note**

- When [Perform motion detection with the camera] is selected, the motion detection monitoring screen is not displayed.
- When [Perform motion detection with the camera] is selected, the camera's Panasonic alarm protocol notification will be used. For more information about the Panasonic alarm protocol notification function, see your network camera user manual.
- When [Perform motion detection with the camera] is selected, detection notifications from the camera may be slower than the images. In this case, adjust the recording time before detection to match your operational environment.
- Depending on the settings of certain cameras, [Perform motion detection with this software] may not be able to be used.

# **4.1.4 Alarm/Sensor Detection**

## **Alarm/Sensor Detection Settings**

Alarm/sensor detection can only be set on cameras connected to the network camera recorder software on the same network (LAN).

Alarm/sensor detection can also be set for cameras set to [MPEG-4] or [H.264] data formats in the Image Settings.

Cameras connected over the Internet cannot perform alarm/sensor detection.

## **Alarm/Sensor Detection**

When alarm/sensor detection is configured for cameras with the network camera recorder software:

- Use the camera's Panasonic alarm protocol notification.
- When alarm/sensor detection is performed with [MPEG-4] or [H.264] images, 10 seconds or more are needed before recording can start after detection.

#### **Note**

- Because the Destination of notification will become the IP address of the PC, set the IP address of the PC to a static IP address.
- For more information about the Panasonic alarm protocol notification function, see your network camera user manual.
- Detection notifications sent from the camera may arrive later than the images. In this case, adjust the recording time before detection to match your operational environment.

### **Alarm Detection Pattern**

3 detection patterns can be selected for cameras: [Rising: GND to Open (High)], [Falling: Open (High) to GND], and [Rising and Falling]. The default is [Rising: GND to Open (High)].

### **Note**

• Depending on the model of camera used, only [Rising: GND to Open (High)] detections may be possible. See your camera's user manual for detection pattern specifications.

## **Sensor Detection sensitivity**

When using Sensor Detection, configure the detection sensitivity in the camera's settings screen. Sensor Detection will not function until the sensor sensitivity is set.

# **4.1.5 Other Settings**

### **Search for Cameras**

• Search

Cameras that have been connected to a power outlet for more than 20 minutes cannot be searched for. If you want to register a camera by searching, disconnect and then reconnect it to the power outlet.

Search Result

Camera names of some models of cameras are not displayed in the camera search list. The first 2 digits of the model number (WV- or BL-) are also not displayed.

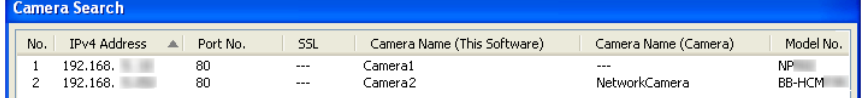

### **IPv6 Addresses**

When cameras are registered with IPv6 addresses, MPEG-4 and H.264 images from the camera may not be displayed. In this case, check the version of Internet Explorer and update to Internet Explorer 7 or later version.

## **Preset Sequence Operation Time Limits**

Except for some models, there is no limit to the preset sequence operation time. For 360° network cameras that have image capture mode set to quad PTZ, the preset position is only moved for the top left screen.

# **Motion Detection when Operating Pan/Tilt**

When [Perform motion detection with this software] is selected for Motion Detection Mode, motion detection will still be performed even when operating the Pan/Tilt.

## **MPG/ASF/AVI File Conversion**

### **Resolution after file conversion**

When images recorded on widescreen displays are converted to MPG/ASF/AVI files, some of the resolutions will change.

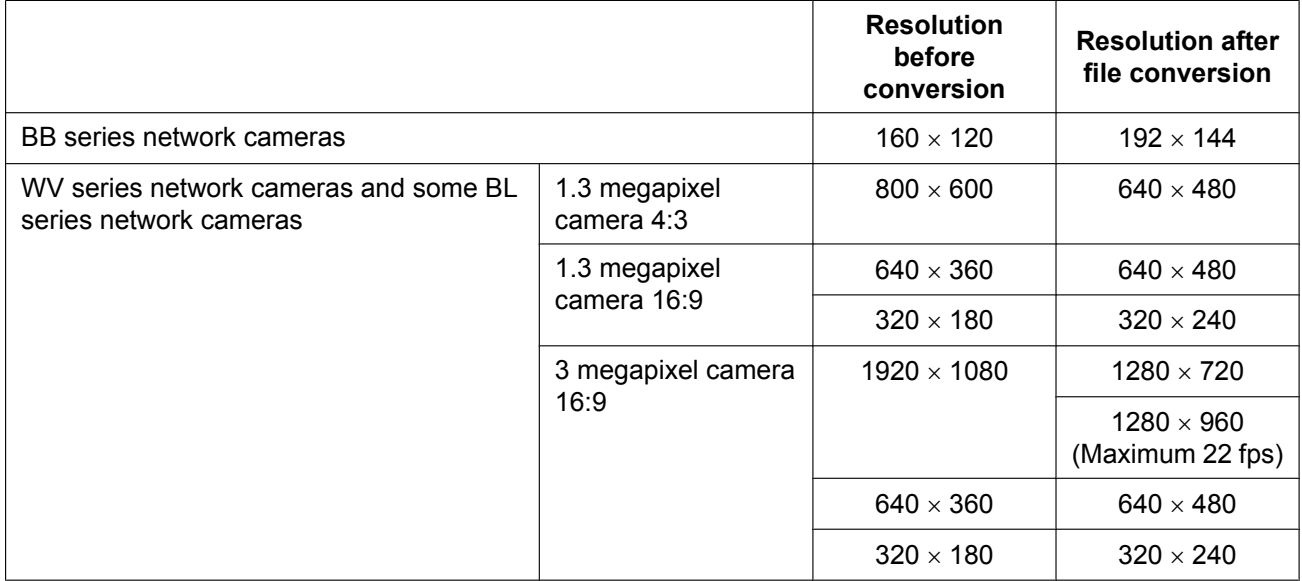

# **4.2 Network Camera Setting Values**

When registering cameras, performing settings changes after registration, or accessing cameras when the auto settings of the camera are enabled, settings on the cameras are changed in the following manner.

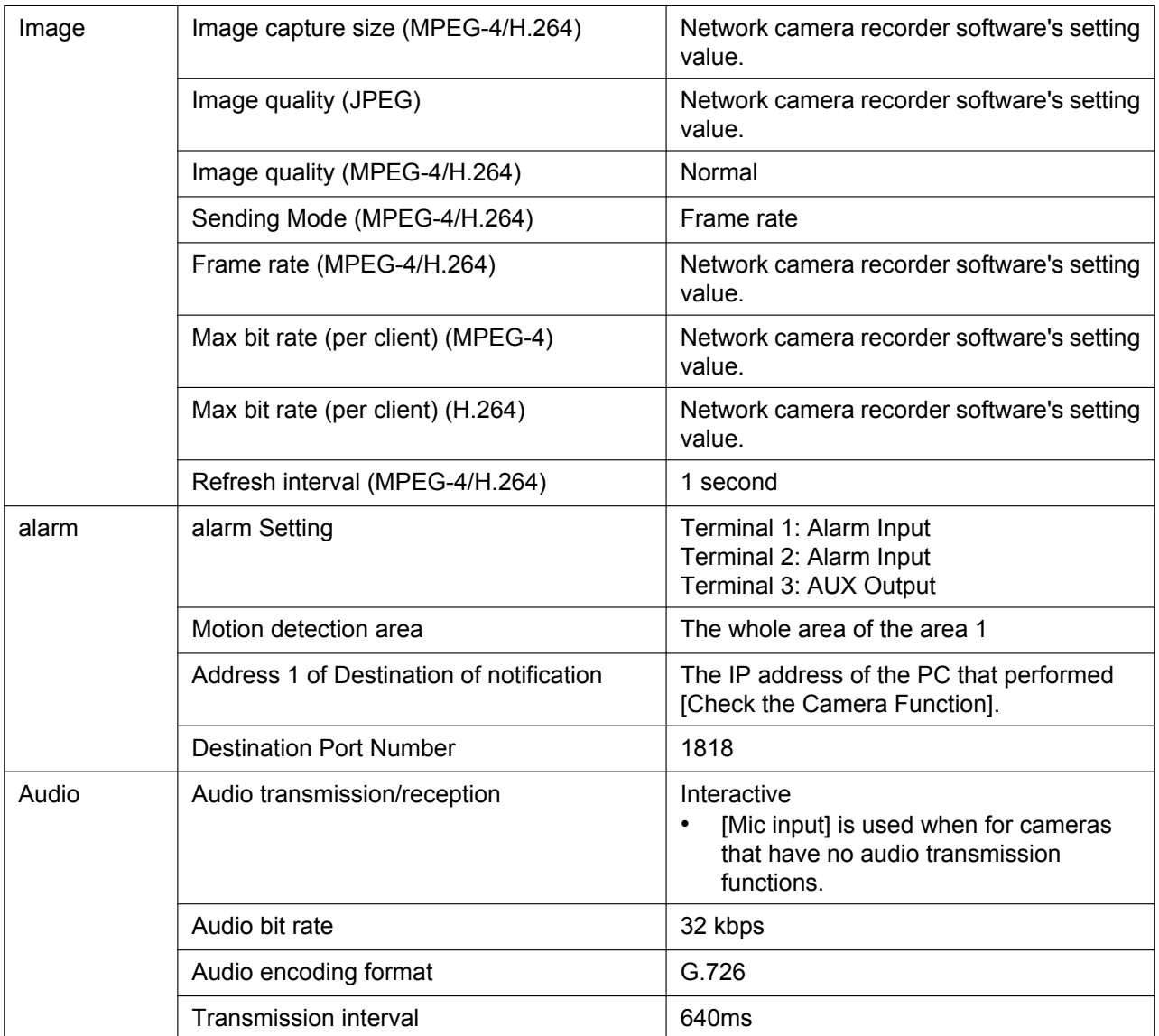

### **Note**

- This program will automatically be set up when the auto settings of the camera are enabled, so please do not change the settings directly on the camera.
- These setting values are necessary when using cameras registered to the software. Do not change the values directly on cameras.
- When the auto settings of the camera are disabled, the settings need to be configured directly on the camera. Please make sure to run [Check the Camera Function] after configuring the settings on the camera. The camera may not function correctly if the check is not performed.

# **4.3 Recording Image File Sizes**

**Data size for 1 second of motion images (Image only)**

Data format: JPEG

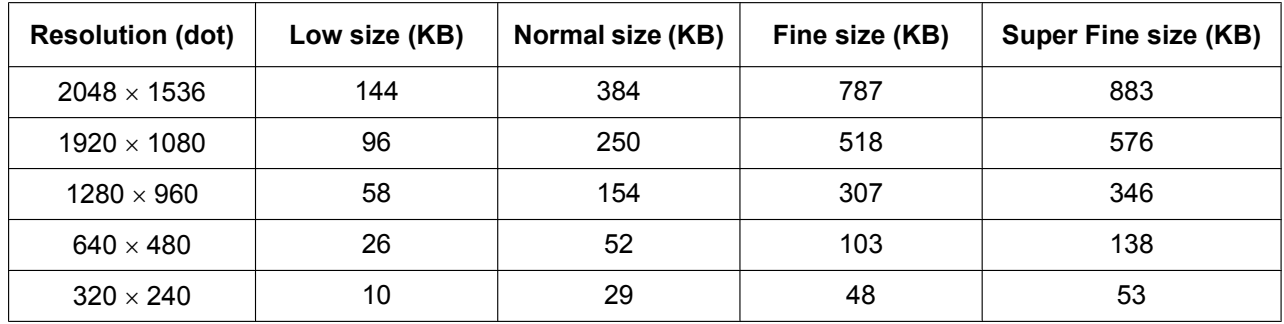

### **Data size for 1 hour of motion images (Image only)**

Data format: MPEG-4

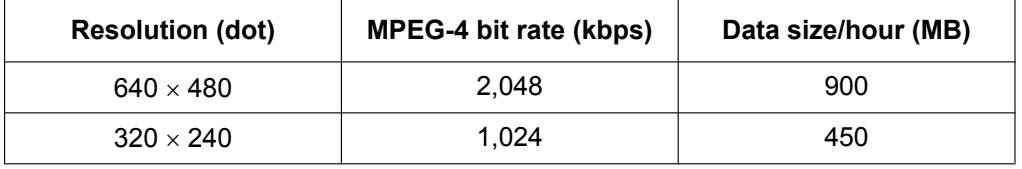

### Data format: H.264

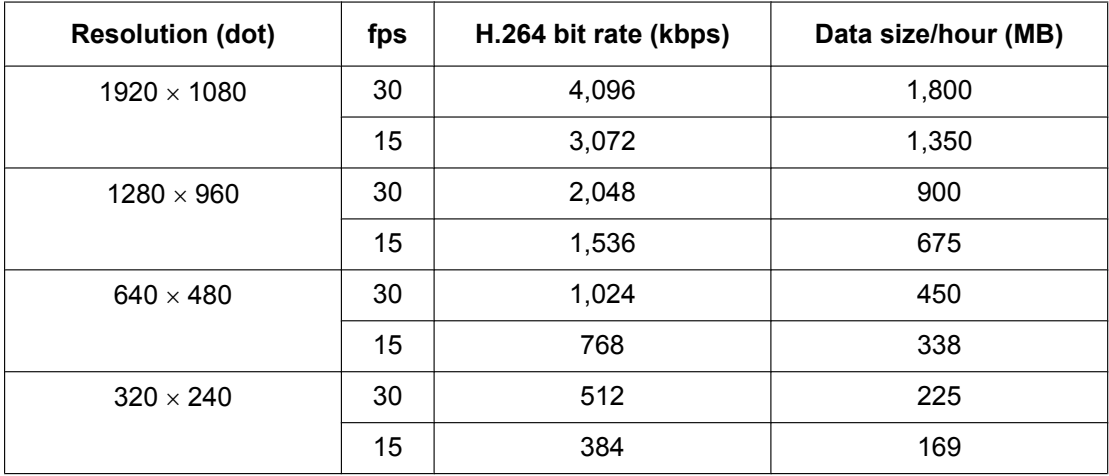

# <span id="page-165-1"></span>**4.4 Recommended Configuration**

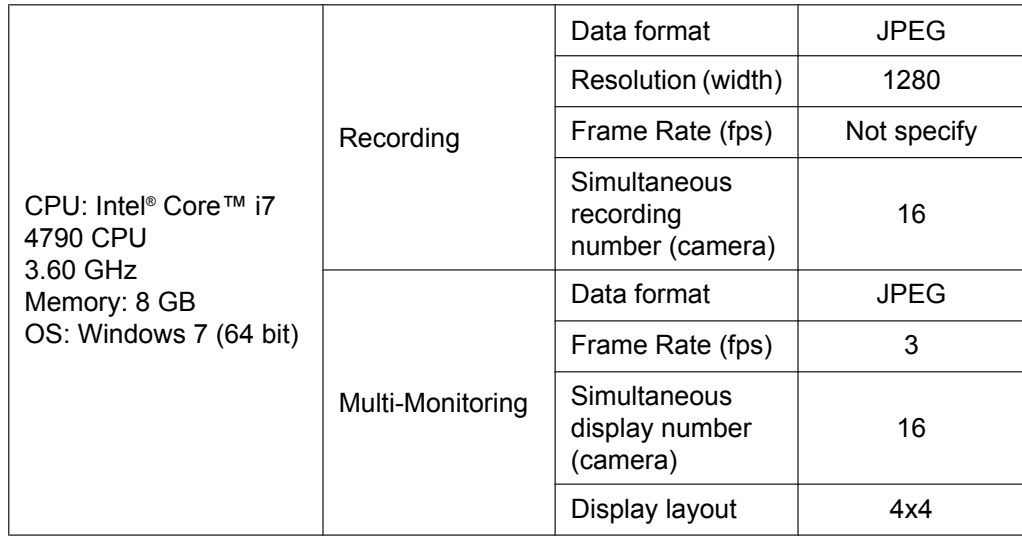

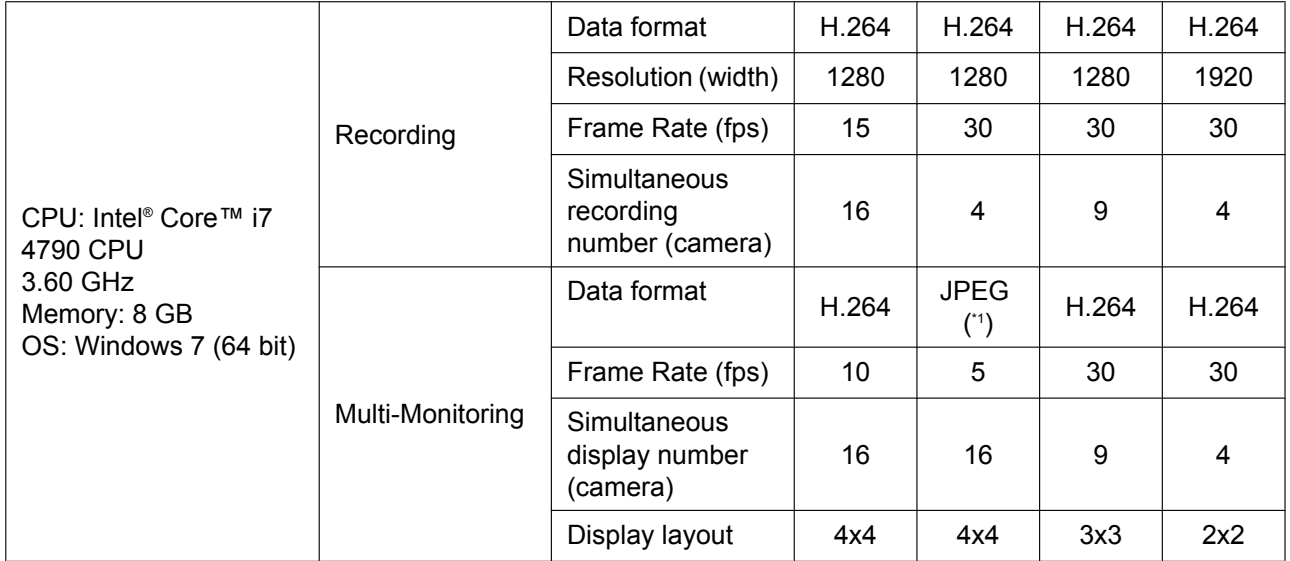

<span id="page-165-0"></span>\*1 The data format of the display image is automatically switched to JPEG under this condition.

**Note**

- The above is an example of the measured results for when only the PC and this software are running. To get the best recording performance, we recommend exiting all other programs when running this software.
- The above recommended values are only estimates, actual values will differ depending on the recording method and system configuration.

Visit the following support website for the latest information. <http://panasonic.net/pcc/support/netwkcam/support/ncr/info.html>

# **5 Additional Information**

# **5.1 Specifications**

The recommended number of cameras that you can register, monitor and record simultaneously differs depending on the specifications of your computer.

Visit the following support website for the latest information.

<http://panasonic.net/pcc/support/netwkcam/support/ncr/info.html>

### **Note**

- Table 1 shows the required specifications for a PC when using the BB-HCM735 network camera with the following settings: Image quality: Standard; Audio recording data: Audio and Image; frame rate: 10 frames/second, Transparency of Image Information: Not specified. However, these values are only estimates, and actual values will differ depending on the recording method and system configuration.
- Each table shows the specifications when an internal hard disk is used for the save destination.
- See [Page 166](#page-165-1) for the recommended configuration for WV series network cameras and some BL series network cameras.

### **Notice**

- If you use other applications while operating this software, the CPU will have a higher load, and performance of this software will be affected. For best results, do not run other software while operating this software.
- When file conversion is performed or when recorded images are deleted, the load on the CPU increases, and recording can be affected by factors such as a drop in the frame rate. Stop recording when performing conversion or deleting recorded images.
- When using the MPEG-4/H.264 format, the multi-monitoring frame rate and CPU usage will be higher, possibly resulting in unstable/unreliable performance. When using MPEG-4/H.264, set a frame rate for the multi-monitoring window.

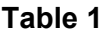

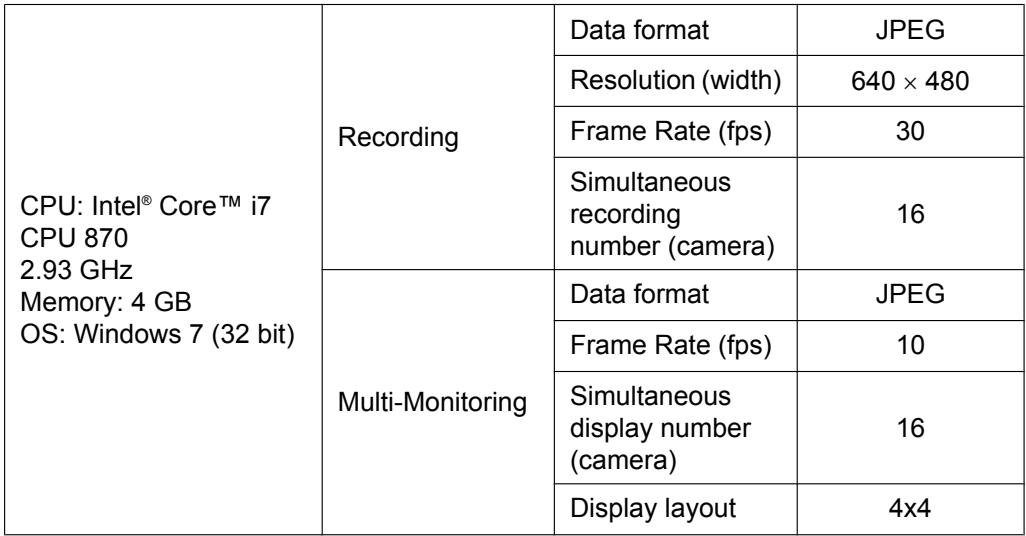

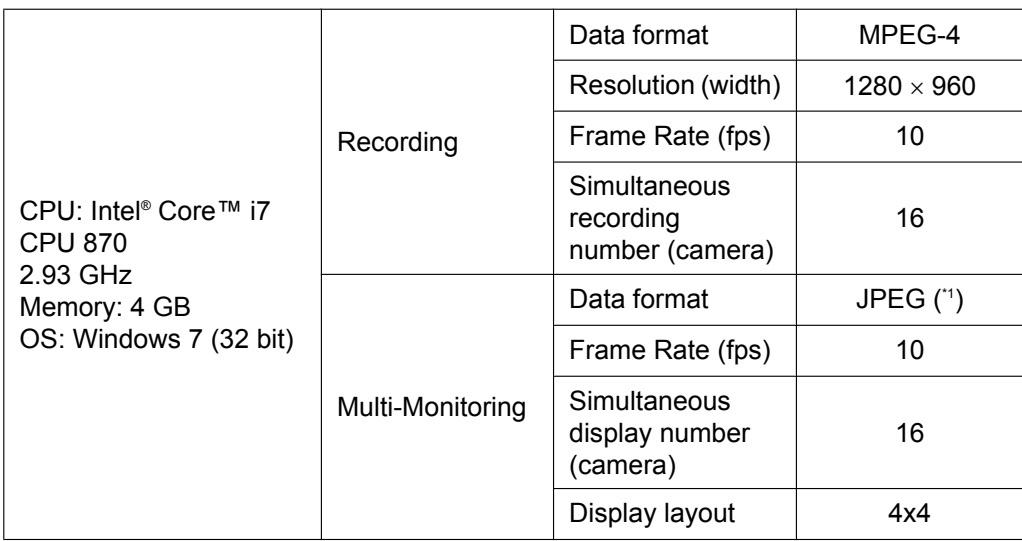

### **Table 2**

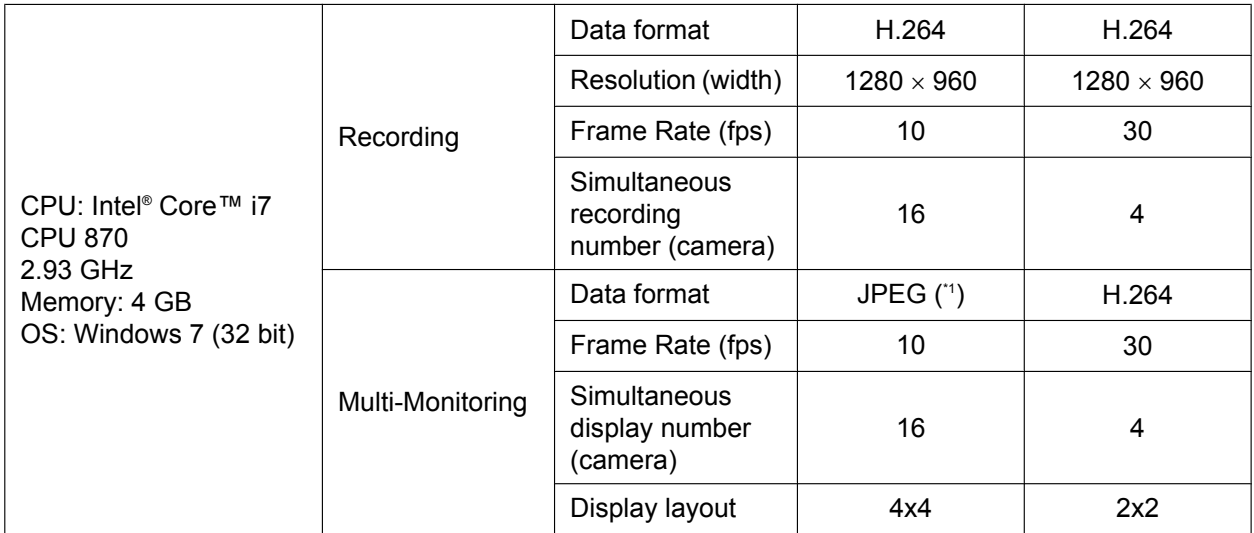

<span id="page-167-0"></span>\*1 The data format of the display image is automatically switched to JPEG under this condition.

# **5.2 Troubleshooting**

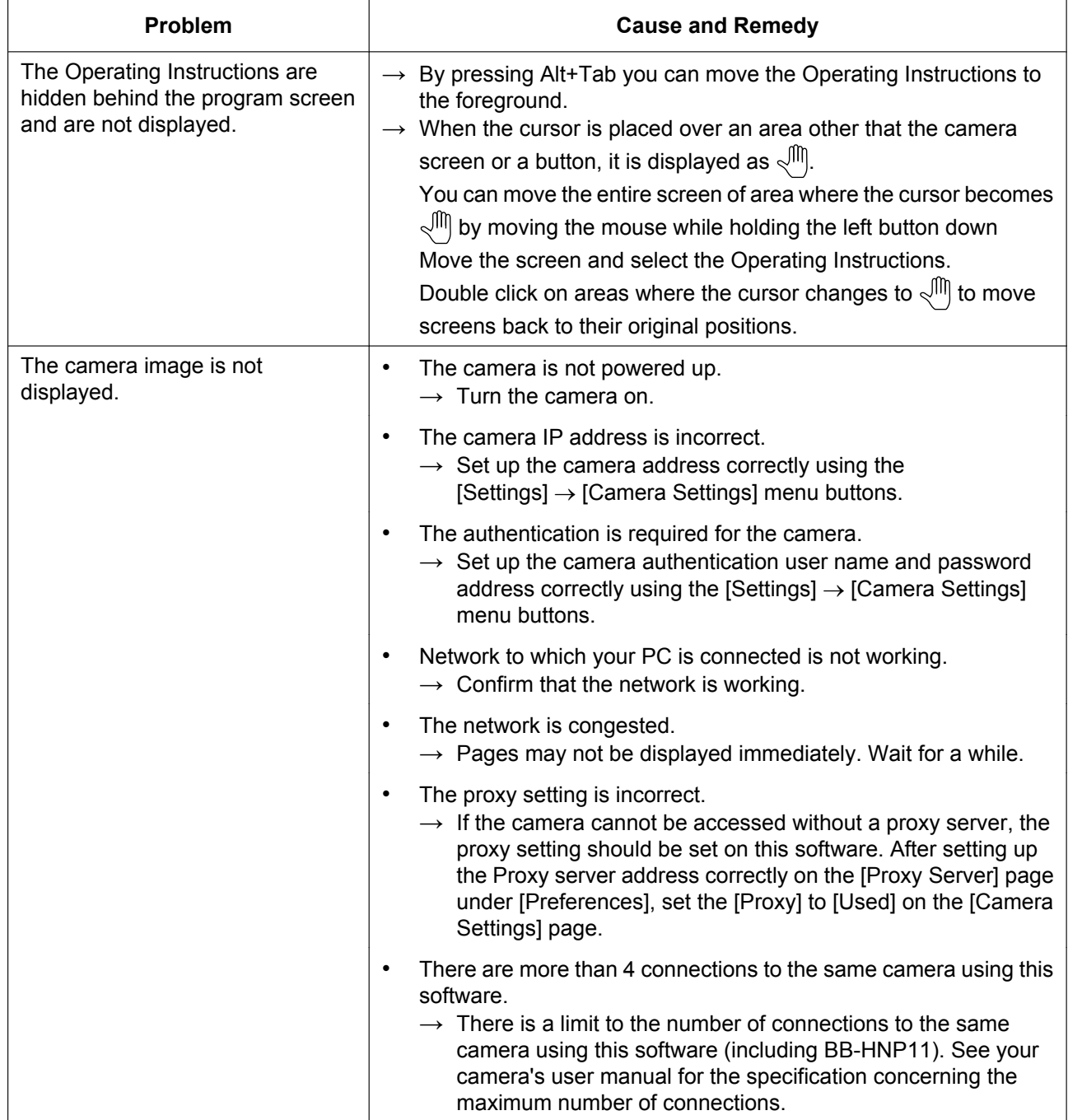

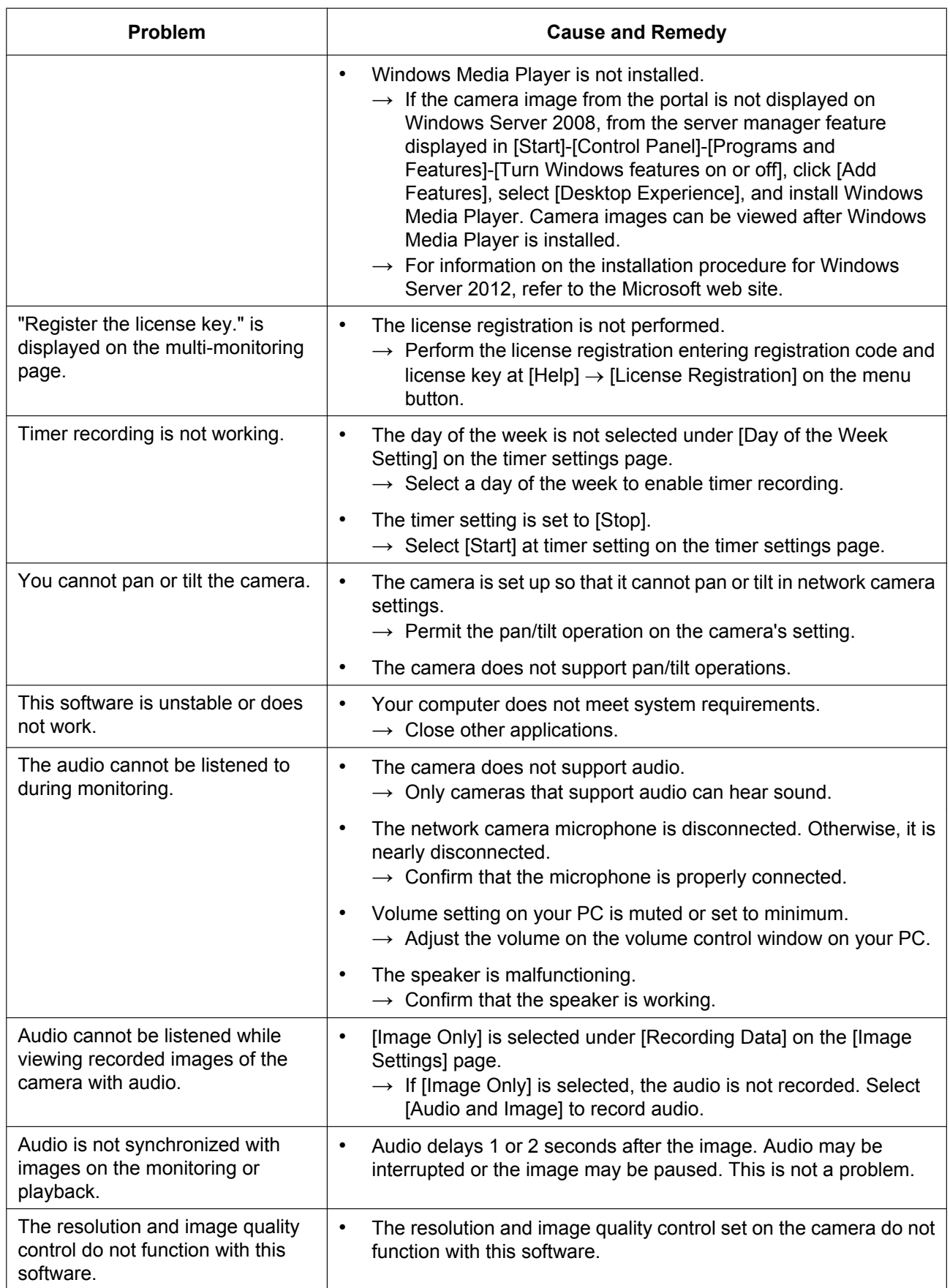

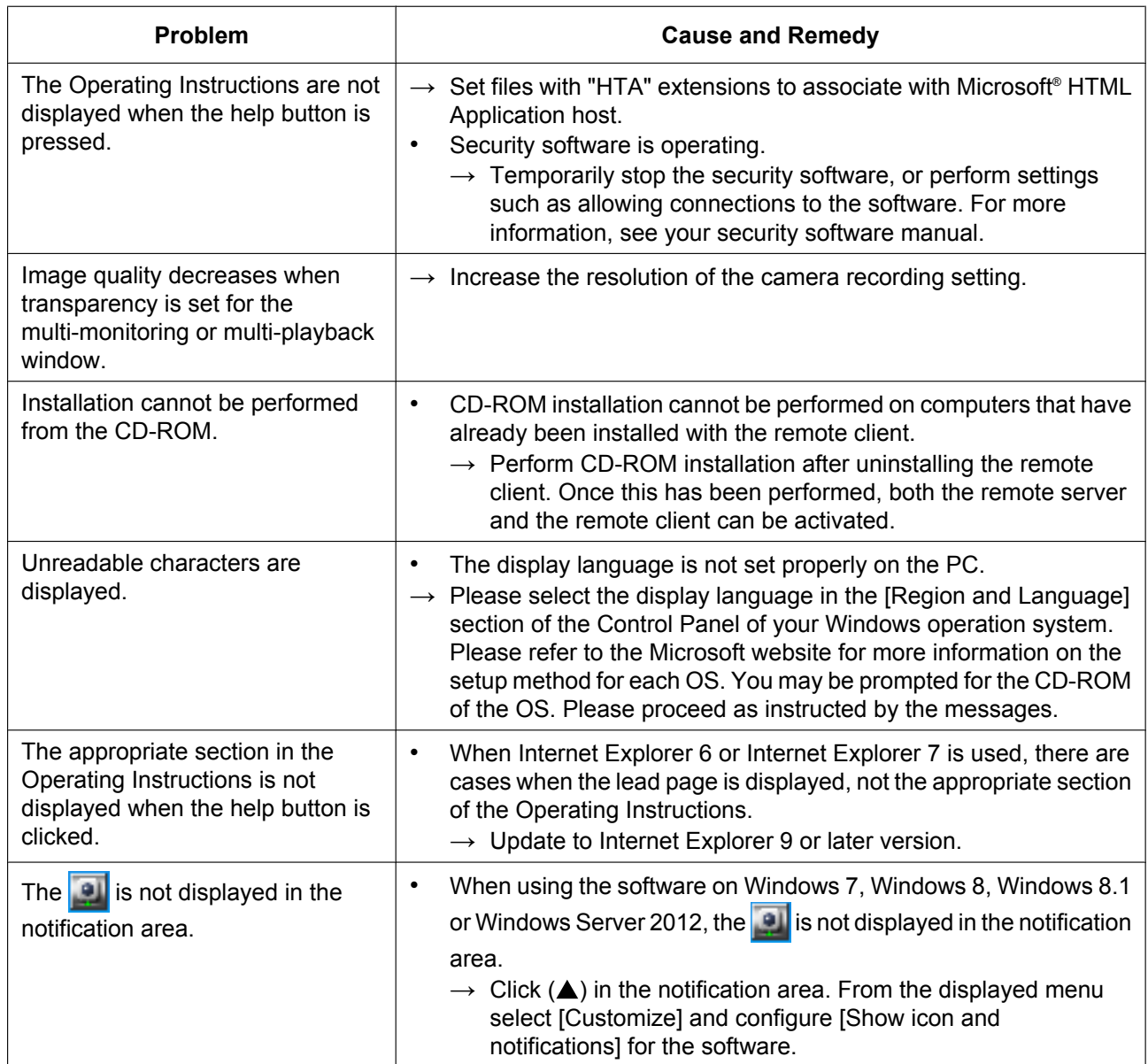

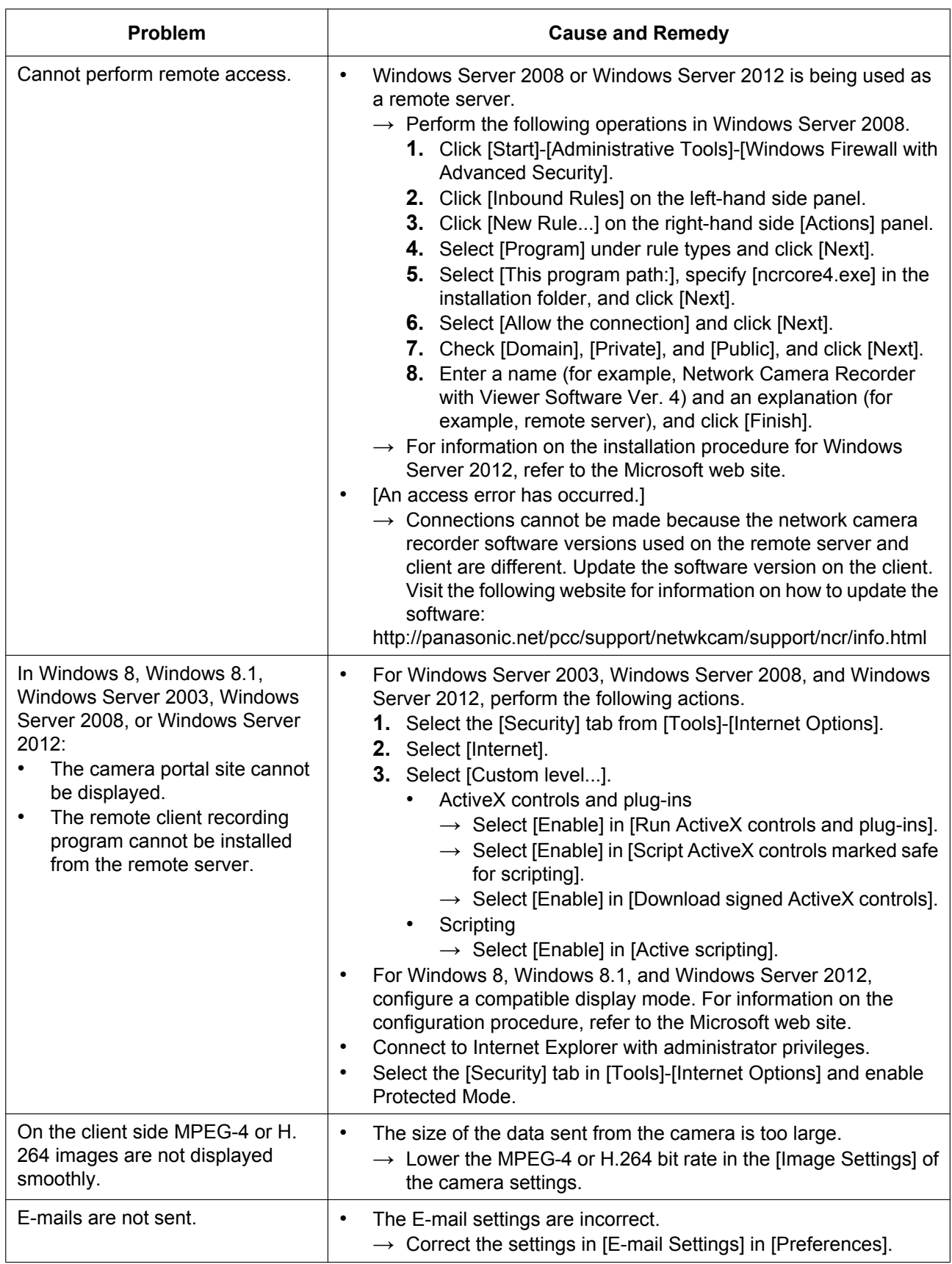

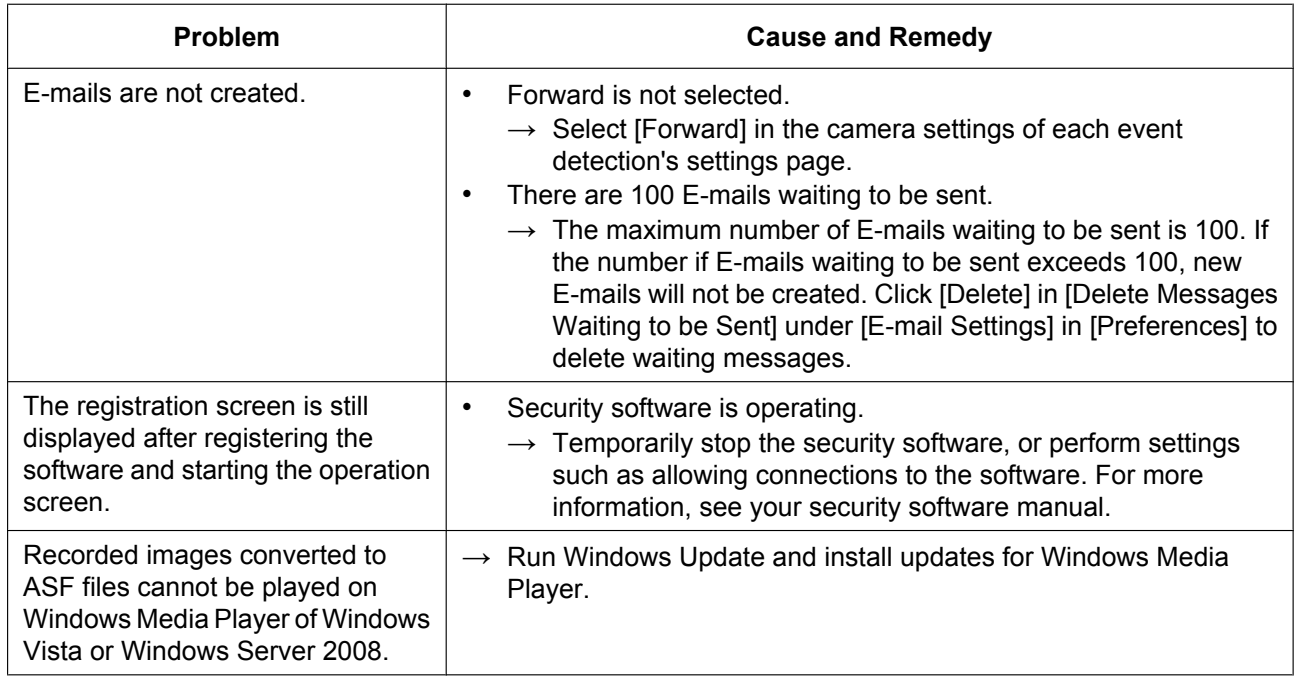

# **5.3 Error Message List**

### **License Registration**

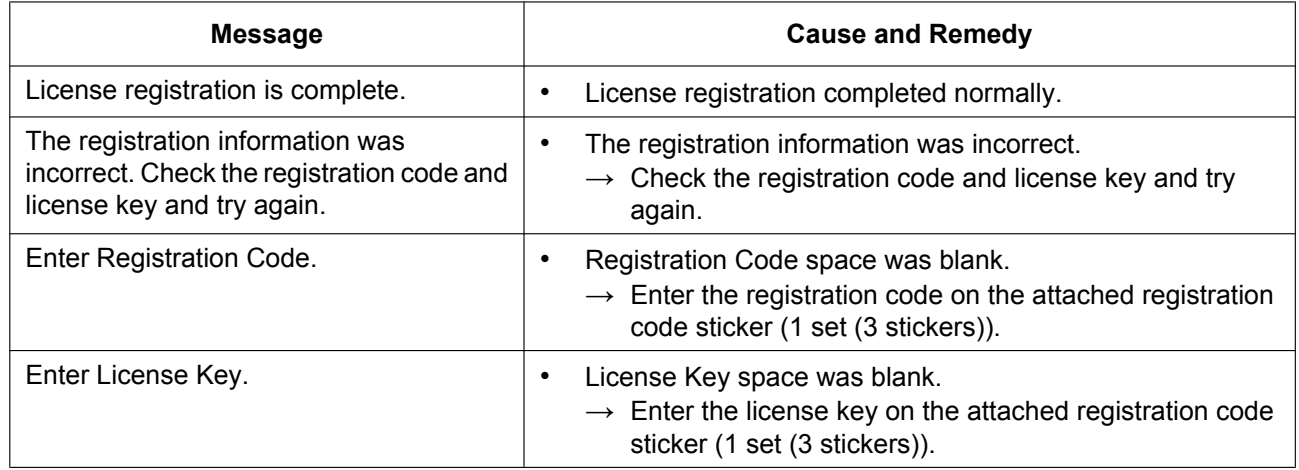

### **Preferences**

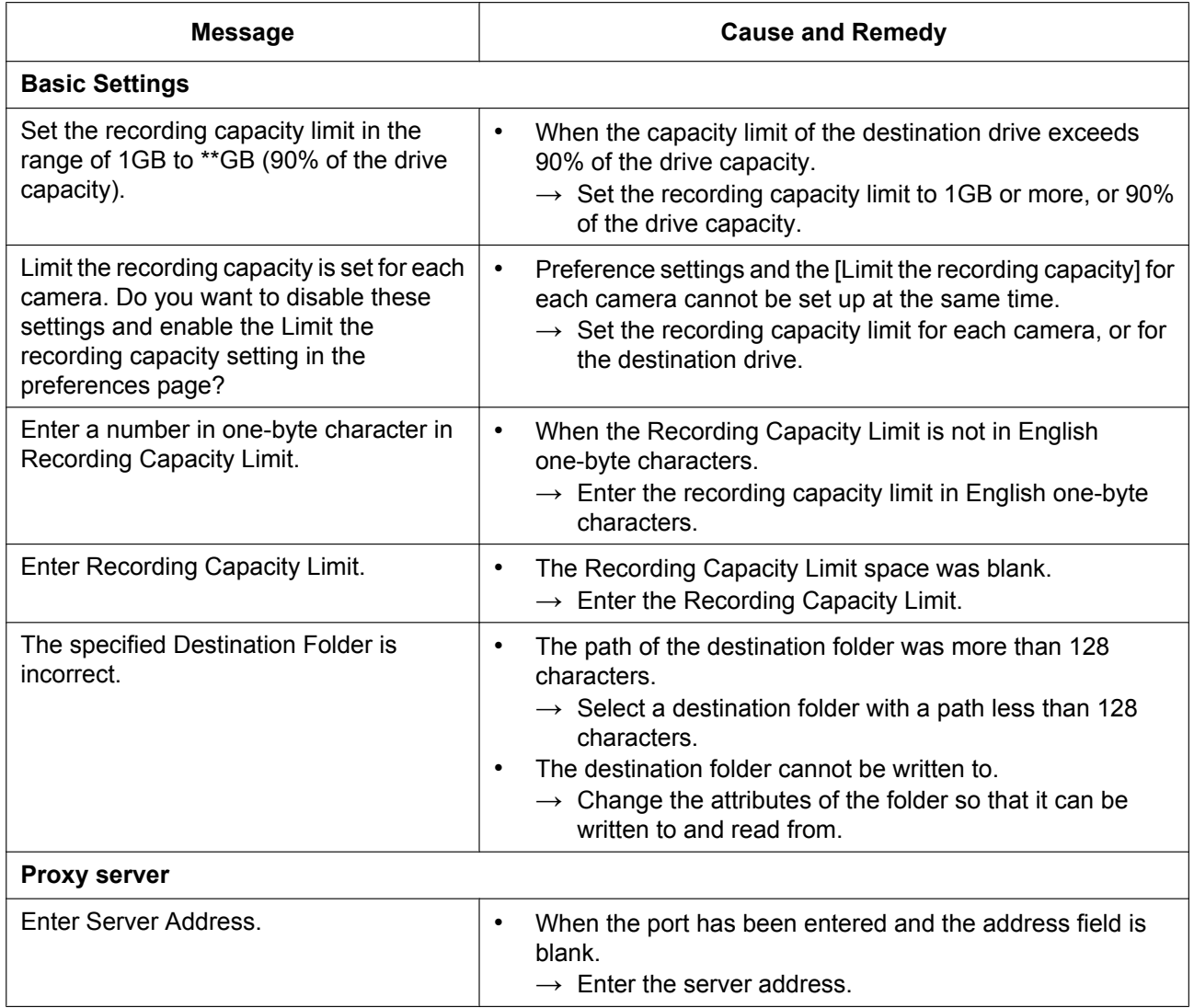

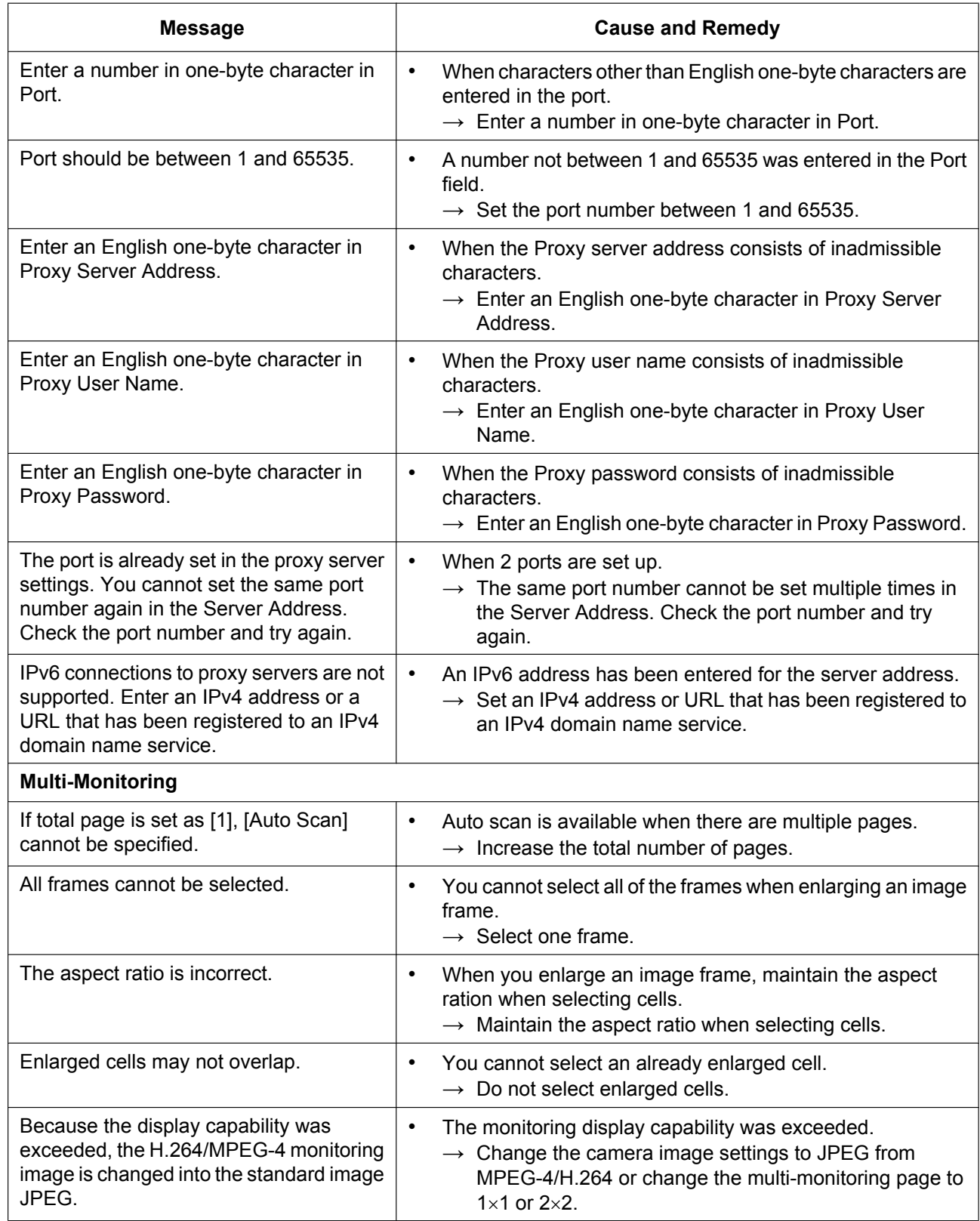

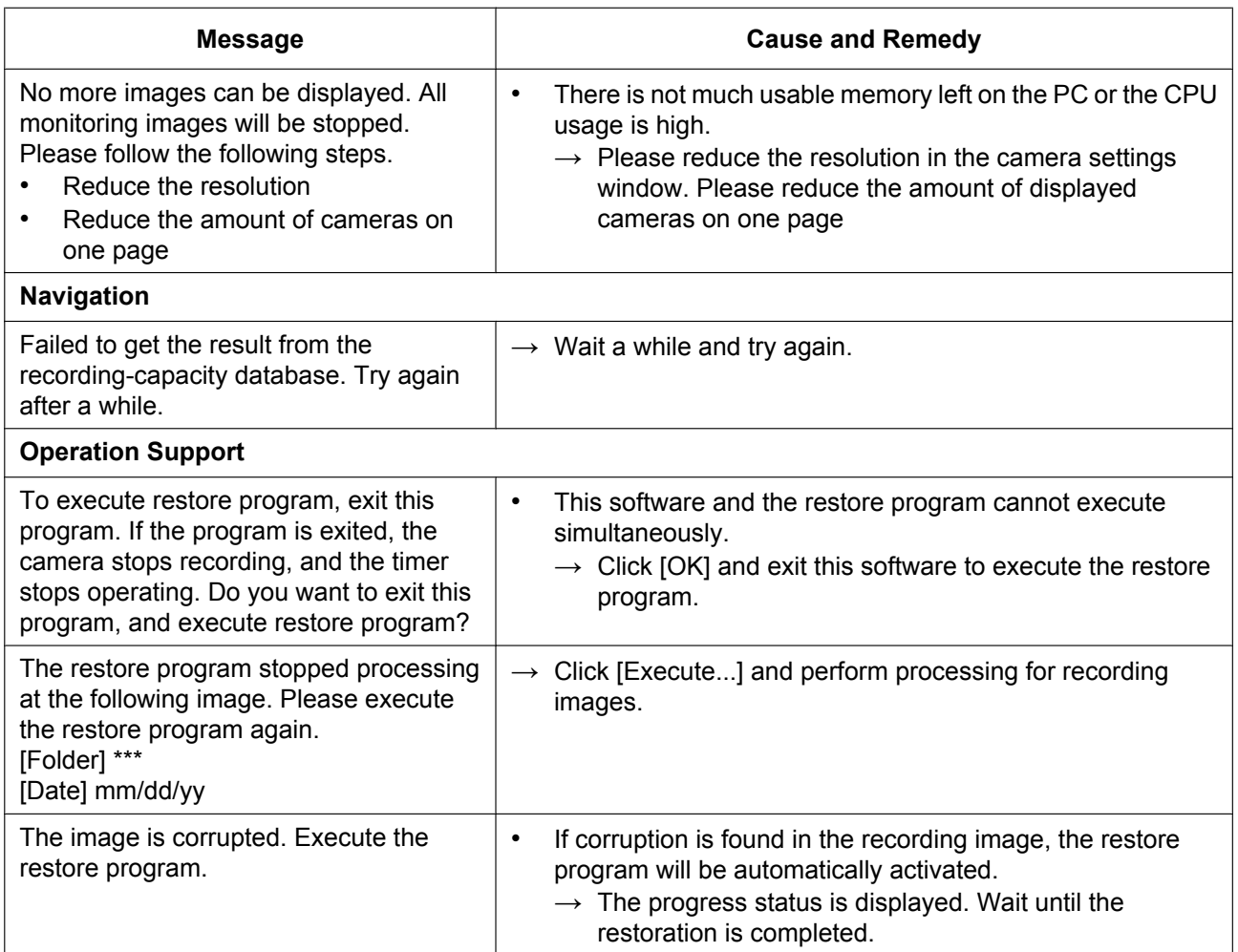

### **Camera settings**

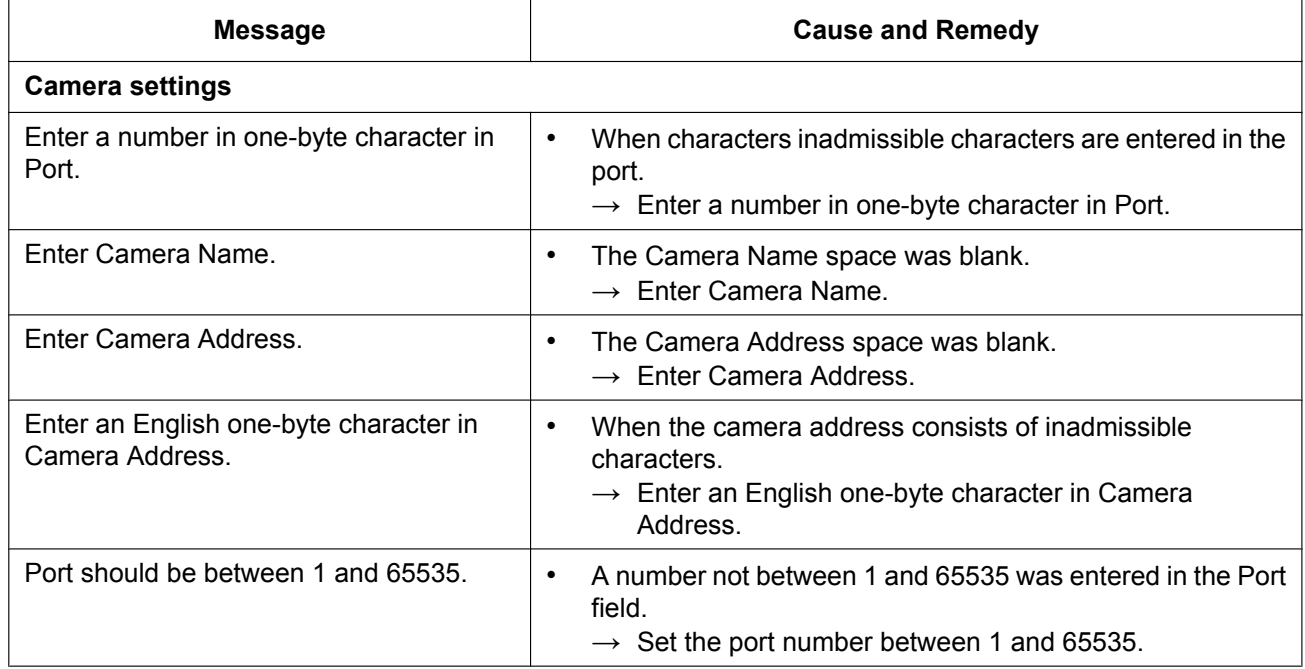

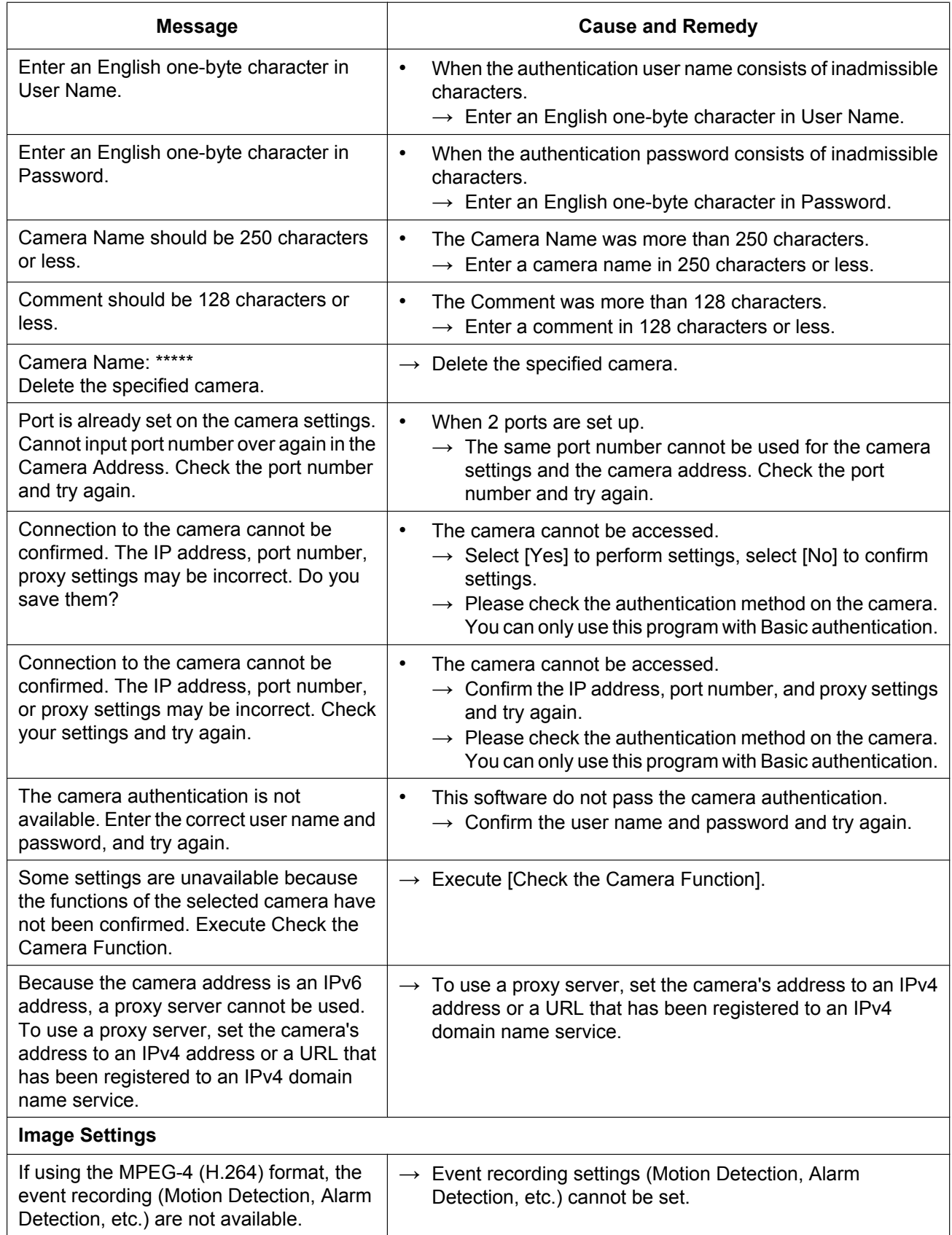

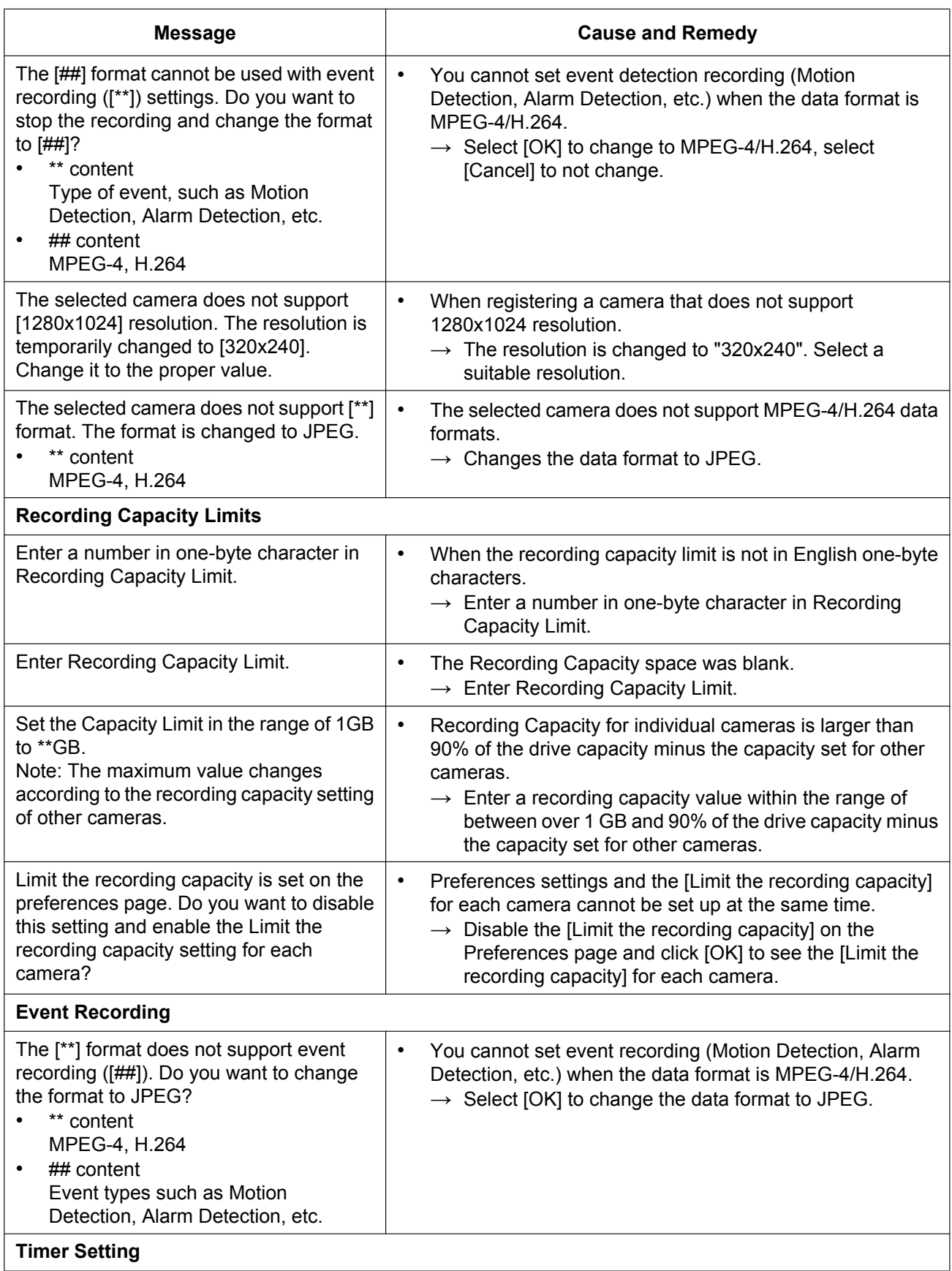

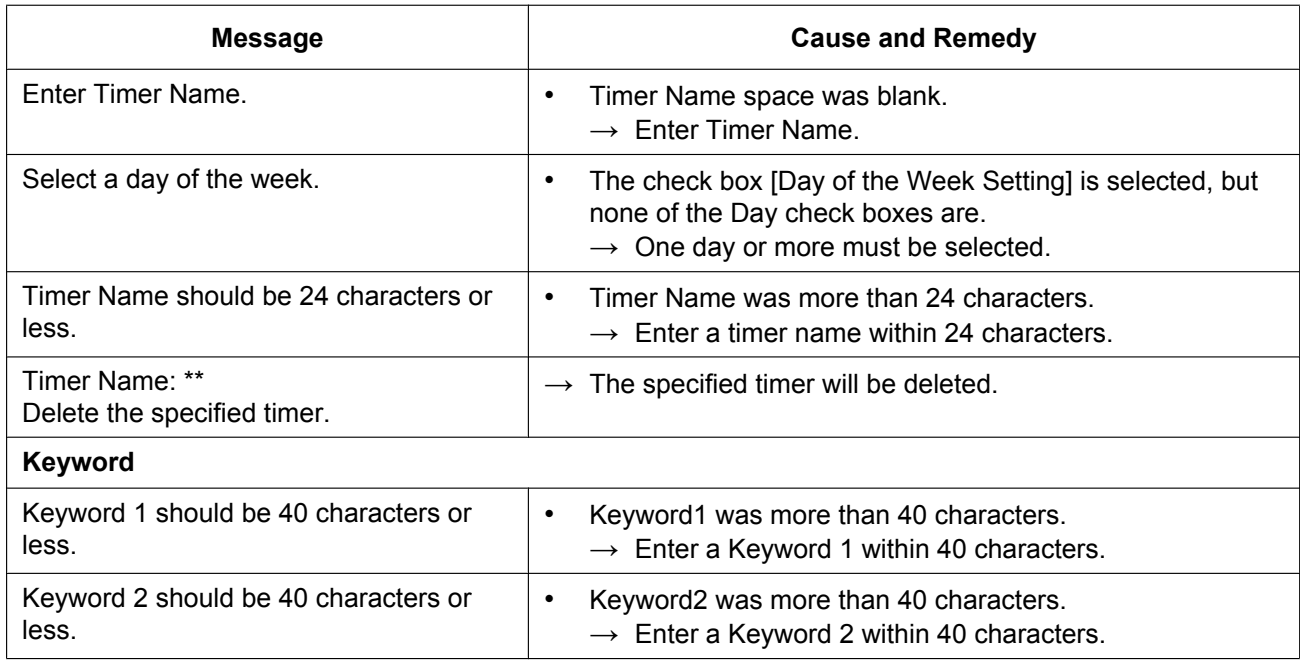

### **Recorded Images**

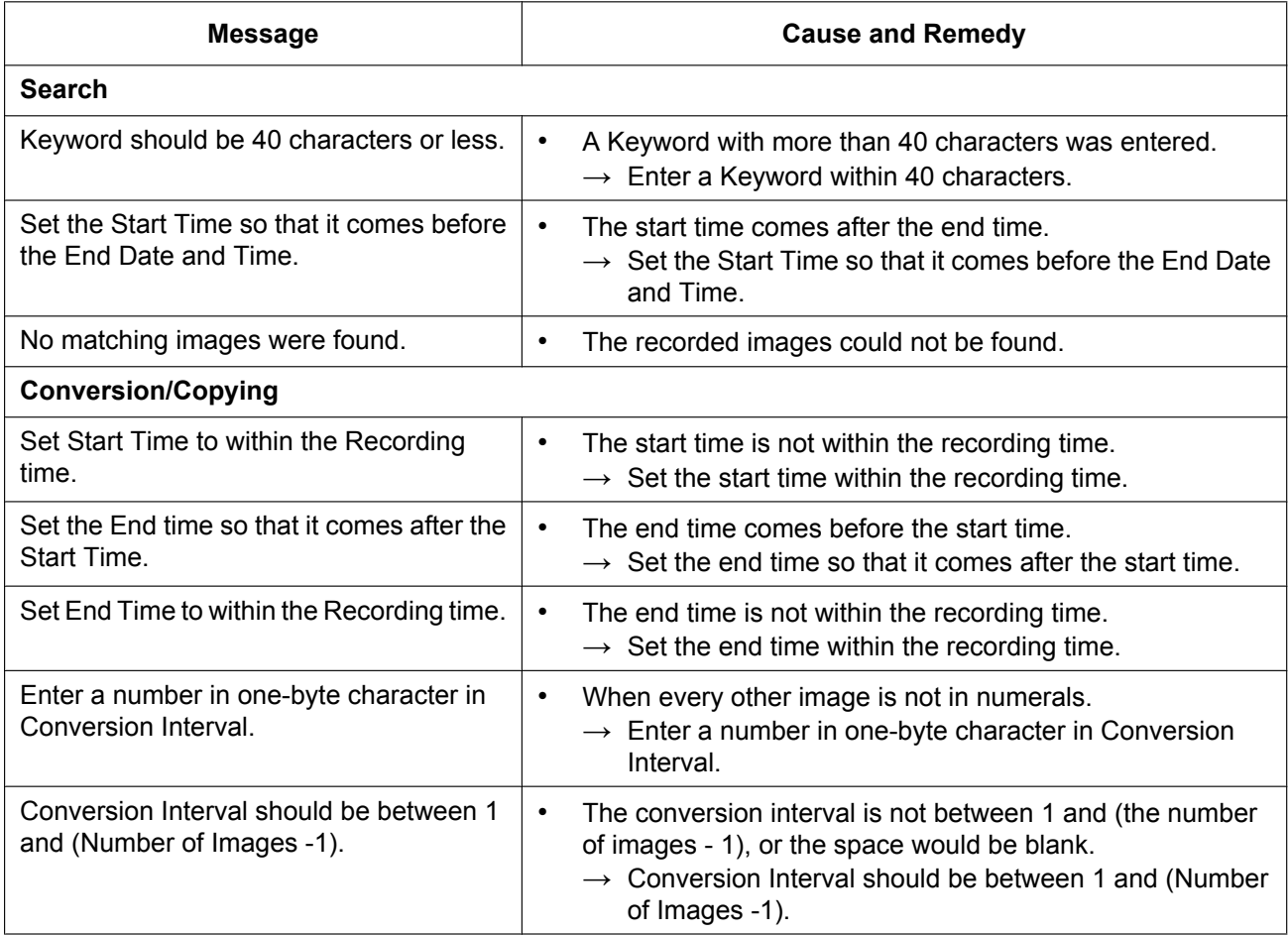

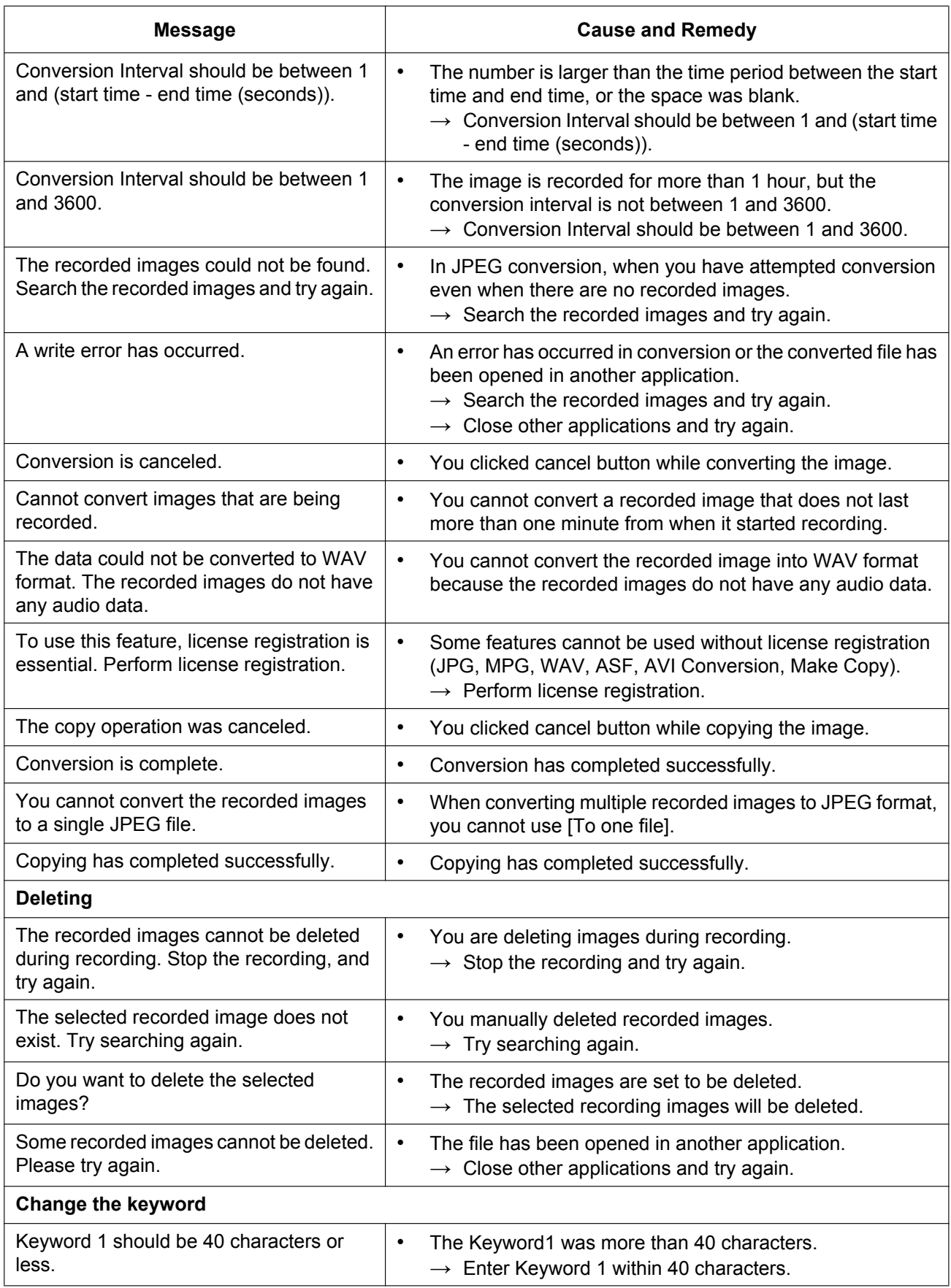
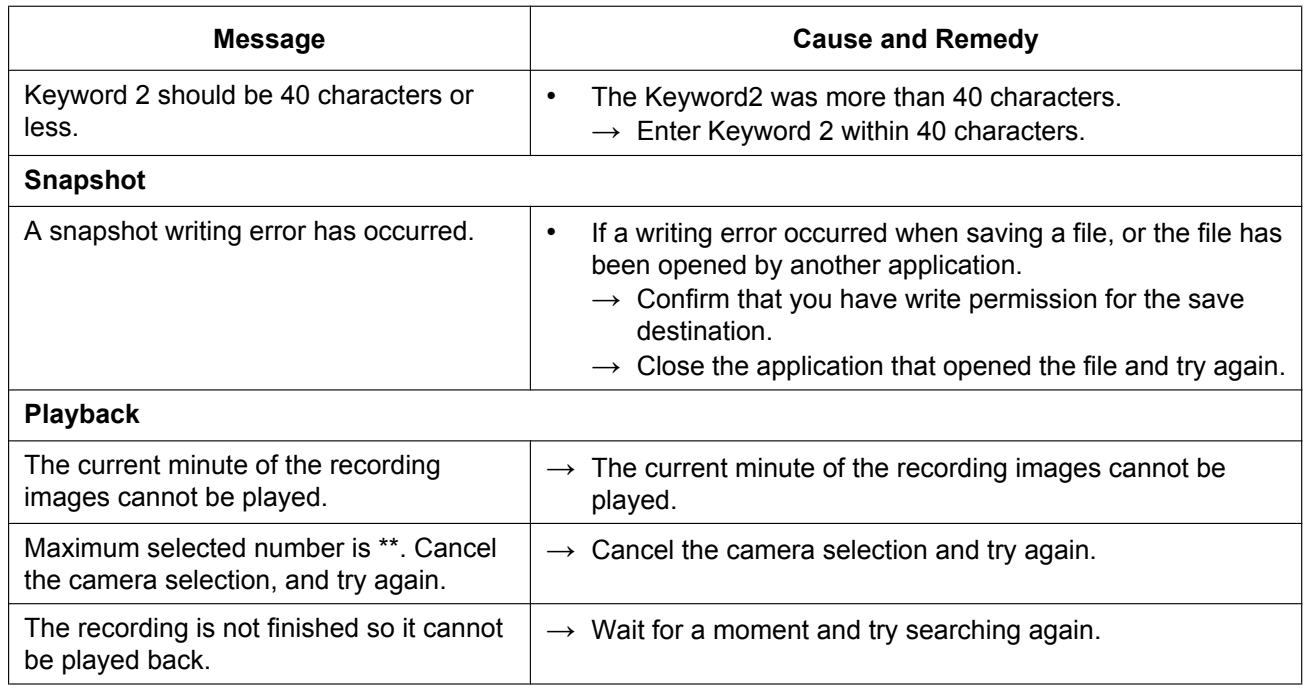

#### **Record**

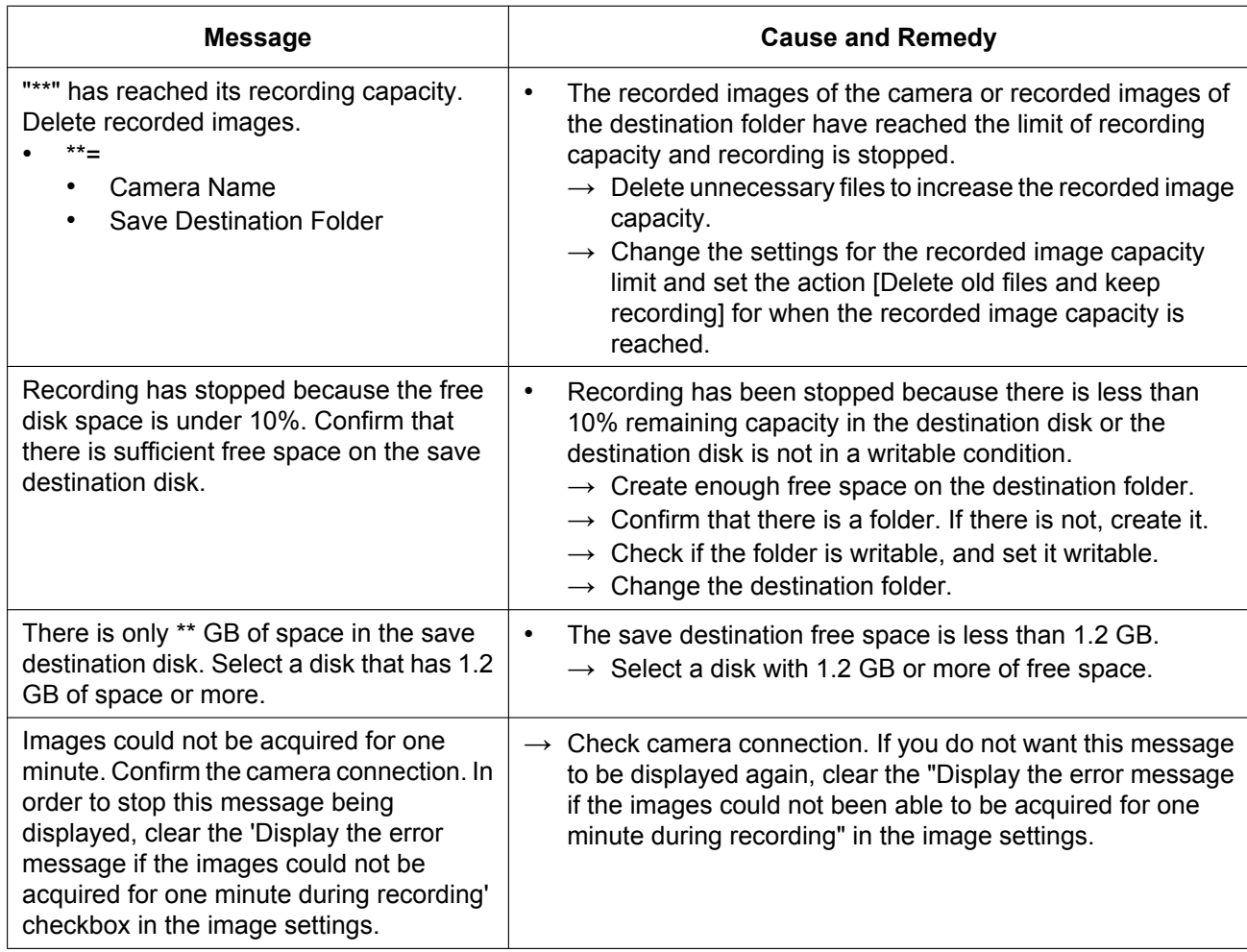

## **5.3 Error Message List**

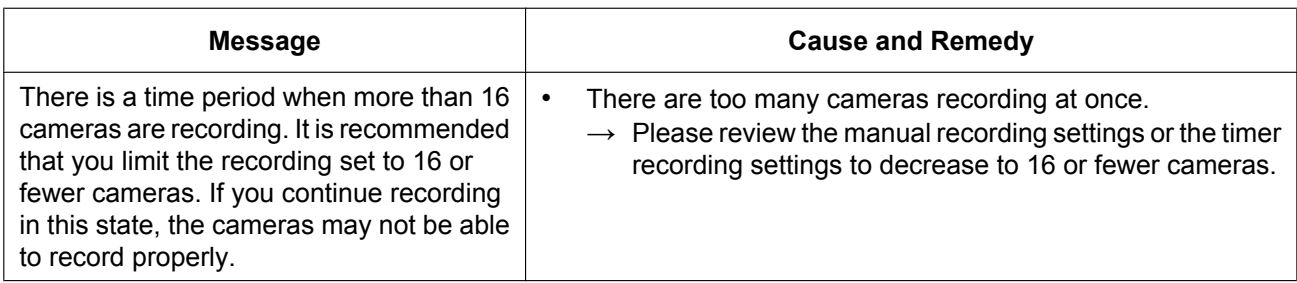

# **Import/Export**

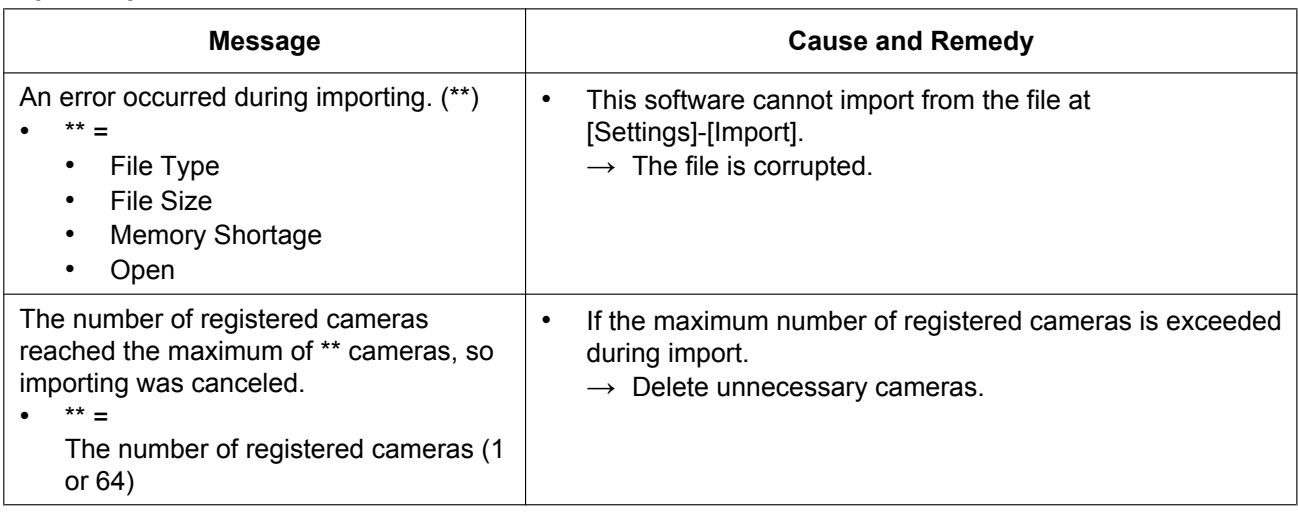

## **Other Errors**

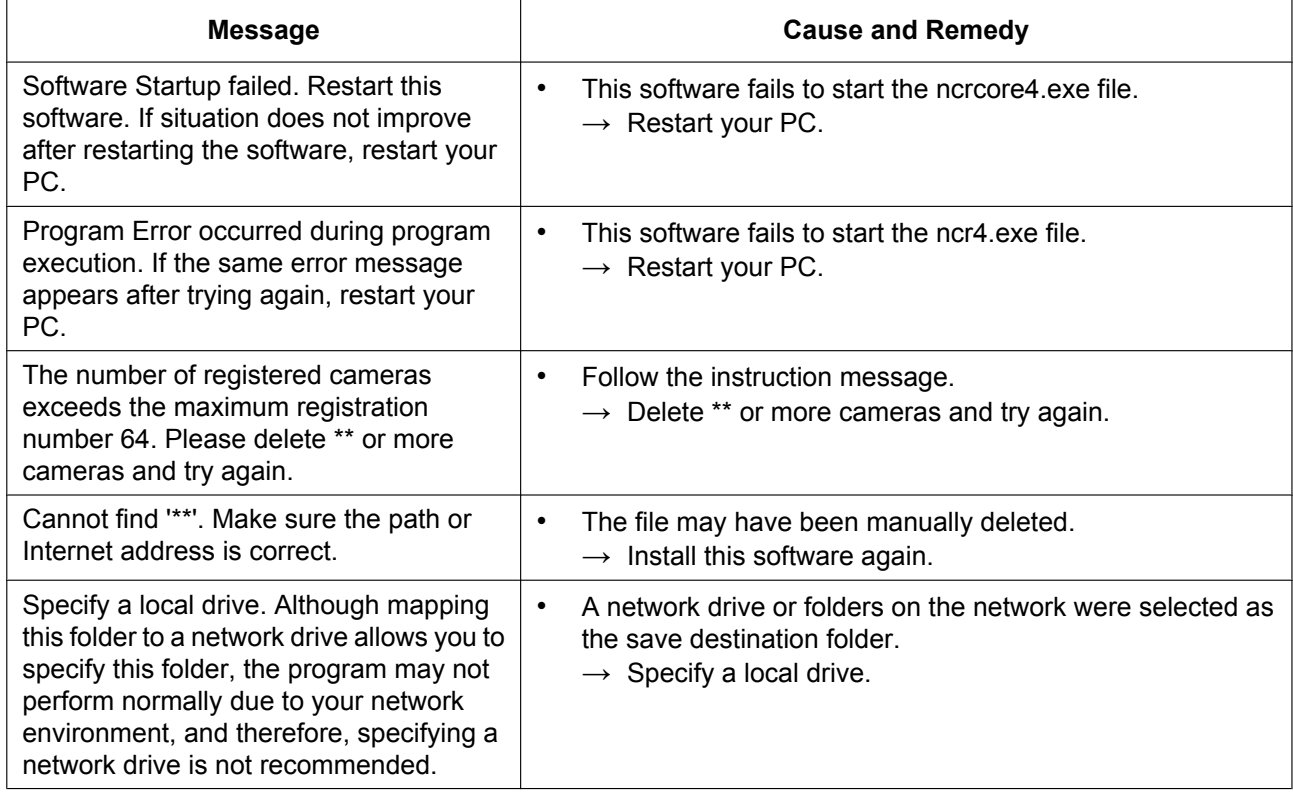

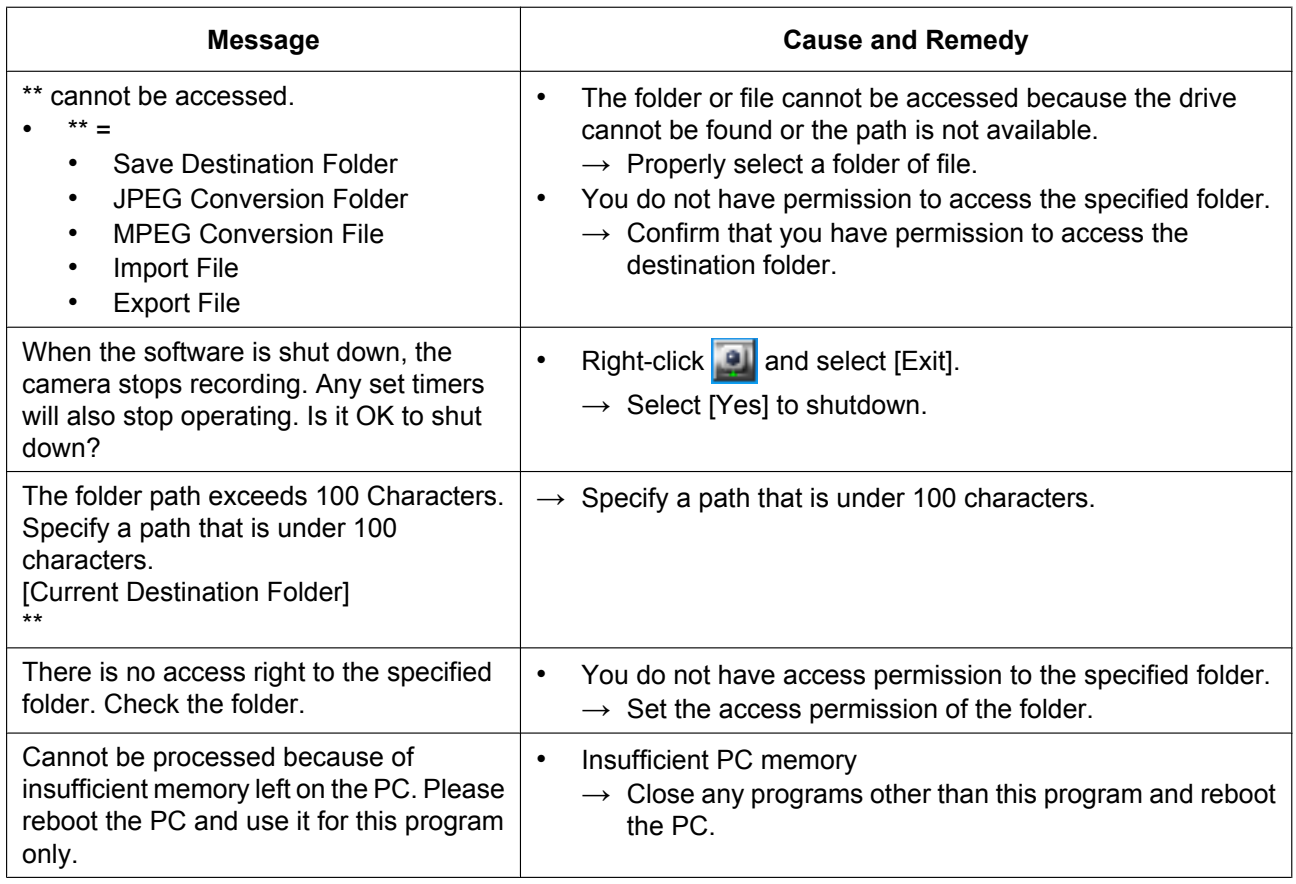

#### **Remote Access**

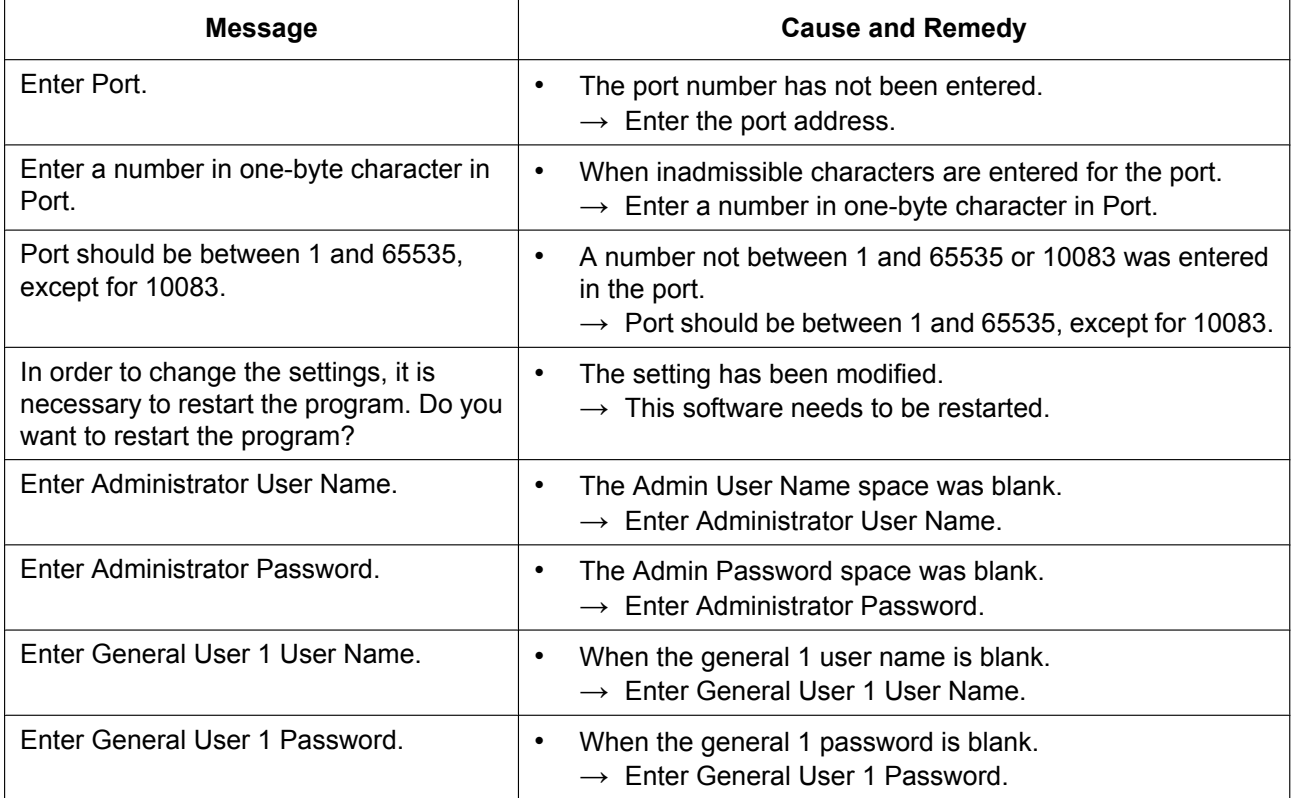

## **5.3 Error Message List**

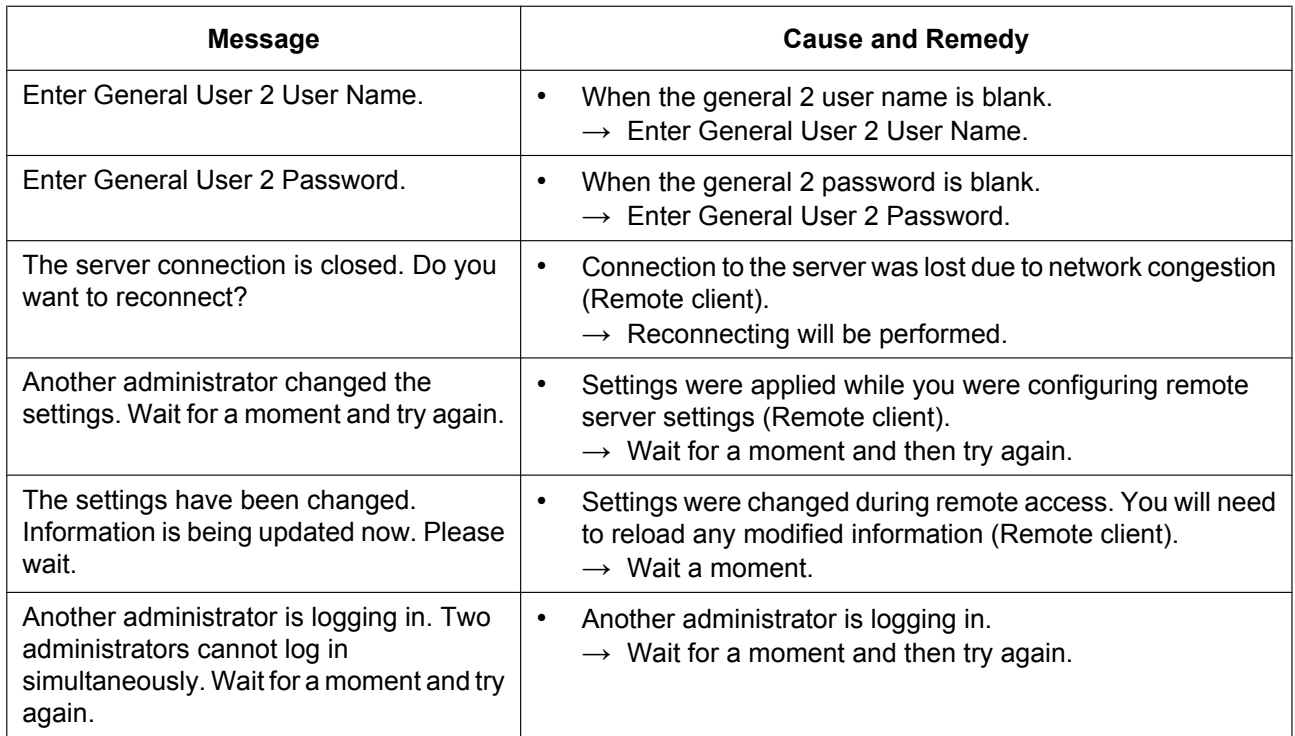

# **5.4 Default Setting List**

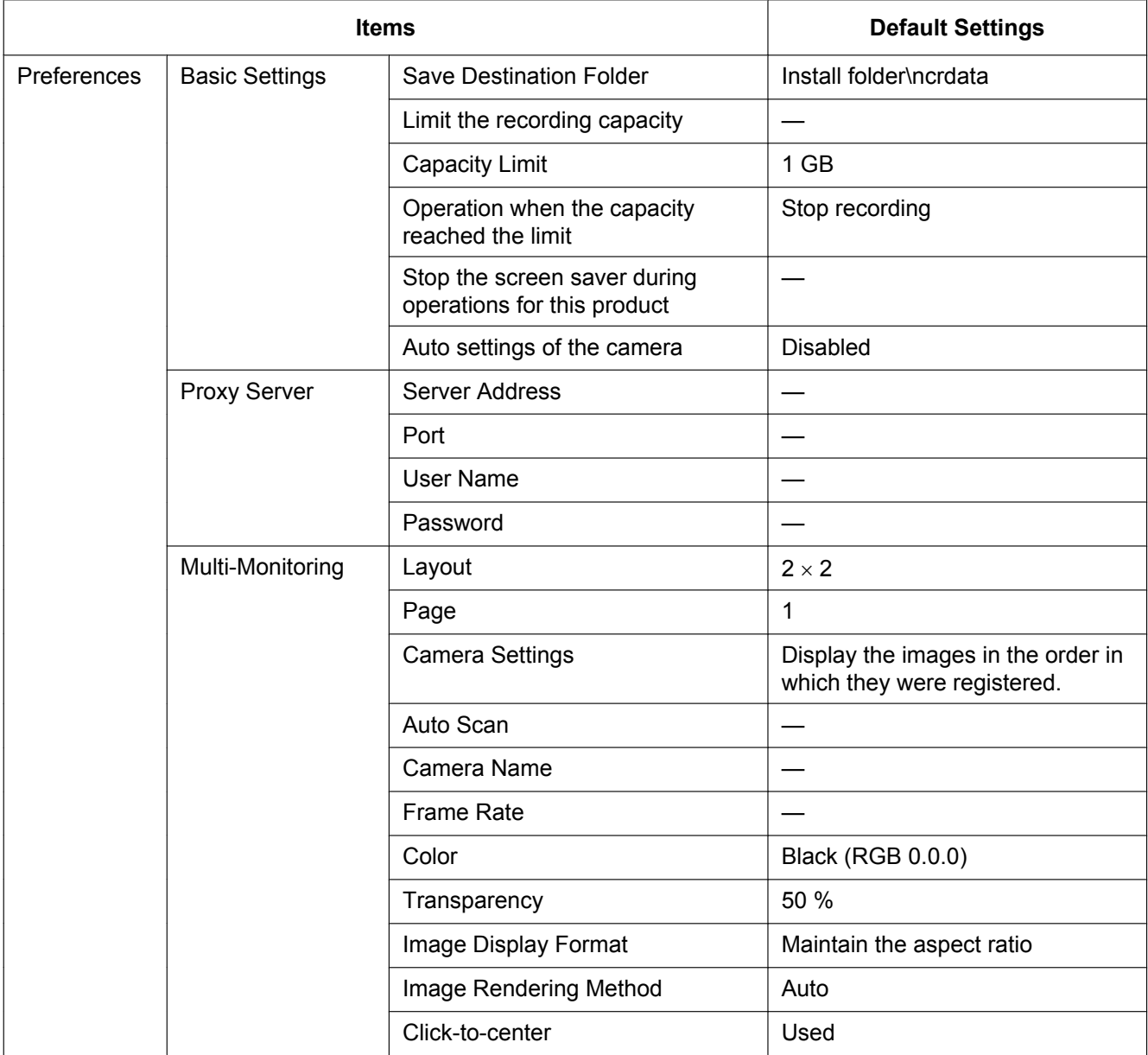

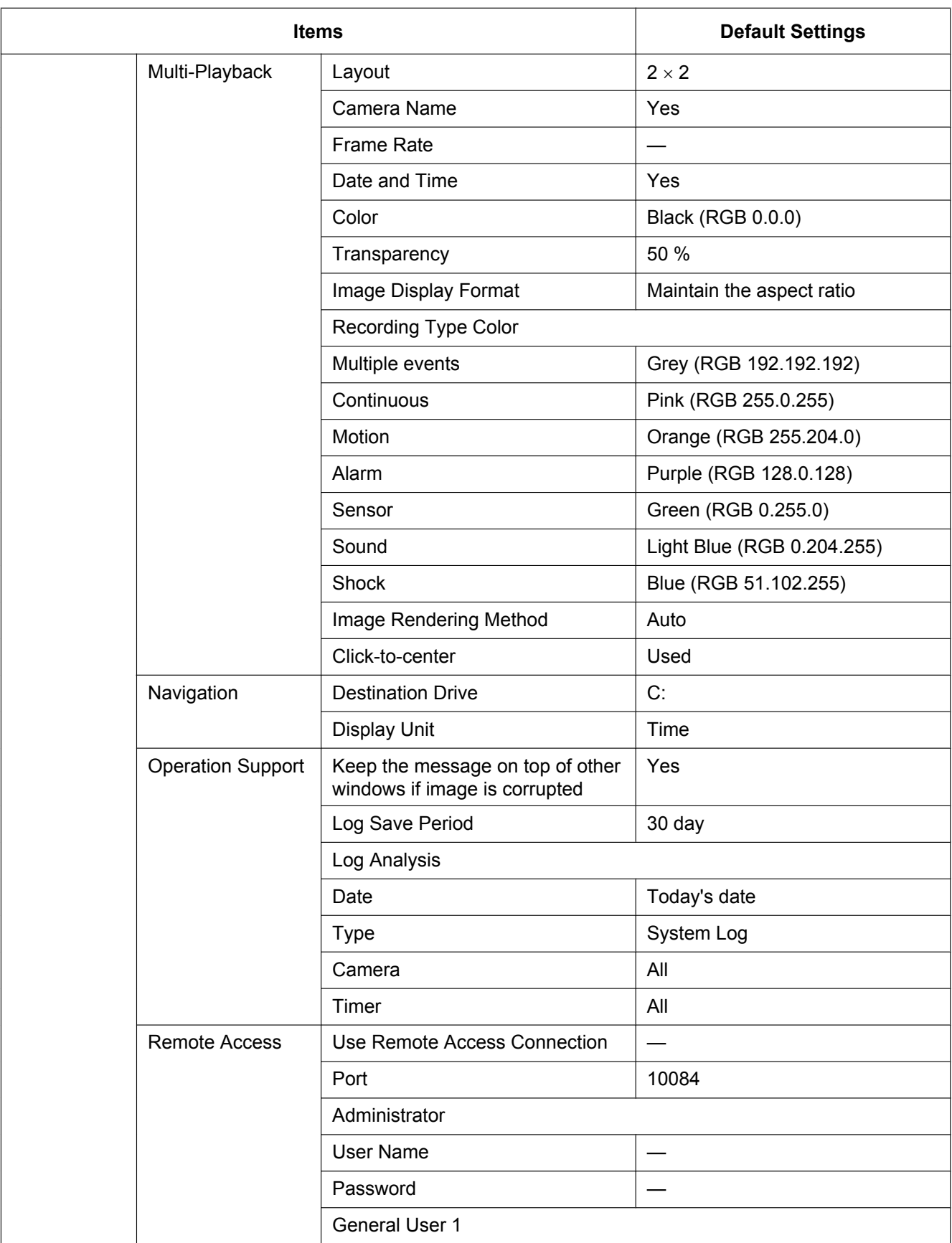

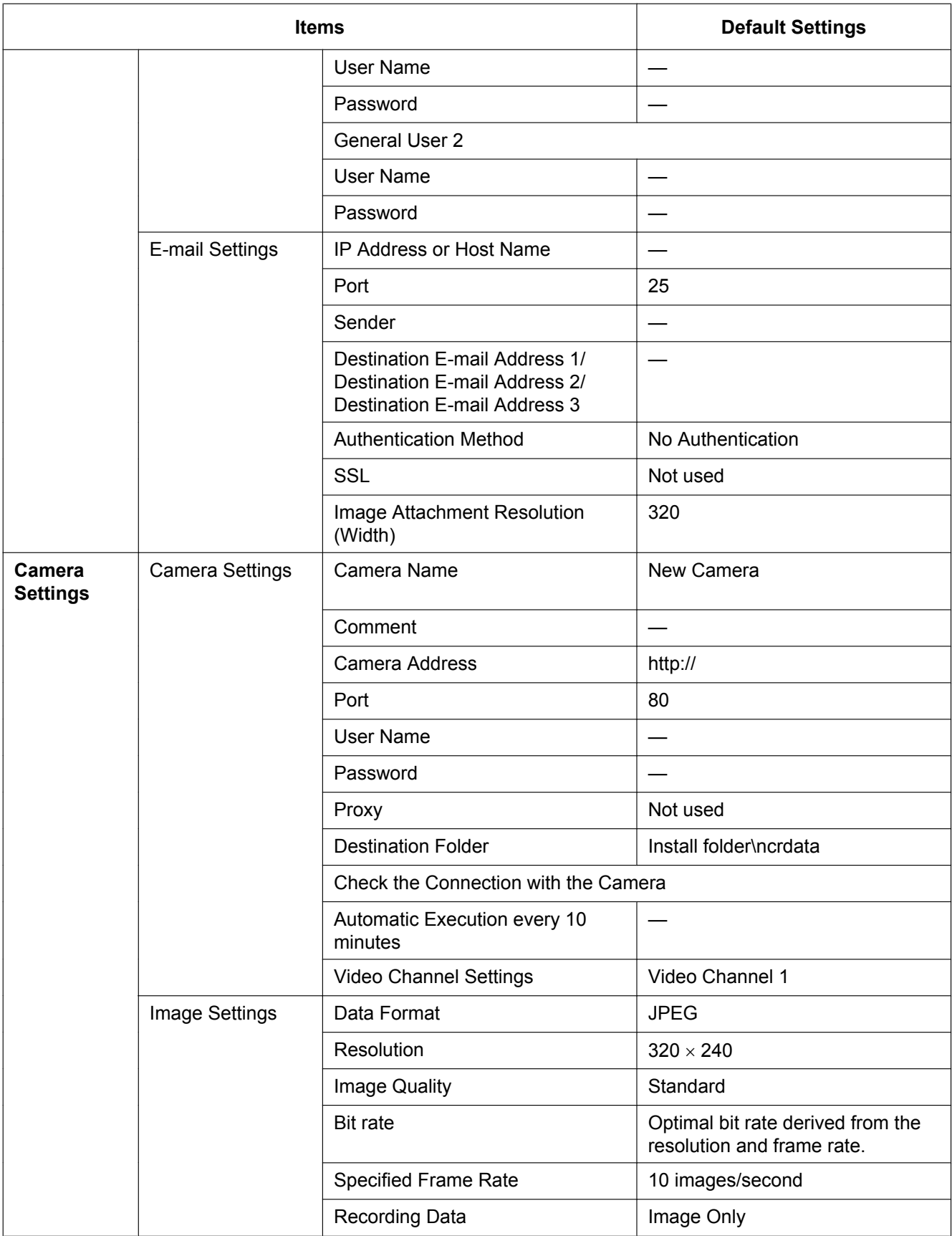

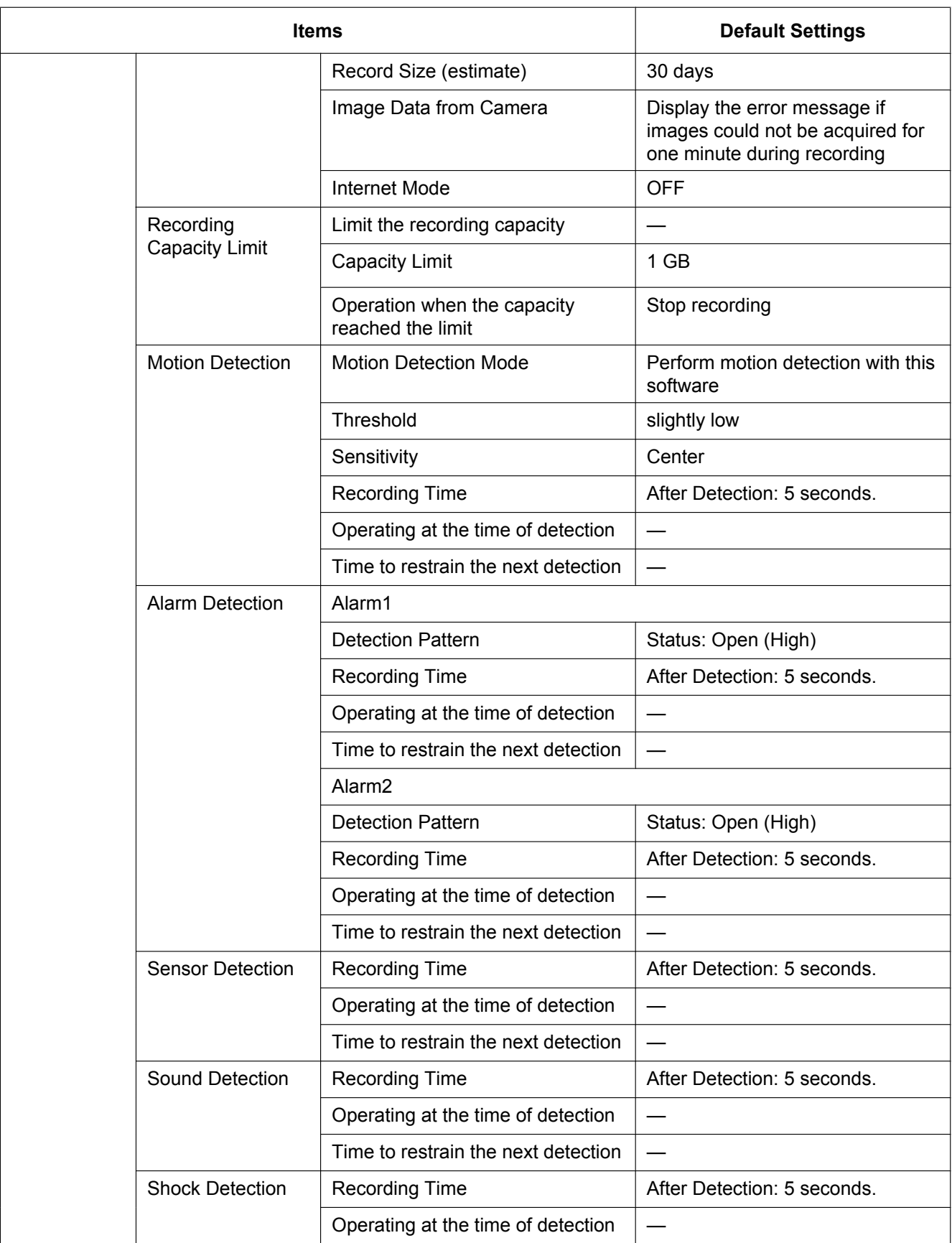

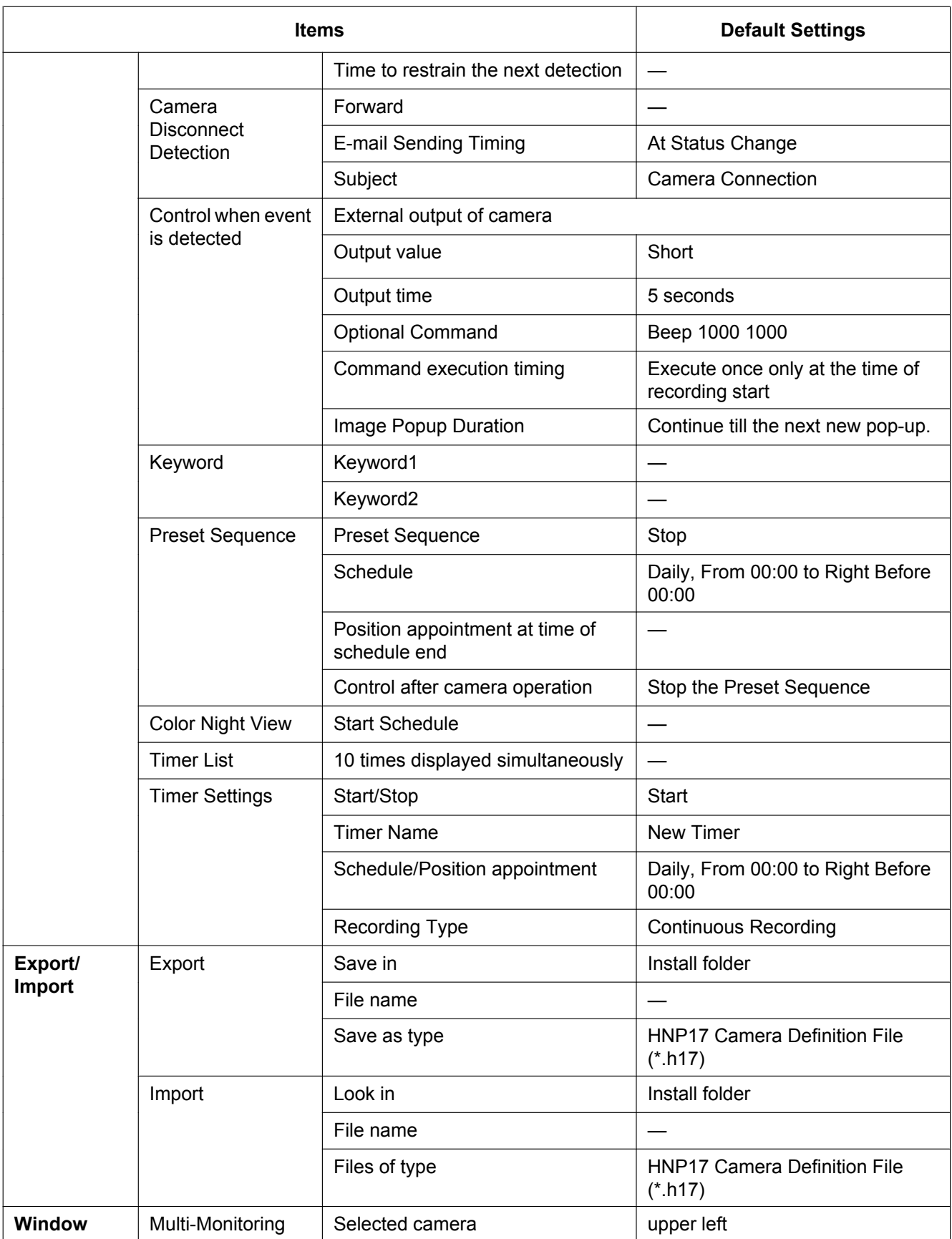

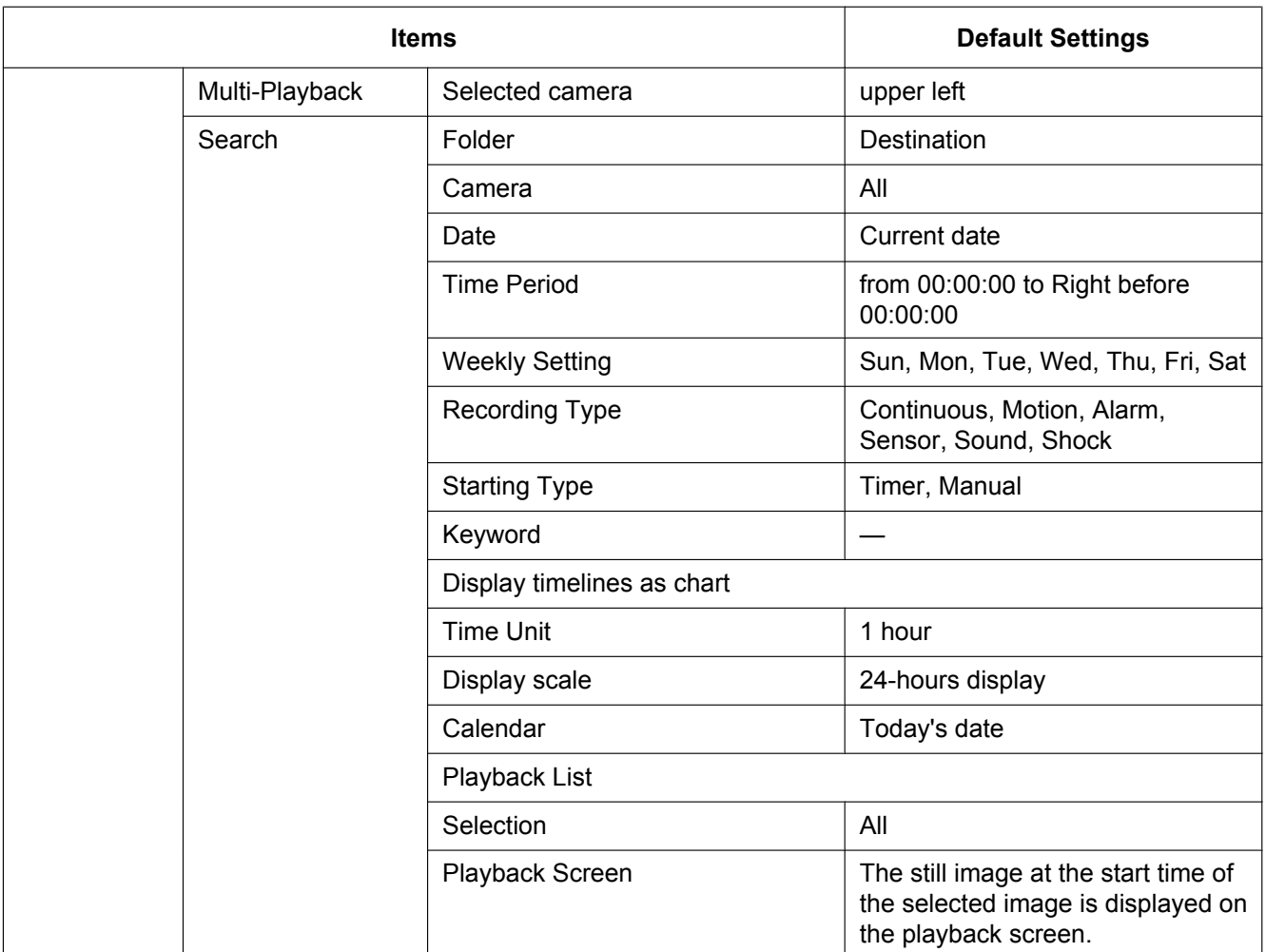

**Notes**

Operating Instructions is subject to change without notice.

# **Panasonic System Communications Company of North America, Unit of Panasonic Corporation of North America**

www.panasonic.com/business/ For customer support, call 1.800.528.6747 Two Riverfront Plaza, Newark, NJ 07102-5490

# **Copyright:**

This material is copyrighted by Panasonic Corporation, and may be reproduced for internal use only. All other reproduction, in whole or in part, is prohibited without the written consent of Panasonic Corporation.

© Panasonic Corporation 2017